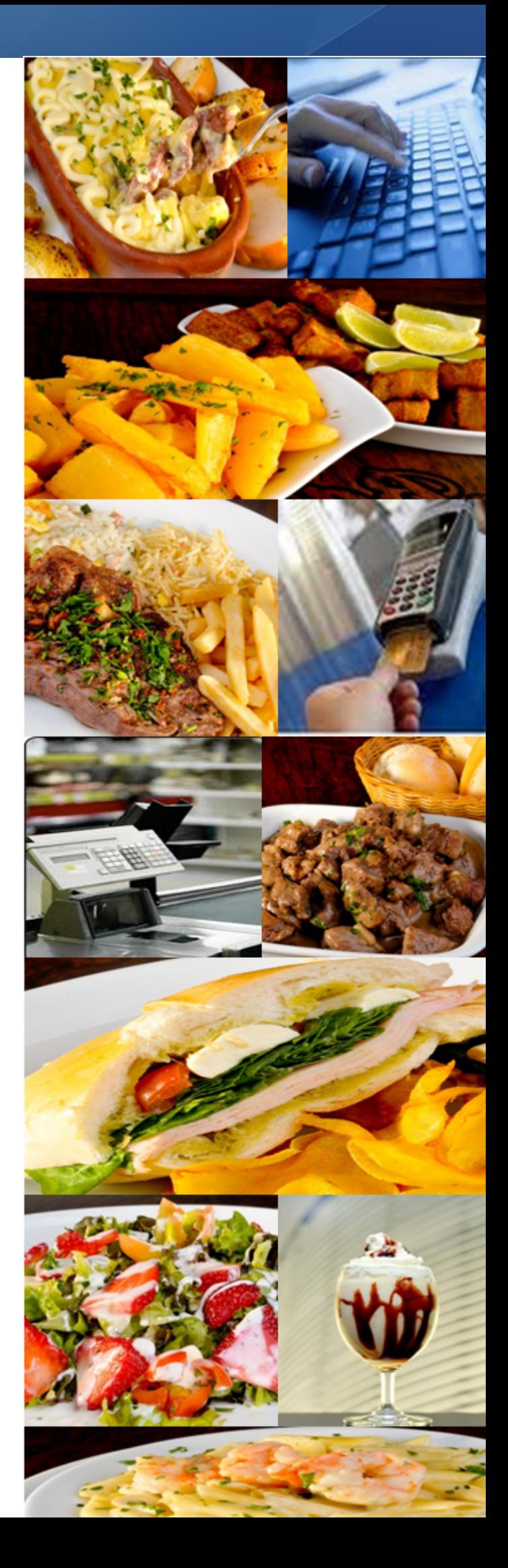

# **Manual Operacional**

**Colibri Food**

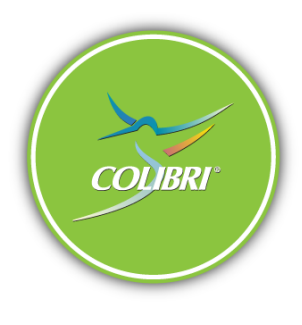

## **Colibri Food**

#### **© 2011 - Esys Colibri**

Todos os direitos reservados. Nenhum conteúdo deste material - textos e ilustrações podem ser reproduzidos por qualquer forma ou meio, não podendo ser copiados - sem a autorização prévia da Esys Colibri.

Em caso de dúvidas referente ao documento, solicitamos a comunicação à área de Marketing da Esys Colibri, para esclarecimento ou correção.

Publicação: novembro 2011 em São Paulo - Brasil.

### **Esys Colibri**

R. Coronel Arthur de Godoy, 07 Vila Mariana - 04018-050 - São Paulo - SP Tel.: +55.11.3323-3700 www.esys.com.br

# Conteúdo

### Apresentação

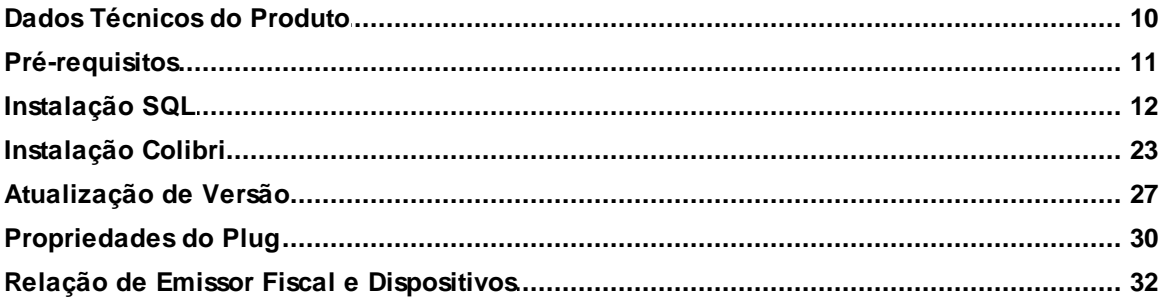

## **Módulo Cadastro**

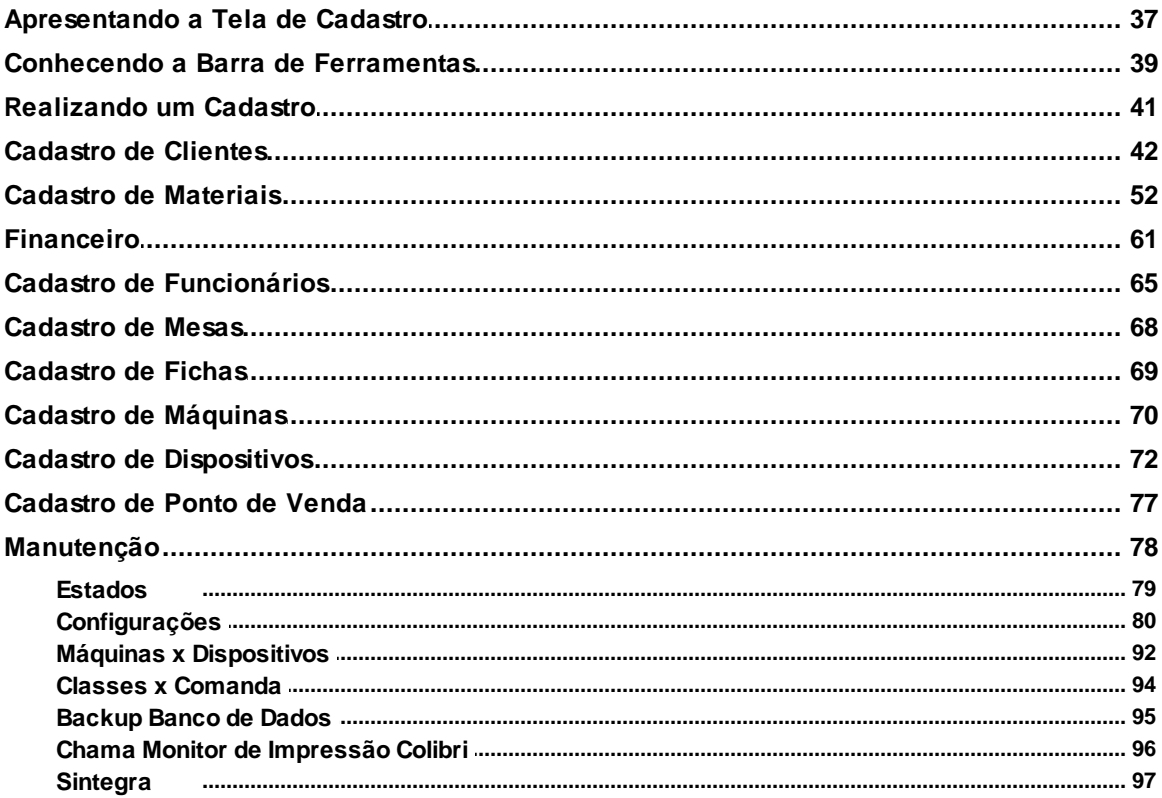

## **Módulo Vendas**

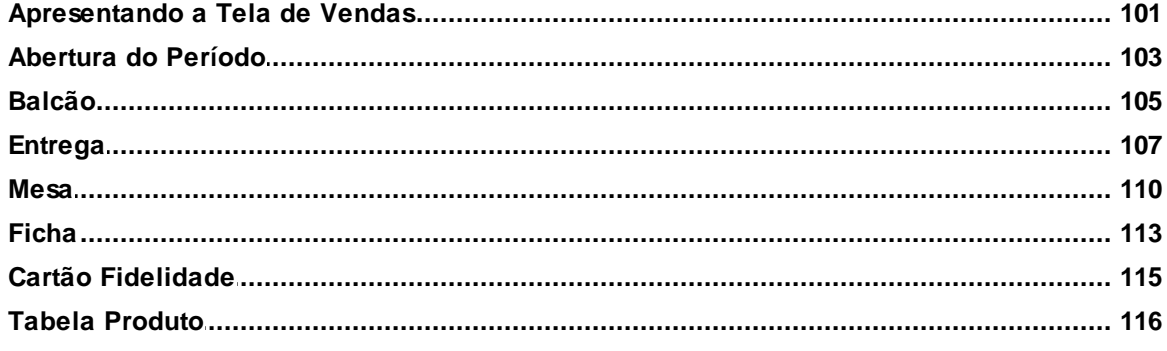

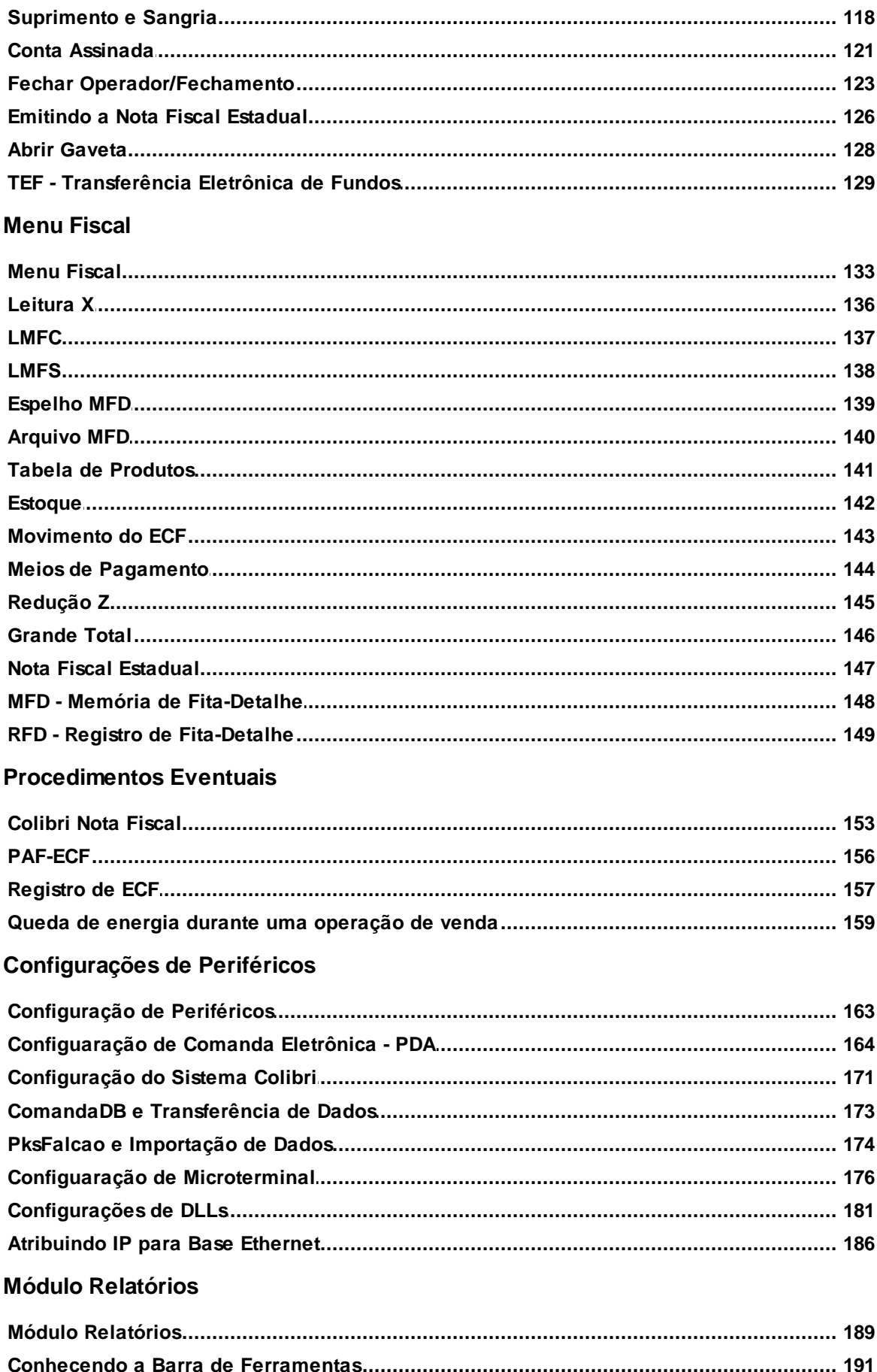

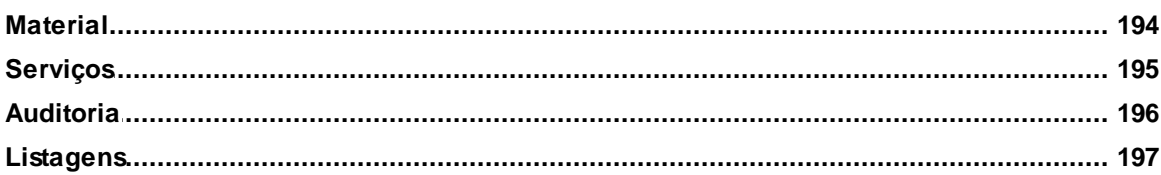

 $\overline{\mathbf{5}}$ 

# **Apresentação**

 $\sum_{\text{CoulBRI}}$ SOLUÇÕES EM TECNOLOGIA PARA O VAREJO

## <span id="page-8-0"></span>Apresentação

O Colibri é um software especialmente desenvolvido para gerenciar e controlar as vendas (frente de caixa), para o segmento de alimentação atendendo desde o pequeno ao grande estabelecimento, até redes e franquias. Oferecendo os benefícios para a geração de relatórios de faturamento, de produtos, de atendimento, vendas, fechamentos e controle de caixa e as melhores práticas de gestão de lojas do mercado.

O sistema está integrado com a retaguarda, por meio do Transact, permitindo que todos os dados inseridos no estabelecimento alimentem a central, gerando informações em vários pontos como estoque, contas, entre outros.

No ponto de venda, o Colibri é responsável por toda a operação de venda e gerenciamento de caixa do terminal, possibilitam agilidade, diminuindo perdas e proporcionando maior rentabilidade para o seu estabelecimento.

#### **Principais operações**

- Realização da venda por meio de uma interface amigável.
- Controle de caixa.
- Controle de relatórios.
- Integração dos pagamentos com administradoras de cartão, utilizando as funções TEF.
- Sangria e troco.
- Abertura e fechamento de caixa, Leitura X e Redução Z.

## <span id="page-9-0"></span>Dados Técnicos do Produto

Colibri Food

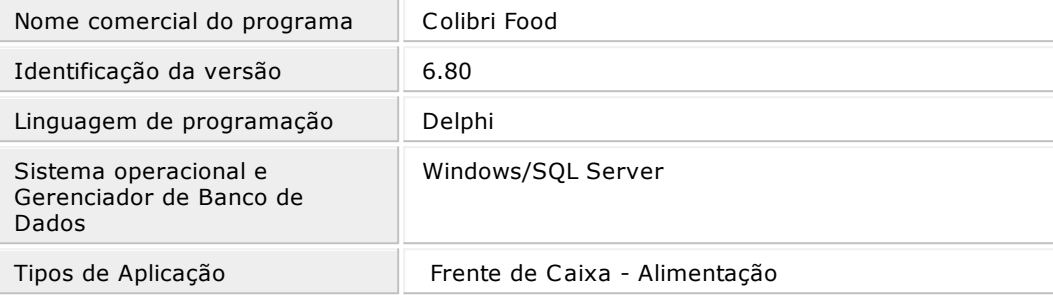

### <span id="page-10-0"></span>Pré-requisitos

Colibri Food

Para utilização do sistema Colibri, são necessários alguns procedimentos prévios.

- Preparação dos arquivos da retaguarda no sistema Girassol Evolution (Para clientes que possuem o sistema Girassol Evolution);
- Preparação do Transact;
- Impressora fiscal instalada e conectada, com o número de série criptografado em arquivo;
- Processador de 2.5 Ghz, ou superior;
- Memória Ram de 2 Gigabyte ou superior;
- $\bullet$  1 drive CD-ROM ou CDRW;
- HD de 80 GB de 7200 RPM ou superior;
- Placa de rede 10/100 dual;
- 1 Porta de comunicação serial DB9;
- 1 Porta de Comunicação Paralela 25 pinos;
- 2 Portas USB
- Sistema Operacional Windows XP Professional, Windows 2003 Server 32 bytes, Windows Vista ou Windows 7 (verifique a relação das versões do sistema operacional x dispositivos Colibri);
- Windows XP Service Pack 3 (SP3);
- SQL Server 2008;
- Software Anti Vírus.

## **Importante:**

As instalações de equipamentos e/ou sistemas operacionais inferiores aos expostos acima, poderão não funcionar adequadamente ou ter um desempenho abaixo da desejada. A Esys não se responsabiliza por instalações que estejam fora das especificações mínimas necessárias.

## <span id="page-11-0"></span>Instalação SQL Server 2008 R2

Colibri Food

Neste tópico serão abordados os passos para realizar a instalação do SQL Server 2008 R2.

#### **Pré-requisitos**

Para que o SQL Server 2008 R2 seja instalado com êxito, é necessário alguns procedimentos prévios.

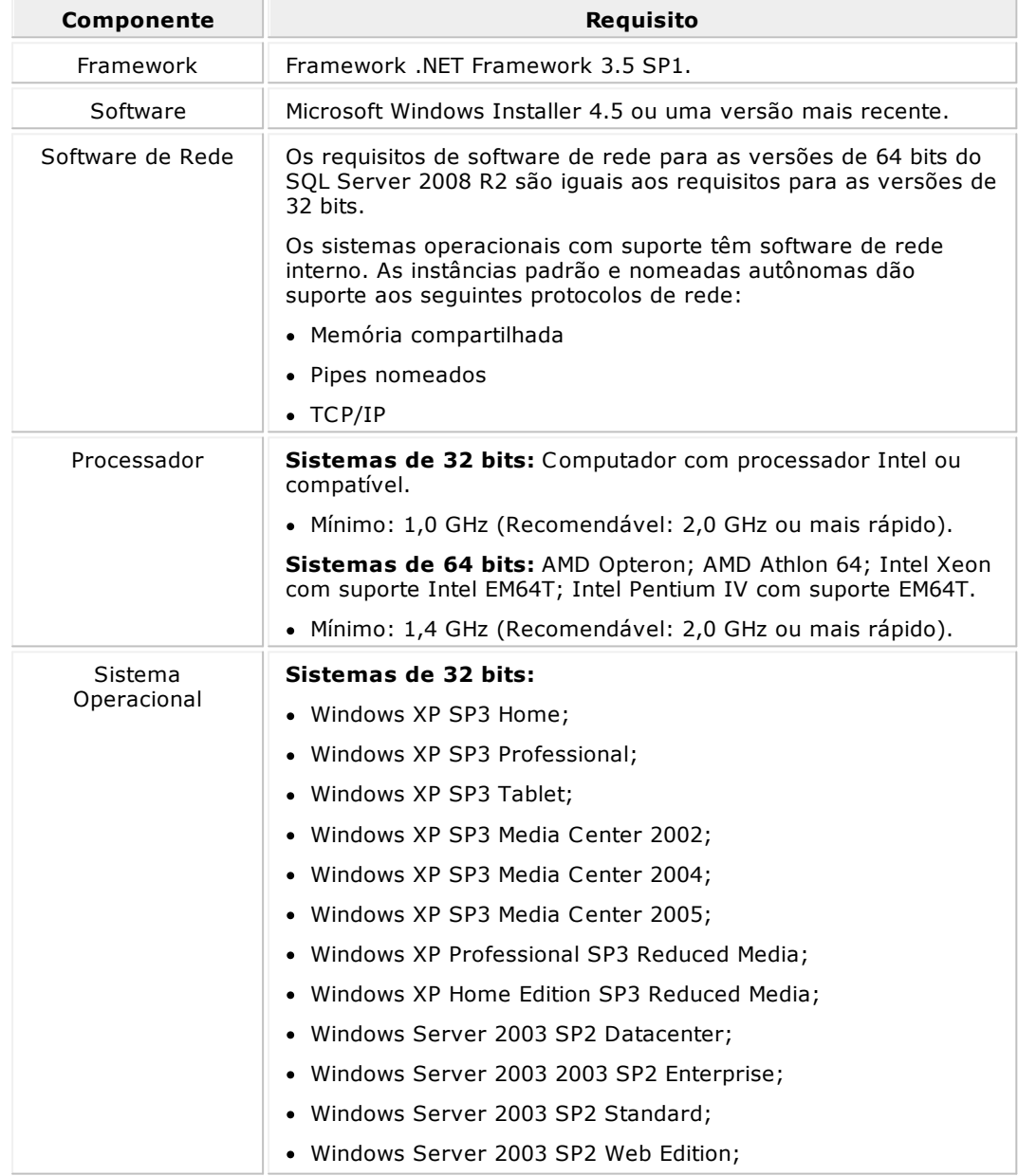

- Windows Server 2003 SP2 64 bits x64 Datacenter;
- Windows Server 2003 SP2 64 bits x64 Enterprise;
- Windows Server 2003 SP2 64 bits x64 Standard;
- Windows Server 2003 SP2 Small Business Server R2 Premium;
- Windows Server 2003 R2 SP2 Datacenter;
- Windows Server 2003 R2 SP2 Enterprise;
- Windows Server 2003 R2 SP2 Standard;
- Windows Server 2003 R2 SP2 Web Edition;
- Windows Server 2003 R2 SP2 64 bits x64 Datacenter;
- Windows Server 2003 R2 SP2 64 bits x64 Enterprise;
- Windows Server 2003 R2 SP2 64 bits x64 Standard;
- Windows Vista SP2 Ultimate;
- Windows Vista SP2 Home Premium;
- Windows Vista SP2 Home Basic;
- Windows Vista SP2 Enterprise;
- Windows Vista SP2 Business;
- Windows Vista SP2 Ultimate 64 bits x643;
- Windows Vista SP2 Home Premium 64 bits x643;
- Windows Vista SP2 Home Basic 64 bits x643;
- Windows Vista SP2 Enterprise 64 bits x643;
- Windows Vista SP2 Business 64 bits x643;
- Windows Server 2008 SP2 Datacenter;
- Windows Server 2008 SP2 Datacenter sem Hyper-V;
- Windows Server 2008 SP2 Enterprise;
- Windows Server 2008 SP2 Enterprise sem Hyper-V;
- Windows Server 2008 SP2 Standard Server;
- Windows Server 2008 SP2 Standard Server sem Hyper-V;
- Windows Server 2008 SP2 Web Edition;
- Windows Server 2008 SP2 64 bits x64 Datacenter;
- Windows Server 2008 SP2 64 bits x64 Datacenter sem Hyper-V;
- Windows Server 2008 SP2 64 bits x64 Enterprise;
- Windows Server 2008 SP2 64 bits x64 Enterprise sem Hyper-V;
- Windows Server 2008 SP2 64 bits x64 Standard;
- Windows Server 2008 SP2 64 bits x64 Standard sem Hyper-V;
- Windows Server 2008 SP2 64 bits x64 Web Edition;
- Windows Server 2008 SP2 x64 Foundation Server;
- Windows XP Embedded SP3 feature pack 20072;
- Windows Embedded for Point of Service SP32;
- Windows 7 Ultimate;
- Windows 7 Home Premium;
- Windows 7 Home Basic;
- Windows 7 Enterprise;
- Windows 7 Professional;
- Windows 7 x64 Ultimate;
- Windows 7 x64 Home Premium;
- Windows 7 x64 Home Basic;
- Windows 7 x64 Enterprise;
- Windows 7 x64 Professional;
- Windows Server 2008 R2 64 bits x64 Datacenter;
- Windows Server 2008 R2 64 bits x64 Enterprise;
- Windows Server 2008 R2 64 bits x64 Standard;
- Windows Server 2008 R2 64 bits x64 Web;
- Windows Server 2008 R2 x64 para Windows Essential Server Solutions;
- Windows Server 2008 R2 64 bits x64 Foundation Server;

#### **Sistemas de 64 bits:**

- Windows Server 2003 SP2 64 bits x64 Datacenter;
- Windows Server 2003 SP2 64 bits x64 Enterprise;
- Windows Server 2003 SP2 64 bits x64; Standard;
- Windows Server 2003 R2 SP2 64 bits x64 Datacenter;
- Windows Server 2003 R2 SP2 64 bits x64 Enterprise;
- Windows Server 2003 R2 SP2 64 bits x64 Standard;
- Windows Vista SP2 Ultimate x64;
- Windows Vista SP2 Home Premium x64;
- Windows Vista SP2 Home Basic x64;
- Windows Vista SP2 Enterprise x64;
- Windows Vista SP2 Business x64;
- Windows Server 2008 SP2 64 bits x64 Datacenter;
- Windows Server 2008 SP2 64 bits x64 Datacenter sem Hyper-V;
- Windows Server 2008 SP2 64 bits x64 Enterprise;
- Windows Server 2008 SP2 64 bits x64 Enterprise sem Hyper-V;
- Windows Server 2008 SP2 64 bits x64 Standard;
- Windows Server 2008 SP2 64 bits x64 Standard sem Hyper-V;
- Windows Server 2008 SP2 64 bits x64 Web;
- Windows Server 2008 SP2 x64 Foundation Server;
- Windows 7 x64 Ultimate;
- Windows 7 x64 Home Premium;
- Windows 7 x64 Home Basic;
- Windows 7 x64 Enterprise;
- Windows 7 x64 Professional;
- Windows Server 2008 R2 64 bits x64 Datacenter;
- Windows Server 2008 R2 64 bits x64 Enterprise;
- Windows Server 2008 R2 64 bits x64 Standard;

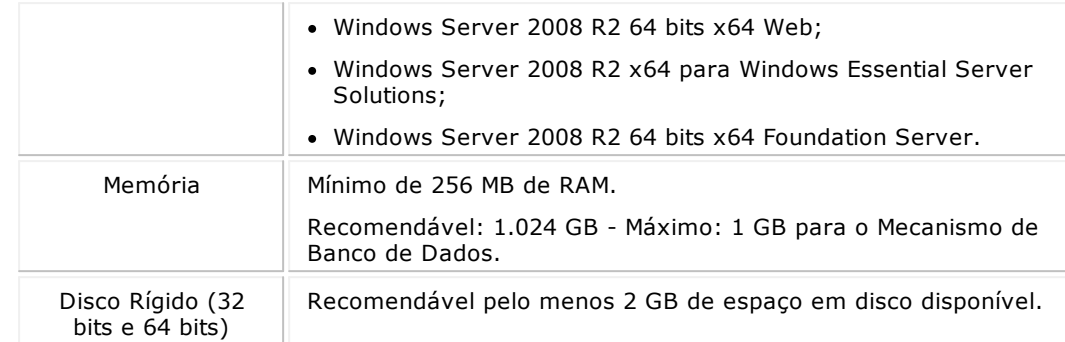

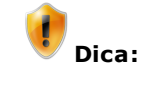

Os componentes do SQL não serão removidos se a instalação falhar ou for cancelada. Para removê-los, clique no menu **Iniciar** da barra de ferramentas do Windows, selecione a opção **Painel de Controle** > **Adicionar ou Remover Programas**.

#### **Procedimentos**

**Para instalar o Framework 3.5 Service Pack 1:**

- 1. Para realizar a instalação do SQL Server 2008 R2 é necessário primeiro a instalação do Microsoft.Net Framework 3.5 Service Pack 1.
- 2. Clique no botão **Run**, para executar o arquivo, em seguida clique no botão **Executar**.

Será apresentada a tela de assistente.

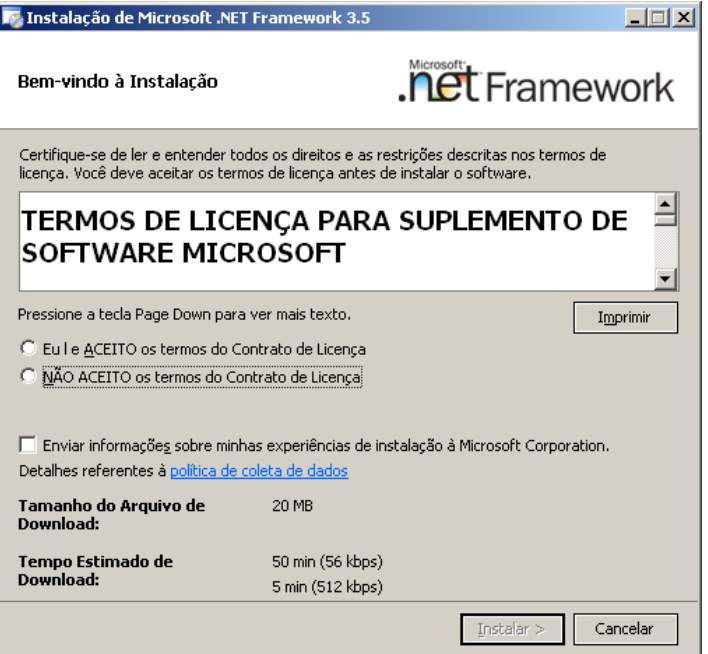

3. Leia atentamente a licença de uso, caso esteja de acordo selecione o checkbox "**Eu li e**

**Aceito os termos do Contrato de Licença**".

4. Clique no botão **Instalar**.

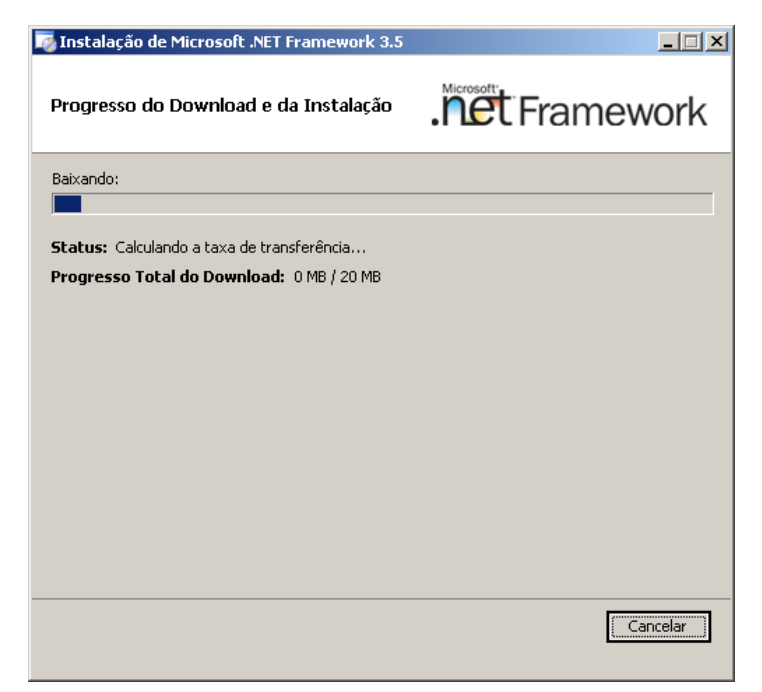

- 5. Aguarde o processo de instalação.
- 6. Após concluir a instalação, clique **Sair**, para encerrar a instalação.

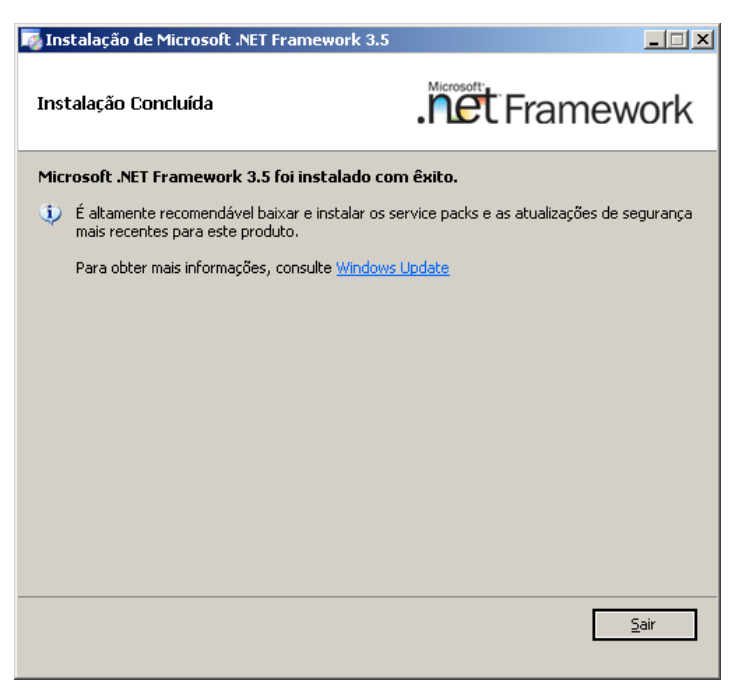

**Para instalar o SQL 2008 R2:**

7. Acesse o arquivo do SQL Server 2008 R2 para iniciar a instalação. Será apresentada a tela de assistente.

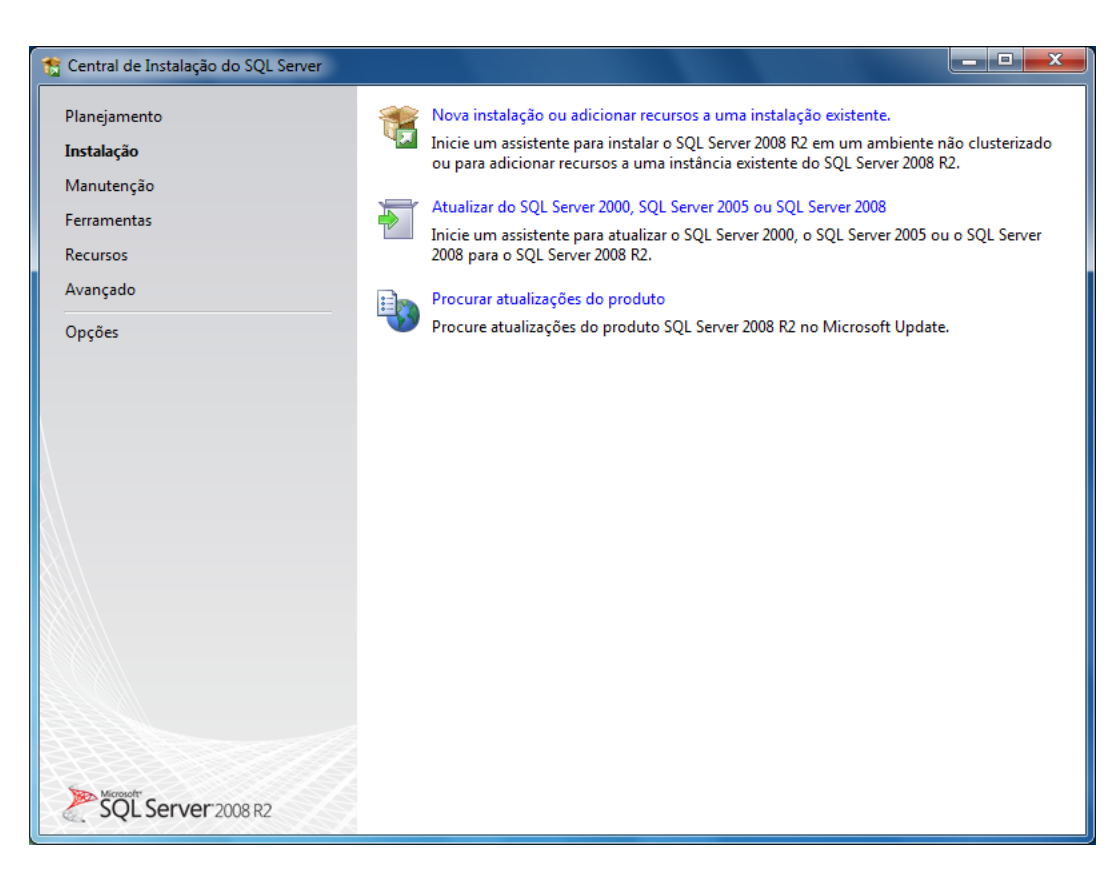

8. No menu do lado esquerdo da tela, selecione a opção **Instalação**.

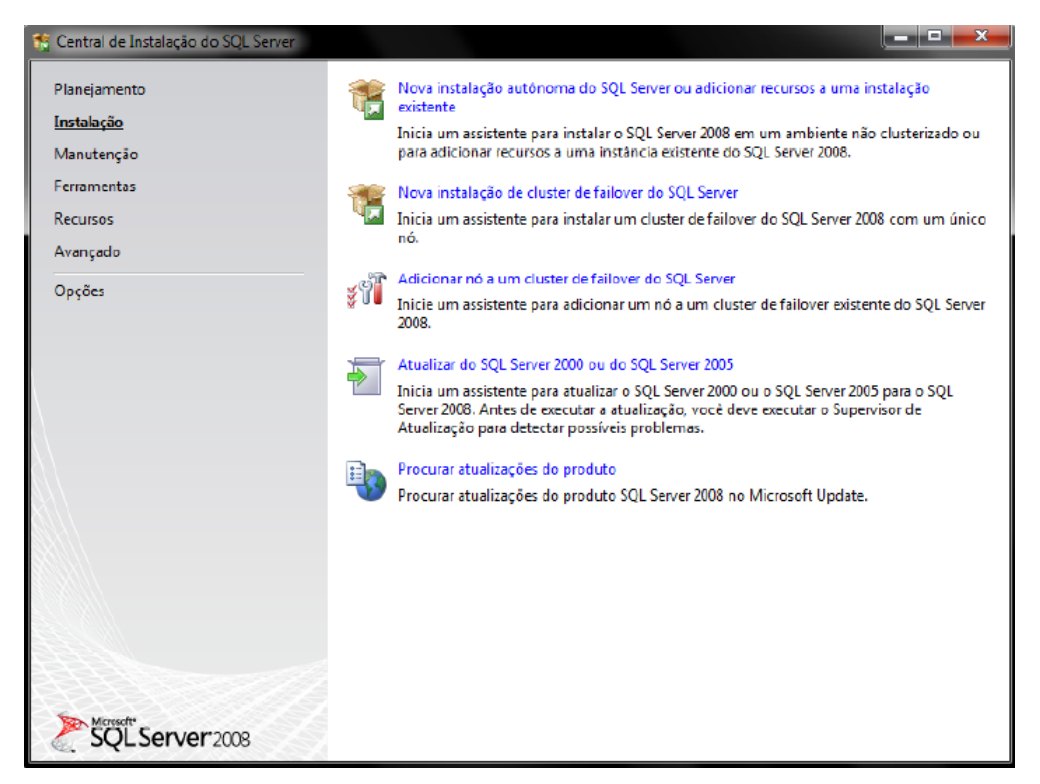

9. Selecione a opção **"Nova instalação autônoma do SQL Server ou adicionar recursos a uma instalação existente".**

Será apresentada a tela de termo de licença.

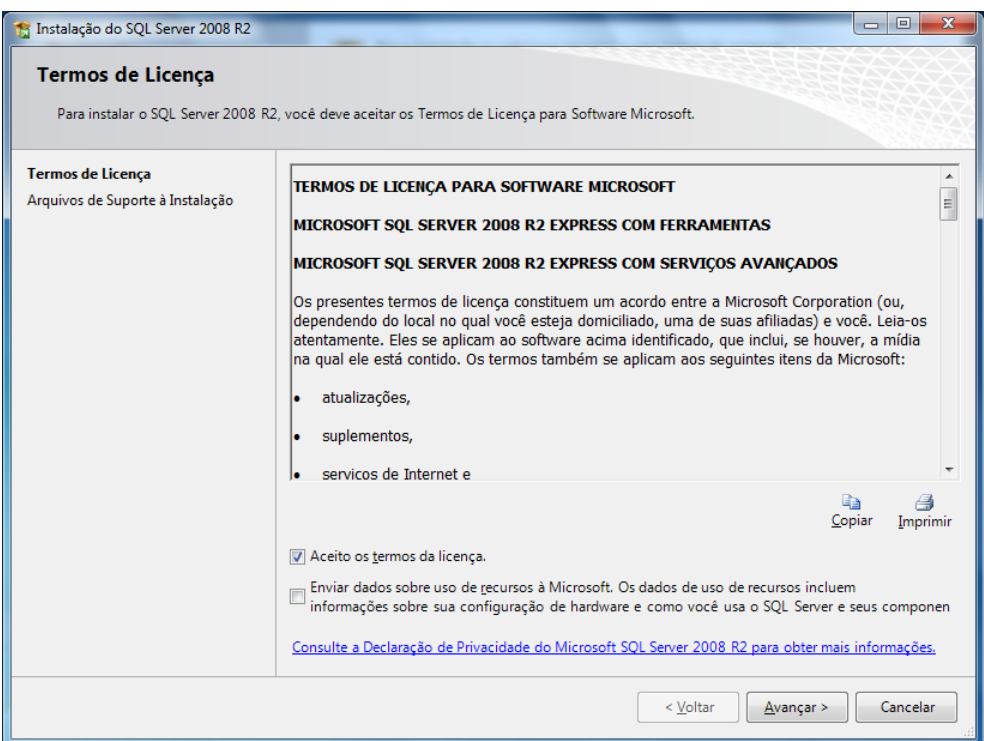

- 10.Leia atentamente a licença de uso, caso esteja de acordo selecione o che ckbox "**Aceito os termos de licença**".
- 11.Clique no botão **Avançar**.

Será apresentada a tela de componentes para instalação.

12.Selecione os recursos do SQL Server a serem instalados.

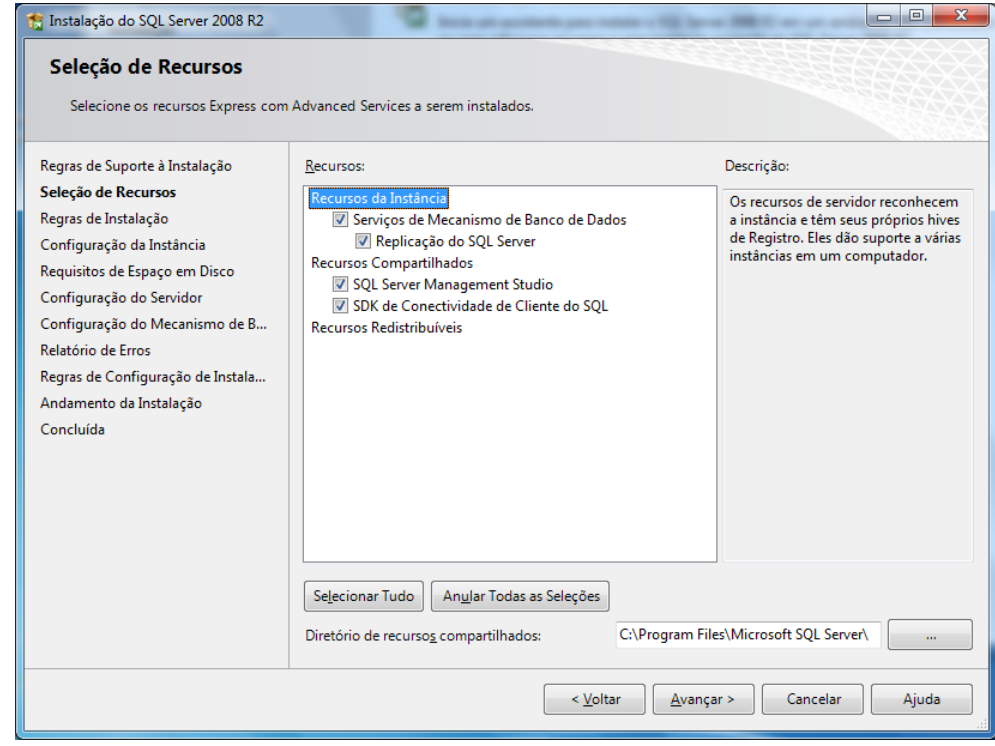

13.Clique no botão **Avançar**.

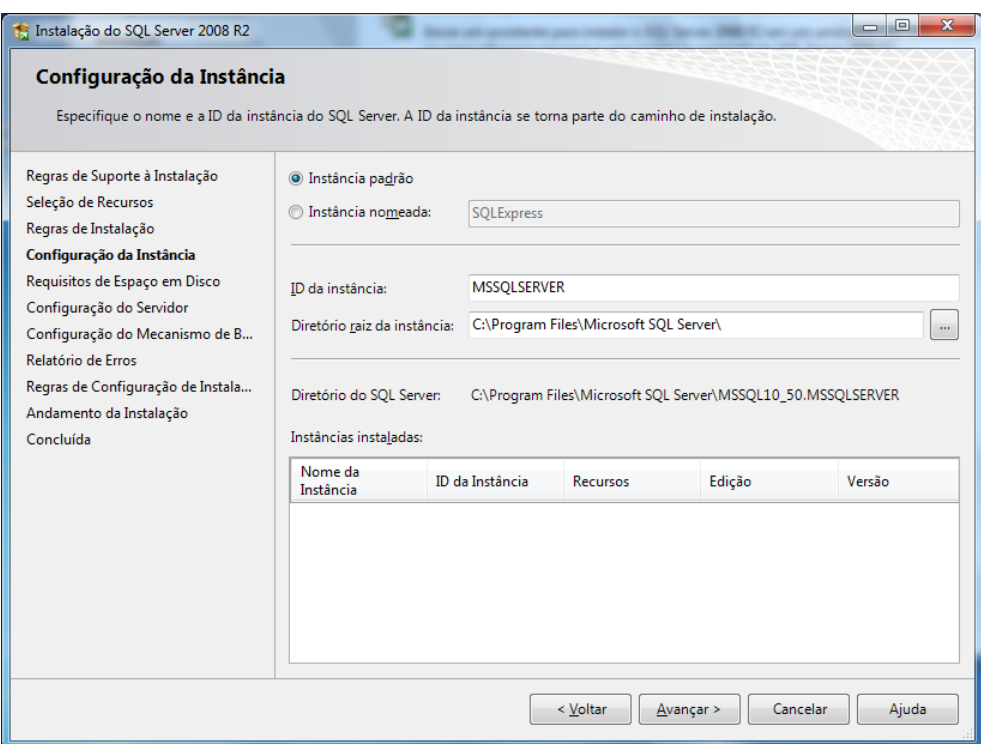

14.Determine o tipo de instância na instalação, e selecione a **Instância Padrão**.

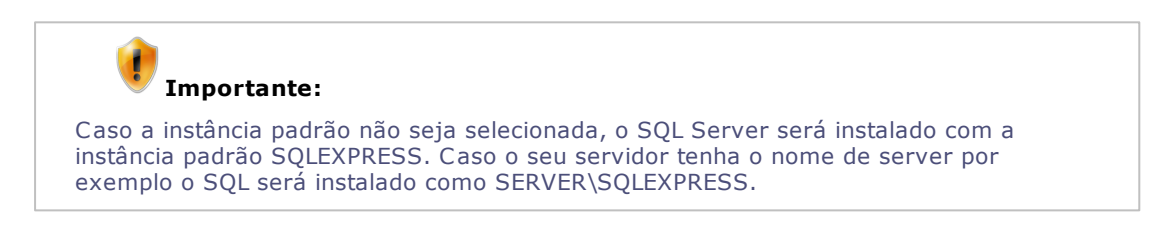

15.Clique no botão **Avançar**.

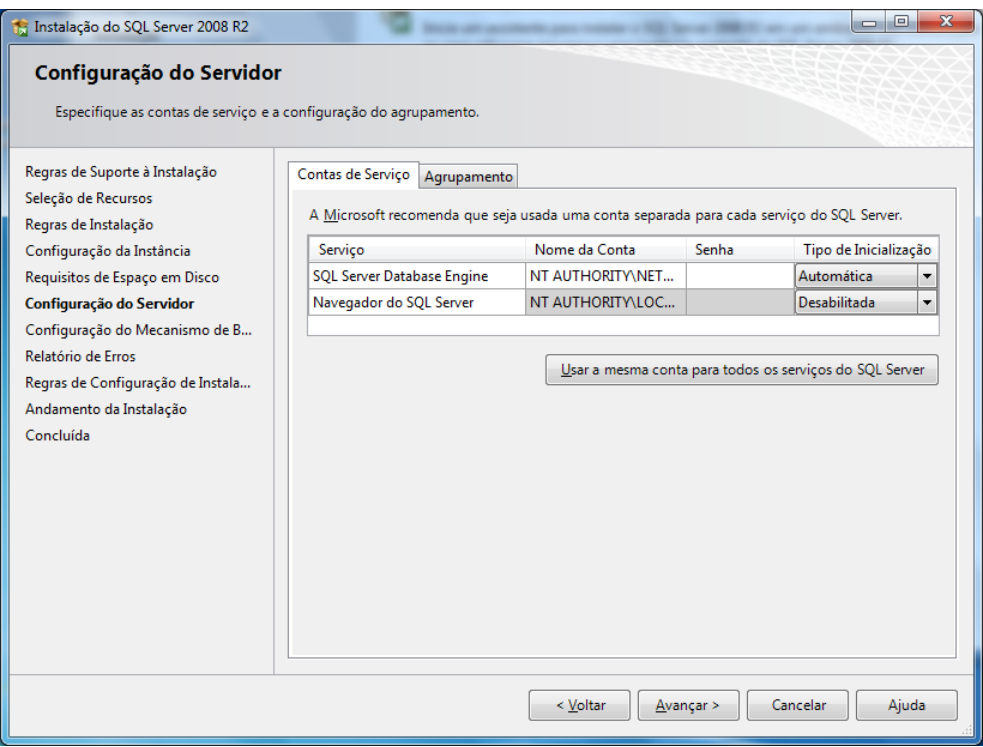

- 16.No campo "Nome da Conta", utilize o usuário **Sistema** da máquina local como **Administrador** dos serviços do SQL.
- 17.Clique no botão **Avançar**.

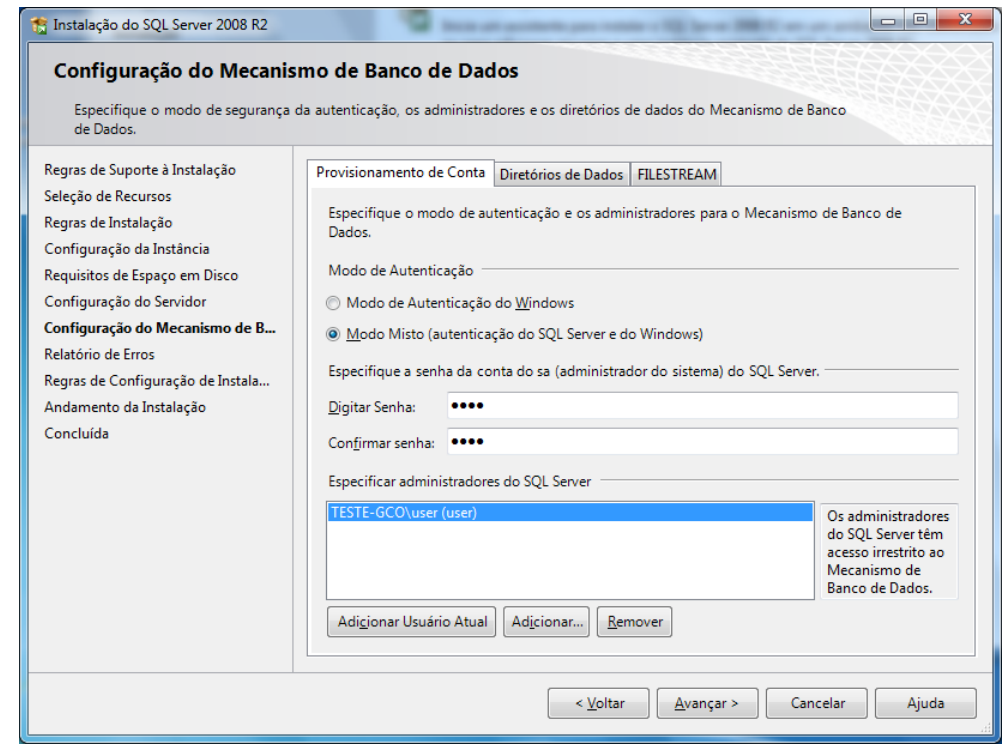

- 18.Na página de autenticação, selecione o modo de autenticação a ser usado. A opção "**Modo de Autenticação do Windows**", permite apenas as contas para a autenticação no banco de dados. A opção "**Modo Misto**" permite a autenticação de contas do domínio ou usuários do próprio SQL Server.
- 19.Marque a opção "**Modo Misto"**, digite a senha por padrão 1234 como no usuário SA.

#### 20.Clique no botão **Avançar**.

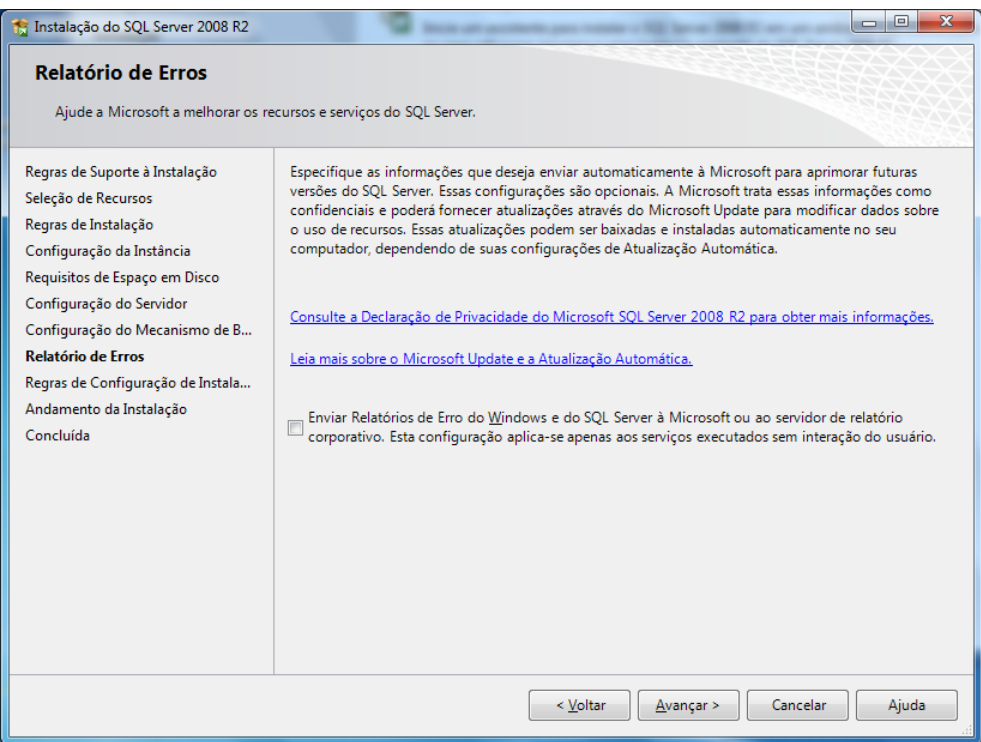

- 21.Na página "**Relatório de Erro** ", deve-se informar se os erros fatais e dados de utilização de recursos serão automaticamente informados.
- 22.Clique no botão **Avançar**.

Será apresentada a tela de avaliação de regras para determinar o processo de instalação.

- 23.Clique no botão **Avançar**.
- 24.Clique no botão **Instalar** para iniciar a instalação.

Será apresentada a tela de progresso de instalação.

25.Na tela de conclusão, será apresentado um resumo da instalação.

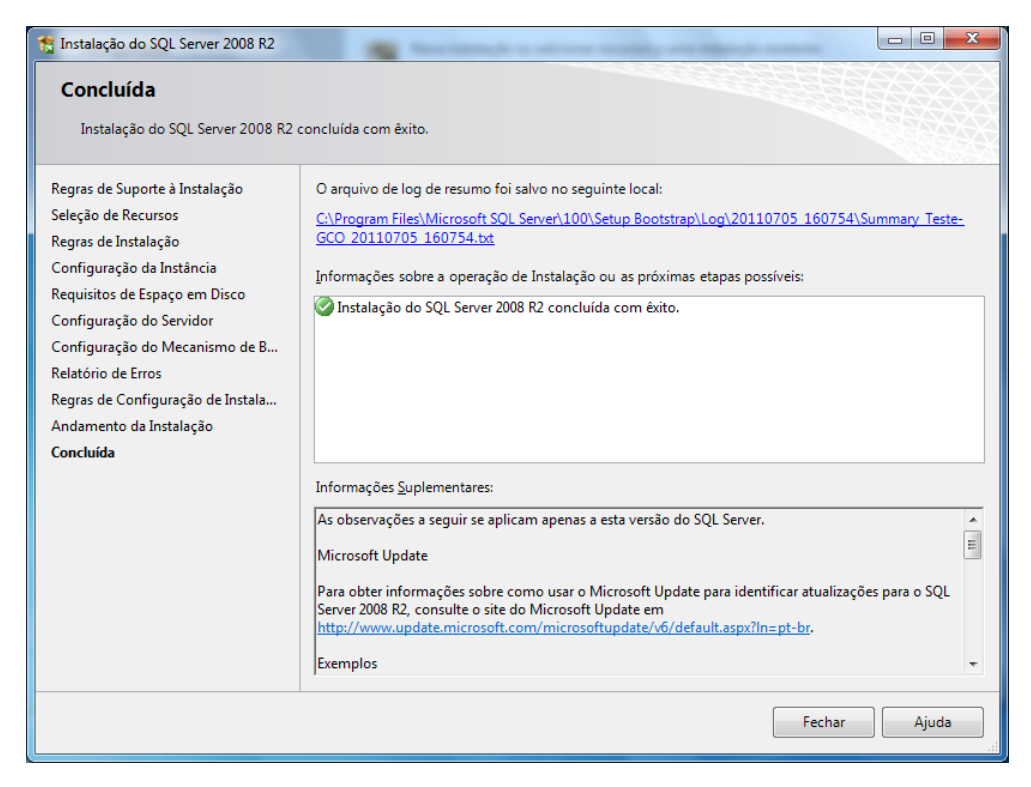

26.Clique no botão **Fechar**, para finalizar.

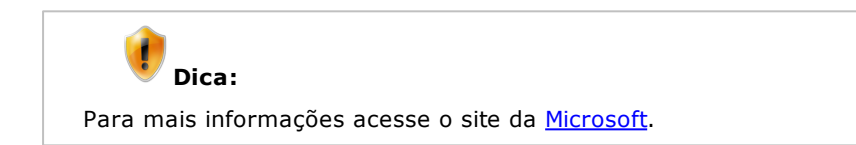

## <span id="page-22-0"></span>Instalação Colibri

Colibri Food

Neste tópico serão abordados os passos para realizar a instalação do Colibri em uma máquina utilizada como servidor ou estação, com SQL instalado.

#### **Procedimentos**

Para instalar o Colibri:

- 1. Faça o download do sistema Colibri, disponibilizado área da extranet.
	- [http://extranet.colibri.com.br.](http://extranet.colibri.com.br/login.asp?pagina=/Default.asp?)

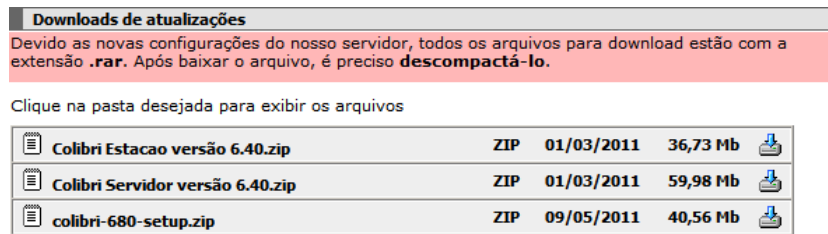

#### 2. Selecione o arquivo **Setup.exe**.

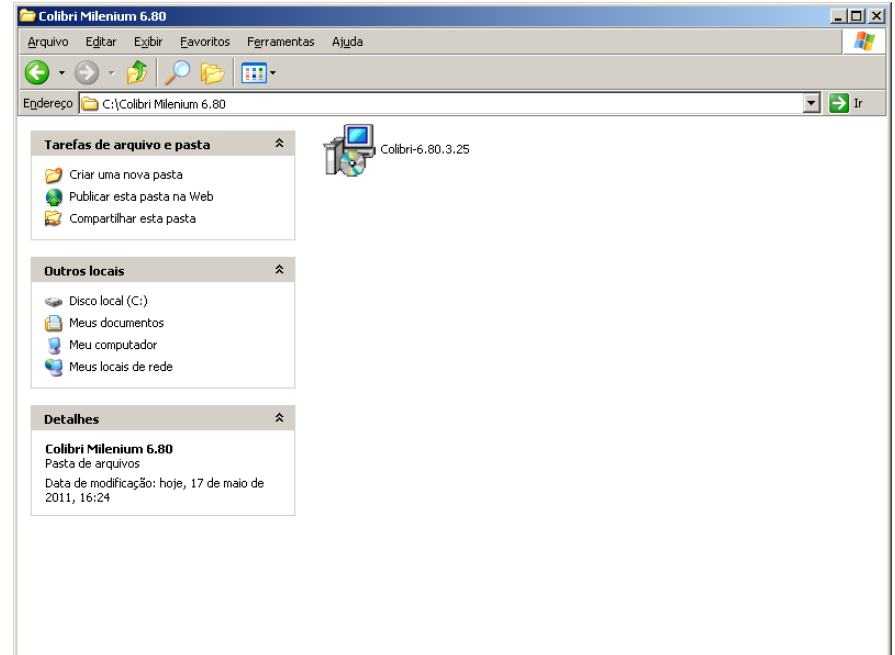

Será iniciada a instalação, será apresentada a tela de assistente.

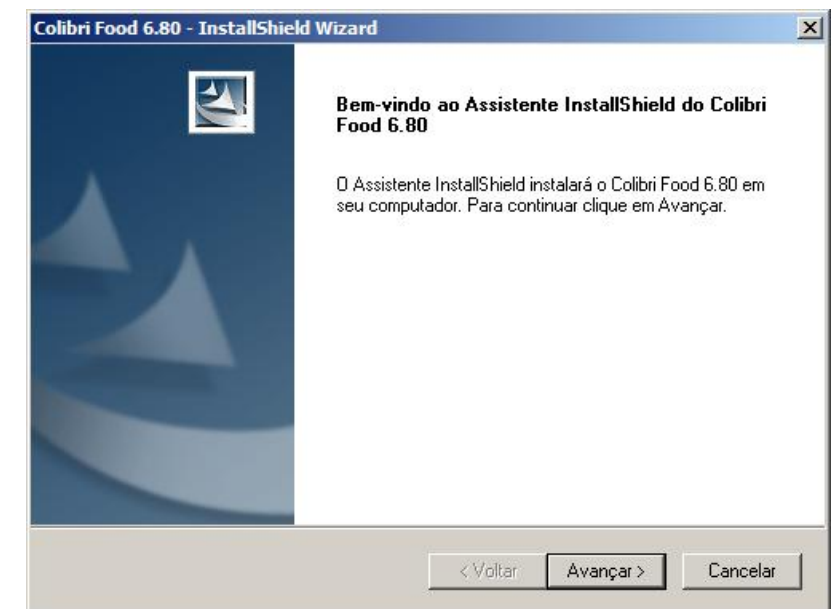

- 3. Clique no botão **Avançar**.
- 4. Selecione os recursos que deseja instalar.
- 5. Na área "Pasta Destino" observe que o aplicativo está sendo instalado como Colibri Food, clique no botão **Procurar** e altere o nome da pasta para:
	- C:\Colibri\_Millennium.

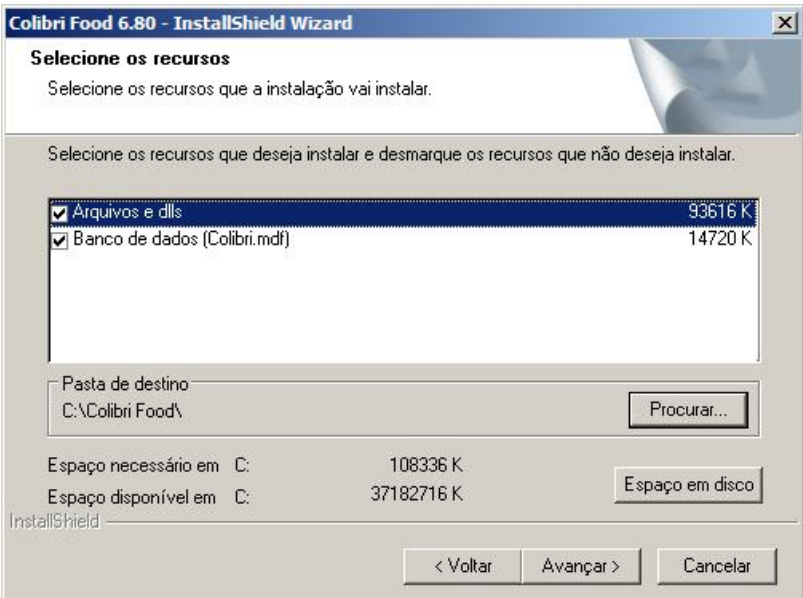

- 5. Clique no botão **Avançar**.
- 6. Selecione o servidor de banco de dados.

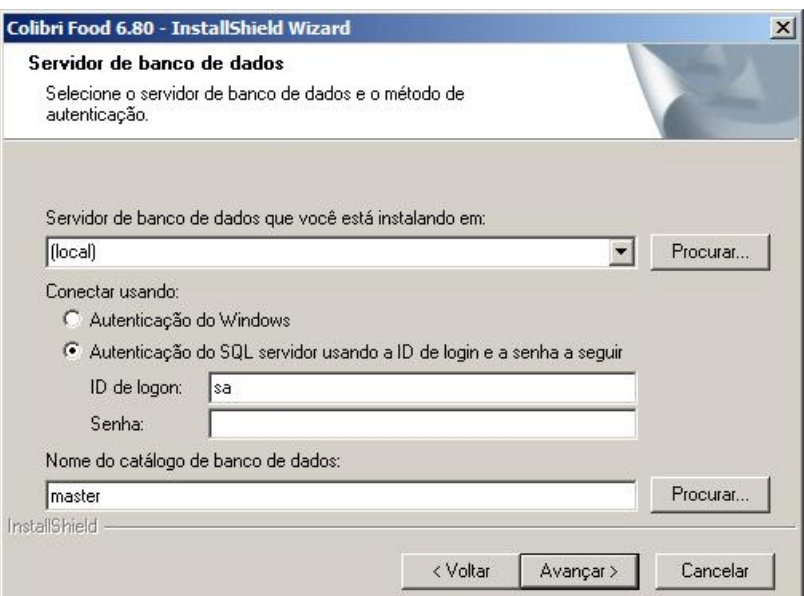

- 7. Selecione a opção "**Autenticação do SQL servidor usando a ID de login e a senha a seguir**".
- 8. Informe o usuário e senha.
- 9. Clique no botão **Avançar**.

Será apresentada a tela do assistente de instalação.

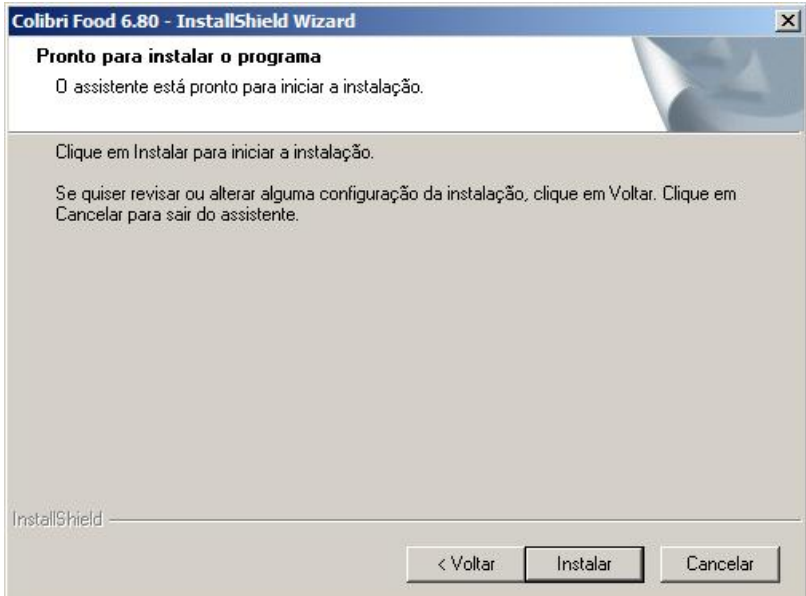

10.Clique no botão **Instalar** para iniciar a instalação.

Será apresentada a tela informando a conclusão da instalação.

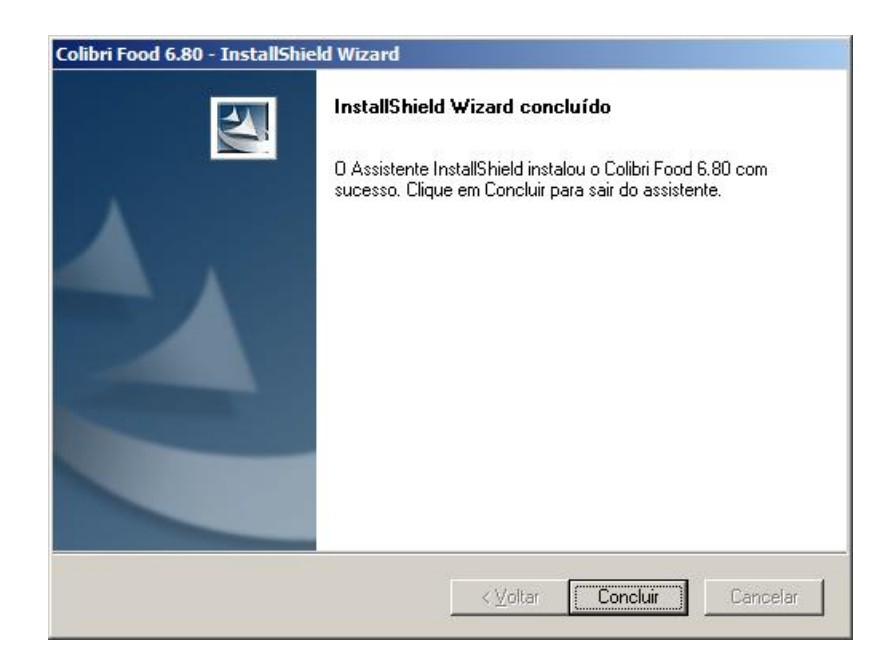

11.Clique no botão **Concluir** para sair.

## <span id="page-26-0"></span>Atualização de Versão

Colibri Food

Ocasionalmente em virtude de algumas correções ou melhorias no sistema, a Esys disponibiliza para seus clientes novas versões do sistemas, sendo necesário atualizar para correta integração entre os sistemas Colibri.

#### **Procedimentos**

Para realizar a atualização do Sistema Colibri:

- 1. Faça o download do arquivo de atualização do Sistema Colibri, disponibilizado área da extranet.
	- [http://extranet.colibri.com.br](http://extranet.colibri.com.br/login.asp?pagina=/Default.asp?)

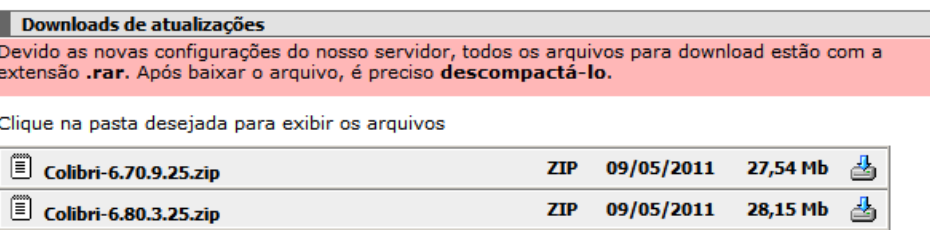

2. Execute o aplicativo de atualização.

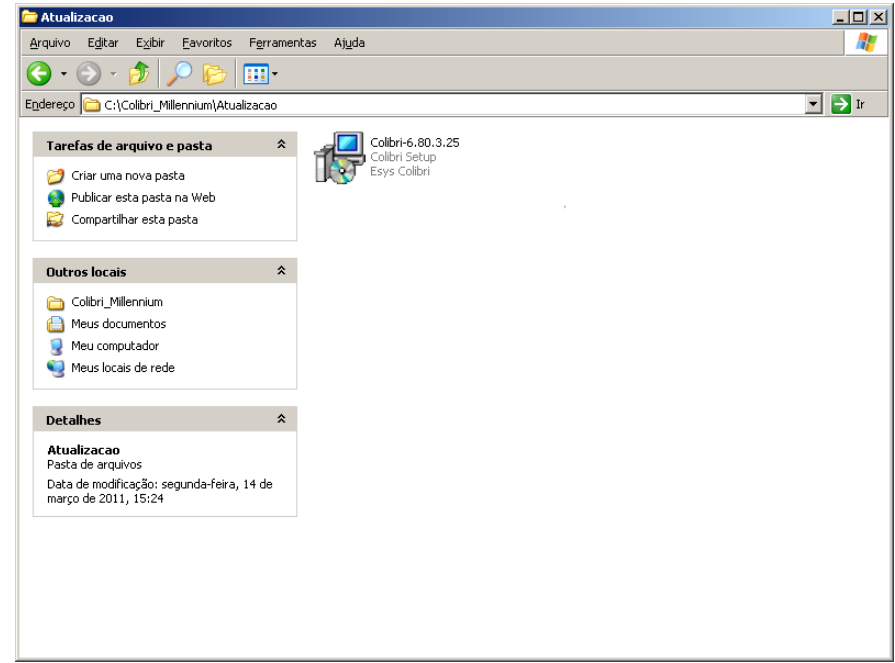

3. Iniciada a atualização, será apresentada a tela de assistente.

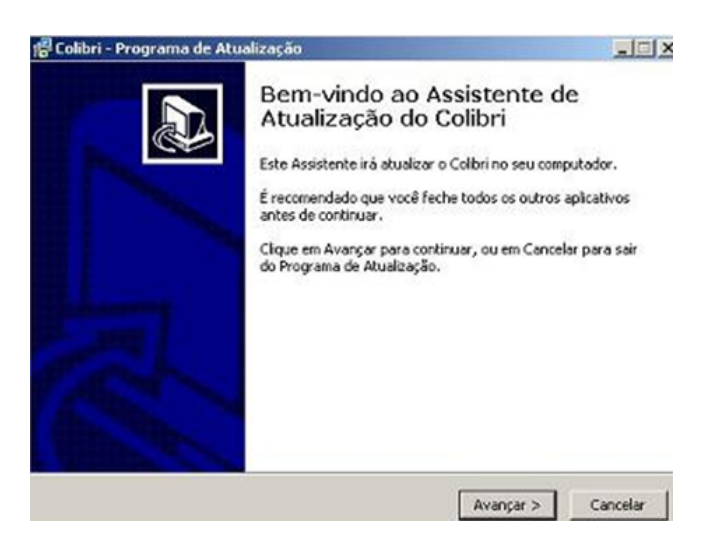

4. Clique no botão **Avançar**.

Será apresentada a tela de destino para atualização.

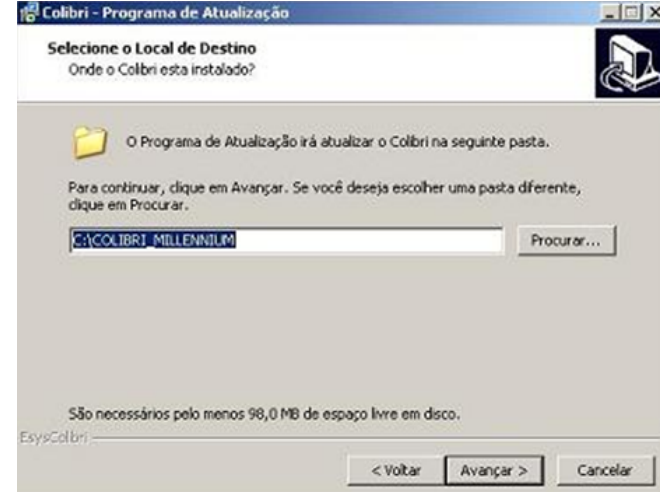

- 4. Confirme a pasta C:\Colibri\_Milennium para a atualização do sistema.
- 5. Clique no botão **Avançar**.

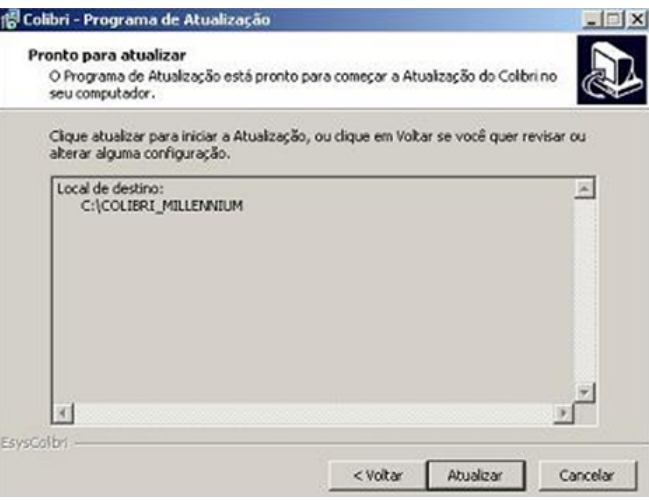

6. Clique no botão **Atualizar,** para iniciar a atualização do Sistema.

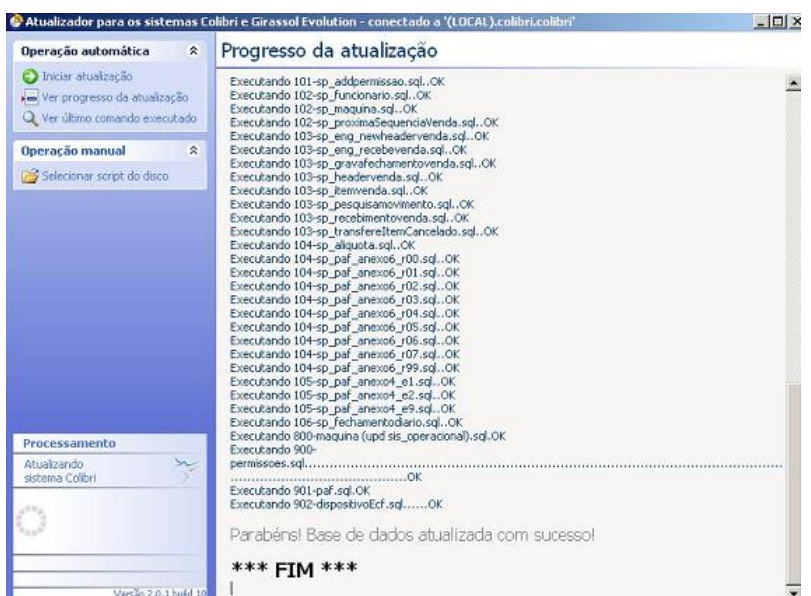

7. Aguarde o término da atualização e feche a janela do atualizador.

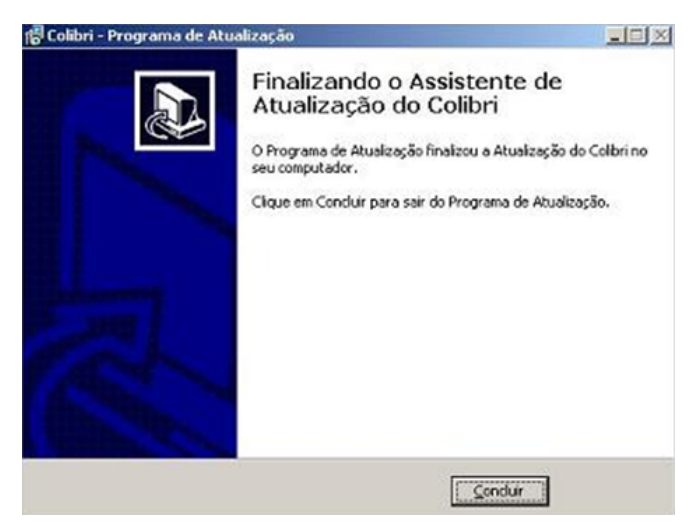

8. Clique no botão **Concluir** para finalizar a atualização.

## <span id="page-29-0"></span>Propriedades do Plug

Colibri Food

Para a proteção do software, a utilização do sistema Colibri, será permitida somente através da conexão do Plug (Hard Lock) na Porta USB do computador. Caso haja a perda ou extravio do dispositivo de habilitação, o software não funcionará, fazendo-se necessária a aquisição de nova licença.

#### **Reset Colibri Windows**

- 1. Selecione a pasta em que o sistema foi instalado (C:\Colibri\_Millennium).
- 2. Selecione o ícone **Reset**.

Será apresentada a tela de propriedades do plug.

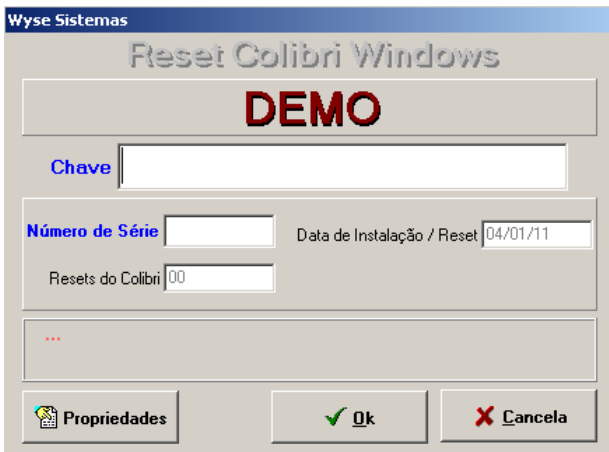

Para facilitar o entendimento, segue uma breve explicação sobre os campos e suas funções.

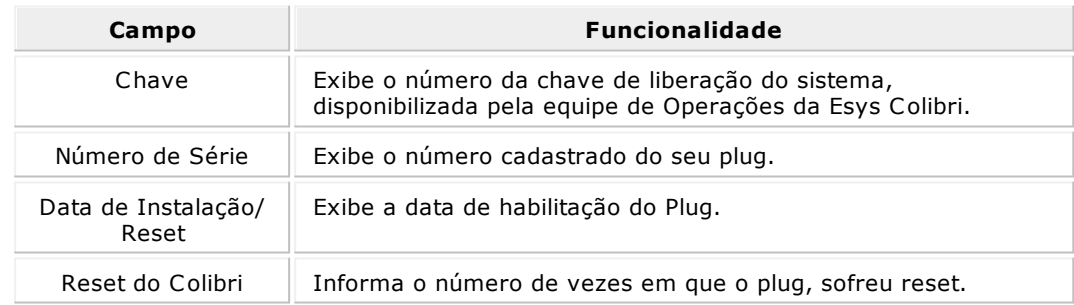

3. Clique no botão **Propriedades**, para visualizar os detalhes dos dados do plug.

Será apresentada a tela contendo as propriedades do Plug.

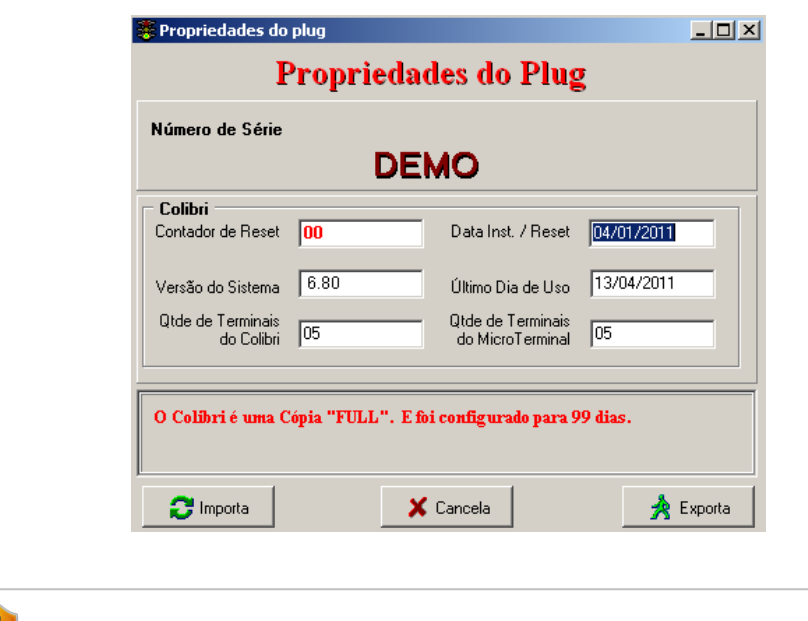

Esta tela apresenta a data de expiração do uso do plug. Devendo o usúario se atentar para que solicite a equipe de Operações da Esys Colibri um novo número de liberação, para o acesso ao sistema.

4. Clique no botão **Cancela**, para sair.

**Importante:**

## <span id="page-31-0"></span>Relação de Emissor Fiscal e Dispositivos

Colibri Food

A seguir, apresentamos a relação das impressoras homologadas para o Colibri.

**Impressoras homologadas pelo Colibri**

- BEMATECH MP-2000 TH FI
- BEMATECH MP-2100 TH FI
- BEMATECH MP-3000 TH FI
- BEMATECH MP-4000 TH FI
- DARUMA FS600
- DARUMA FS700
- $\bullet$  ELGIN X-5
- EPSON TM-T81FB
- EPSON TM-T88FB
- ITAUTEC TERMICA FISCAL KUBUS
- **•** ITAUTEC INFOWAY
- ITAUTEC ZPM
- SWEDA IF ST120
- SWEDA IF ST200

#### **Impressoras não fiscais**

- BEMATECH
- CITZEN
- DARUMA
- EPSON
- FUJITSU
- MECAF
- INF Star TSP143LAN
- INF Star TSP143GT
- INF Star TSP1045U
- INF Star TSP654L

#### **Modalidades de Pagamento**

As impressoras fiscais devem ter as modalidades de pagamento que aceitem o comprovante vinculado.

- Dinheiro
- Cartão Crédito
- Cartão Débito
- Cheque
- Outros

**Dispositivos homologados pelo Colibri**

#### **Gaveta de Dinheiro**

Com interface de impressora de cupom interno ou fiscal.

MENNO MG2000B

**Importante:** A gaveta deverá ter conector RJ12.

#### **Pin-pad - TEFdiscado (Pagamento em cartão de crédito)**

Pin Pad para TEF Discado (Transferência Eletrônica de Fundos) homologado pelas administradoras de cartão de crédito:

- Redecard
- Hipercard
- Amex
- Cielo
- Gertec
- Verifone
- Ingênico

#### **Balança**

Com comunicação SERIAL (COM) e o protocolo de comunicação devendo ser contínuo.

- Filizola
- Urano
- Toledo

#### **Display**

- Torre serial Gertec
- Wilbor Tech.

#### **Comanda Eletrônica**

- $\bullet$  HP
- Pocket PC 2002
- Pocket PC 20023
- Móbile 5.0
- Móbile 6.0

#### **Monitor Touchscreen**

• EloTouch

#### **Microterminal**

- Wilbortech TCP IP, 16 teclas (visor de 20X04)
- Wilbortech TCP IP, 44 teclas

# **Módulo Cadastro**

 $\geq$  ESYS SOLUÇÕES EM TECNOLOGIA PARA O VAREJO
## Módulo Cadastro

Colibri Food

O módulo cadastro permite a inclusão de todos os componentes que devem existir para o funcionamento do sistema e do estabelecimento. Todos os cadastros de pessoas (clientes e funcionários), materiais, máquinas (computadores e dispositvos), dados financeiros e pontos de venda do estabelecimento, deverão ser informados neste módulo.

As configurações e manutenção do sistema, também deverão ser realizadas neste módulo, permitindo a perfeita adequação ao tipo de estabelecimento. Assim, é possível personalizar a área de trabalho do usuário, relatórios, efetuar backups, importar e exportar dados do sistema.

#### **Procedimentos**

Para acessar o Módulo Cadastro:

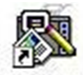

- 1. Dê um duplo clique sobre o ícone Cadastro, criado na área de trabalho, no momento da instalação do Sistema Colibri.
- 2. Caso seja o primeiro acesso, será apresentada uma tela de identificação da loja, atente-se ao informar os dados, pois não poderão ser modificados posteriormente.

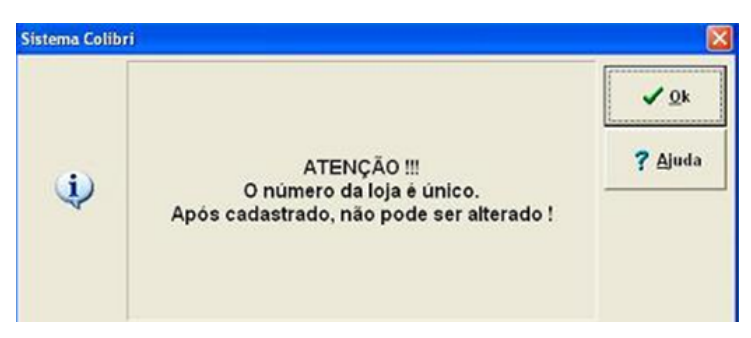

- 3. Clique no botão **Ok** para prosseguir.
- 4. Informe os dados da loja, preenchendo todos os campos.

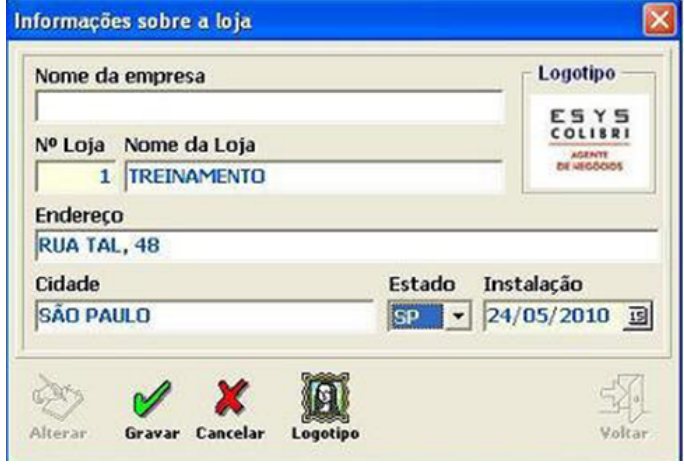

- 5. Clique no botão **Gravar**. Aguarde a inicialização do Sistema.
- 6. Informe o login do sistema, que está configurado com a senha "1234" para um Super-Usuário que terá acesso a todos os cadastros e configurações.

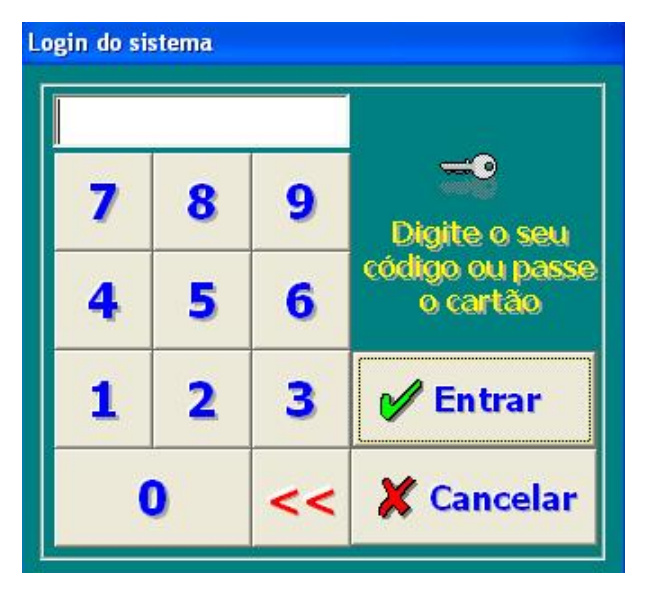

7. Clique no botão **Entrar**.

Será apresentada a tela do Módulo Cadastro.

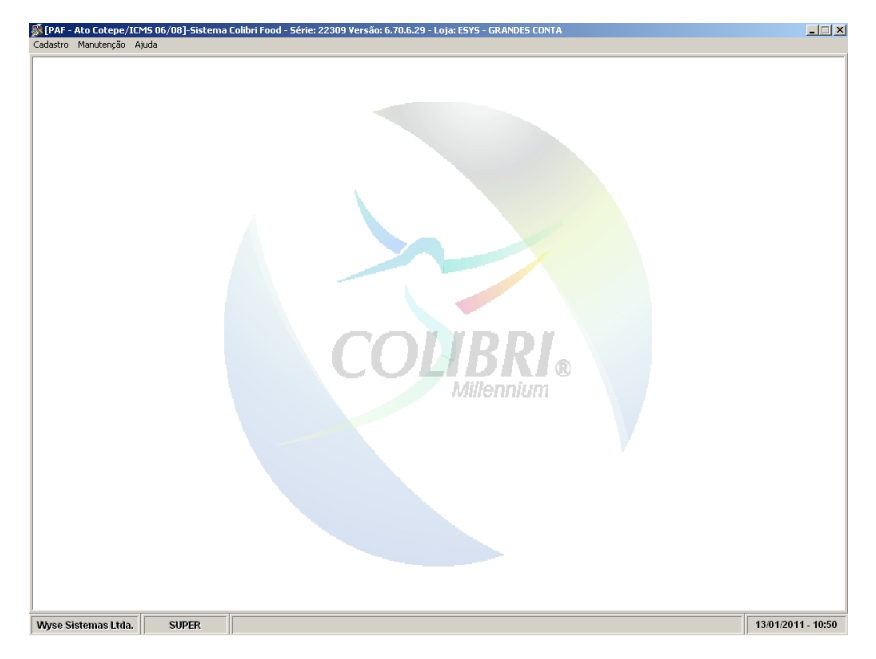

# Conhecendo a Barra de Ferramentas

Colibri Food

Para iniciar os procedimentos de cadastro e manutenção no sistema, o módulo Cadastro disponibiliza um menu de acesso, com as seguintes opções:

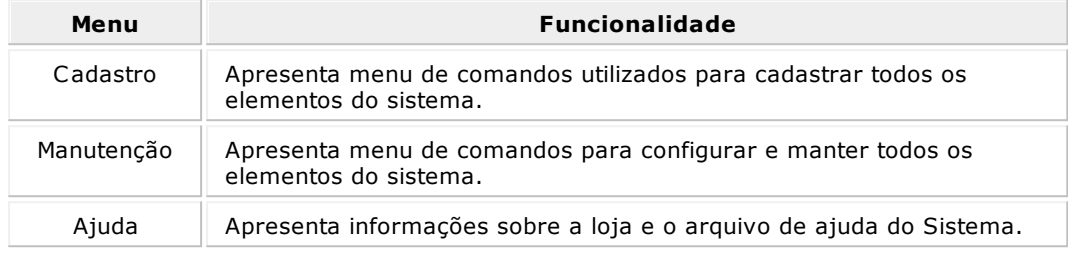

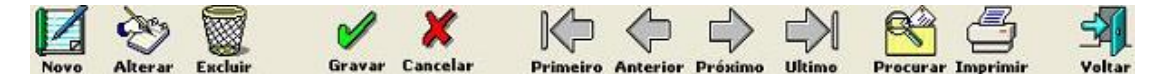

Além dos menus o sistema Colibri disponibiliza, a barra de ferramentas que é única e utilizada por todas as telas, facilitando o trabalho do usuário na utilização deste Módulo. Para facilitar o entendimento, segue uma breve explicação sobre os botões e suas funções.

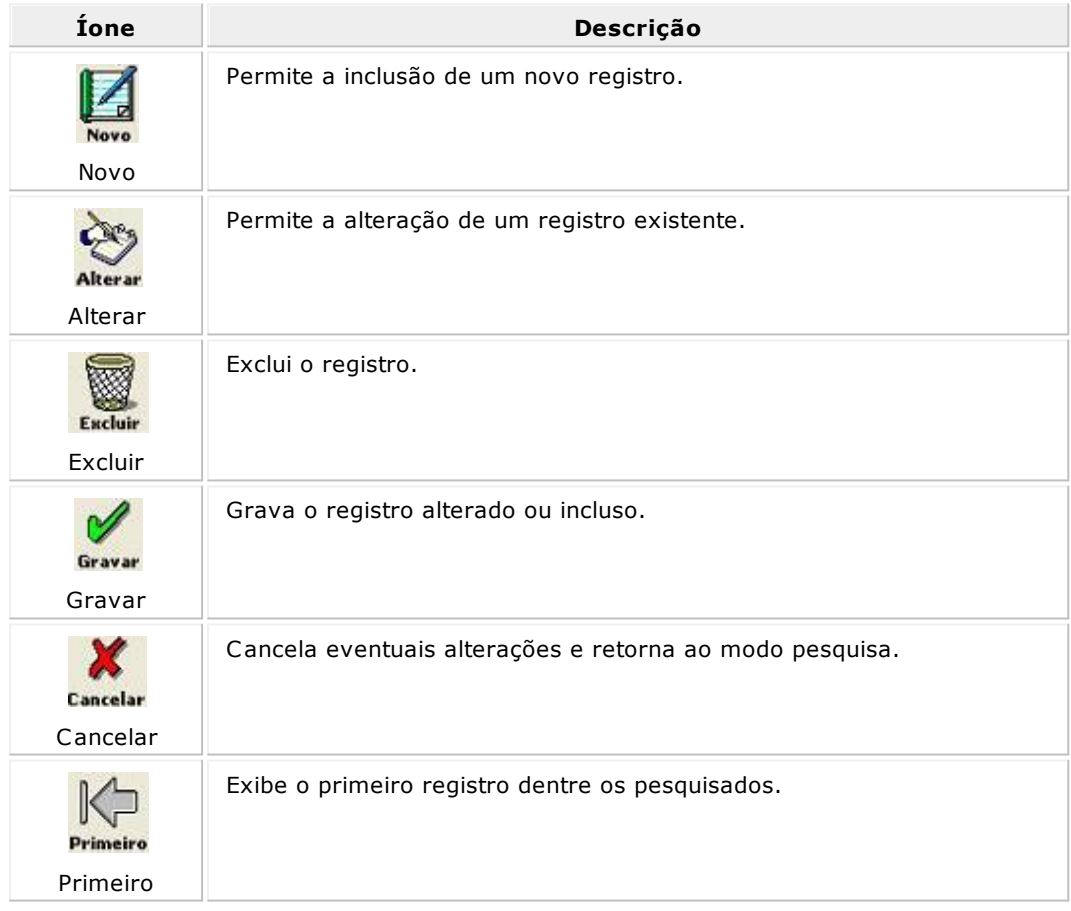

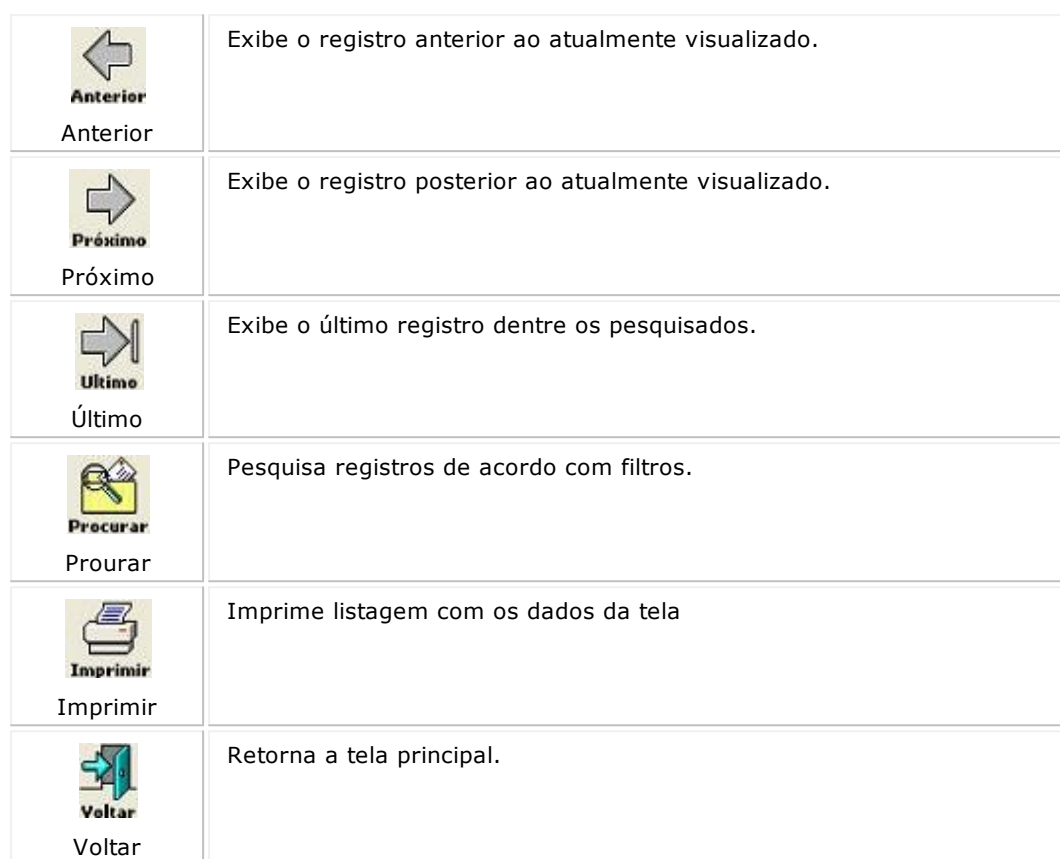

# Realizando um Cadastro

Colibri Food

Para iniciar os procedimentos no módulo cadastro no sistema Colibri, veja a seguir, o roteiro dos principais tópicos necessários para o procedimento de cadastro.

- [Clientes](#page-41-0)
- **[Materiais](#page-51-0)**
- **[Financeiro](#page-60-0)**  $\bullet$
- **[Funcionário](#page-64-0)**
- **[Mesas](#page-67-0)**  $\bullet$
- [Fichas](#page-68-0)  $\bullet$
- **[Máquinas](#page-69-0)**
- [Dispositivos](#page-71-0)
- [Ponto](#page-76-0) [de](#page-76-0) [Venda](#page-76-0)

**Importante:**

Ao digitar os dados nas telas de cadastros, **NÃO** utilize acentos, pois algumas impressoras fiscais não aceitam palavras acentuadas.

# <span id="page-41-0"></span>Cadastro de Clientes

Colibri Food

Por meio do cadastro de clientes é possivel inserir todos os dados relevantes a um cliente, tais como nome,endereço, consulta de pedidos realizados, entre outras funcionalidades.

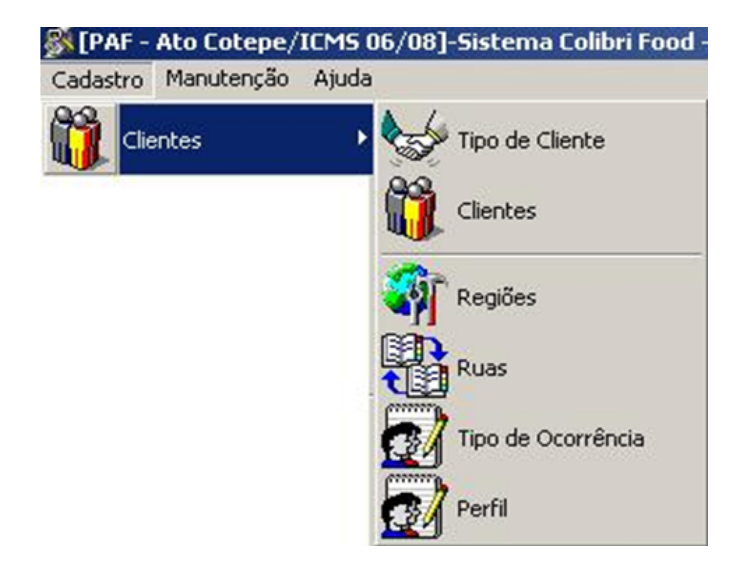

#### **Tipo de Cliente**

O cadastramento do tipo de cliente permite armazenar classificações que serão atribuídas no cadastro do clientes, permitindo consultas em listagens por tipos de clientes.

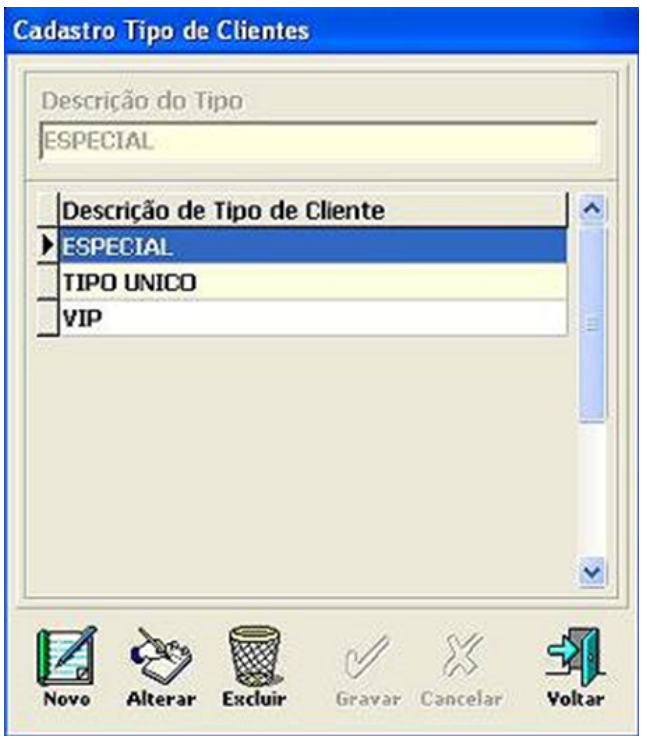

- 1. Para incluir um novo tipo de cliente, clique no botão **Novo**, no campo "Descrição do Tipo", digite um tipo de cliente que frequenta o estabelecimento.
- 2. Clique no botão **Gravar**.
- 3. Para alterar alguma informação cadastrada, selecione a descrição a ser alterada e clique no botão **Alterar**.
- 4. Digite a nova descrição e clique no botão **Gravar**.
- 5. Para excluir um Tipo de Cliente, selecione a descrição e clique no botão **Excluir,** em seguida confirme a exclusão.

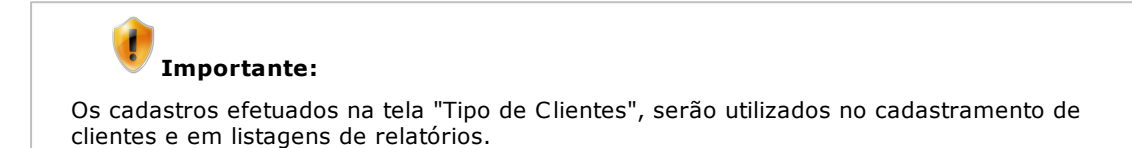

### **Cadastro de Clientes**

Quando a venda for realizada para um novo cliente, será apresentada uma tela para cadastro de seus dados.

A inclusão de clientes no sistema Colibri possui quatro abas de cadastramento:

- Dados Cadastrais.
- Histórico.
- Conta Assinada.
- Cartões de Crédito.

#### **Aba - Dados Cadastrais**

Nesta aba serão digitadas as informações referente ao nome, endereço, telefone, descontos e limites, e-mail, e outros dados de cadastro do cliente do estabelecimento.

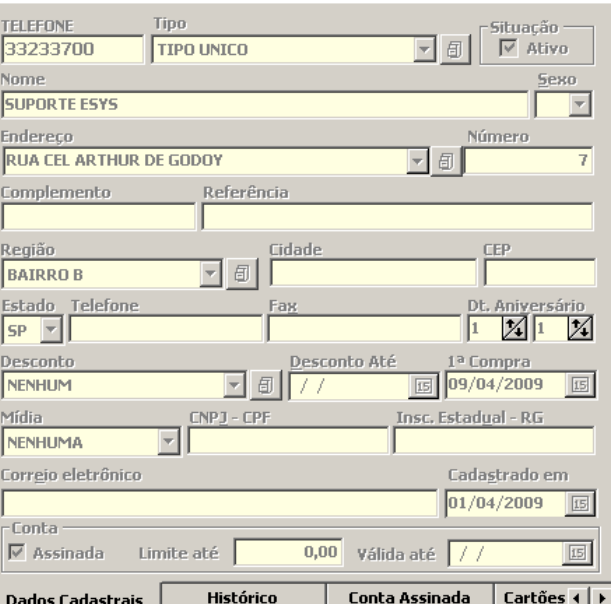

1. Para inclusão dos dados cadastrais do cliente, clique no botão **Novo**, e preencha as informações do cliente.

Será apresentada na tela os seguintes dados referentes aos dados cadastrais do cliente:

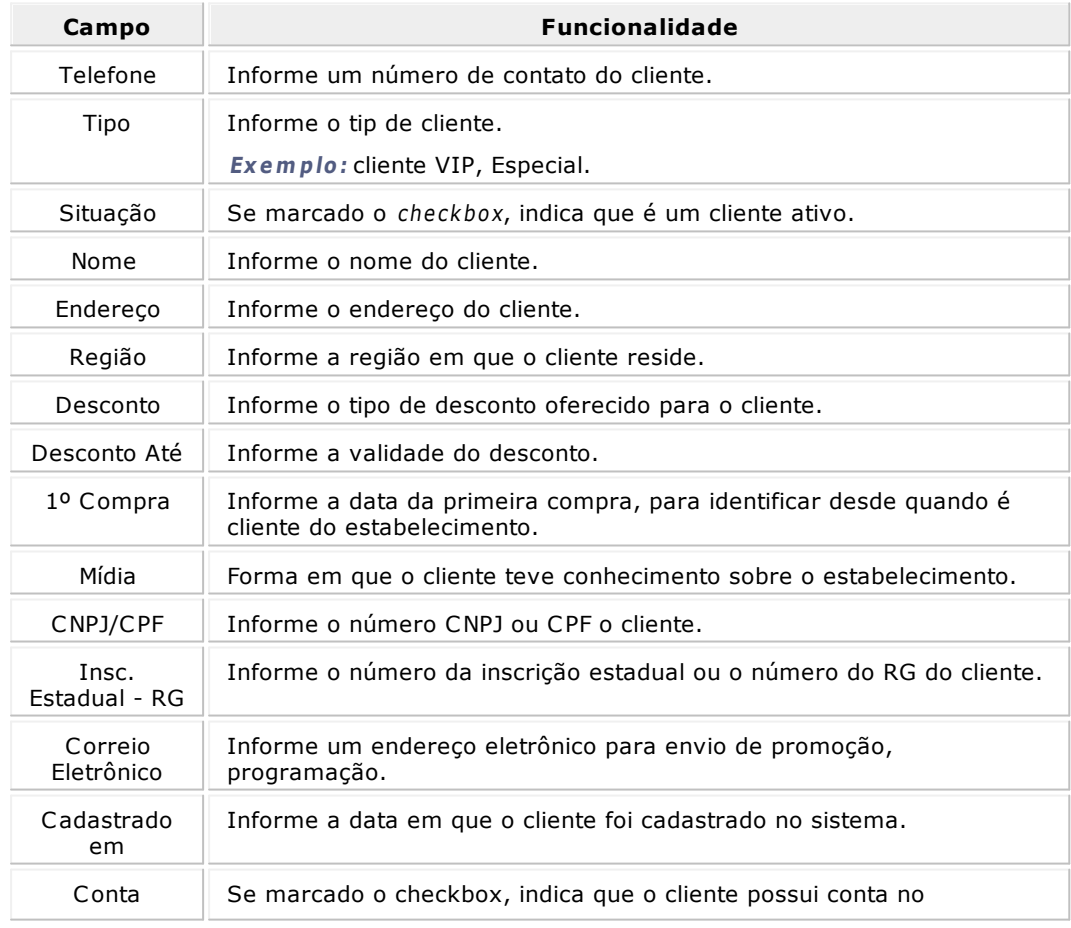

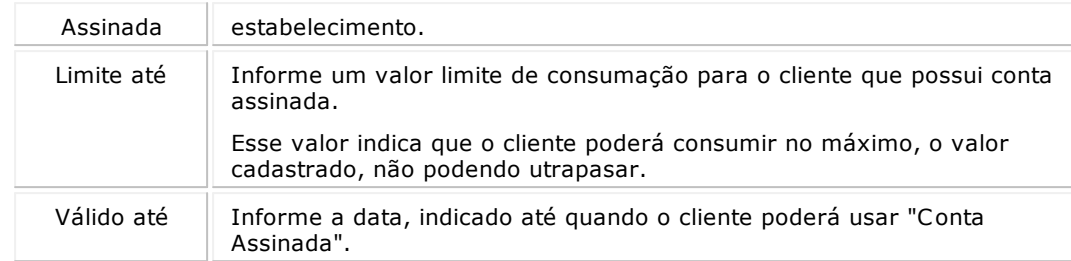

### 2. Clique no botão **Gravar**.

#### **Aba - Histórico**

Nesta aba serão armazenadas todas ocorrências com o cliente, como por exemplo: reclamações, sugestões, informações, etc.

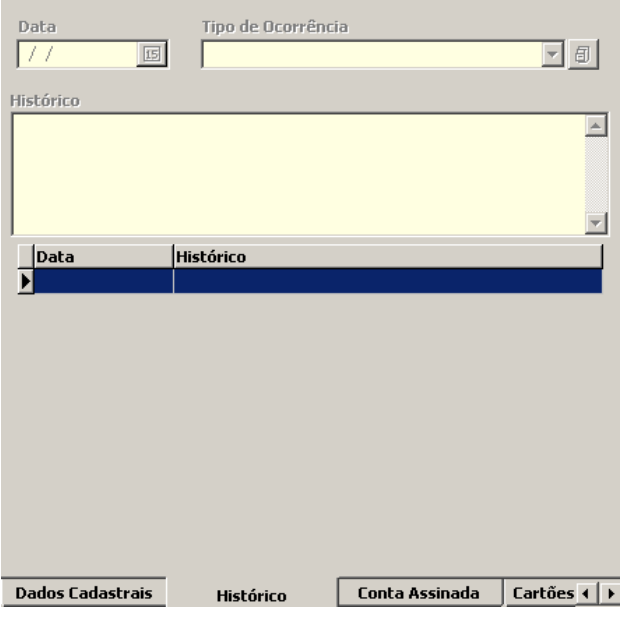

#### **Procedimentos**

1. Para inclusão de um histórico, selecione o nome do cliente e clique no botão **Novo**, e preencha as informações do histórico.

Será apresentada na tela os seguintes dados referentes ao histórico do cliente:

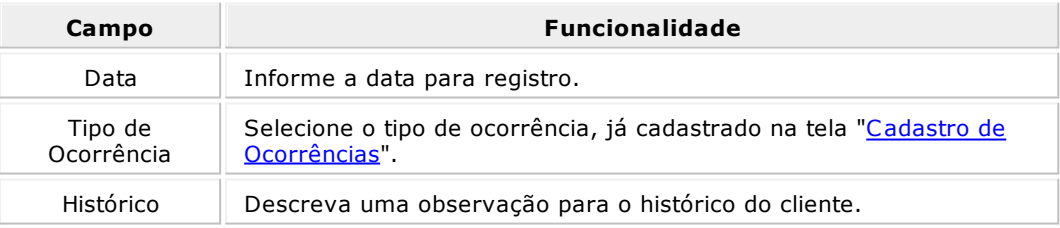

2. Clique no botão **Gravar**.

### **Aba - Conta Assinada**

Nesta aba serão visualizados os valores de Recebimentos de Conta por Conta Assinada (pendura) do cliente no estabelecimento.

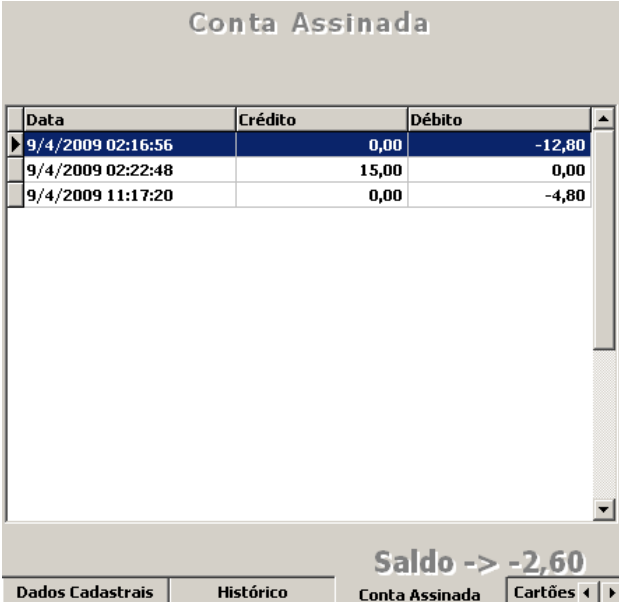

### **Procedimentos**

1. Clique sobre o nome do cliente para visualizar os valores de Crédito/Débito e Saldo do cliente da conta assinada.

Será apresentada na tela os seguintes dados referentes a conta assinada do cliente:

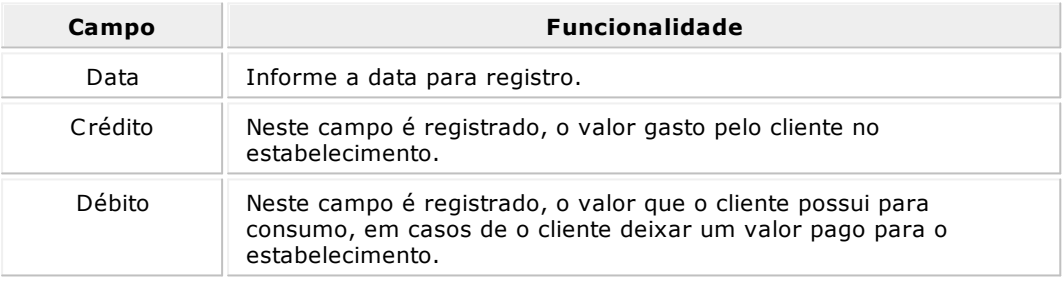

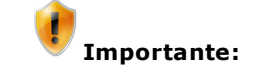

As informações nesta aba só serão visualizadas se a opção "Conta Assinada" da aba "Dados Cadastrais", estiver habilitada e se o cliente já possuir crédito/débito por este tipo de pagamento.

#### **Aba - Cartões de Crédito**

Esta aba permite o cadastro dos cartões de crédito do cliente.

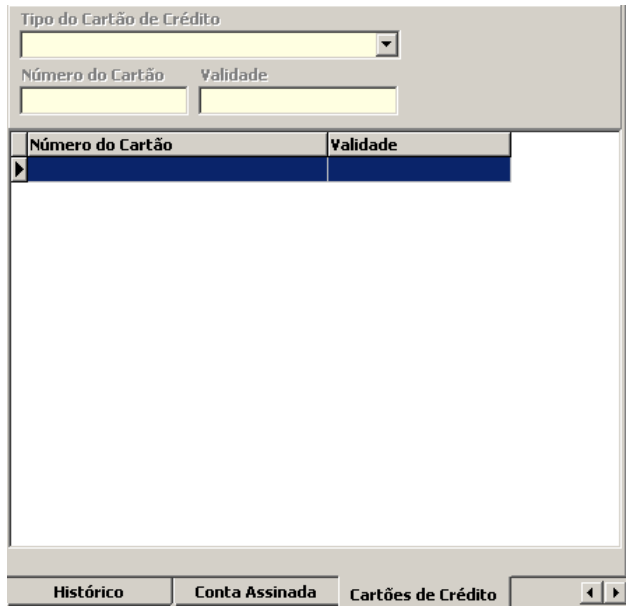

1. Selecione o nome do cliente e clique no botão **Novo**, para digitar os dados do cartão de crédito do cliente.

Será apresentada na tela os seguintes dados referentes aos cartões de crédito do cliente:

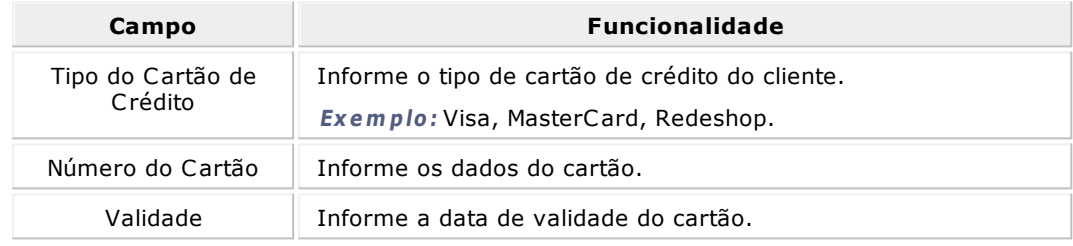

2. Clique no botão **Gravar**.

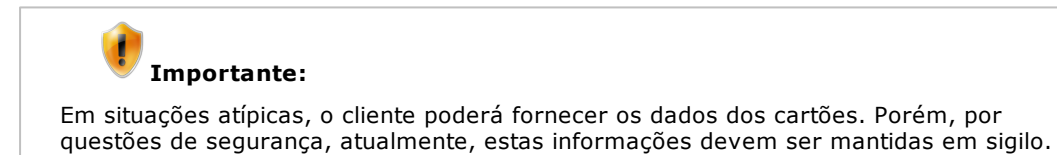

### **Cadastrar Regiões**

O cadastro de regiões, tem a finalidade de armazenar as regiões e as respectivas quantidades de taxas de entrega em um estabelecimento que trabalha com entregas.

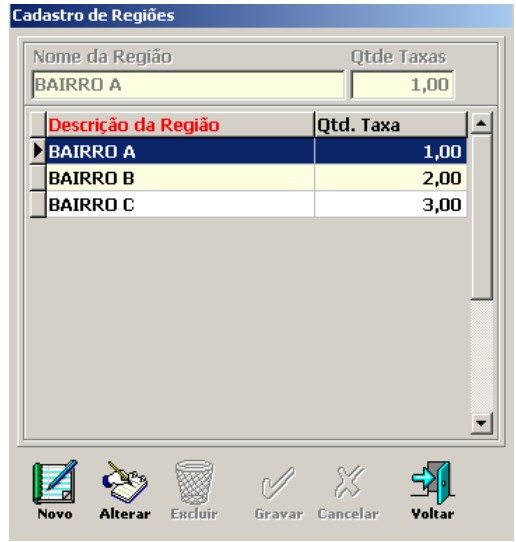

1. Para inclusão de uma nova região, clique no botão **Novo**, e digite o nome da Região e o valor da Taxa que será cobrada, caso o estabelecimeto trabalhe com entregas.

Será apresentada na tela os seguintes dados referentes as regiões:

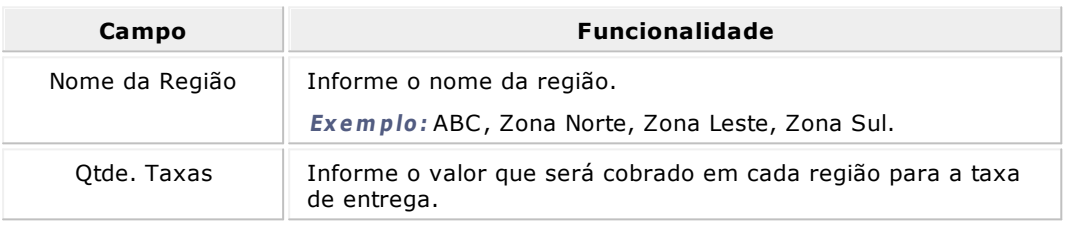

2. Clique no botão **Gravar**.

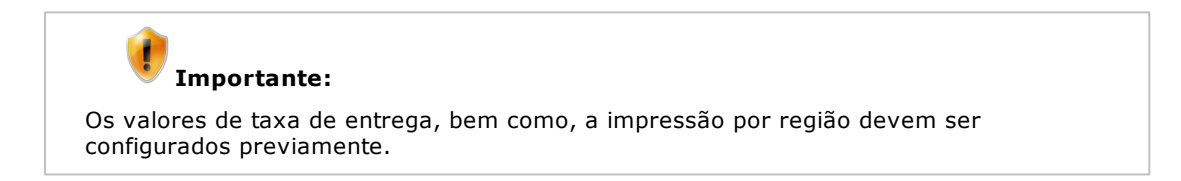

#### **Cadastrar Ruas**

Nesta tela é realizado o cadastro de todas as ruas que fazem parte da Região de entrega do estabelecimento e suas respectivas numerações.

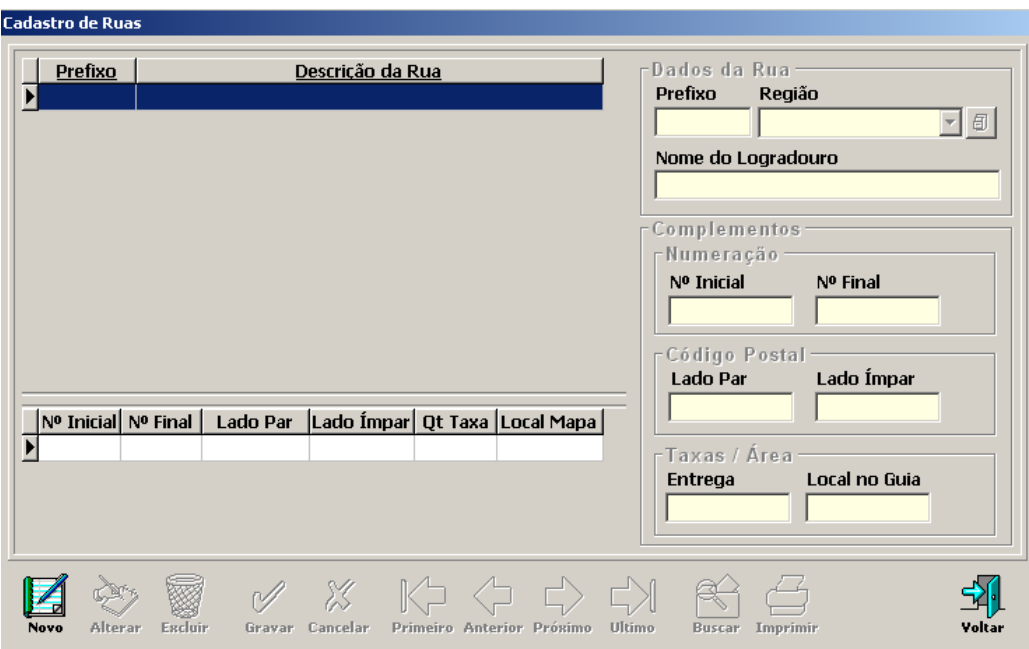

1. Para inclusão de uma nova rua, clique no botão **Novo**, e digite os dados da Rua. Será apresentada na tela os seguintes dados referentes ao cadastro de ruas:

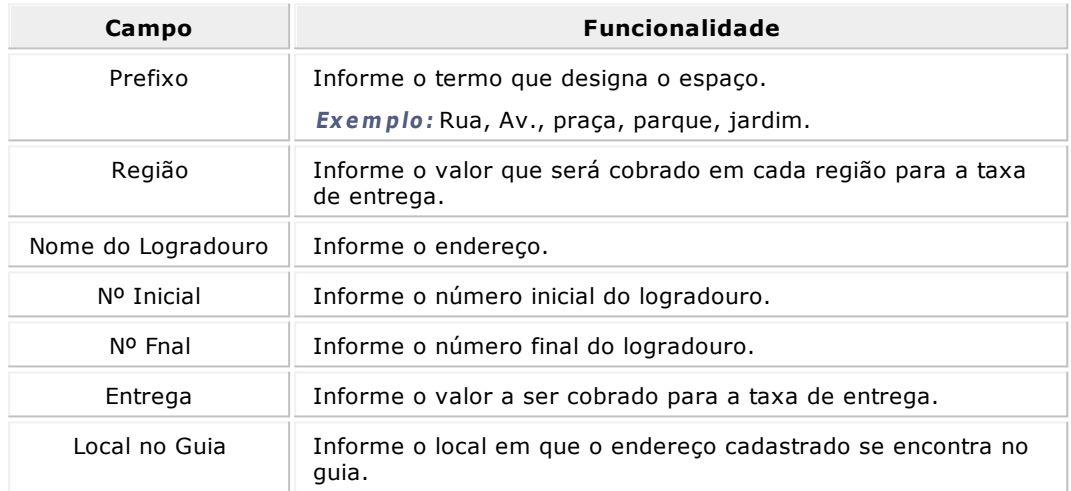

- 2. Clique no botão **Gravar**.
- 3. Para cadastrar intervalos da mesma rua selecione o nome da rua, e clique em um dos intervalos já existentes desta rua.
- 4. Clique no botão **Novo**.

# **Importante:**

O cadastro de ruas será utilizado, no processo de vendas, quando configurado para esta finalidade em "Manutenção > Configurações > Guia Geral".

#### <span id="page-49-0"></span>**Cadastrar Tipos de Ocorrências**

Este cadastro destina-se exclusivamente para a classificação dos históricos de um cliente, por exemplo: reclamações, sugestões, etc.

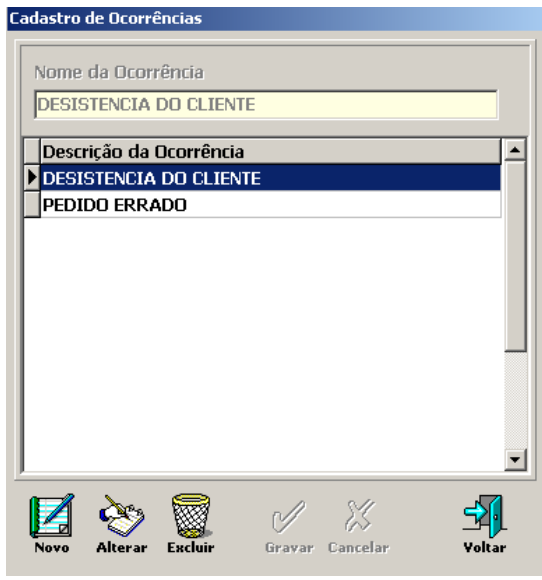

### **Procedimentos**

1. Para inclusão de uma nova Ocorrência, clique no botão **Novo**, e digite o nome da Ocorrência e o valor da Qtde Taxa.

Será apresentada na tela a seguinte informação referente ao cadastro de ocorrência:

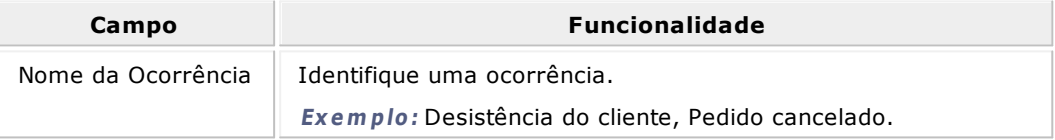

2. Clique no botão **Gravar**.

### **Cadastrar Perfil**

O cadastramento de Perfil permite a utilização de Fichas personalizadas de acordo com o perfil do cliente do estabelecimento.

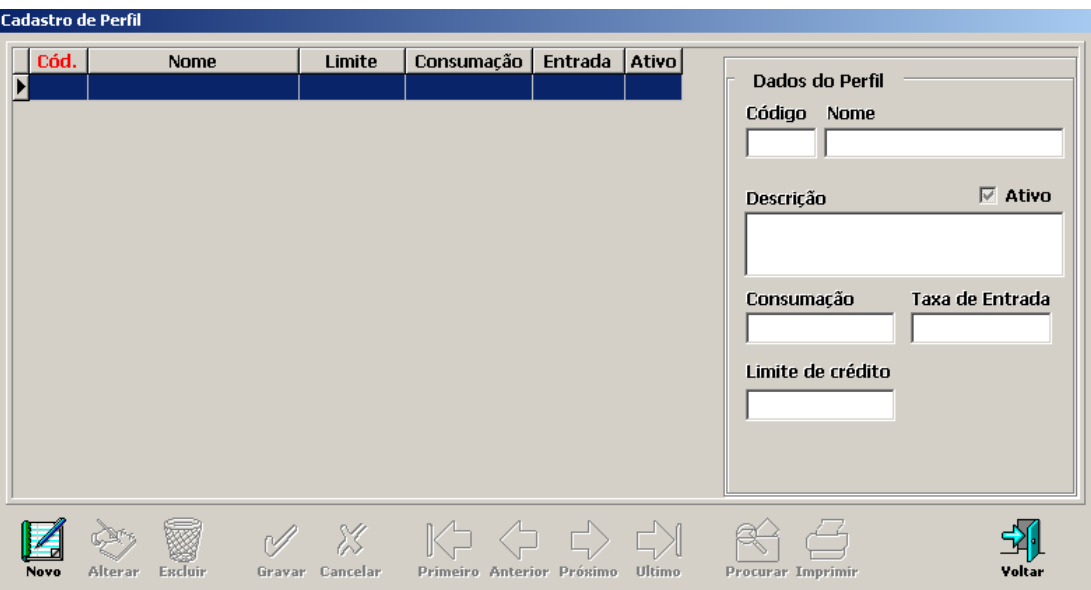

1. Para inclusão de um Perfil, clique no botão **Novo**, e digite os dados do Perfil.

Será apresentada na tela os seguintes dados referentes ao perfil do cliente:

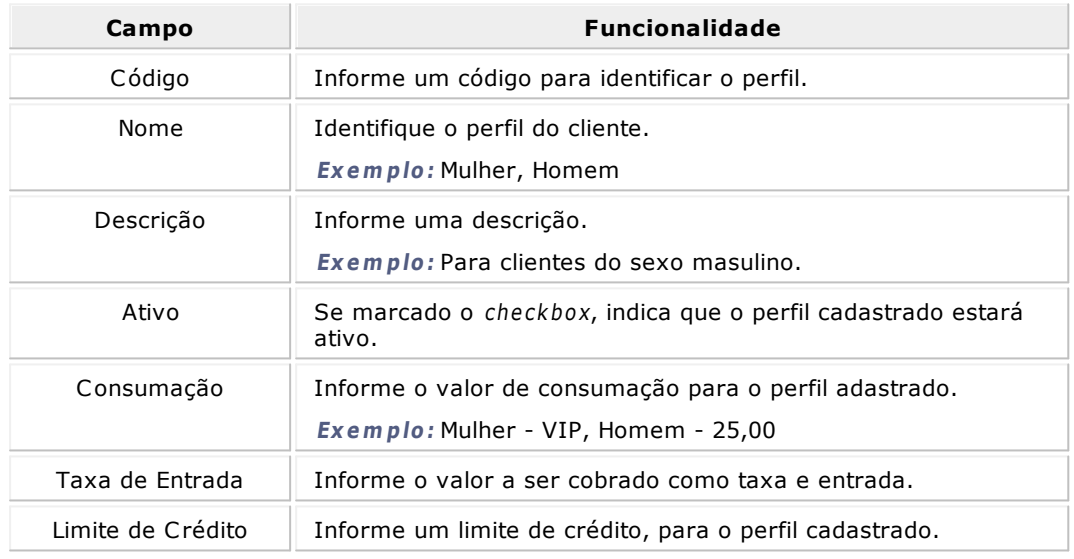

2. Clique no botão **Gravar**.

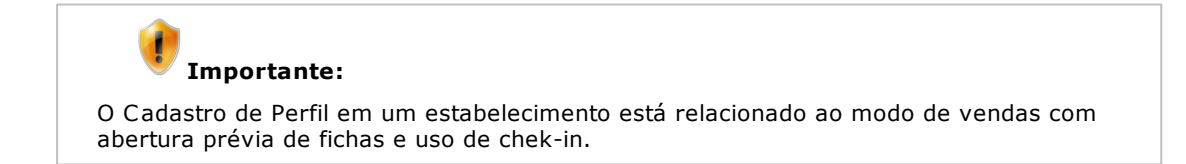

## <span id="page-51-0"></span>Cadastro de Materiais

Colibri Food

Por meio do cadastro de materiais é possivel inserir todos os dados relevantes a um material, como código, descrição, grupo, subgrupo, estoque mínimo etc. Uma vez que um material esteja cadastrado, é possível a associação do mesmo a um produto, transformando assim o material em matéria-prima do produto. Porém, um material também pode ser cadastrado como material e utilizado como produto de revenda.

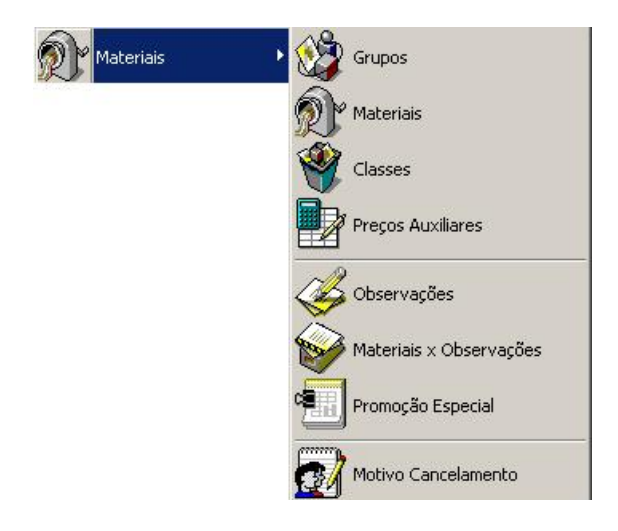

### **Grupos**

O cadastramento de Grupos, permite armazenar classificações que serão atribuídas no cadastro de Materiais, permitindo consultas em listagens por Grupos de Materiais.

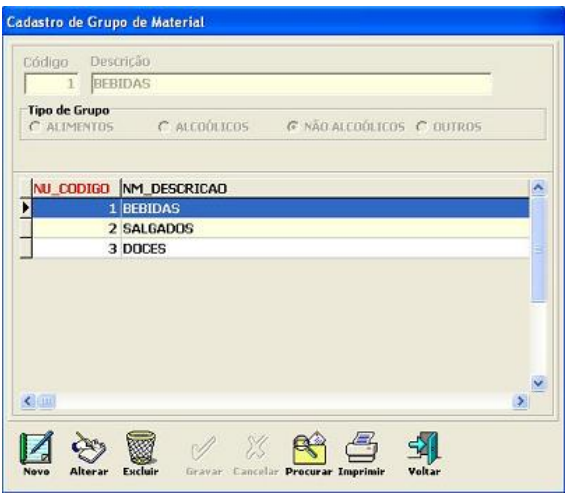

### **Procedimentos**

- 1. Para incluir um novo Grupo de Material, clique no botão **Novo**.
- 2. Informe um código (valores entre 1 e 999) e uma descrição para definir o tipo de Grupo.
- 3. Selecione o tipo de grupo que o alimento cadastrado pertence.
- 4. Clique no botão **Gravar**.

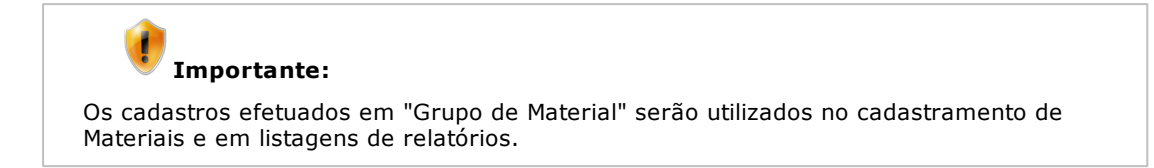

#### **Cadastro dos Materiais**

O cadastro de materiais permite a organização de todos os materiais e/ou composição de materiais vendidos no estabelecimento. Os códigos usados para cadastrar os materiais serão os mesmos utilizados ao realizar uma venda.

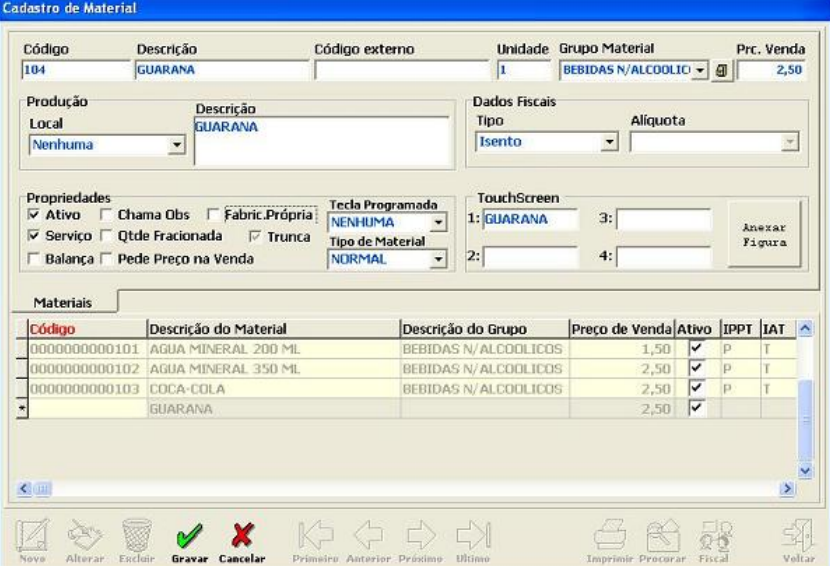

#### **Procedimentos**

Ao cadastrar o material não há como excluí-lo. Portanto, antes de iniciar a inclusão é extremamente importante organizar as informações dos materiais que serão utilizados no estabelecimento, relacionando os grupos/classes e os tipos de materiais existentes.

1. Para cadastrar um material, clique no botão **Novo**, e digite as informações do material.

Será apresentada na tela os seguintes dados referentes ao cadastro de materiais:

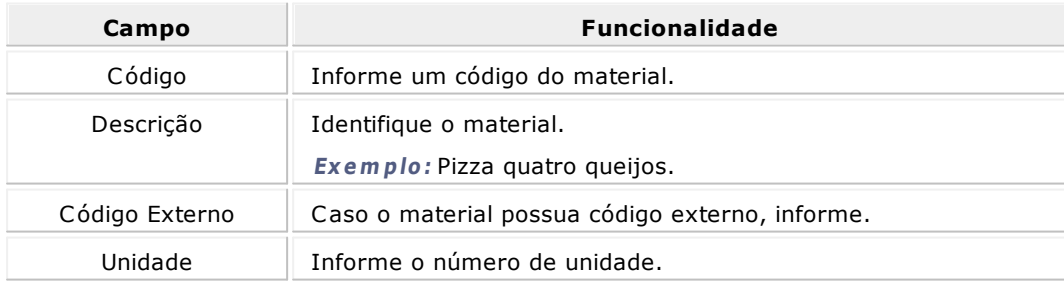

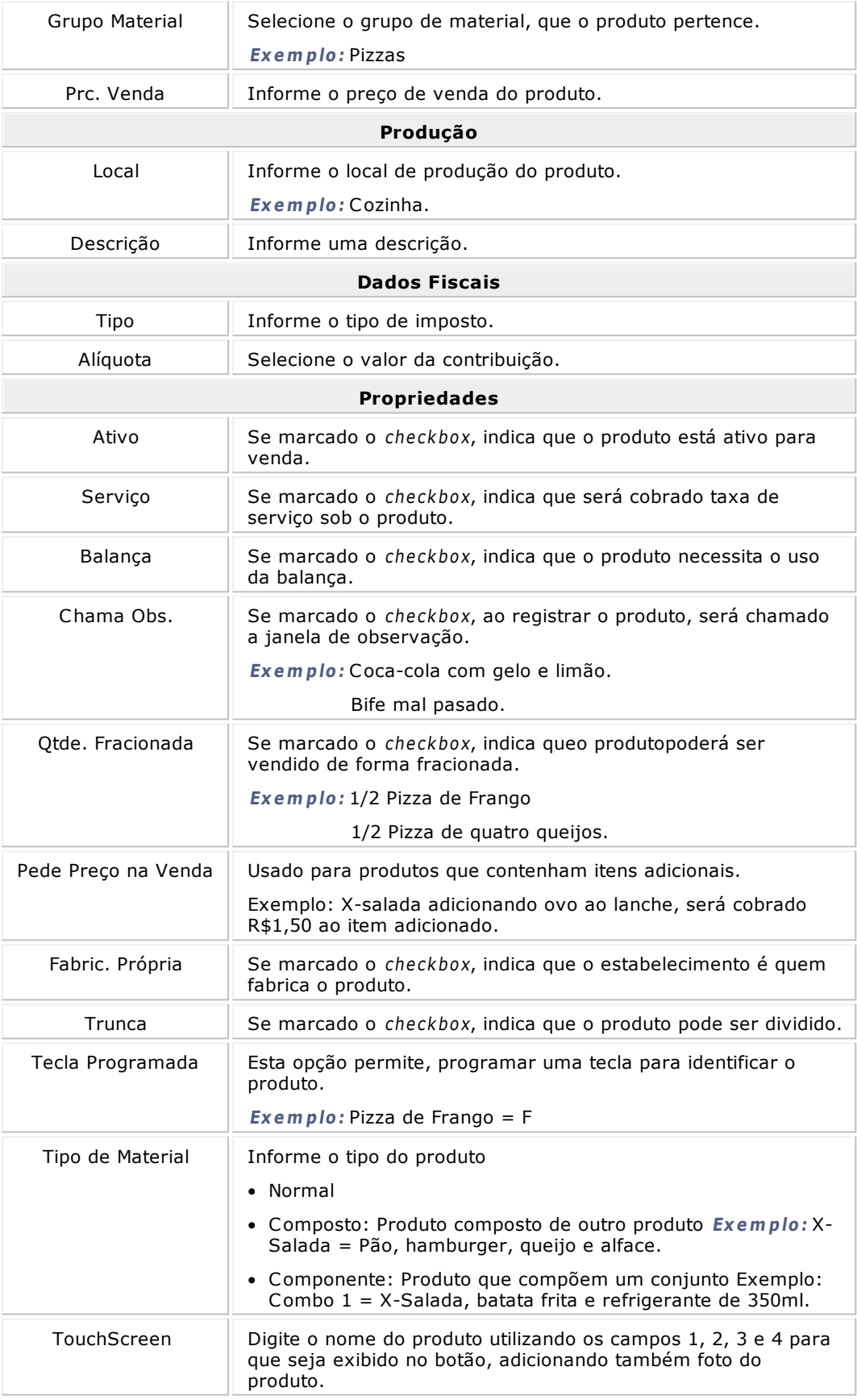

2. Clique no botão **Gravar**.

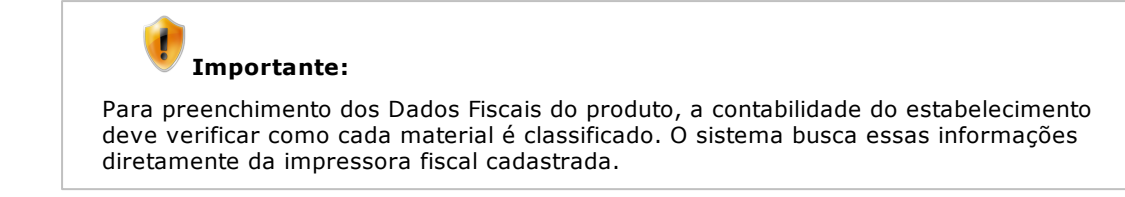

#### **Cadastro de Classes**

O cadastro de classes facilita o trabalho com:

- Materiais Compostos, permitindo a troca de um componente no momento da venda ou auxiliando na composição de materiais de grupos\classes diferentes.
- Materiais Combinados, permitindo combinar materiais de uma mesma Classe (Ex.: Pizza meio a meio)
- A configuração do Touchscreen. No modo touchscreen a tela divide-se em duas partes: os botões principais e os secundários. As Classes estariam configuradas nos botões principais e os materiais são disponibilizados nos botões secundários.
- A utilização de PDAs. Assim como no modo touchscreen, facilita a disponibilização dos materiais nos botões do PDA.

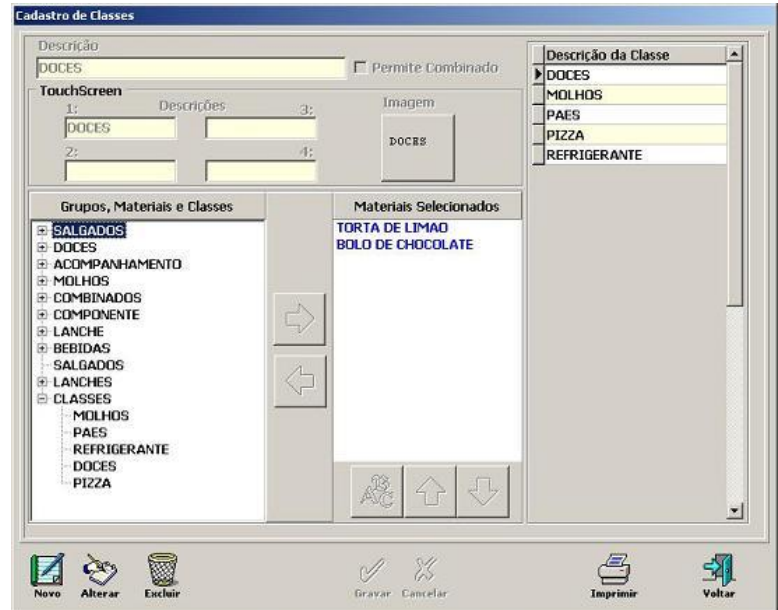

#### **Procedimentos**

- 1. Para cadastrar uma Classe, clique no botão **Novo**, e digite o nome da nova Classe.
- 2. Selecione o grupo\material que será adicionado à classe e clique sobre o ícone.
- 3. O checkbox "Permite Combinado", se selecionado, permite combinar materiais de uma mesma classe no momento da venda

**Ex <sup>e</sup> <sup>m</sup> plo:** Pizza meio a meio.

4. Clique no botão **Gravar**.

#### **Cadastro de Preços Auxiliares**

O cadastro de Preços Auxiliares permite o reajuste\alteração dos preços dos materiais, individualmente ou por meio de uma porcentagem que pode ser aplicada a todos os materiais ou a um grupo de materiais.

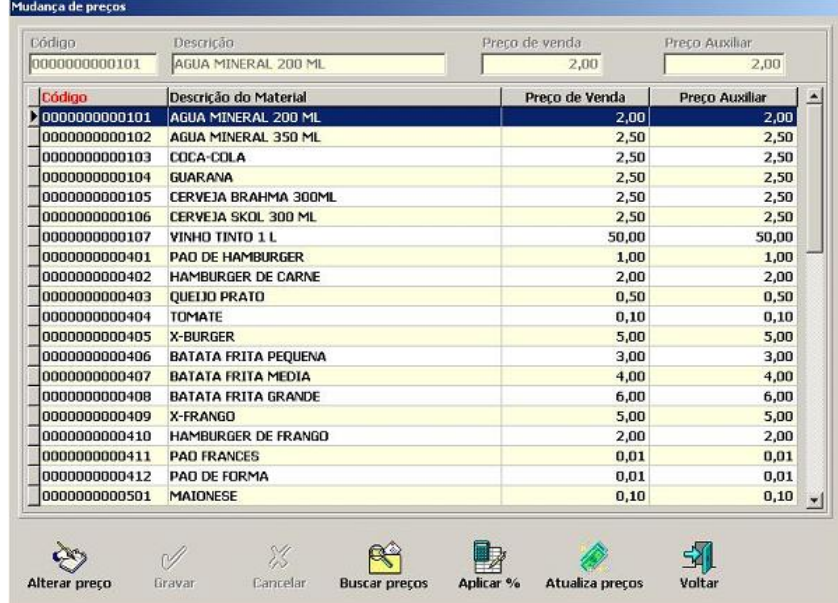

#### **Procedimentos**

- 1. Selecione o material a ser aplicado o preço auxiliar e clique no botão **Alterar Preço**.
- 2. Informe o novo valor no campo "**Preço Auxiliar**".
- 3. Clique no botão **Gravar**.
- 4. Para aplicar um percentual de aumento a um grupo ou a todos os materiais, clique no botão **Aplicar %**.
- 5. Selecione o grupo e informe o valor da porcentagem a ser aplicada.
- 6. Clique no botão **Confirmar**.
- 7. Para a atualização dos preços dos materiais a partir dos preços auxiliares, clique no botão **Atualiza Preços**.

#### **Cadastrar Observações**

O cadastro de observações permite realzar alterações temporárias nas características do material.

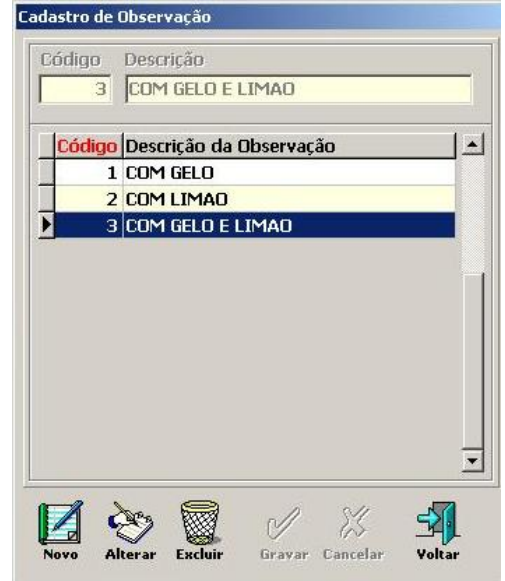

- 1. Para incluir uma observação clique no botão **Novo**.
- 2. Informe o código e a descrição da observação.
- 3. Clique no botão **Gravar**.

### **Materiais x Observações**

O cadastro destas informações permite criar o vínculo entre os materiais e possíveis observações criadas para o mesmo.

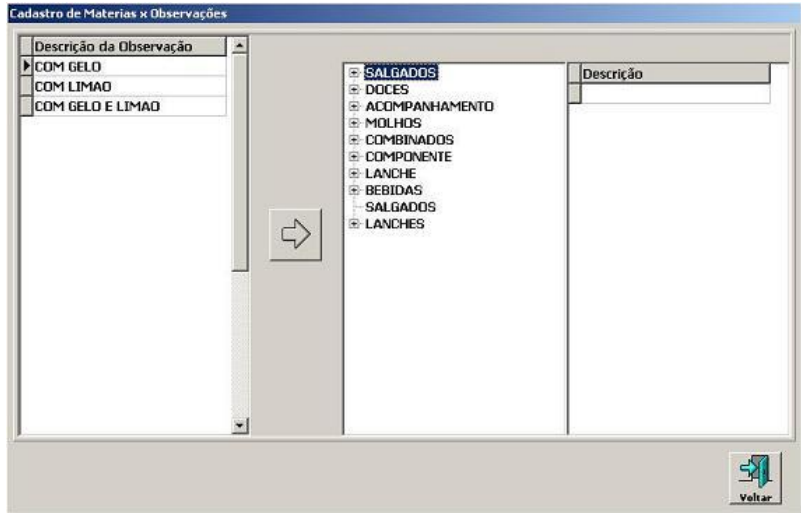

#### **Procedimentos**

1. Selecione o material, em seguida selecione a observação para este material e clique no

### **Promoção Especial**

Esta tela permite o cadastramento de promoções em um período, oferecendo descontos em determinados materiais em horários e dias da semana específicos.

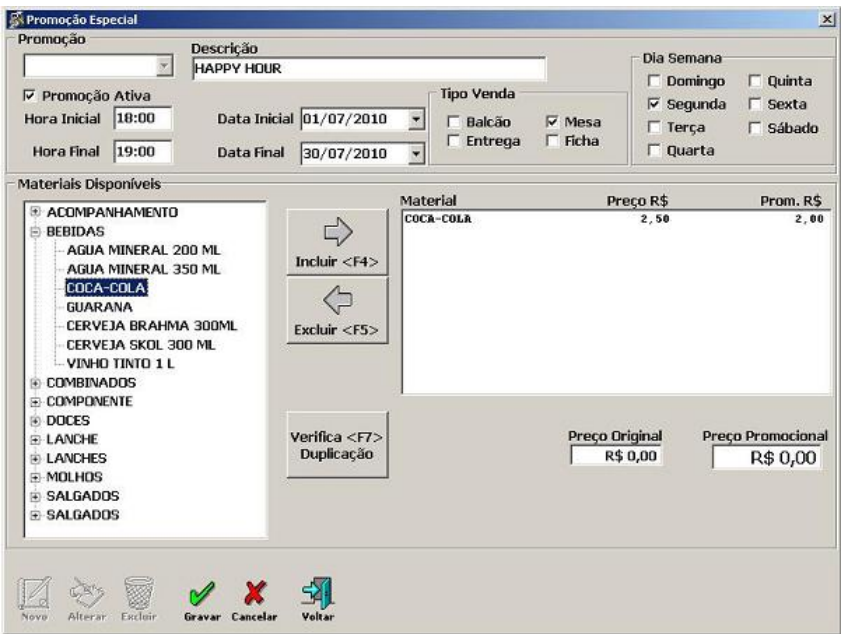

### **Procedimentos**

1. Clique no botão **Novo** e digite a descrição e os horários que irão ocorrer a promoção.

Será apresentada na tela os seguintes dados referentes ao cadastro de promoção especial:

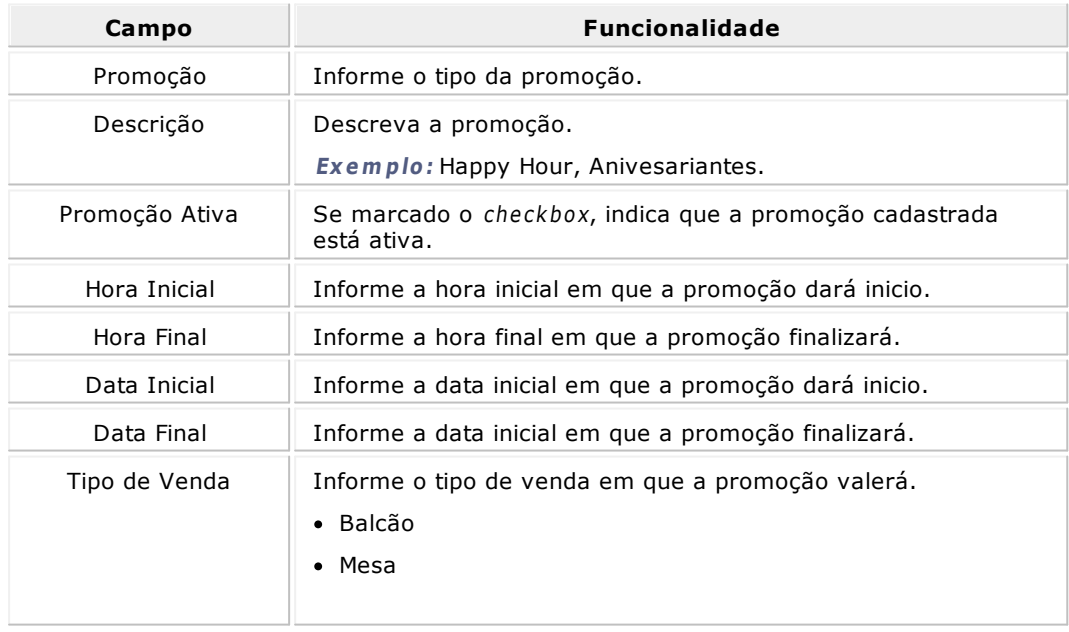

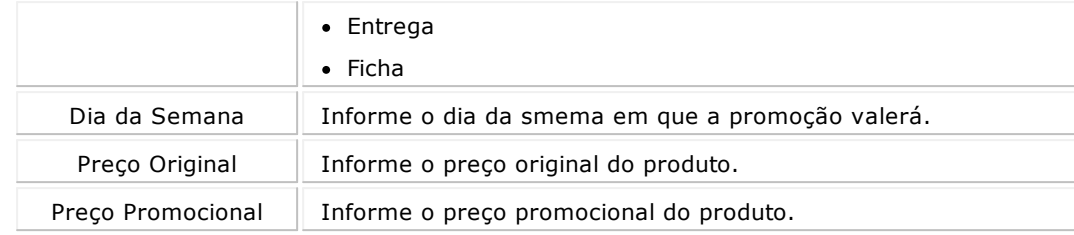

- 2. Selecione o material e clique no botão **Incluir**.
- 3. Digite o valor promocional para o material desta promoção.
- 4. Clique no botão **Gravar** para registrar as informações.

**Importante:** Para não ocorrer duplicidade de cadastro de uma promoção, utilize o botão **Verifica Duplicação**.

#### **Motivo de Cancelamento**

Este cadastro é utilizado para registrar as razões do cancelamento dos pedidos, sendo uma ferramenta importante para o controle do atendimento.

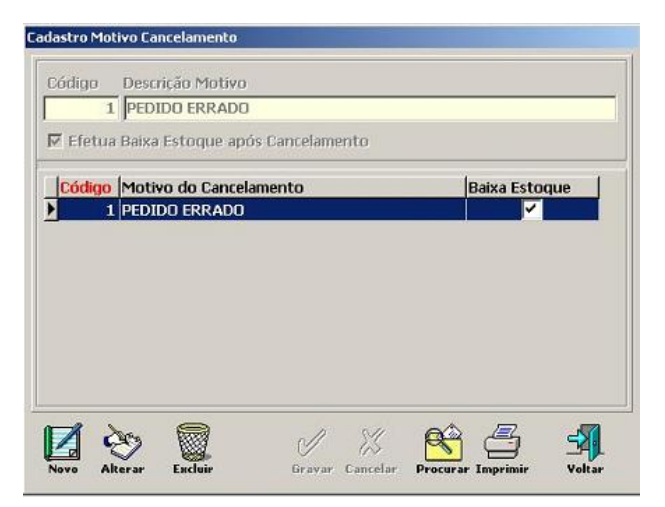

#### **Procedimentos**

- 1. Clique no botão **Novo**.
- 2. Informe o código e a descrição do Motivo de Cancelamento.
- 3. Clique no botão **Gravar** para registrar as informações.

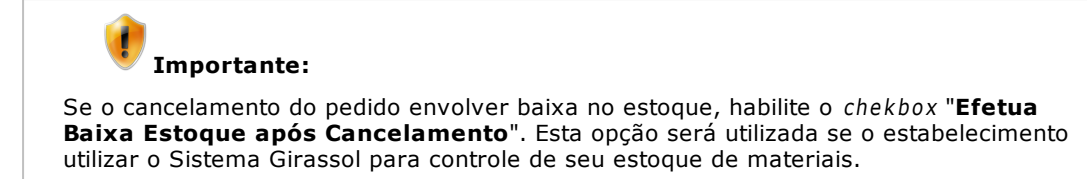

## <span id="page-60-0"></span>Financeiro

Colibri Food

Este módulo é responsável pelo cadastro de moedas, para o cálculo de contas no movimento de vendas, cadastro de descontos concedidos pelo estabelecimento, cadastro de formas de pagamento.

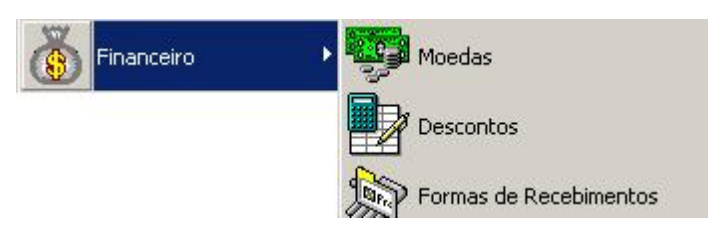

#### **Moedas**

Este cadastro tem a finalidade de informar os tipos de moedas estrangeiras que serão utilizadas no sistema e suas cotações, em determinado período.

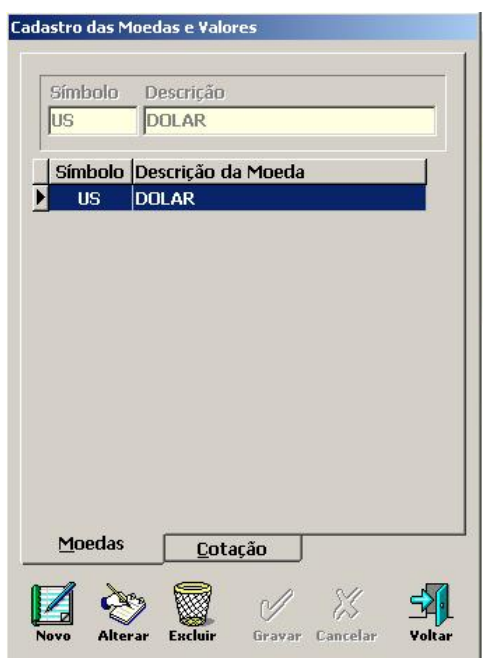

#### **Procedimentos**

- 1. Clique no botão **Novo**.
- 2. Informe o símbolo e a descrição da moeda.
- 3. Clique no botão **Gravar** para registrar as informações.
- 4. Após a gravação do tipo de moeda, clique na aba "Cotação" e insira o valor da cotação da moeda no período.

#### **Descontos**

Este cadastro armazena em percentual, todos os descontos que o estabelecimento poderá oferecer aos seus clientes.

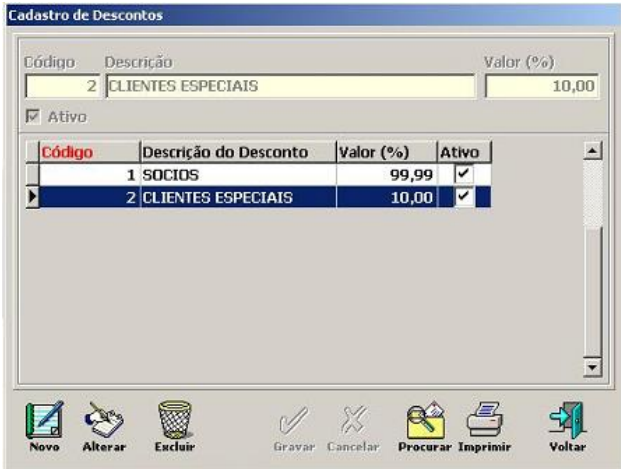

#### **Procedimentos**

- 1. Clique no botão **Novo**.
- 2. Informe o código de identificaçãoa ser cadastrado.
- 3. Informe uma descrição.
- 4. Informe o valor do desconto em porcentagem.
- 5. Marque o che ckbox "Ativo", para a forma de desconto cadatrada.
- 6. Clique no botão **Gravar.**

### **Importante:**

Os descontos podem ser aplicados aos materiais e aos serviços.

#### **Formas de Recebimento**

Neste cadastro são armazenadas todas as formas de recebimento que o estabelecimento aceita. Na instalação o Sistema Colibri já disponibiliza alguns tipos de recebimento.

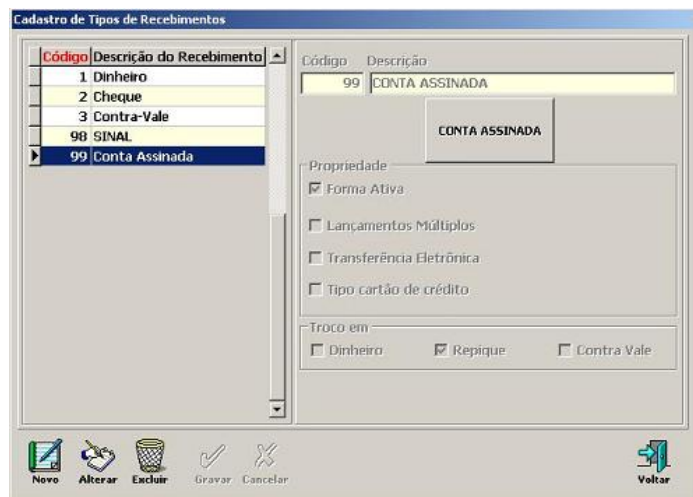

1. Clique no botão **Novo**.

Será apresentada na tela os seguintes dados referentes a forma de de recebimento:

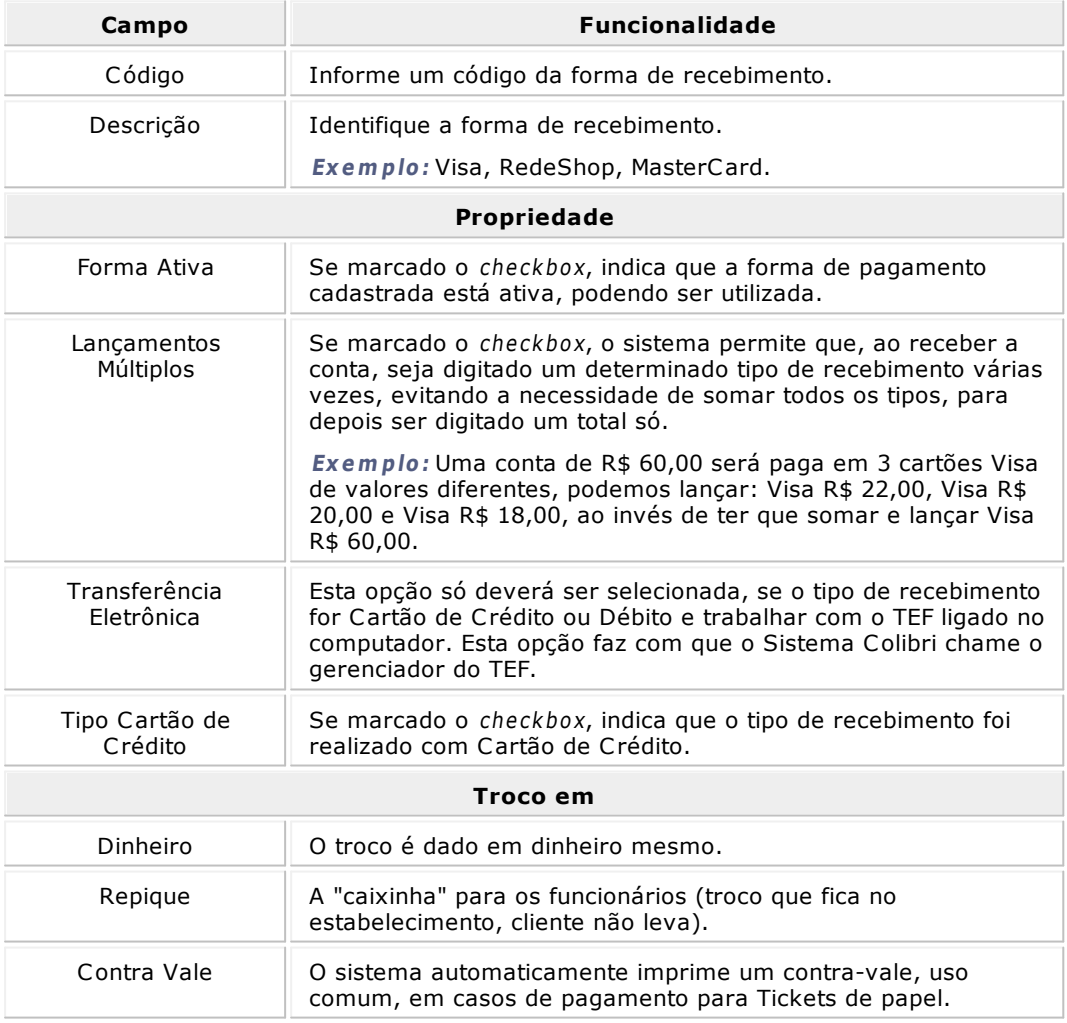

2. Clique no botão **Gravar**.

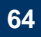

ţ **Importante:** Algumas informações sobre formas de pagamento são configuradas de acordo com o módulo de trabalho (balcão, mesa, entrega e ficha).

# <span id="page-64-0"></span>Cadastro de Funcionários

Colibri Food

Por meio do cadastro de funcionários é possivel inserir todos os dados do funcionário que trabalha no estabelecimento, tais como nome, endereço, cargo, permisçoes de acesso ao sistema, entre outras funcionalidades.

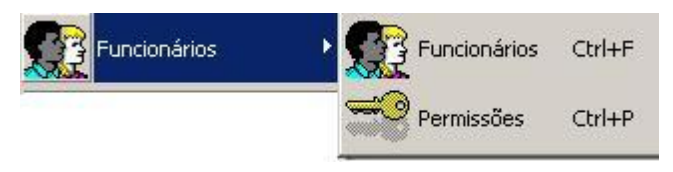

#### **Funcionários**

Nesta tela são cadastrados todos os funcionários do estabelecimento (garçons, entregadores, operadores de caixa, gerentes, administradores, etc) que terão influência direta ou indireta do Sistema.

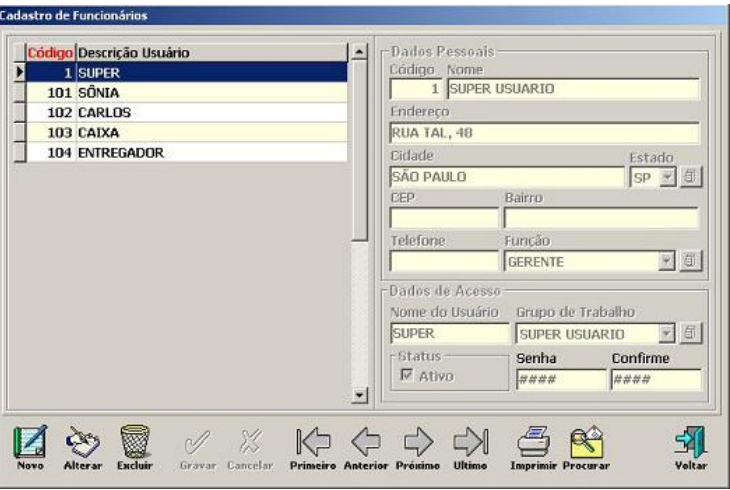

#### **Procedimentos**

1. Clique no botão **Novo**.

Será apresentada na tela os seguintes dados referentes ao cadastro de funcionários:

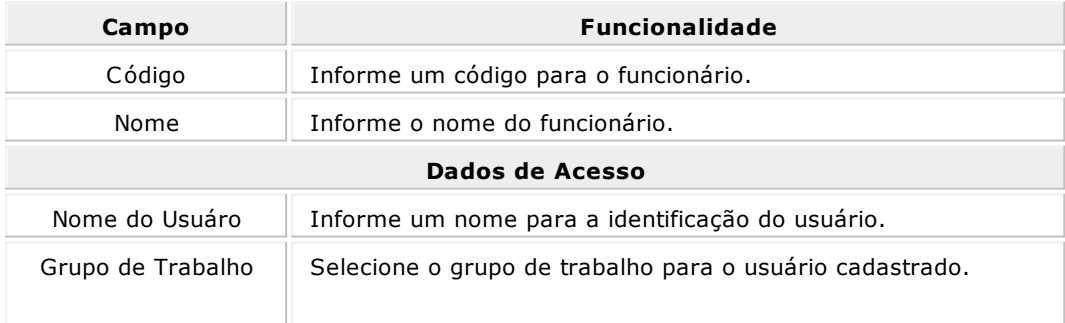

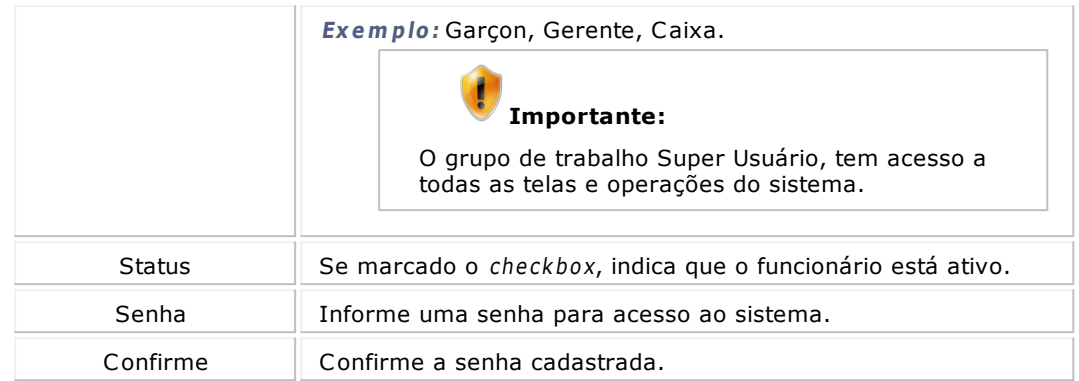

- 2. Informe todos os dados do funcionário, tais como, endereço, função e senha de acesso ao sistema.
- 3. Clique no botão **Gravar** para registrar as informações no sistema.

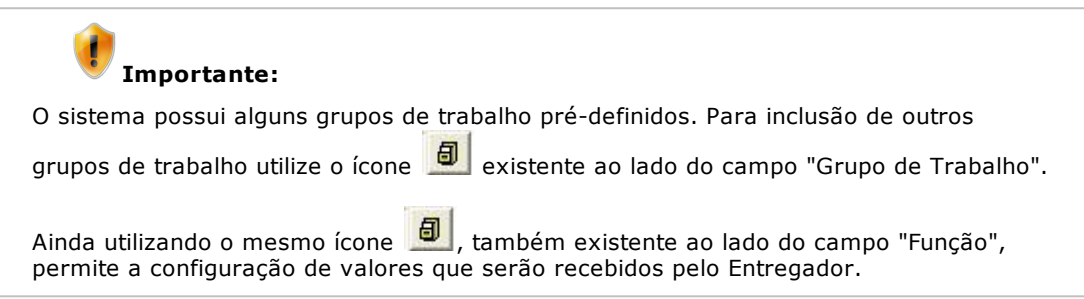

### **Permissões**

Esta tela permite criar as configurações de permissões para cada usuário/funcionário do estabelecimento em cada um dos módulos do Sistema Colibri.

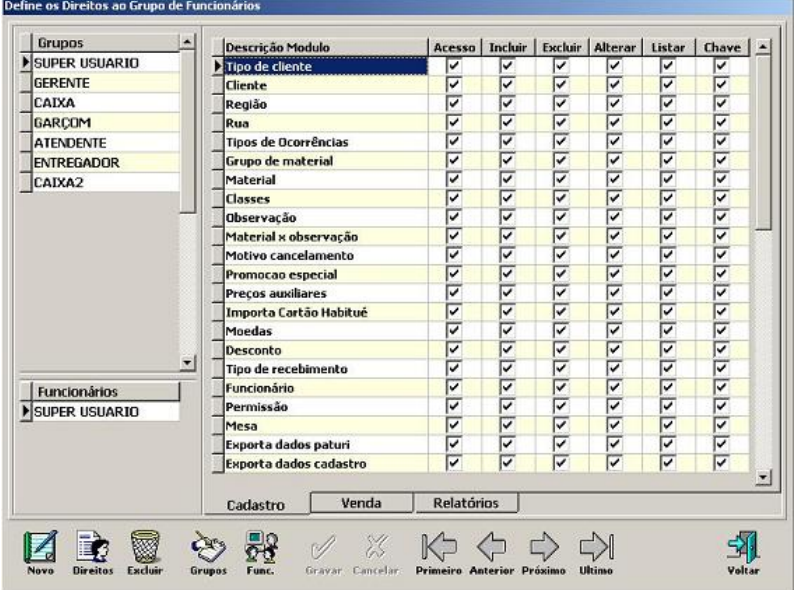

- 1. Clique sobre o Grupo ao qual o funcionário pertence.
- 2. Selecione o nome do Funcionário.

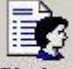

- 3. Clique no botão Direitos e habilite/desabilite as permissões em cada uma das abas:
	- Cadastro
	- Venda
	- Relatórios.
- 4. Clique no botão Gravar.

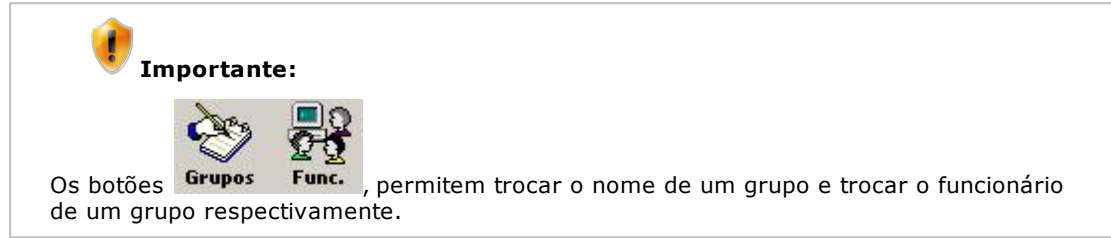

## <span id="page-67-0"></span>Cadastro de Mesas

Colibri Food

Nesta tela é possível cadastrar as mesas em um estabelecimento que trabalha com o Módulo Mesa do Sistema Colibri.

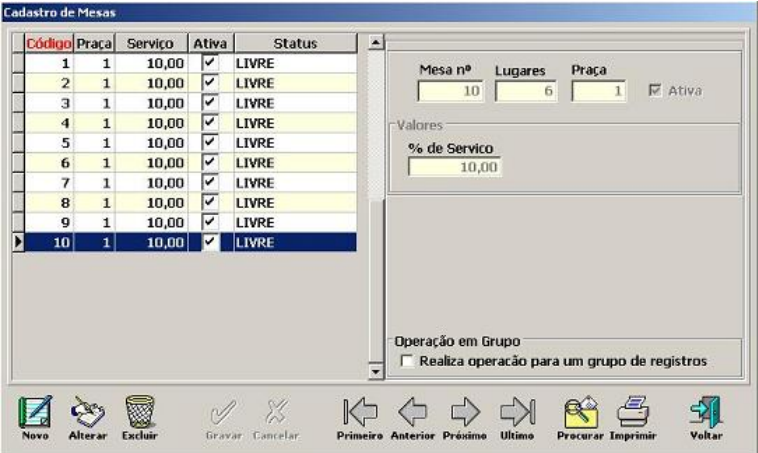

#### **Procedimentos**

- 1. Clique no botão **Novo**.
- 2. Informe o número da mesa, a quantidade de lugares, a praça da mesa (setor onde a mesa se encontra).
- 3. Marque o checkbox "Ativa" para que a mesa seja ativada no módulo de venda.
- 4. Digite o percentual de serviço cobrado para a mesa cadastrada.
- 5. Clique no botão **Gravar**.

# **Importante:**

O che ckbox "Realiza operação para um grupo de registros", quando habilitado, permite cadastrar várias mesas que pertencem a um mesmo grupo de operações.

## <span id="page-68-0"></span>Cadastro de Fichas

Colibri Food

Nesta tela é possível cadastrar as fichas de um estabelecimento que trabalha com o Módulo Ficha do Sistema Colibri.

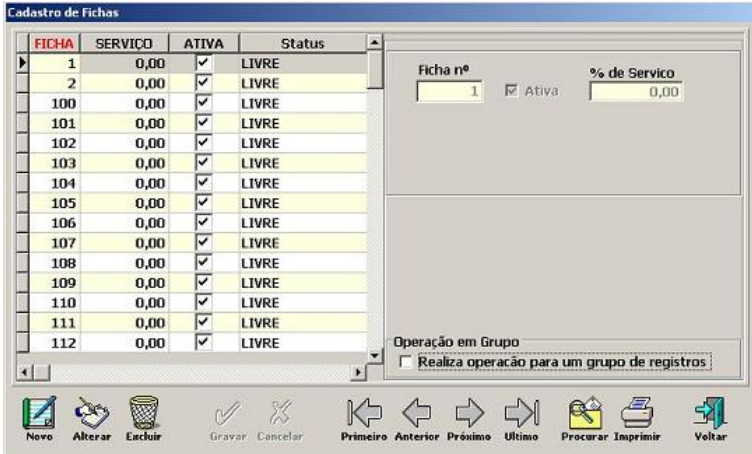

### **Procedimentos**

- 1. Clique no botão **Novo**.
- 2. Informe o número da ficha.
- 3. Marque o checkbox "Ativa" para que a ficha seja ativada no módulo de venda.
- 4. Digite o percentual de serviço cobrado para a ficha cadastrada.
- 5. Clique no botão **Gravar**.

## **Importante:**

O che ckbox "Realiza operação para um grupo de registros", quando habilitado, permite cadastrar várias fichas que pertencem a um mesmo grupo de operações.

# <span id="page-69-0"></span>Cadastro de Máquinas

Colibri Food

Esta tela, permite realizar o cadastro de todos os computadores que utilizarão o Sistema Colibri, seja mono-usuário ou multi-usuário (Rede), com suas respectivas configurações.

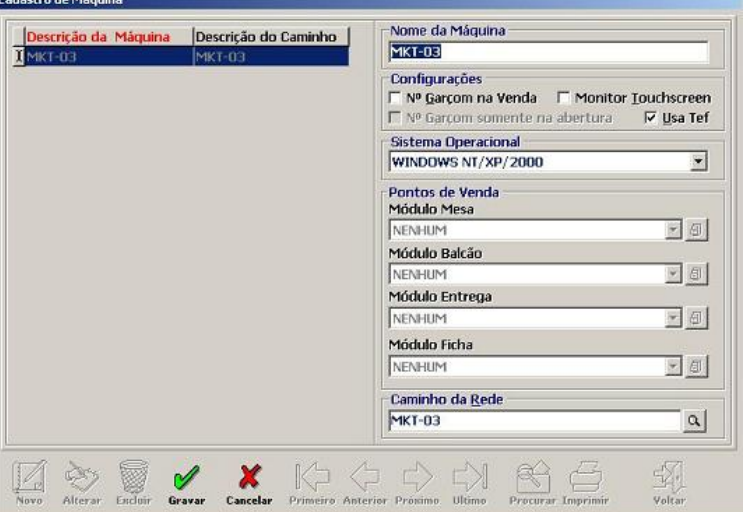

### **Procedimentos**

- 1. Clique no botão **Novo**.
- 2. Informe o nome da máquina a ser cadastrada.
- 3. Informe as opções de Configurações, Sistema Operacional e Pontos de Venda do estabelecimento.
- 4. Clique no botão **Gravar**.

### **Opções de Configurações:**

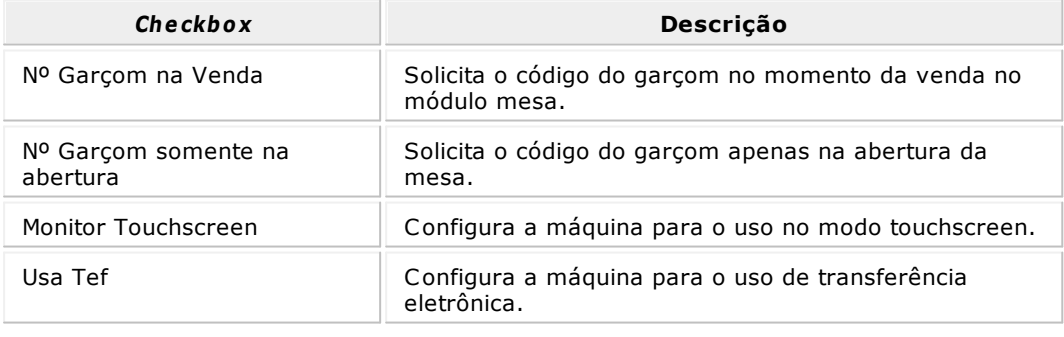

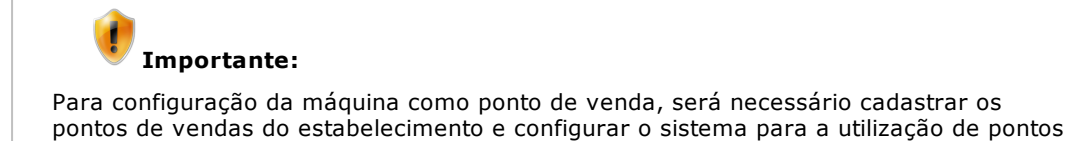

de vendas.

## <span id="page-71-0"></span>Cadastro de Dispositivos

Colibri Food

O cadastro de dispositivos permite a configuração de periféricos e acessórios a serem utilizados no sistema, tais como:

- [Impressoras](#page-72-0)
- **[Balanças](#page-72-1)**
- **[Display](#page-73-0)**  $\bullet$
- [Comanda](#page-74-0) [Eletrônica](#page-74-0)
- **[BINA](#page-74-1)**

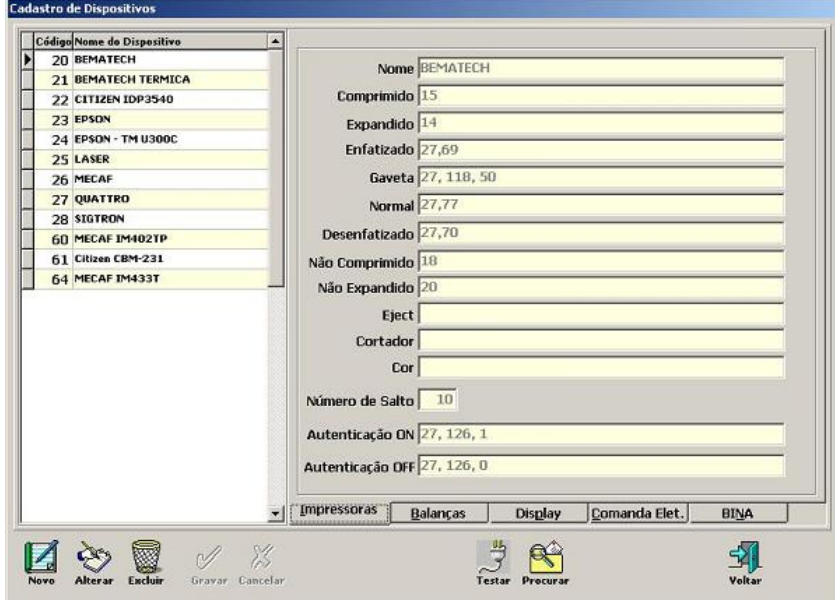

Nesta tela, também existe o botão Testar, que permite o teste dos equipamentos que estão conectados à máquina

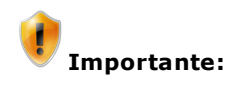

Algumas marcas e equipamentos são homologadas, ou compatíveis com o Sistema Colibri, esse equipamentos já estão cadastrados. Outros equipamentos também podem ser cadastrados e funcionarão sem apresentar problemas. Veja relação de [impressoras](#page-31-0) e [didpositivos.](#page-31-0)

Porém, antes de adquirir um equipamento, recomendamos consultar um de nossos Representantes ou os serviços do Suporte Técnico para verificar a compatíbilidade com o Sistema Colibri.
#### **Cadastro de Dispositivos - Aba Impressoras**

Nesta aba, é apresentada a relação de todas as Impressoras Não Fiscais homologadas para o Sistema Colibri.

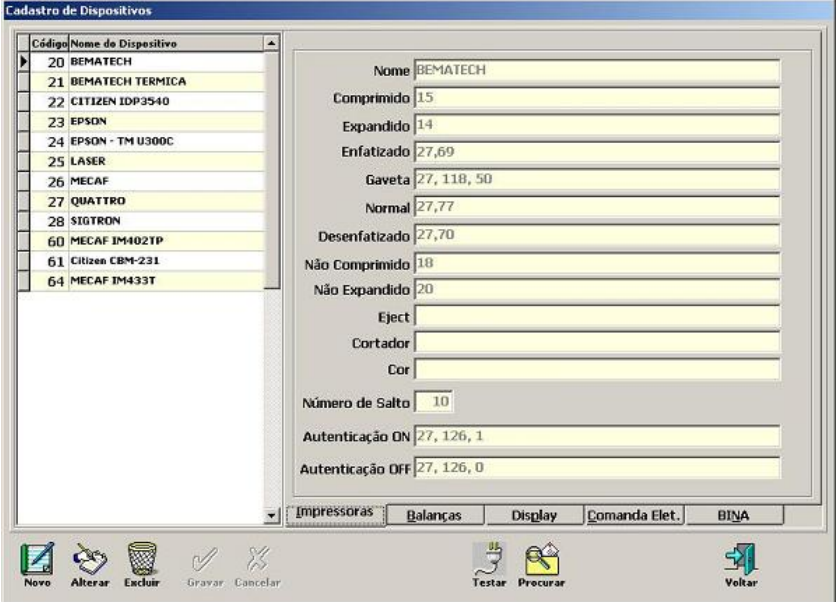

# **Procedimentos**

- 1. Para realizar o cadastro de uma nova impressora não fiscal, clique no botão **Novo**.
- 2. Informe os dados técnicos da nova impressora.
- 3. Clique no botão **Gravar** para registrar as informações.

# **Cadastro de Dispositivos - Aba Balança**

Nesta aba, é apresentada a relação de todas as Balanças homologadas pelo Sistema para o Colibri.

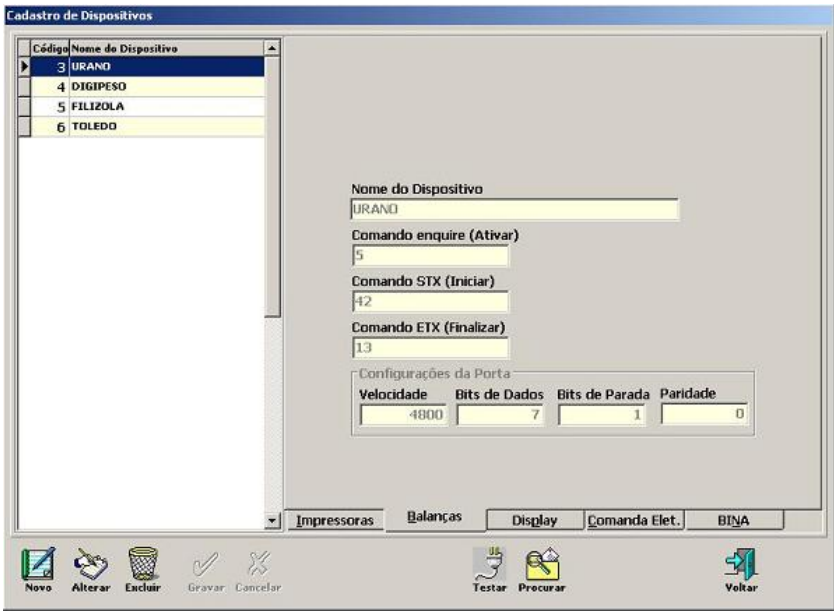

- 1. Para realizar o cadastro de um novo modelo de balança, clique no botão **Novo**.
- 2. Informe os dados técnicos da nova balança.
- 3. Clique no botão **Gravar** para registrar as informações.

# **Cadastro de Dispositivos - Aba Display**

Nesta aba, é apresentada a relação de todos os *Displays* homologados pelo Sistema para o Colibri.

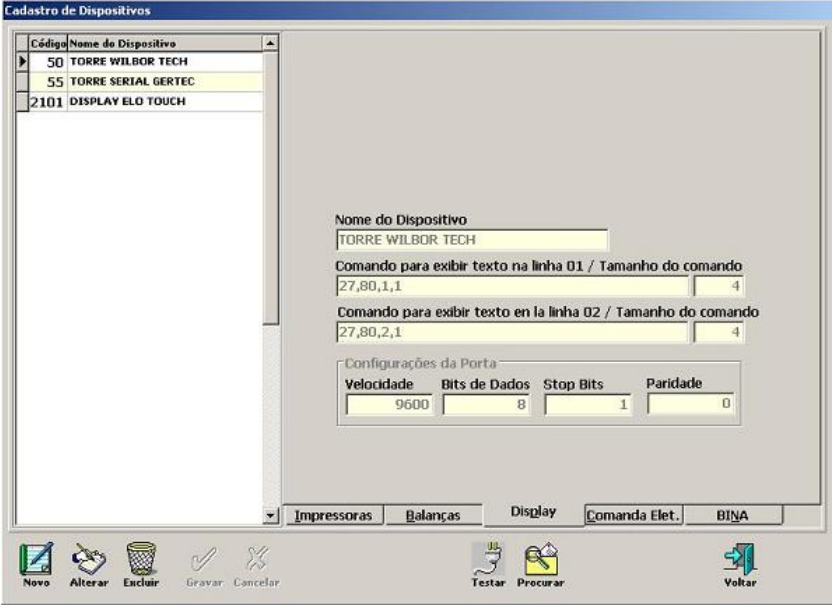

- 1. Para realizar o cadastro de um novo modelo de Display, clique no botão **Novo**.
- 2. Informe os dados técnicos do novo display.
- 3. Clique no botão **Gravar** para registrar as informações.

#### **Cadastro de Dispositivos - Aba Comanda Eletrônica**

Nesta aba, é apresentada a relação de todas as Comandas Eletrônicas homologados para o Sistema Colibri.

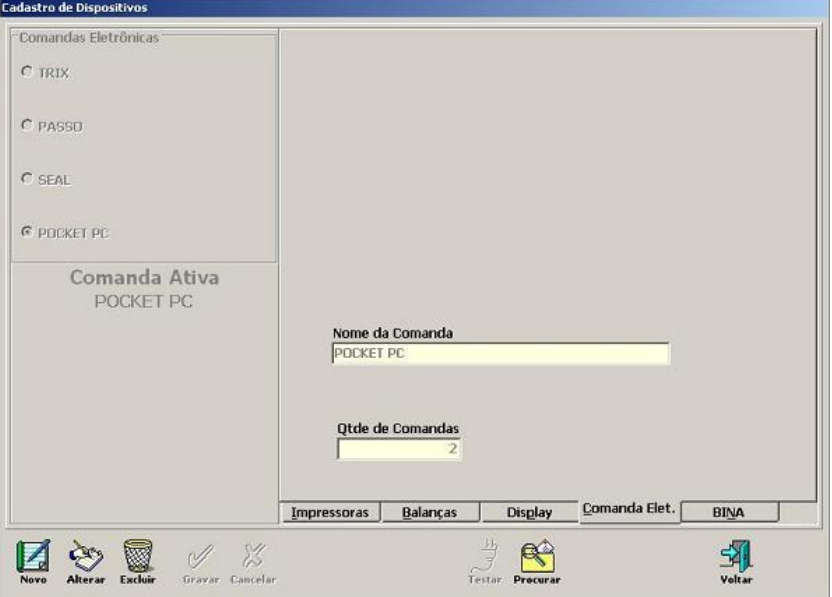

## **Procedimentos**

- 1. Para realizar o cadastro de um novo modelo de Comanda, clique no botão **Novo**.
- 2. Informe os dados técnicos da nova comanda eletrônica.
- 3. Clique no botão **Gravar** para registrar as informações.

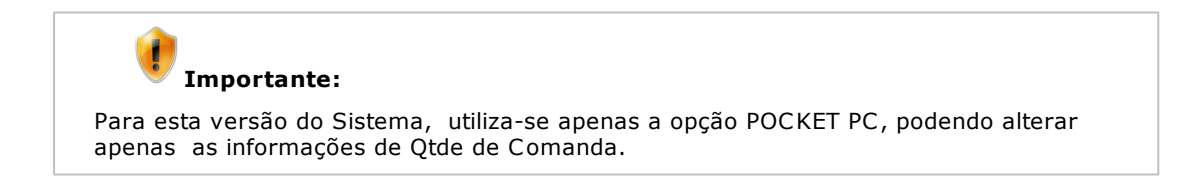

#### **Cadastro de Dispositivos - Aba BINA**

Nesta guia aparece a relação de todas as BINAS homologados para o Sistema Colibri.

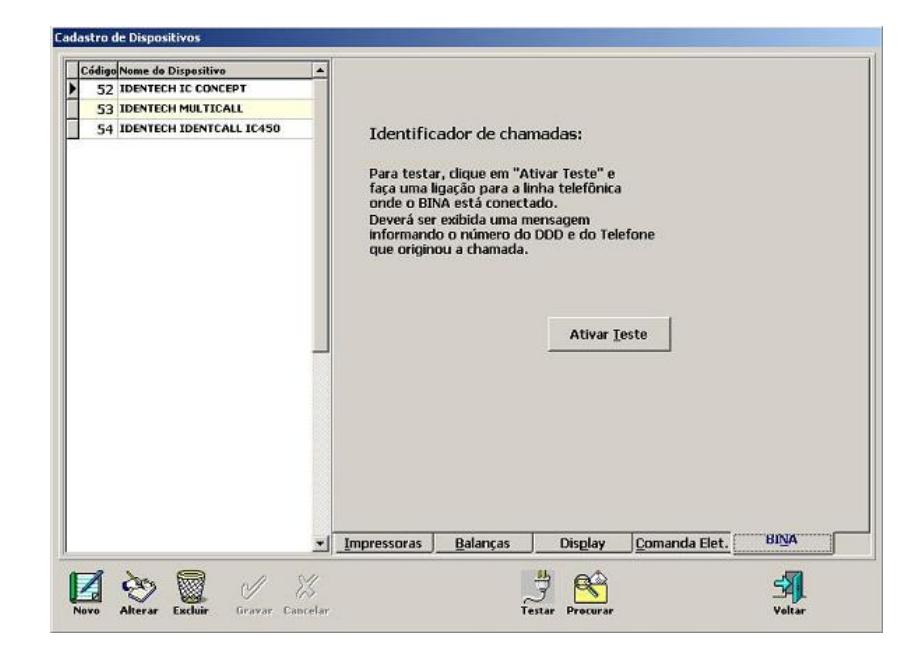

- 1. Para realizar o cadastro de um novo modelo de BINA, clique no botão **Novo**.
- 2. Informe os dados técnicos da nova BINA.
- 3. Clique no botão **Gravar** para registrar as informações.

# Cadastro de Ponto de Venda

Colibri Food

Esta tela, permite realizar o cadastro de ponto de venda como bar, piscina, restaurante, etc em um estabelecimento.

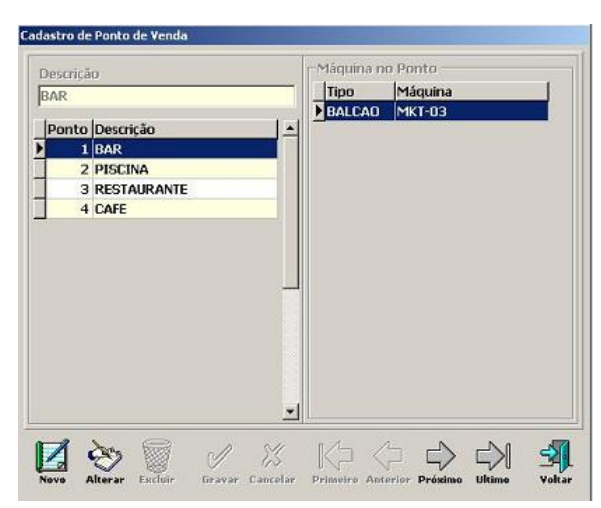

#### **Procedimentos**

- 1. Clique no botão **Novo**.
- 2. Informe o nome do ponto de venda:

**Ex <sup>e</sup> <sup>m</sup> plo:** Bar, Piscina, café.

3. Clique no botão **Gravar** para registrar as informações.

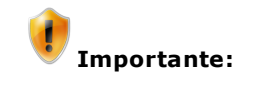

As informações na área "Máquina no Ponto", serão visualizadas se os pontos de vendas cadastrados, forem vinculados a uma determinada máquina. Os pontos de vendas só poderão ser utilizados se configurados.

# Manutenção

As configurações básicas para o funcionamento da loja são realizadas neste menu.

**Grupos de manutenção:**

- [Estados](#page-78-0)
- [Configurações](#page-79-0)
- **[Máquinas](#page-91-0) [x](#page-91-0) [Dispositivos](#page-91-0)**
- [Classes](#page-93-0) [x](#page-93-0) [Comanda](#page-93-0)
- **[Backup](#page-94-0) [Banco](#page-94-0) [de](#page-94-0) [Dados](#page-94-0)**
- [Chama](#page-95-0) [Monitor](#page-95-0) [de](#page-95-0) [Impressão](#page-95-0) [Colibri](#page-95-0)

# <span id="page-78-0"></span>Estados

Colibri Food

O Sistema Colibri já disponibiliza o cadastro de Estados e suas respectivas siglas.

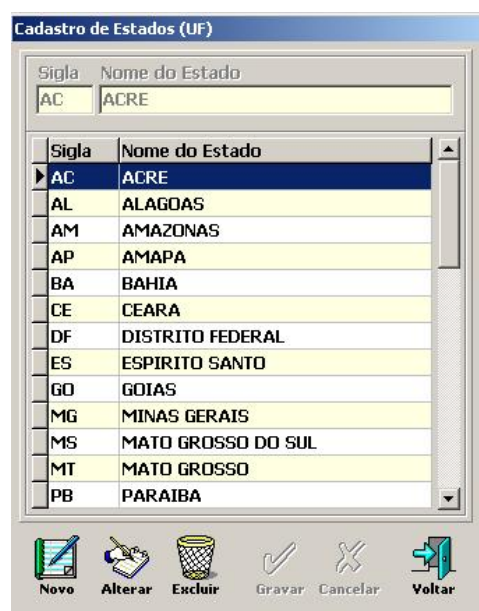

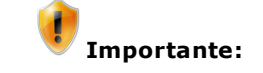

Caso haja mudanças em estados e siglas, o sistema permite Incluir, Alterar e Excluir.

<span id="page-79-0"></span>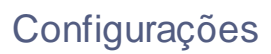

Colibri Food

As configurações gerais do sistema, são realizadas nesta tela, o grupo de configurações de sistema permite a alteração dos seguintes dados:

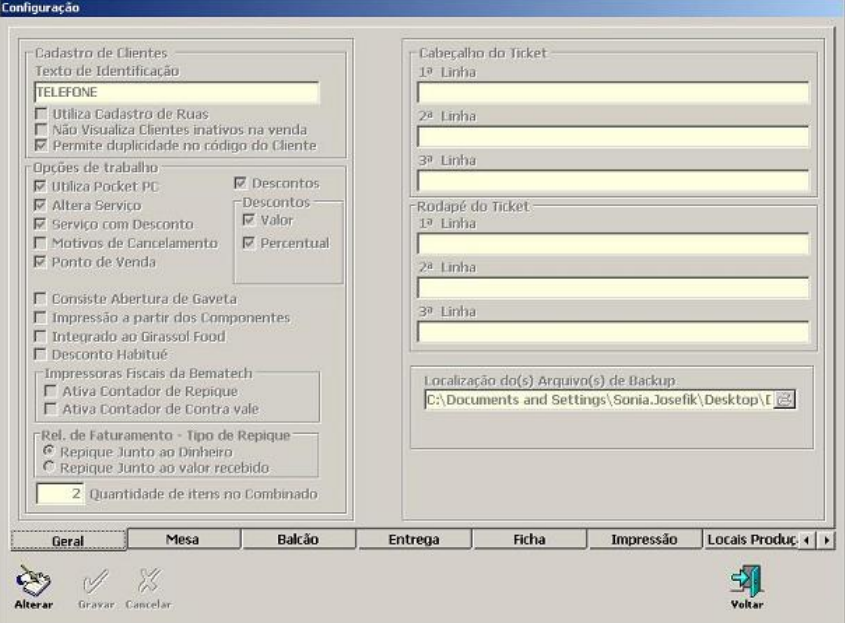

- **[Geral](#page-80-0)**
- [Mesa](#page-80-1)
- **[Balcão](#page-81-0)**  $\bullet$
- **[Entrega](#page-82-0)**
- **[Ficha](#page-82-1)**  $\bullet$
- **[Impressão](#page-83-0)**  $\bullet$
- **[Locais](#page-84-0) [de](#page-84-0) [Produção](#page-84-0)**
- **[TouchScreen](#page-84-1)**  $\bullet$
- [Fechamento](#page-86-0)
- [Rel.](#page-86-1) [Fechamento](#page-86-1)
- [TEF](#page-87-0)  $\bullet$
- **[Sintegra](#page-88-0)**  $\bullet$
- **[WinHotel](#page-88-1)**  $\bullet$
- [MDF](#page-89-0)  $\bullet$
- [Fidelidade](#page-90-0)

# <span id="page-80-0"></span>**Configurações - Aba Geral**

Esta aba contém opções que permitem personalizar as configurações gerais do sistema.

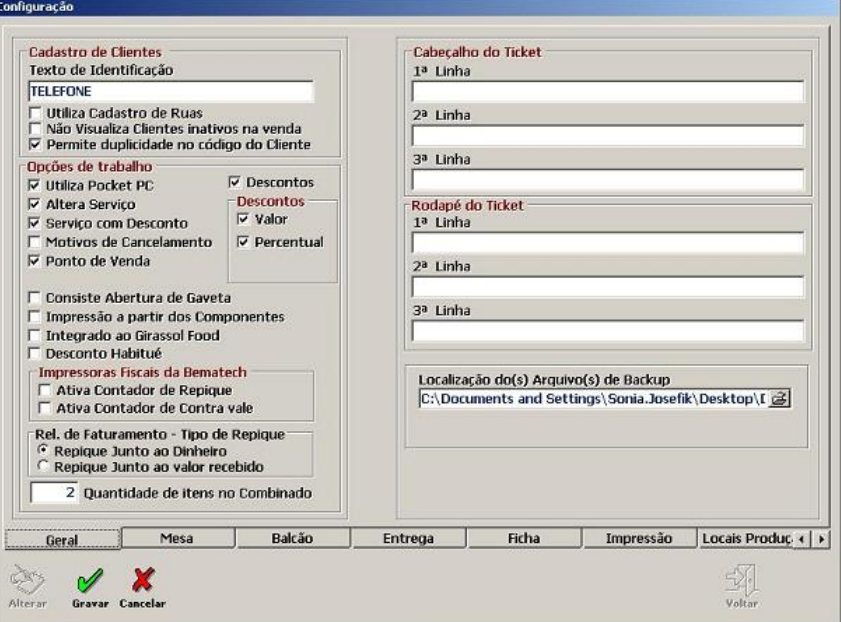

# **Procedimentos**

- 1. Para alterar as configurações gerais do Sistema, clique no botão **Alterar**.
- 2. Após alteração clique no botão **Gravar** para registrar as informações.

# <span id="page-80-1"></span>**Configurações - Aba Mesa**

Esta aba contém opções que permitem personalizar o modo de trabalho com o módulo mesa.

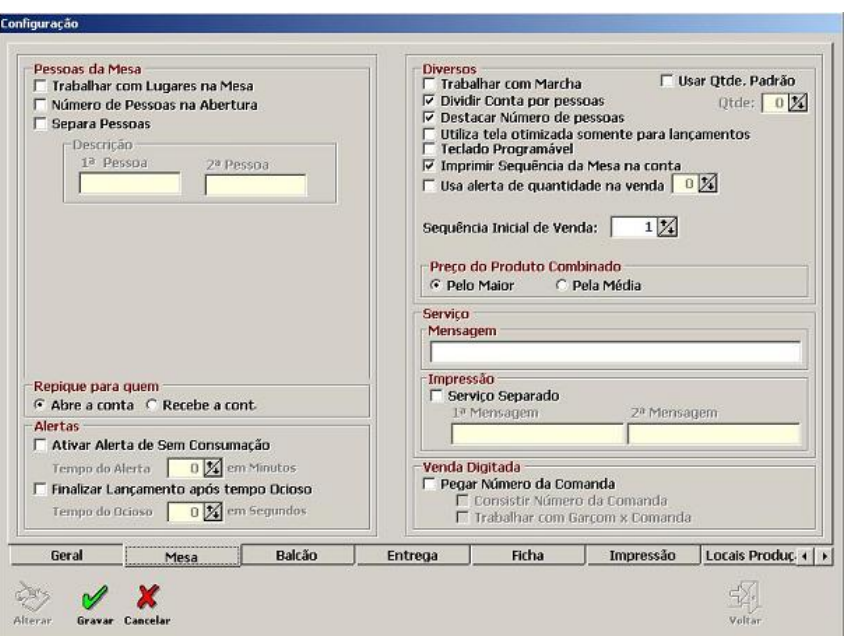

- 1. Para alterar as configurações na aba Mesa, clique no botão **Alterar**.
- 2. Após alteração clique no botão **Gravar** para registrar as informações.

# <span id="page-81-0"></span>**Configurações - Aba Balcão**

Esta aba contém opções que permitem personalizar o modo de trabalho com o módulo balcão.

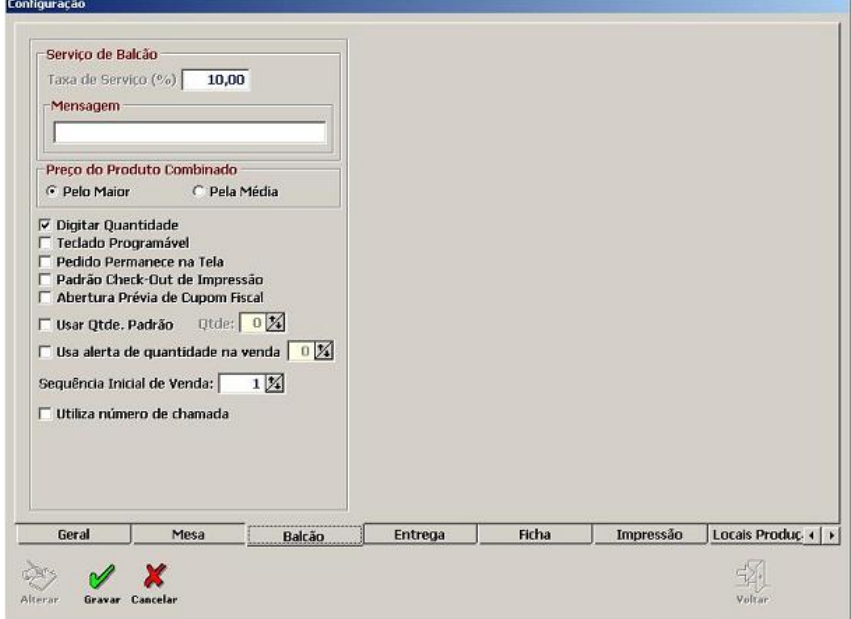

- 1. Para alterar as configurações na aba Balcão, clique no botão **Alterar**.
- 2. Após alteração clique no botão **Gravar** para registrar as informações.

## <span id="page-82-0"></span>**Configurações - Aba Entrega**

Esta aba contém opções que permitem personalizar o modo de trabalho com o módulo Entrega.

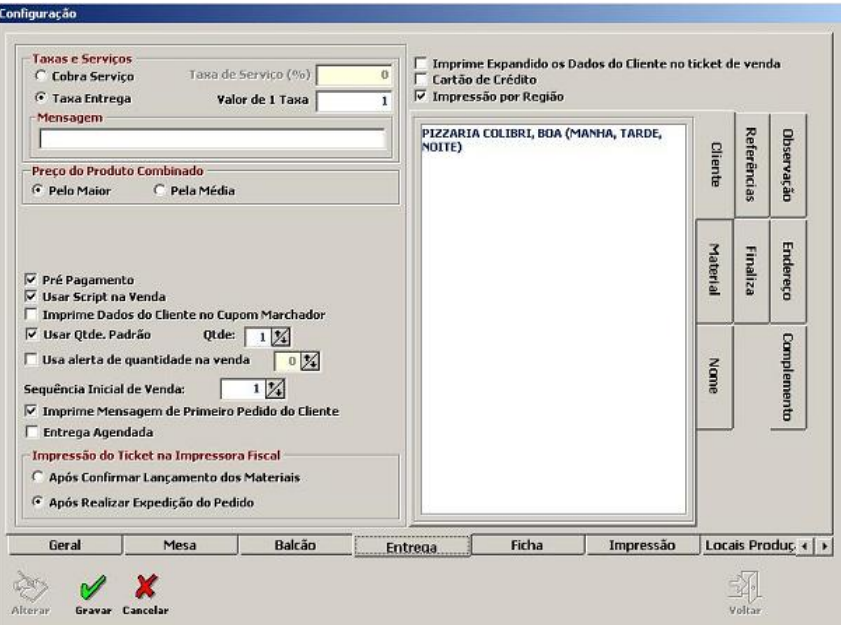

## **Procedimentos**

- 1. Para alterar as configurações na aba Entrega, clique no botão **Alterar**.
- 2. Após alteração clique no botão **Gravar** para registrar as informações.

## <span id="page-82-1"></span>**Configurações - Aba Ficha**

Esta aba contém opções que permitem personalizar o modo de trabalho com o módulo Ficha.

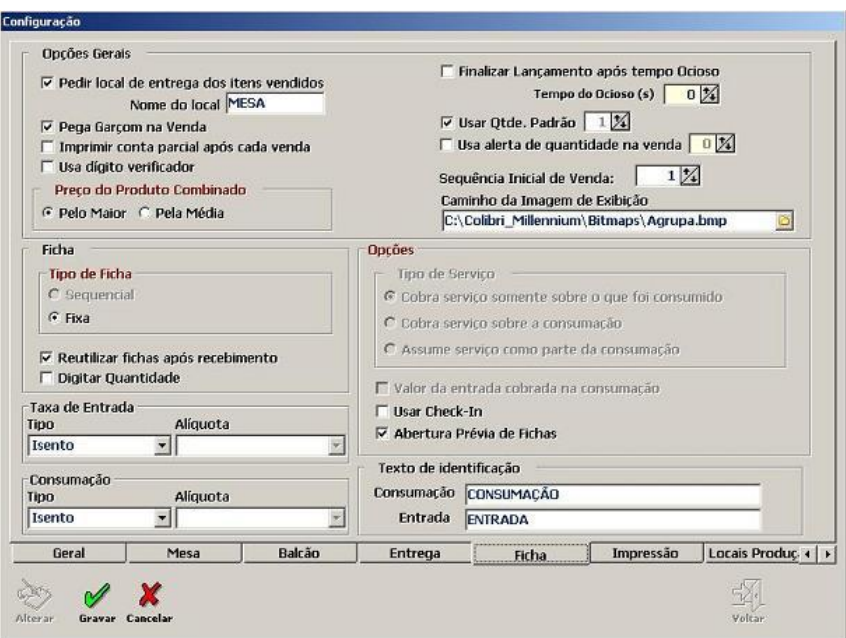

- 1. Para alterar as configurações na aba Ficha, clique no botão **Alterar**.
- 2. Após alteração clique no botão **Gravar** para registrar as informações.

# <span id="page-83-0"></span>**Configurações - Aba Impressão**

Esta aba contém opções que permitem configurar opções de impressão.

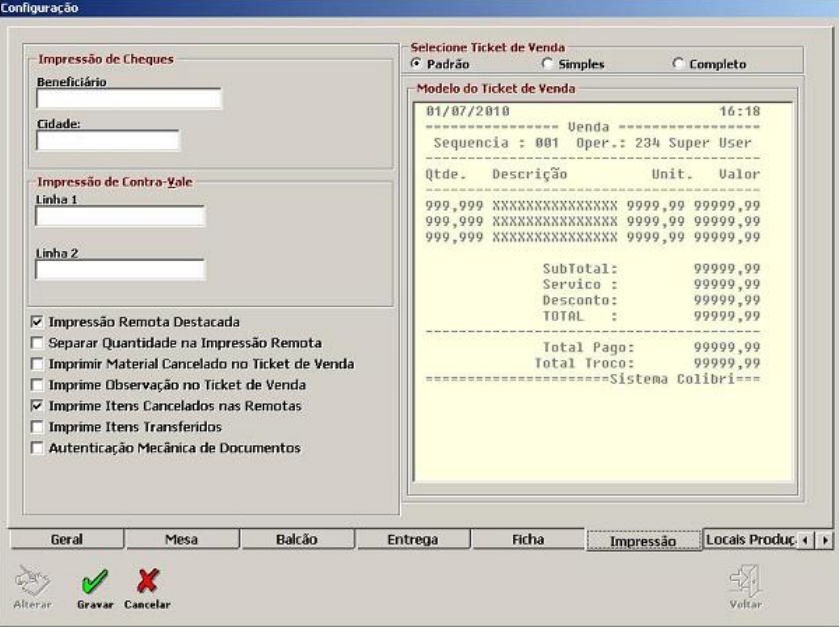

- 1. Para alterar as configurações na aba Impressão, clique no botão **Alterar**.
- 2. Após alteração clique no botão **Gravar** para registrar as informações.

## <span id="page-84-0"></span>**Configurações - Aba Locais de Produção**

Esta aba permite definir os locais onde os pedidos serão impressos e assim produzidos.

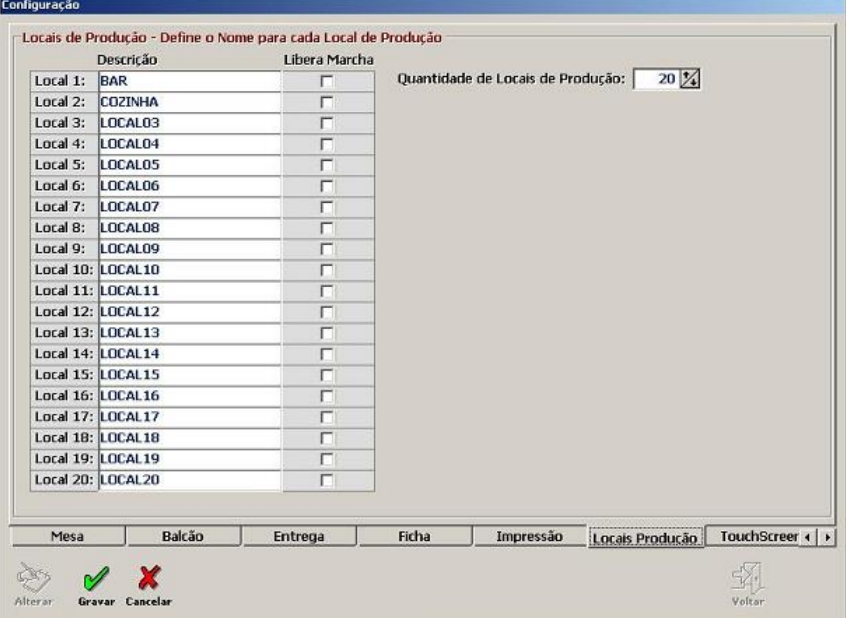

#### **Procedimentos**

- 1. Para alterar as configurações na aba Locais de Produção, clique no botão **Alterar**.
- 2. Após alteração clique no botão **Gravar** para registrar as informações.

#### <span id="page-84-1"></span>**Configurações - Aba TouchScreen**

Esta aba contém opções que permitem a escolha do modelo de tela TouchScreen e a configuração dos botões para este tipo de tela.

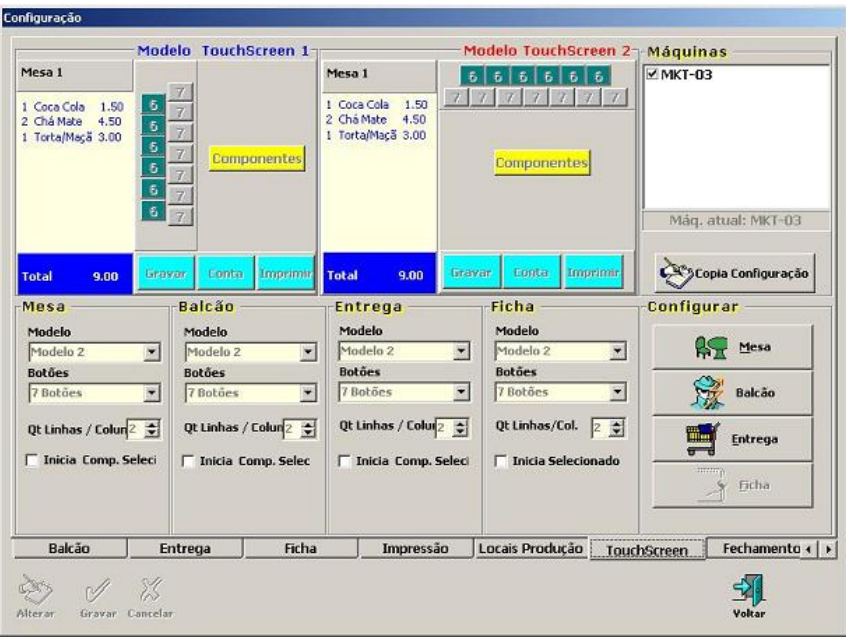

#### Escolhendo Modelos

Esta tela possui dois modelos de TouchScreen com 6 ou 7 botões, que podem ser escolhidos para cada módulo do Sistema (Mesa, Balcão, Entrega e Ficha). Para esta configuração siga as orientações a seguir:

- 1. No módulo a ser configurado, no campo "Modelo" selecione modelo1 ou modelo2.
- 2. No campo "Botões", selecione 6 ou 7 botões.
- 3. No campo "Qt. Linhas/Colun", selecione a quantidade de linhas e colunas que será definida na tela.

# **Configurando Botões**

Após escolher o modelo da tela TouchScreen, na divisão Configurar, clique sobre o módulo de trabalho a ser configurado e siga as orientações a seguir:

- 1. Na divisão Materiais, selecione o material a ser adicionado e clique sobre o botão.
- 2. Adicione quantos botões forem necessários.
- 3. Clique em Botões e selecione os botões operacionais na tela "Configura Botões".
- 4. Clique no botão **Gravar** para registrar as informações.

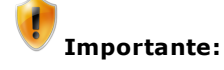

Já existe uma configuração padrão de cor para o botão e para a letra, no entanto estas configurações podem ser alteradas utilizando as opções **Cor do Botão** e **Cor da Letra**.

Para limpar a configuração de um botão, selecione a opção "Limpa Configuração do Botão" e clique sobre o botão.

## <span id="page-86-0"></span>**Configurações - Aba Fechamento**

Esta aba permite configurar opções de fechamento no módulo venda.

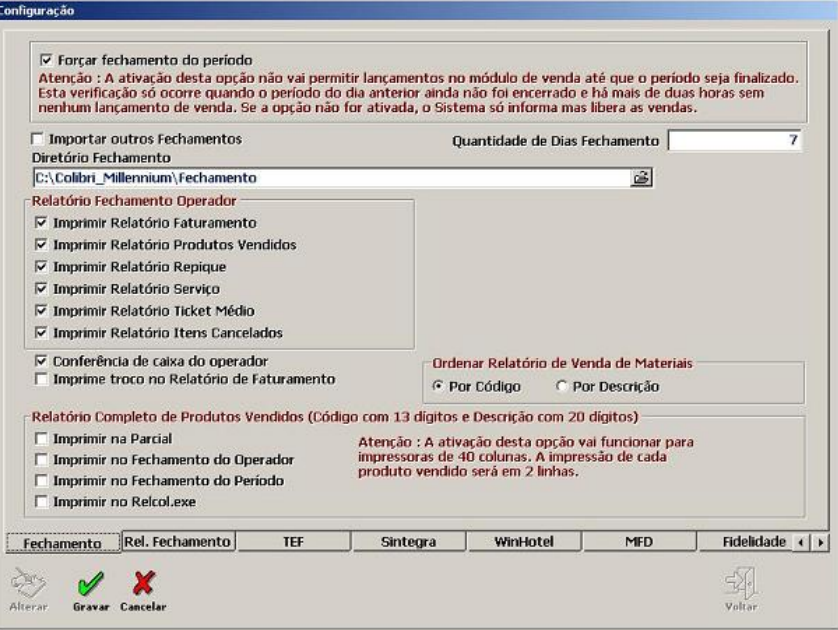

# **Procedimentos**

- 1. Para alterar as configurações na aba Fechamento, clique no botão **Alterar**.
- 2. Habilite as opções necessárias para o fechamento de movimento diário.
- 3. Clique no botão **Gravar** para registrar as informações.

## <span id="page-86-1"></span>**Configurações - Aba Relatório Fechamento**

Esta aba permite definir quais relatórios serão impressos no fechamento diário do módulo venda.

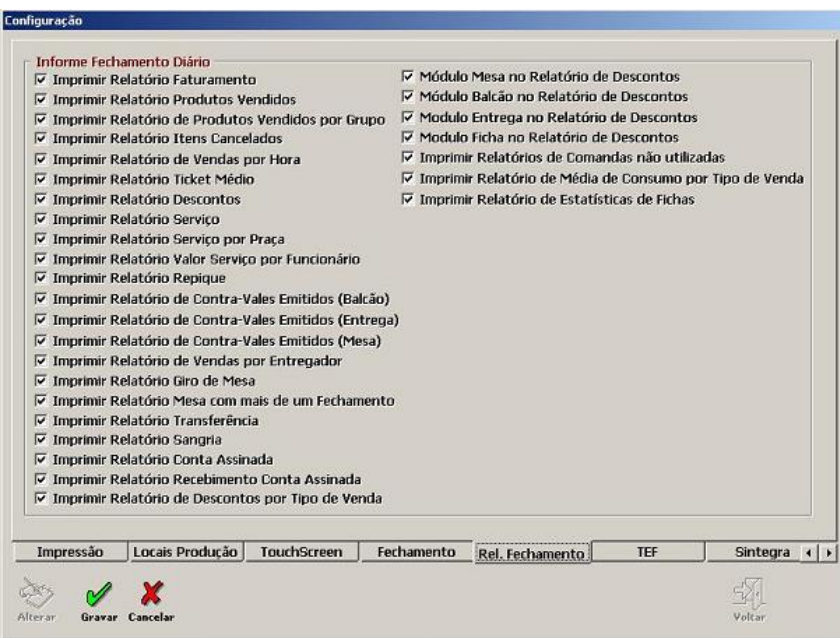

- 1. Para alterar as configurações na aba Rel. Fechamento, clique no botão **Alterar**.
- 2. Habilite as opções necessárias para o fechamento de movimento diário.
- 3. Clique no botão **Gravar** para registrar as informações.

# <span id="page-87-0"></span>**Configurações - Aba TEF**

Esta aba permite definir as opções de operação com TEF.

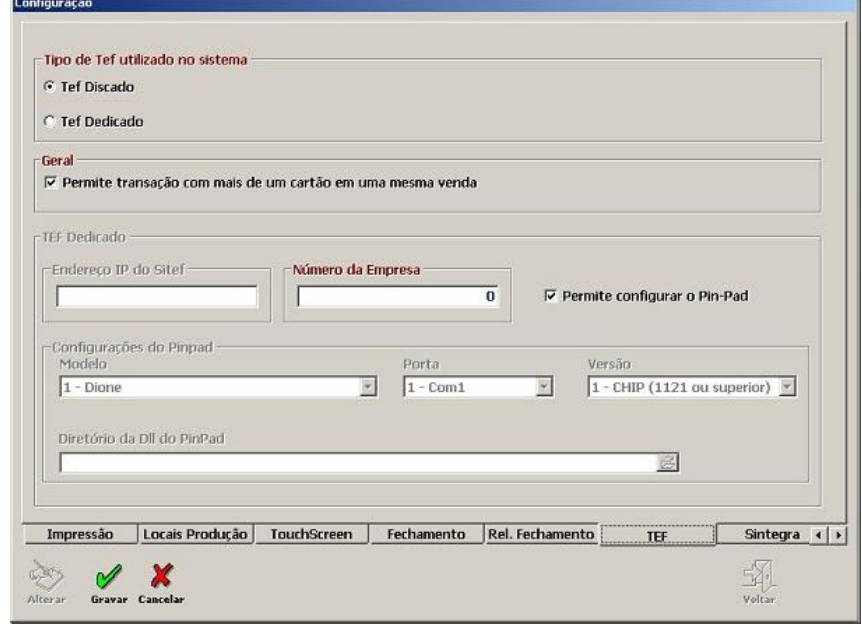

- 1. Para alterar as configurações na aba TEF, clique no botão **Alterar**.
- 2. Habilite as opções necessárias para Configuração da TEF.

Para TEF Discado:

A instalação do gerenciador do TEF deve ser realizada pela empresa que forneceu a solução. Após a instalação, deve-se copiar a pasta TFDISC do servidor para o diretório raiz (C:\) da estação.

Para TEF Dedicado:

- A instalação do gerenciador do SITEF e localização das DLLS, devem ser verificadas com o fornecedor da solução SITEF ou com o técnico que realizará a instalação.
- 3. Clique no botão **Gravar**.

#### <span id="page-88-0"></span>**Configurações - Aba Sintegra**

Esta aba permite definir o diretório para geração de arquivos para o Sintegra.

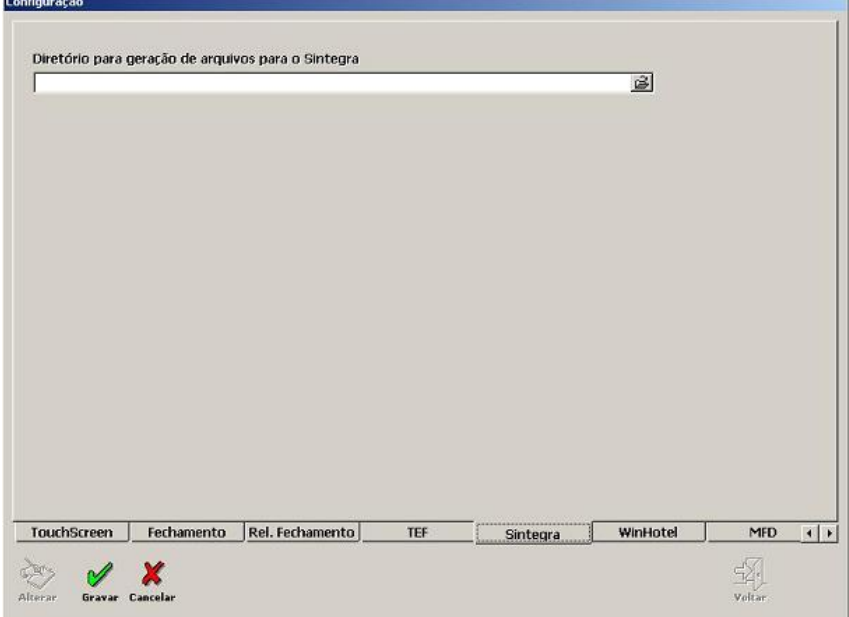

#### **Procedimentos**

- 1. Para definir o diretório de arquivos para o Sintegra, clique no botão **Alterar** e digite o caminho.
- 2. Clique no botão **Gravar**.

#### <span id="page-88-1"></span>**Configurações - Aba WinHotel**

Esta aba permite configurar a integração do Sistema Colibri com o Sistema WinHotel.

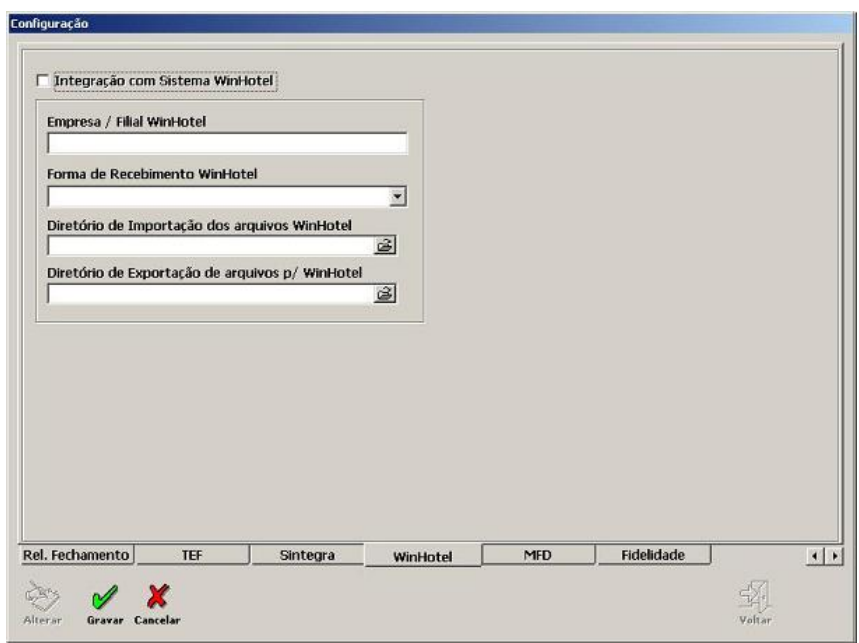

- 1. Para integrar o Sistema Colibri com o Sistema WinHotel, clique no botão **Alterar**.
- 2. Marque o che ckbox "**Integração com o Sistema WinHotel**".
- 3. Informe as opções de formas de recebimento e diretórios do sistema.
- 4. Clique no botão **Gravar** para registrar as informações.

# <span id="page-89-0"></span>**Configurações - Aba MDF**

Esta aba permite definir o diretório de Backup dos arquivos RFD e MDF, gerados na Redução-Z.

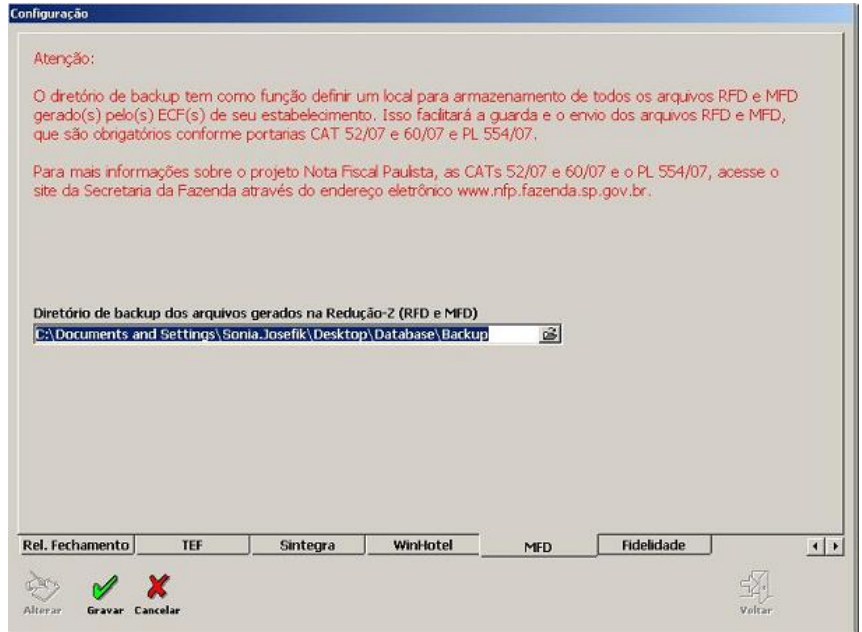

- 1. Clique no botão **Alterar** e informe o diretório.
- 2. Clique no botão **Gravar**.

# <span id="page-90-0"></span>**Configurações - Aba Fidelidade**

Esta aba permite configurar o sistema para o uso de cartão fidelidade.

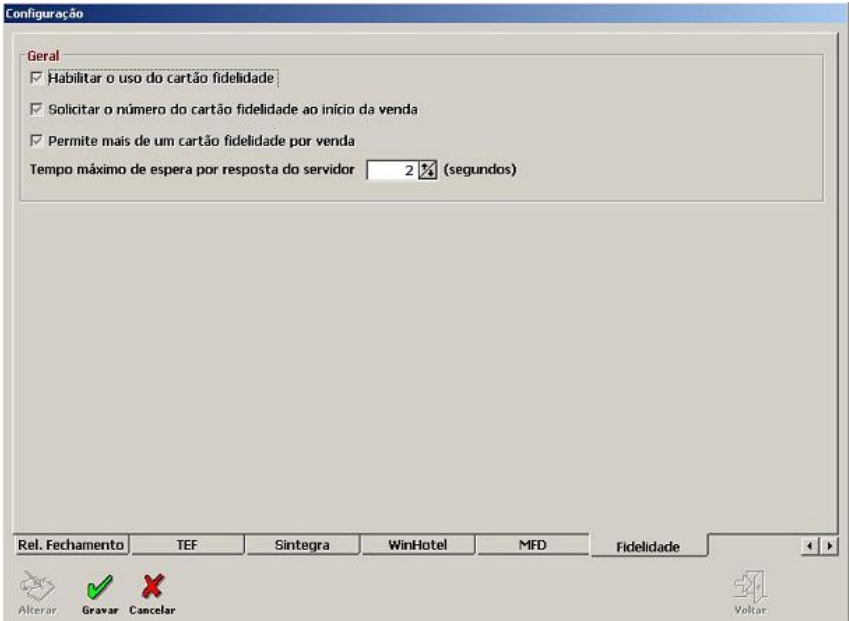

## **Procedimentos**

- 1. Clique no botão **Alterar**.
- 2. Marque o che ckbox "**Habilitar uso do cartão fidelidade**".
- 3. Clique no botão **Gravar**.

# <span id="page-91-0"></span>Máquinas x Dispositivos

Colibri Food

Nesta tela, é possível definir as impressoras para as quais deverão ser enviados os Relatórios, as Listagens e os Tickets de Venda, assim como os locais dos periféricos que vão interagir com os computadores do restaurante, como impressoras fiscais e não fiscais, displays, balanças, etc.

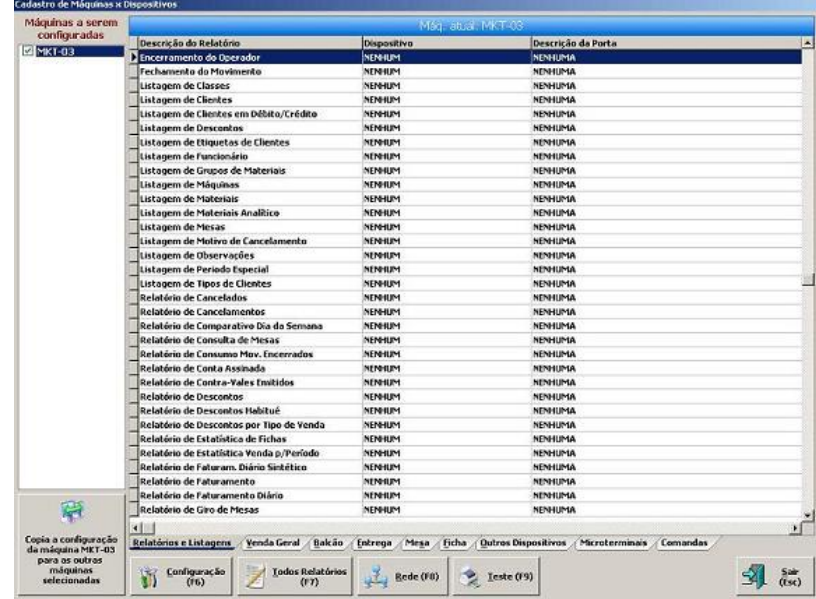

#### **Procedimentos**

- 1. Na área "Máquinas a serem Configuradas", selecione uma das máquinas da rede.
- 2. Na Barra "Máq. Atual", serão apresentadas as opções de configurações de impressoras e dispositivos para a máquina selecionada, em cada uma das abas:
	- Relatórios e Listagens
	- Venda Geral
	- Balcão
	- Entrega
	- Mesa
	- Ficha
	- Outros Dispositivos
	- Microterminais
	- Comandas

**Para alterar as configurações:**

- 1. Clique sobre uma das abas de configuração e selecione o relatório a ser configurado.
- 2. Clique no botão **Configuração - F6**.
- 3. Selecione o dispositivo e a porta para o relatório selecionado.
- 4. Clique no botão **Confirmar - F5**, para confirmar a configuração e retornar a tela inicial de configuração.

**Para copiar a configuração de uma máquina para outra:**

- 1. Habilite as máquinas que receberão a nova configuração no campo "Máquinas a serem Configuradas".
- 2. Selecione a máquina que contém as configurações que serão copiadas,
- 3. Clique no botão **Copia a Configuração da Máquina (nome da máquina) para as outras Máquinas Selecionadas.**
- 4. Clique em **Sim** para confirmar a cópia da configuração.

#### **Botões da barra de ferramentas**

Na barra de ferramentas, área inferior da tela, estão disponíveis os seguintes botões:

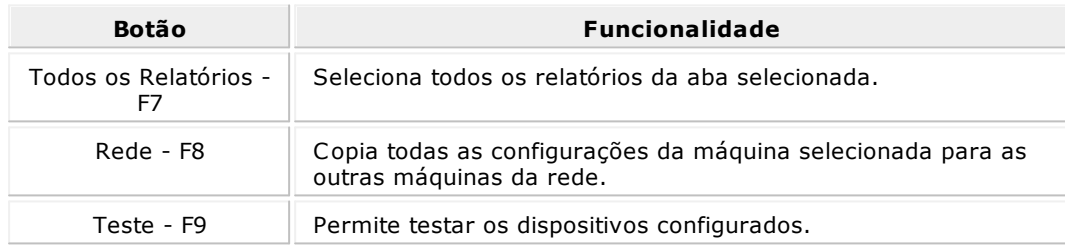

# <span id="page-93-0"></span>Classes x Comanda

Colibri Food

Nesta tela, é possivel configurar a utilização de comandas em POCKET PC e suas respectivas classes, proporcionando agilidade no atendimento com impressão automática dos pedidos feitos pelos pocket's para impressoras da cozinha, bar, balcão, caixa.

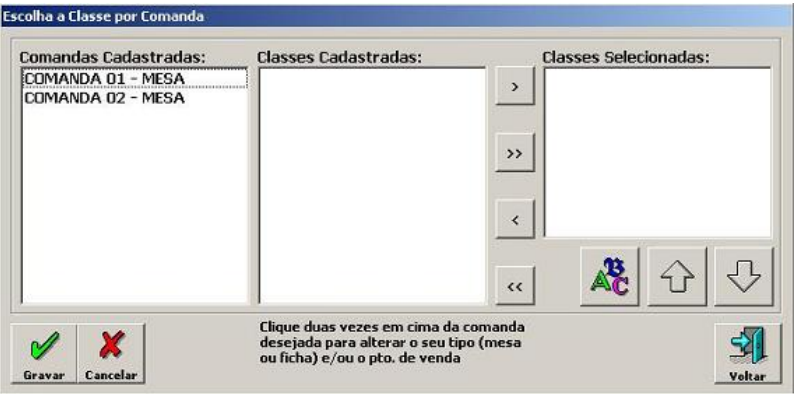

#### **Procedimentos**

**Para alterar as configurações da comanda:**

1. Clique duas vezes sobre a comanda desejada.

Será apresentada a tela "Tipo de Comanda".

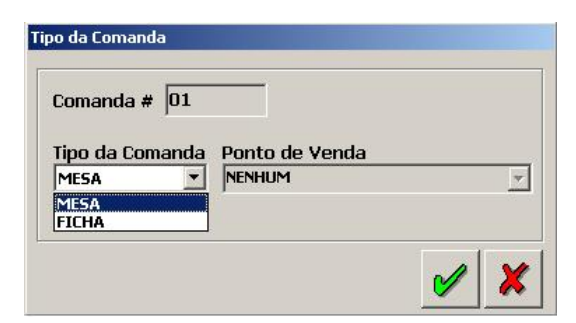

- 2. Selecione o Tipo da Comanda e o respectivo Ponto de Venda.
- 3. Clique no botão **Gravar** para confirmar as informações.

**Para informar as classes para a comanda selecionada:**

- 1. Selecione uma das classes no campo "Classe Cadastradas".
- 2. Clique no botão  $\rightarrow$  , para enviar a classe selecionada ou clique no botão  $\rightarrow$  para enviar todas as classes cadastradas para a comanda.

# <span id="page-94-0"></span>Backup Banco de Dados

Colibri Food

O backup do banco de dados é de suma importância, pra prevenir algum tipo de ocorrência. Pensando nisso, o sistema Colibri oferece um atalho para a realização de um backup confiável de toda sua base, incluindo tabelas e dados sem precisar acessar o SQL.

Nesta tela, é possível definir o caminho e o nome do arquivo de backup do Banco de Dados do Sistema.

#### **Procedimentos**

1. Informe o diretório e nome do arquivo do backup do banco de dados.

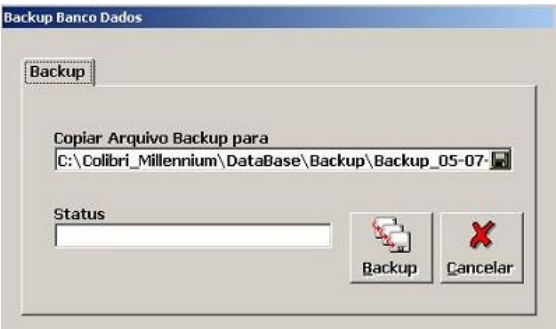

2. Clique no botão **Backup**.

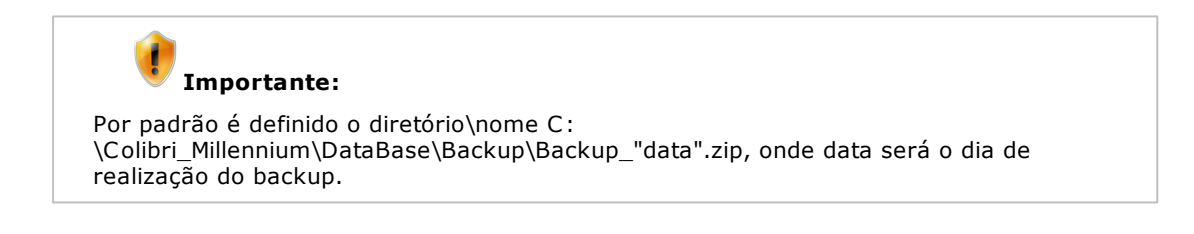

# <span id="page-95-0"></span>Chama Monitor de Impressão Colibri

Colibri Food

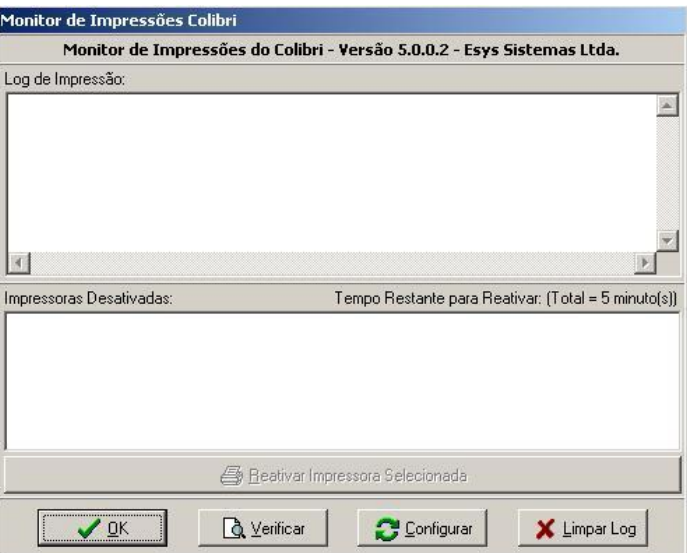

Nesta tela, é possível visualizar os arquivos de log e as informações de impressão do Sistema.

#### **Procedimentos**

- 1. Clique no botão **Configurar**, para que sejam informados os seguintes parâmetros:
	- Qtde de Dias que os arquivos ficam nas pastas BACKUP e DESCARTA.
	- Checar a pasta SALVOS a cada (minutos).
	- Time Out (Tempo Limite) de impressão (segundos).
	- Manter Impressoras com Falha Desativadas durante (minutos).

## **Botões da barra de ferramentas**

Na barra de ferramentas, área inferior da tela, estão disponíveis os seguintes botões:

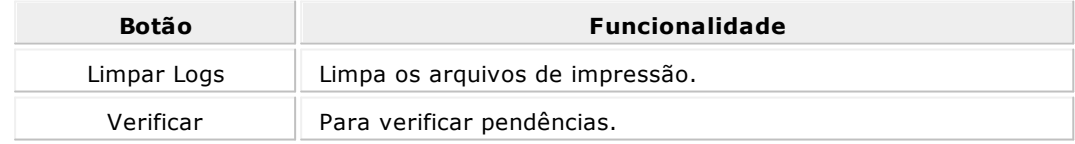

Colibri Food

O Sistema Integrado de Informações sobre Operações Interestaduais com Mercadorias e Serviços - Sintegra, foi criado visando o controle informatizado das operações de entrada e saída interestaduais realizadas pelos contribuintes do ICMS.

Sendo o Sintegra obrigatório a todos os contribuintes que emitam documento fiscal por processamento de dados (Notas Fiscais ou Cupons Fiscais) e/ou façam a escrituração de Livro Fiscal por processamento de dados, existe a necessidade da adaptação de grande parte dos softwares comerciais, para que atendam à nova legislação.

O Sintegra é descrito no Convênio ICMS 57/95, que define quem é considerado contribuinte usuário de sistema de processamento eletrônico de dados, disciplina as obrigações a serem cumpridas por estes contribuintes e estabelece o padrão de arquivo magnético para entrega ao Fisco.

Para mais detalhes sobre o Sintegra, consulte o site: <http://www.sintegra.gov.br/>

#### **Gerando o Arquivo Sintegra**

- 1. No módulo Cadastro, acesse o menu "Manutenção > [Configurações".](#page-79-0)
- 2. Na aba [Sintegra,](#page-88-0) defina o local onde o arquivo será salvo.
- 3. Para alterar o caminho clique no botão **Alterar**, e em seguida selecione a pasta desejada.
- 4. No módulo Relatórios, acesse o menu "Auditoria > Mapa Resumo ECF / Exportação para Sintegra".

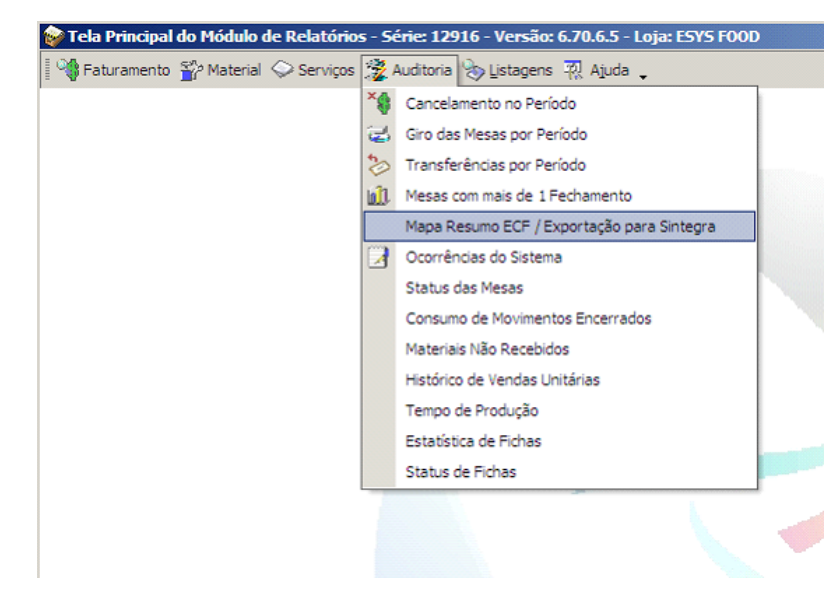

5. Selecione o mês desejado e clique no botão **Arquivo**.

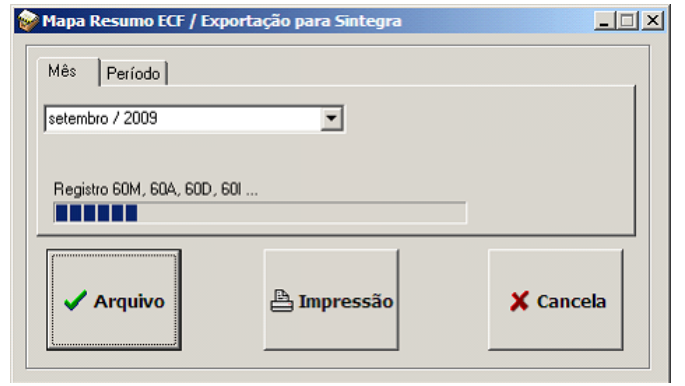

6. Ao final do processo, clique no botão **Ok** confirmando a mensagem exibida.

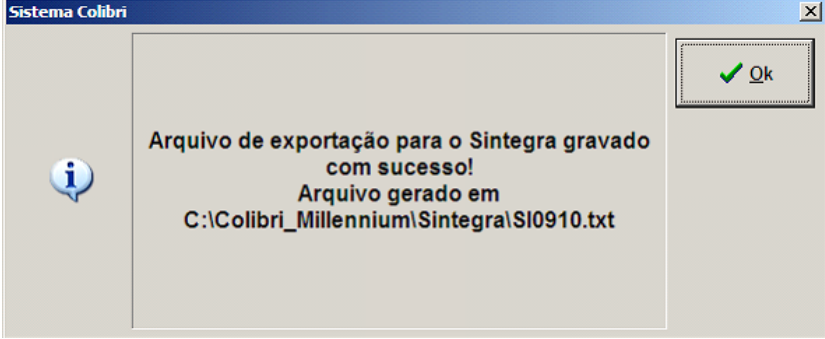

# **Módulo Vendas**

 $\geq$  ESYS SOLUÇÕES EM TECNOLOGIA PARA O VAREJO

# Apresentando a Tela de Vendas

Colibri Food

A operação de venda está diretamente relacionada ao varejo. O varejo consiste em todas as atividades que englobam o processo de venda de produtos para atender ao consumidor final. A atividade principal do varejista é a venda de produtos e serviços.

Depois de efetuar a abertura do caixa e emitir a leitura X, o sistema está pronto para realizar as operações de venda assim como cancelamentos, emissão do cupom fiscal e formas de pagamento, dentre outras.

Ao realizar uma venda, o sistema atualizará informações do Caixa e Estoque, na impressora fiscal, gravará um registro, emitindo um cupom fiscal.

O Colibri possibilita três formas de venda:

- · [Balcão](#page-104-0)
- [Entrega](#page-106-0)
- [Mesa](#page-109-0)
- **[Ficha](#page-112-0)**

#### **Procedimentos**

Para acessar o Módulo Vendas:

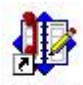

- 1. Dê um duplo clique sobre o ícone Venda, criado na área de trabalho, no momento da instalação do Sistema Colibri.
- 2. O sistema verifica a conectividade com a ECF.

Será apresentada a tela do Módulo Vendas.

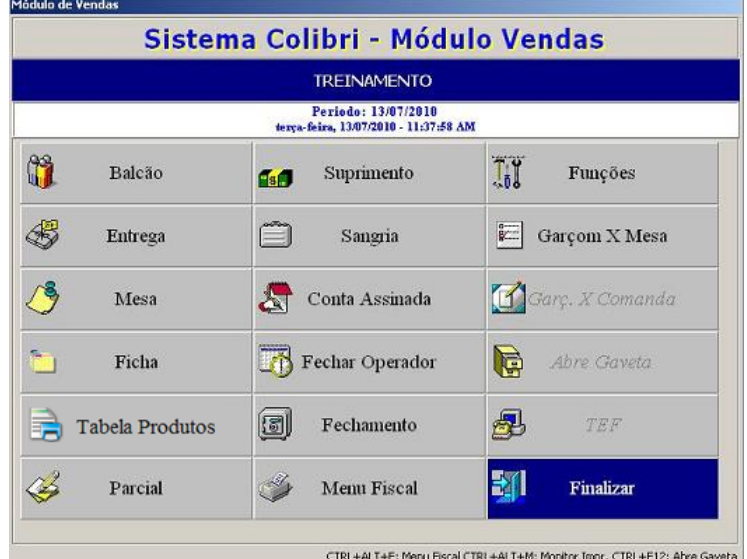

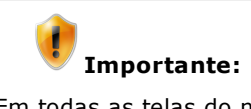

Em todas as telas do módulo "Vendas", exceto a tela "Funções" e o botão "Finalizar", será necessário efetuar o login no Sistema.

# Abertura do Período

Colibri Food

A partir da abertura do período e impressão da [Leitura](#page-135-0)  $X$ , podem ser realizadas as operações de vendas no estabelecimento.

O sistema Colibri, permite iniciar o movimento diário, em qualquer um dos ambientes:

- Balcão
- Entrega
- Mesa
- Ficha

Para isso, será necessário informar a data de abertura de período.

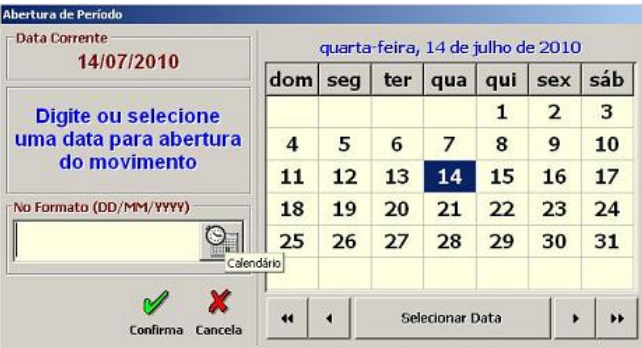

# **Procedimentos**

Para abrir o caixa:

- 1. Informe a data no formato indicado ou clique em calendário para selecioná-la.
- 2. Clique no botão **Confirmar**.

O sistema apresenta uma tela solicitando confirmação da abertura do período no terminal.

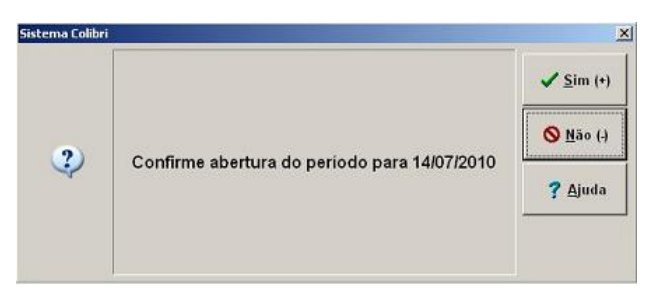

3. Clique no botão **Sim**.

O sistema exibirá uma mensagem, informando que o movimento estará aberto.

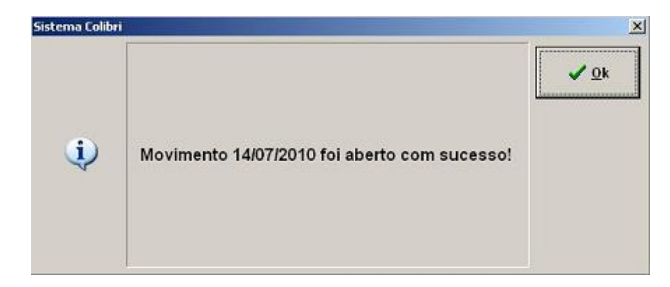

4. Clique no botão **Ok**.

# <span id="page-104-0"></span>Balcão

Colibri Food

O módulo balcão, gerencia as vendas realizando checkout com precisão; homologado para TEF e ECF, com interface amigável que facilita e agiliza a operação, minimizando os erros de pedidos e gerando atendimento de qualidade, além disso a venda é executada digitando apenas o código do produto e a quantidade desejada. Pode-se incluir ainda observações sobre a preparação dos mesmos: "sem gelo", "bem passado", "massa fina", etc.

Esta função é bastante utilizada em bares, padarias, e outros estabelecimentos em que o cliente realiza o pagamento no momento que adquire o produto.

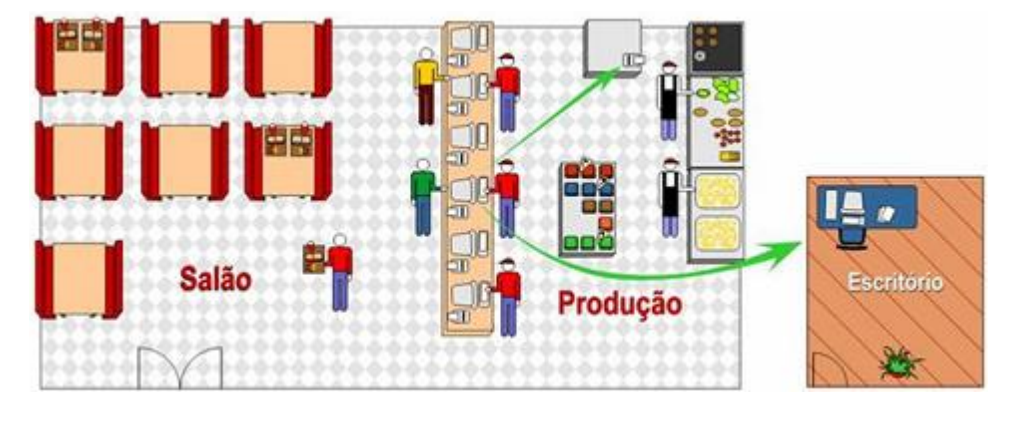

#### **Procedimentos**

Para efetuar as operações no menu Balcão:

- 1. No menu principal, clique sobre a opção **Balcão**.
- 2. Informe o login do sistema.

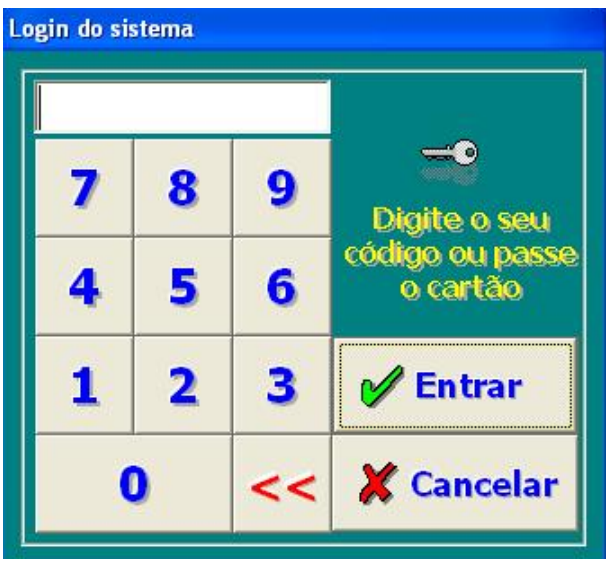

3. Clique no botão **Entrar** para confirmar.

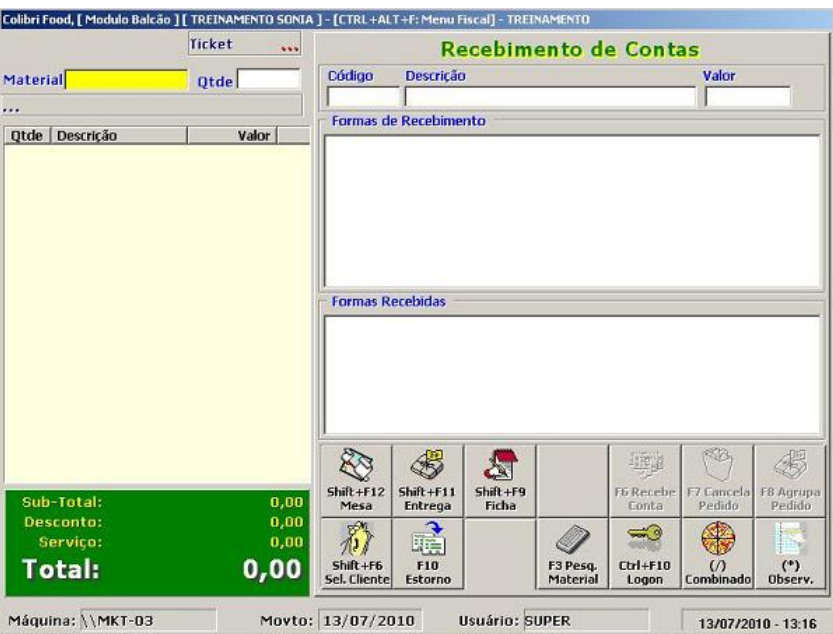

Será aberta a tela de operação do Balcão.

## **Lançamentos**

- 4. Para incluir um lançamento, no campo "Material", informe o código do produto ou pressione F3 - Pesq. Material, para consultar a lista de materiais.
- 5. Informe a quantidade do material pedido.

## **Recebimento**

- 6. Após o último material lançado, clique no botão **Recebe Conta - F6**.
- 7. Informe a forma de recebimento.
- 8. Digite o valor recebido.
- 9. Verifique o troco, se houver.
- 10. Confirme o recebimento.

# <span id="page-106-0"></span>Entrega

Colibri Food

A partir do telefone do cliente o sistema cadastra e/ou consulta dados do cliente. Para os clientes já cadastrados, são exibidos os últimos produtos pedidos com suas observações de preparo, permitindo um atendimento personalizado. Além disso, é possivel organizar a expedição dos pedidos; imprimir pré-conta; realizar pesquisa de endereço por CEP, estabelecer taxas de entrega diferentes para cada área de entrega, cadastrar ocorrências para cada cliente (cheques sem fundos, ganhador de promoção, etc) e anotar observações para o entregador. A Tele-Entrega do Colibri é utilizado pelas principais lojas de varejo que operam com entrega de Alimentos.

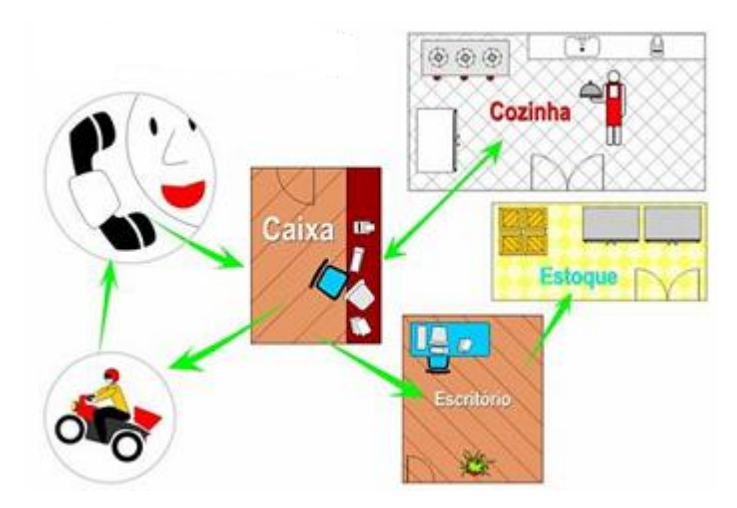

#### **Procedimentos**

Para efetuar as operações no menu Entrega:

- 1. No menu principal, clique sobre a opção **Entrega**.
- 2. Informe o login do sistema.

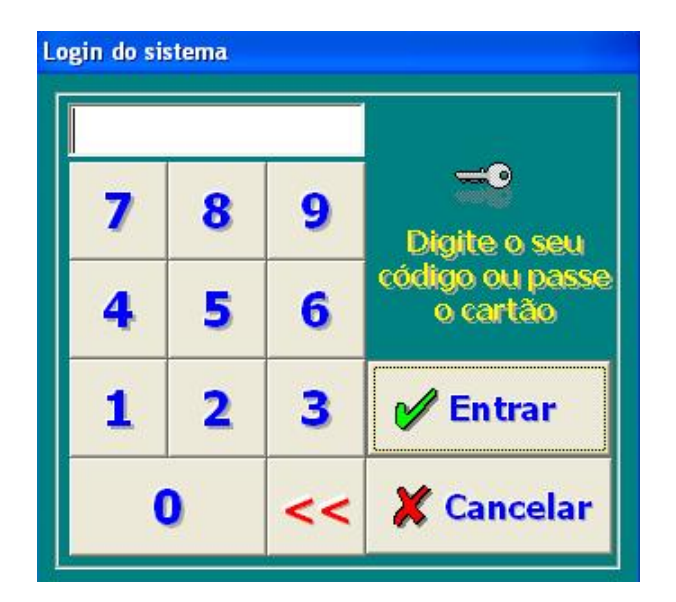

3. Clique no botão **Entrar** para confirmar.

Será aberta a tela de operação do módulo Entrega.

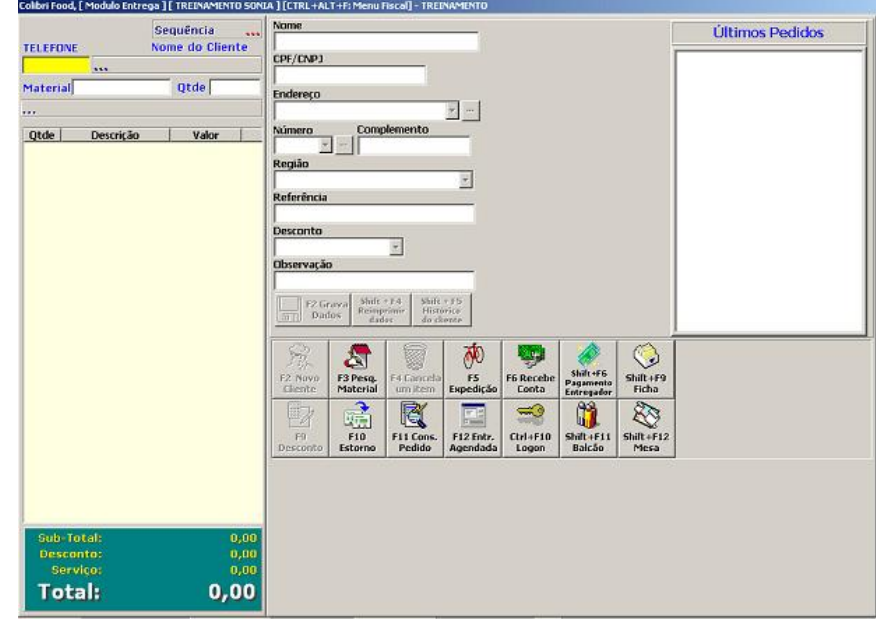

## **Lançamentos**

1. Informe o número de telefone do cliente.

As informações do cliente cadastrado serão visualizadas em seguida.

- 2. Caso seja um novo cliente, será necessário efetuar o cadastro.
- 3. Clique no botão **Novo Cliente - F2**.
- 4. Preencha os dados e clique no botão **Gravar**.
- 5. Retornando à tela de vendas, informe o código do material.
- 6. Informe a quantidade do material pedido.
### **Pré- Pagamento**

- 7. Após o último material lançado, clique no botão **Recebe Conta - F6**.
- 8. Informe a forma de recebimento.
- 9. Digite o valor recebido.
- 10.Verifique o troco, se houver.
- 11.Confirme o recebimento.

#### **Expedição**

- 12.Clique no **botão Expedição - F5**, para verificar os pedidos enviados.
- 13.Clique sobre os pedidos que serão expedidos.
- 14.Clique no botão **Finalizar**, para deixar a tela de expedição.

será apresentada a tela com os entregadores cadastrados.

15.Informe o código do entregador.

### **Recebimento**

- 16.Clique no botão **Recebe Conta - F6**.
- 17.Informe o código do pedido.
- 18.Informe o código do entregador ou confirme o já existente.
- 19.Informe a forma de recebimento.
- 20.Digite o valor recebido.
- 21.Confirme o recebimento.

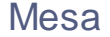

O módulo Mesa, permite total controle sobre a situação de cada mesa do estabelecimento, apresentado um "mapa" das mesas; indicando quais mesas estão vazias, quais pediram a conta e esperam o fechamento, quais estão há algum tempo sem pedir.

Os lançamentos dos pedidos podem ser realizados pelos próprios garçons através de microterminais TCP/IP, comandas eletrônicas, rádio freqüência ou terminais touchscreen, sendo enviados para os locais de produção (cozinha e bar) que chegam pelas impressoras remotas.

O sistema permite que os pratos sejam servidos de acordo com uma ordem e tempo preestabelecidos, e no fechamento da conta, o sistema calcula automaticamente o desconto, o serviço e o valor por pessoa, separando também o consumo de cada ocupante da mesa.

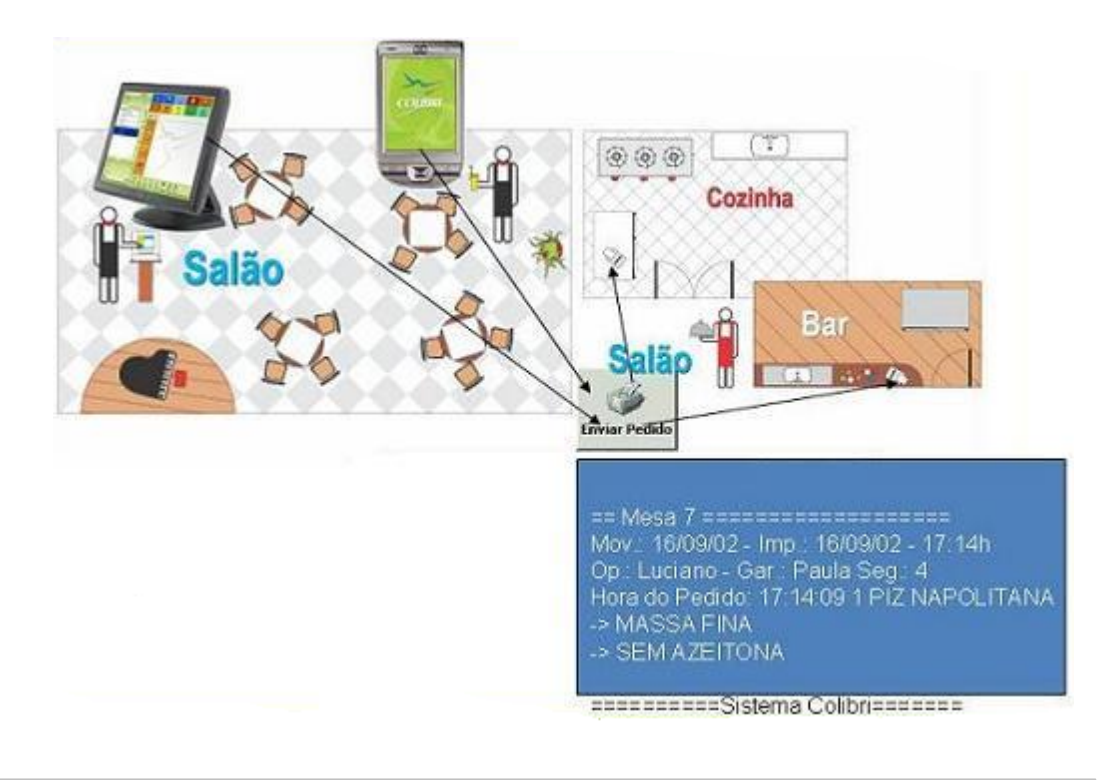

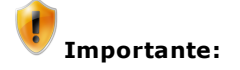

O ambiente mesa só poderá ser acessado se as mesas forem previamente cadastradas no módulo Cadastro, na tela [Mesas](#page-67-0) e se estiverem vinculadas ao atendimento do garçom.

#### **Procedimentos**

Para efetuar as operações no menu Mesa:

- 1. No menu principal, clique sobre a opção **Mesa**.
- 2. Informe o login do sistema.

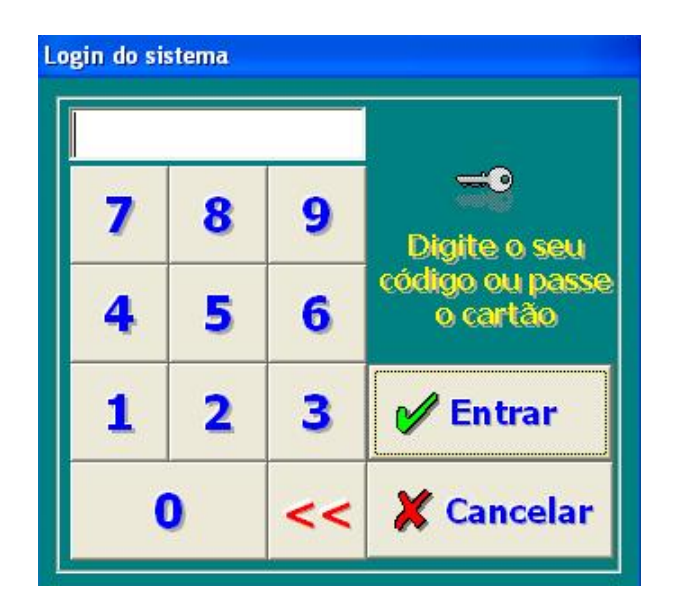

3. Clique no botão **Entrar** para confirmar.

Será aberta a tela de operação da Mesa.

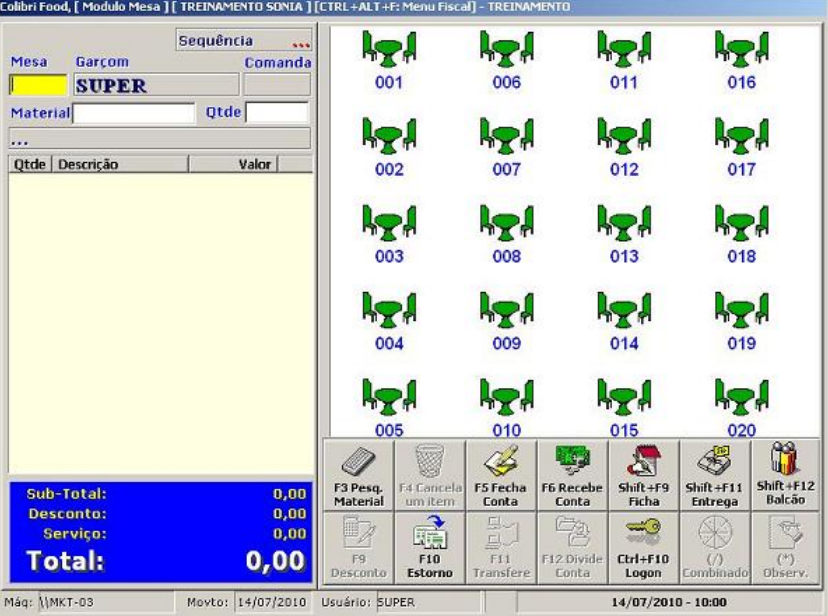

### **Lançamentos**

- 4. Informe o número da mesa.
- 5. Informe o código do material.
- 6. Informe a quantidade do material pedido.
- 7. Para lançar mais pedidos para uma mesa já aberta, clique sobre o número da mesa e repita os passos anteriores.

### **Fechamento de Conta (pré-conta)**

8. Clique sobre o número da mesa que será fechada, em seguida clique no botão **Fecha Conta - F5**.

9. Informe a quantidade de pessoas que ocupam a mesa.

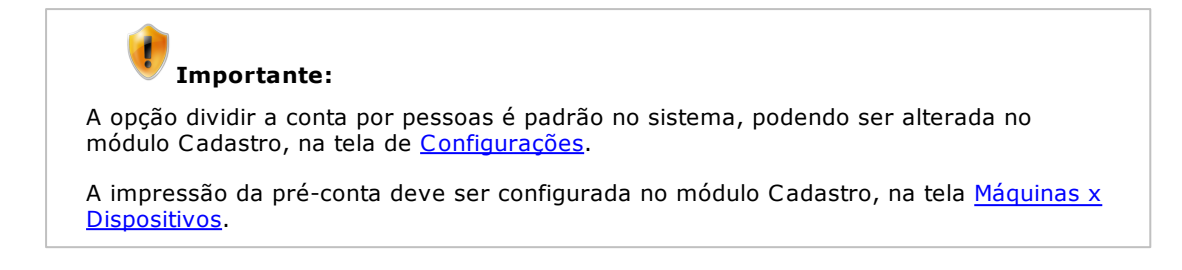

### **Recebimento**

- 10.Clique sobre o número da mesa , em seguida clique no no botão **Recebe Conta - F6**.
- 11.Informe a forma de recebimento.
- 12.Digite o valor recebido.
- 13.Verifique o troco, se houver.
- 14.Confirme o recebimento.

### Ficha

Colibri Food

Gerenciamento de vendas através de multipontos de lançamentos espalhados pela loja. Através de microterminais ou terminais touchscreen os dados são lançados e o fechamento da conta é realizado no checkout, onde, através de leitor de código de barras ou lançamento do número da ficha, o sistema fecha todos os pedidos feitos nos pontos de lançamento. Agiliza pedidos e diminui filas no pagamento, além de permitir maior liberdade de circulação e compra por parte do cliente. Ideal para lojas grandes que operem com mais de um setor de vendas como padarias, buffets, casas noturnas e lanchonetes.

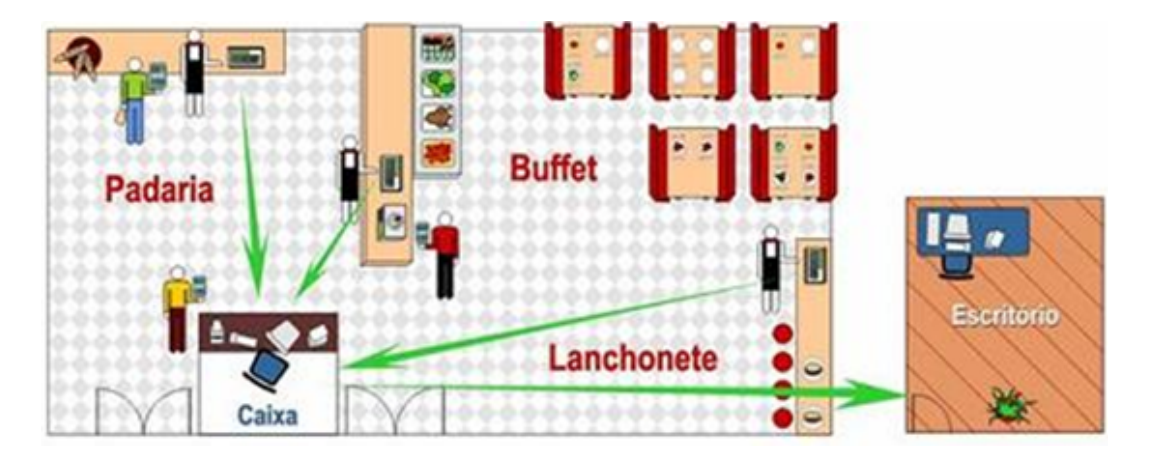

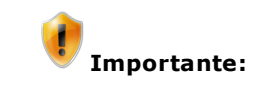

O ambiente ficha só poderá ser acessado se as fichas forem previamente cadastradas no módulo Cadastro, na tela [Fichas](#page-68-0).

### **Procedimentos**

Para efetuar as operações no menu Ficha:

- 1. No menu principal, clique sobre a opção **Ficha**.
- 2. Informe o login do sistema.

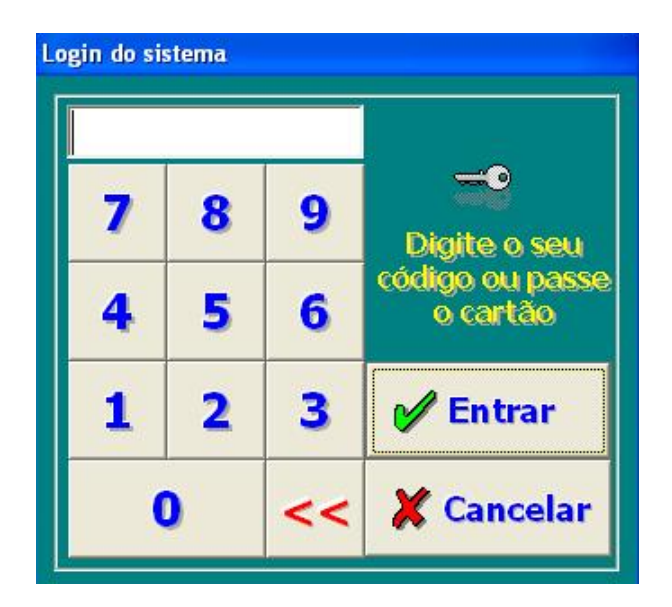

3. Clique no botão **Entrar** para confirmar.

Será aberta a tela de operação da Ficha.

### **Lançamentos**

- 4. Informe o número da ficha.
- 5. Informe o código do material.
- 6. Informe a quantidade do material pedido.
- 7. Para lançar mais pedidos para uma ficha já aberta, digite o número da ficha e repita os passos anteriores.

#### **Recebimento**

- 8. Informe o número da ficha.
- 9. Clique no botão **Recebe Conta - F6**.
- 10.Informe a forma de recebimento.
- 11.Digite o valor recebido.
- 12.Verifique o troco, se houver.
- 13.Confirme o recebimento.

## **Importante:**

As configurações do módulo Ficha, devem ser realizadas no Módulo Cadastro, na tela [Configurações.](#page-82-0)

### Cartão Fidelidade

Colibri Food

A funcionalidade do cartão afinidade é acumular pontos a cada compra efetuada pelo cliente. Estes pontos valem descontos nas vendas, e podem ser resgatados quando o cliente desejar.

Atualmente o sistema Colibri em parceria com a empresa <u>[Marka](http://www.markafidelizacao.com.br/)</u>, especialista no setor de fidelização, desenvolveu o Colibri Fidelidade, que recebe os dados dos clientes por meio do sistema Colibri, retornando para o sistema a quantidade de pontos acumulados no cartão fidelidade do cliente, sendo possível imprimir a pontuação na pré-conta ou no cupom fiscal.

### Tabela Produto

Colibri Food

Conforme o Ato Cotepe/ICMS n° 06 (de 14 de abril de 2008, requisito XI), foi implementado a Tabela de Produtos, que apresenta informações sobre códigos dos produtos, preços, referências, unidades e situação tributária.

#### **Procedimentos**

Para acessar a Tabela de Produtos:

- 1. No menu principal, clique sobre a opção **Tabela de Produtos**.
- 2. Informe o login do sistema.

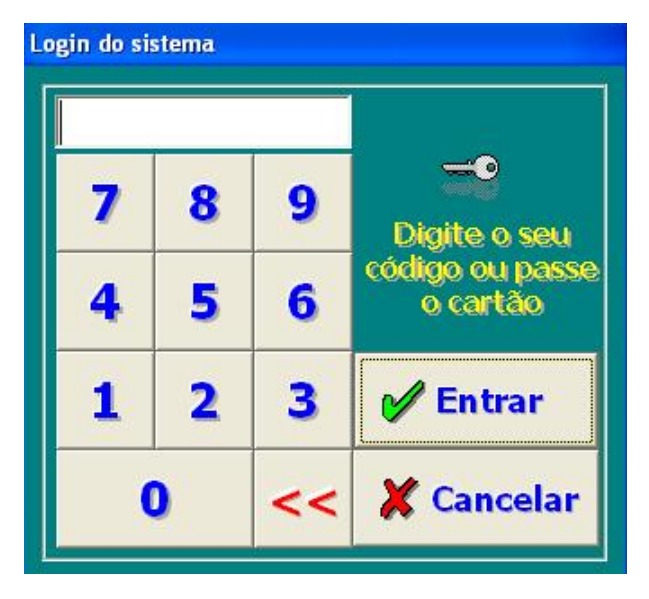

3. Clique no botão **Entrar** para confirmar.

Será apresentada a tela para seleção dos produtos disponíveis.

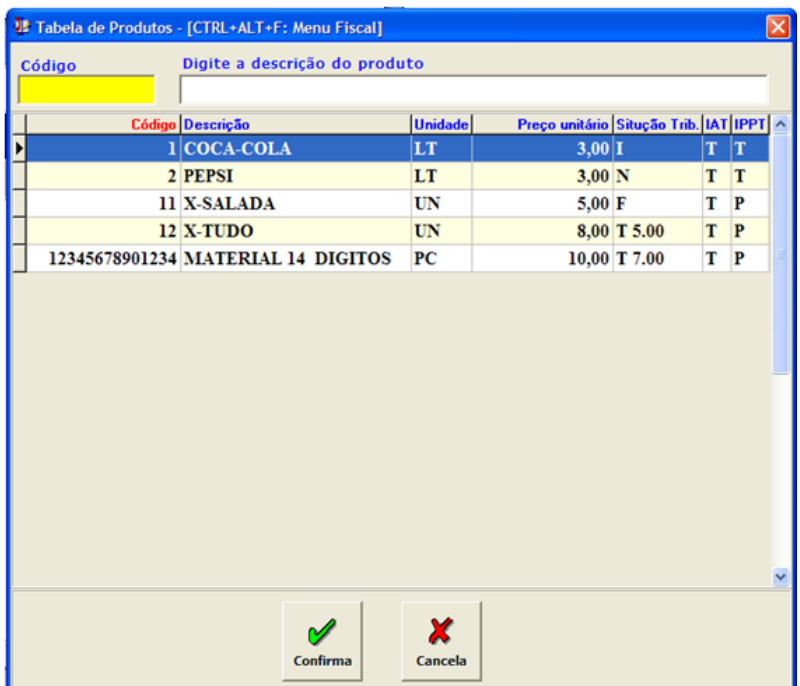

4. Informe os dados para consulta da tabela de produtos e clique no botão **Confirma**. Serão exibidos os dados dos produtos pesquisados.

### Suprimento e Sangria

Colibri Food

Suprimento e sangria são funções usadas para informar ao ECF a retirada ou fornecimento de dinheiro ao caixa.

As entradas e saídas de caixa realizadas fora dos ambientes de vendas, são registradas por meio das opções:

- Suprimento
- Sangria
- Conta Assinada

### **Suprimento**

Durante o movimento ou durante o período, o caixa pode necessitar de dinheiro. Esta entrada de dinheiro denomina-se Suprimento.

Efetuando Suprimento:

- 1. No menu principal, clique sobre a opção **Suprimento**.
- 2. Informe o login do sistema.

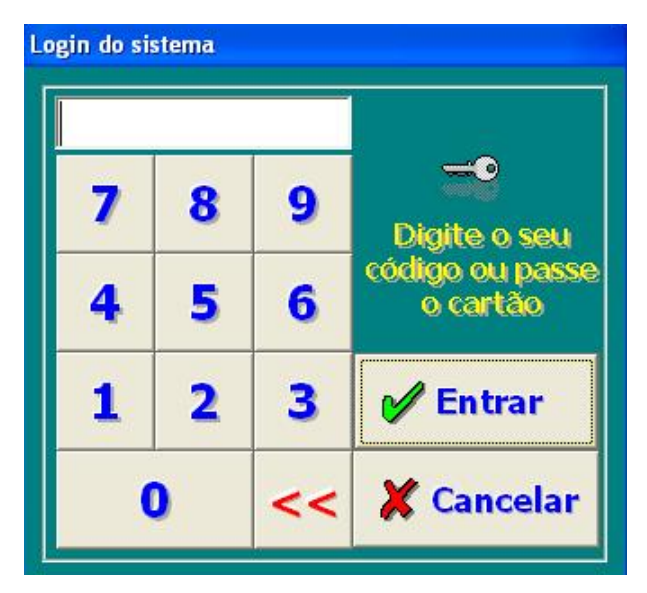

3. Clique no botão **Entrar** para confirmar.

Será aberta a tela de Suprimento.

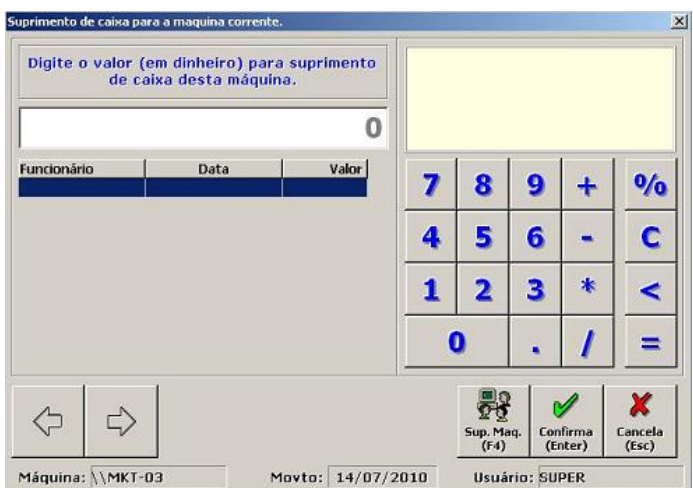

- 4. Informe o valor em dinheiro para o suprimento de caixa.
- 5. Clique no botão **Confirmar**.

### **Sangria**

As retiradas de valores do caixa são denominadas Sangrias.

### **Efetuando Sangria:**

- 1. No menu principal, clique sobre a opção **Sangria**.
- 2. Informe o login do sistema.

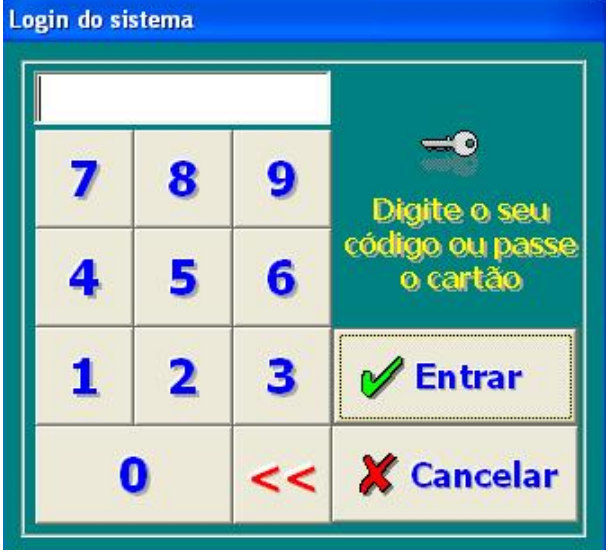

3. Clique no botão **Entrar** para confirmar.

Será aberta a tela de Sangria.

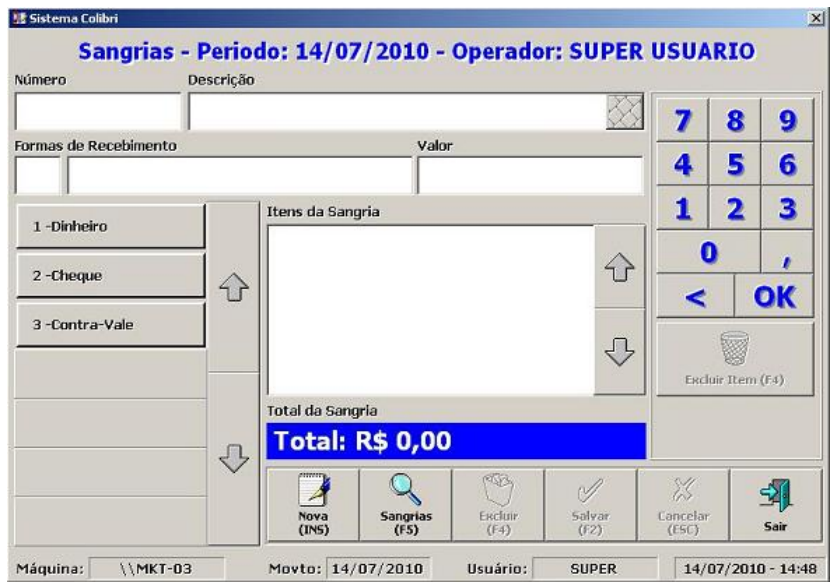

- 4. Clique no botão **Nova**, e informe uma descrição para a sangria.
- 5. Informe a forma de pagamento.
- 6. Informe o valor a ser retirado.
- 7. Clique no botão **Salvar - F2**.
- 8. Confirme a retirada.

**Importante:**

As sangrias realizadas durante o período, podem ser visualizadas ao clicar no botão **Sangrias - F5**.

### Conta Assinada

Colibri Food

Para a organização, fidelização de clientes e acertos de débitos efetuados por conta assinada ou para recebimentos de créditos.

**Importante:** O opção Conta Assinada, está disponível somente para clientes cadastrados, no módulo Cadastro, na tela [Cadastro](#page-41-0) de Clientes.

### **Procedimentos**

Para efetuar as operações no menu Ficha:

- 1. No menu principal, clique sobre a opção **Ficha**.
- 2. Informe o login do sistema.

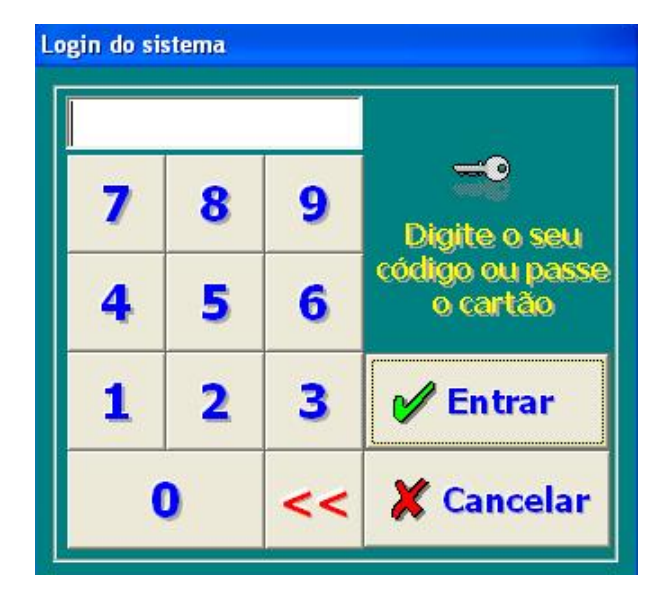

3. Clique no botão **Entrar** para confirmar.

Será aberta a tela Conta Assinada.

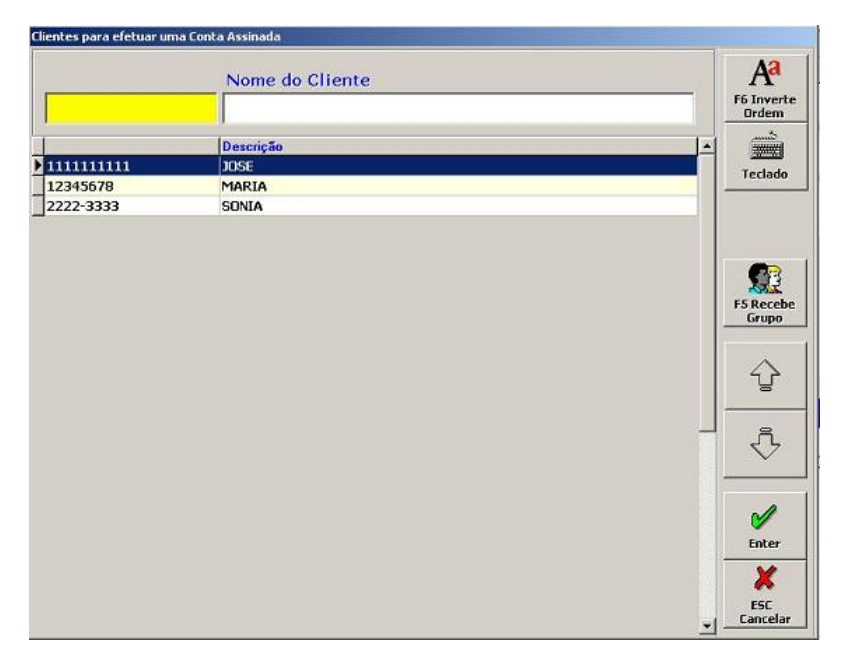

4. Selecione o nome do cliente da conta assinada.

Será apresentada a tela com os dados da conta assinada do cliente.

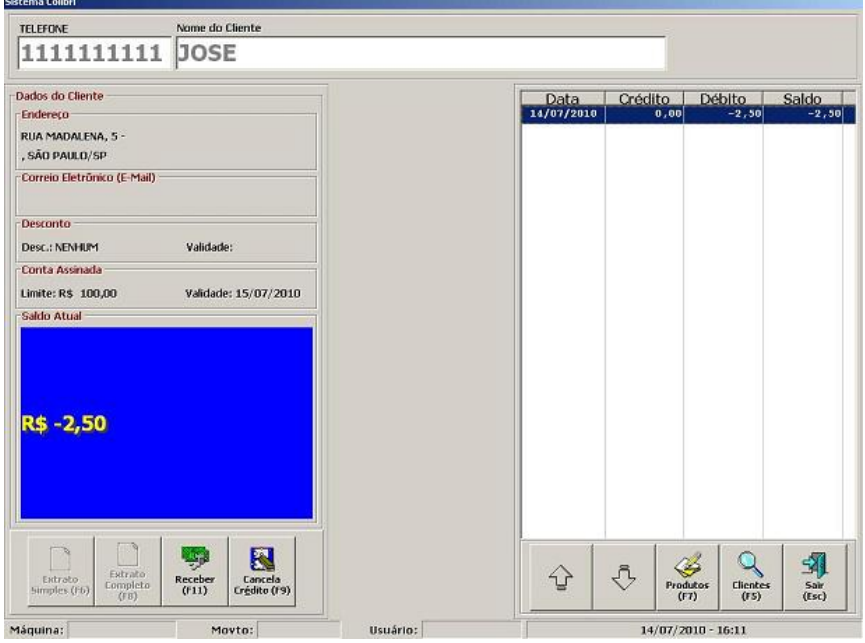

- 5. Clique no botão **Receber - F11**, para receber o pagamento da conta assinada.
- 6. Informe o tipo de recebimento.
- 7. Informe o valor recebido.
- 8. Salve o recebimento.
- 9. Pressione **Esc** para sair.

### Fechar Operador/Fechamento

Colibri Food

O fechamento do caixa encerra as atividades do dia, no período atual. Tratando-se do último período de venda do estabelecimento, deve-se executar a [Redução](#page-144-0) [Z.](#page-144-0) Após emitida a Redução Z, não serão mais permitidas as operações de venda neste terminal.

Para fechamento de operador e fechamento diário do movimento, utiliza-se as opções:

- Fechar Operador
- Fechamento  $\bullet$

### **Procedimentos**

Para fechar o operador:

- 1. No menu principal, clique sobre a opção **Fechar Operador**.
- 2. Informe o login do sistema.

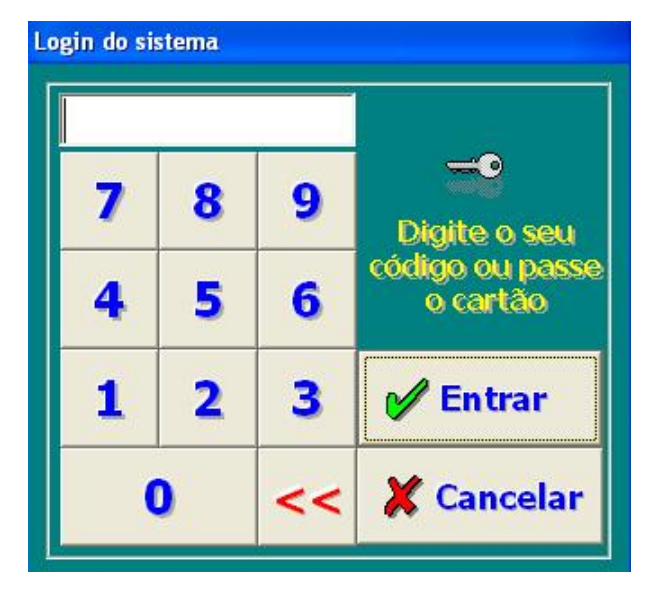

3. Clique no botão **Entrar** para confirmar.

Será apresentada a tela Fechar Operador.

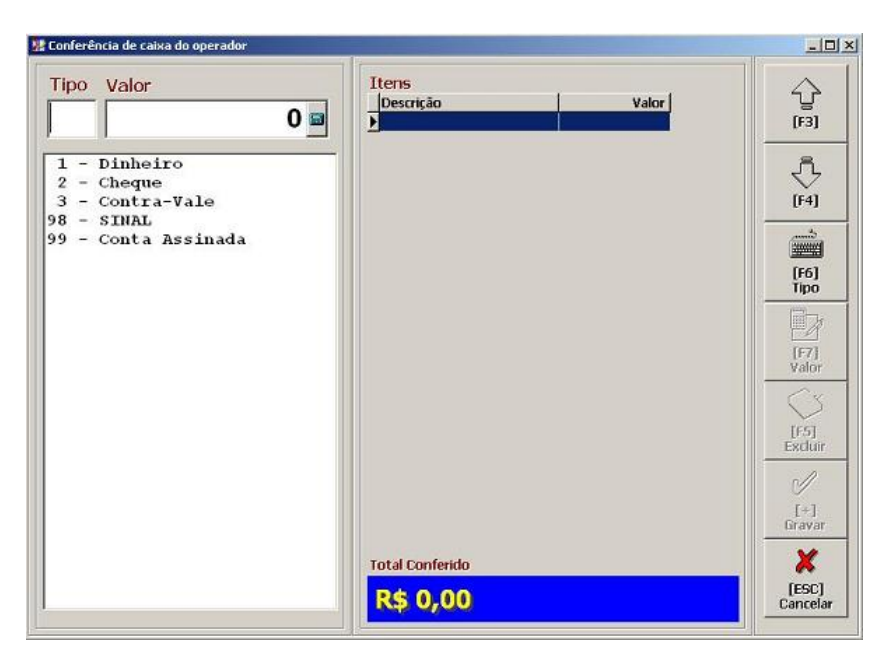

- 4. Confirme o fechamento do usuário.
- 5. Informe o tipo de recebimento.
- 6. Informe o valor do recebimento do operador.
- 7. Clique no botão **Gravar** e faça as confirmações necessárias.

Para realizar o fechamento:

- 8. No menu principal, clique sobre a opção Fechamento.
- 9. Informe o login do sistema.

Será apresentada a tela de Fechamento.

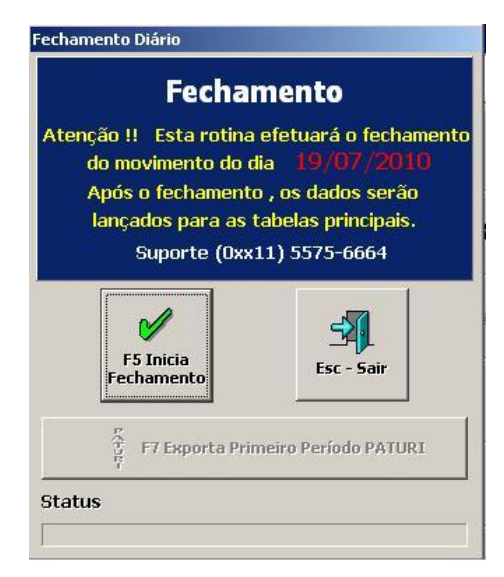

- 10. Clique no botão Inicia **Fechamento - F5**, e realize as confirmações necessárias.
- 11.Aguarde o término da operação.

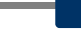

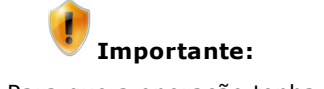

Para que a operação tenha sucesso é preciso que todos os operadores tenham feito o fechamento, caso o contrário o sistema enviará um aviso, mencionando que operador ainda não efetuou o fechamento.

### Emitindo a Nota Fiscal Estadual

Colibri Food

Em atendimento à legislação com relação às Notas Fiscais Estaduais (Paulista, Alagoana, Legal - Distrito Federal ou de outro estado), na operação de venda é possível emitir o CPF ou CNPJ do cliente no cupom ou nota fiscal para posterior entrega dos arquivos ao Governo.

Dessa forma, os consumidores identificados pelo CPF ou CNPJ no momento da compra poderão participar do programa de incentivo do Governo para exigência da nota ou cupom fiscal.

#### **Procedimentos**

- 1. Sempre pergunte para o cliente se ele deseja a Nota Paulista.
- 2. Em qualquer um dos menus (Balcão, Entrega, Mesa e Ficha) no módulo vendas, registre um pedido.

Será apresentada a tela para digitação dos dados do CPF ou CNPJ do cliente.

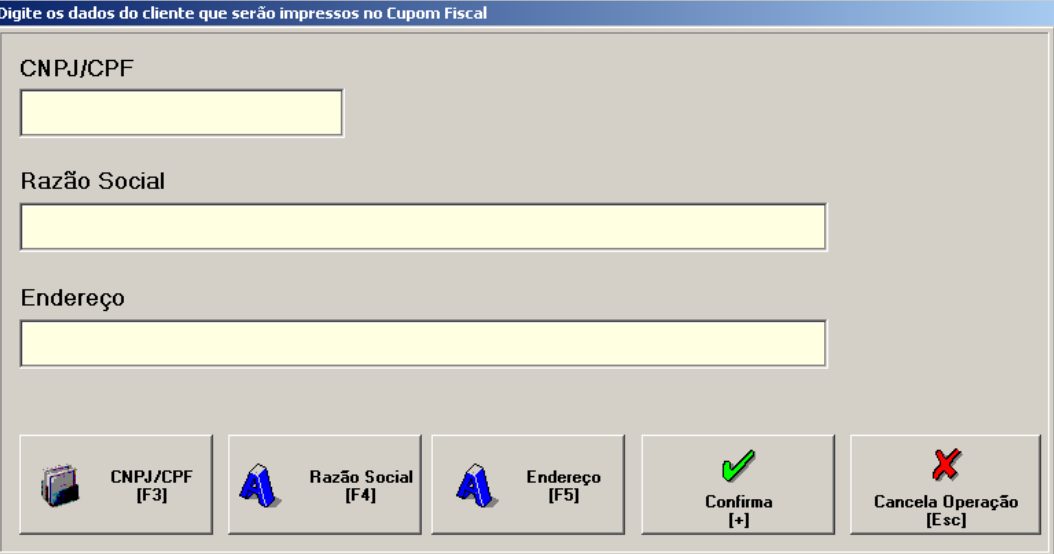

Esta tela possui as seguintes funcionalidades:

- Ao clicar no diretamente no botão **Confirma**, não será emitido o CPF ou CNPJ no Cupom Fiscal ou Nota Fiscal.
- Ao clicar no botão **CNPJ/CPF - F3**, será apresentada a tela para a digitação do CNPJ/ CPF.
- Ao clicar no botão **Razão Social - F4**, será apresentada a tela para a digitação do nome do cliente o razão social.
- Ao clicar no botão **Endereço - F5**, será apresentada a tela para a digitação do enereço do cliente.
- 2. Informe o CPF/CNPJ e clique no botão **Confirma**.
- 3. Caso o cliente não queira o CPF na Nota Paulista, não preencha nenhum campo da tela exibida, apenas clique no botão **Confirma**.

4. Ao finalizar o pedido, os dados do cliente constarão na Nota Fiscal e/ou Cupom Fiscal.

Para enviar os arquivos gerados ao Governo, veja o tópico Menu Fiscal, opção [Nota](#page-146-0) [Fiscal](#page-146-0) [Estadual.](#page-146-0)

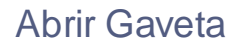

Esta opção permite a abertura da gaveta do terminal em operação.

#### **Procedimentos**

Para abrir a gaveta:

- 1. No menu principal, clique sobre a opção **Abrir Gaveta**.
- 2. Informe o login do sistema.

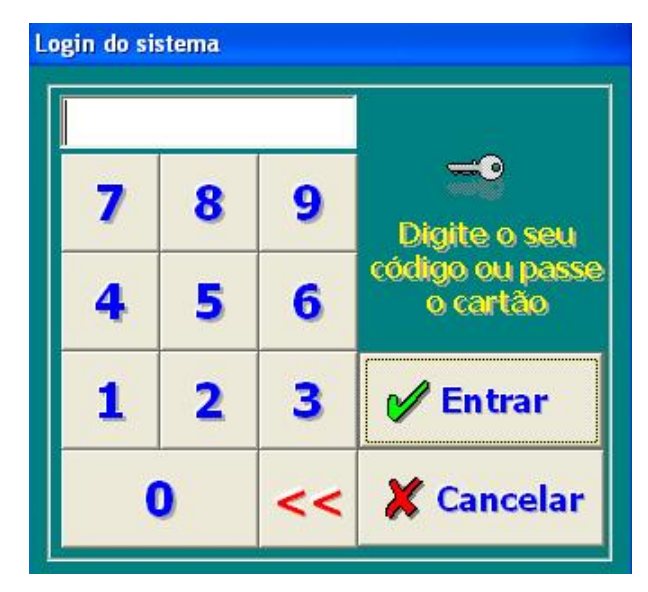

3. Clique no botão **Entrar** para confirmar.

Será apresentada a tela informando a abertura.

### TEF - Transferência Eletrônica de Fundos

Colibri Food

O TEF - Transferência Eletrônica de Fundos é o processo que substitui o equipamento utilizado para realizar vendas com cartões de crédito e débito.

O Sistema Colibri está homologado para trabalhar com todas as administradoras de cartões de crédito e débito por meio de TEF dedicado ou discado.

Existem duas maneiras de realizar o TEF:

- Discado depende somente de uma linha telefônica comum. O estabelecimento precisa ter um computador com modem, uma linha telefônica, um aparelho chamado PIN PAD, uma impressora fiscal e um software homologado.
- Dedicado é necessária a contratação de uma linha dedicada a transferência de dados. Nestes casos, a conexão é direta.

Para vendas com cartão de crédito ou débito, a transação somente será concretizada caso a administradora aprove a venda. Todas estas operações são feitas por meio do TEF.

**Importante:** A instalação do Sitef e localização das DLLS, devem ser verificadas com o fornecedor da solução Sitef ou com o técnico que realizará a instalação.

**Instalação TEFDiscado:**

- 1. No módulo Cadastro, acesseo menu Manutenção, tela [Configurações](#page-79-0).
- 2. Selecione a aba [TEF.](#page-87-0)
- 3. Na área "Tipo de TEF Utilizado no Sistema", selecione o che ckbox "**TEF Discado**".
- 4. Na área "Geral" marque o che ckbox "**Permite transação com mais de um Cartão em uma mesma venda".**
- 5. Clique no botão **Gravar**.
- 6. Ainda no módulo Cadastro, acesse o menu Financeiro, tela Formas de Recebimento.
- 7. Na forma cadastrada como cartão, selecione o che ckbox "**Transferência Eletrônica em Propriedades**".
- 8. Selecione o tipo de Convênio.
- 9. Clique no botão **Gravar**.

#### **Instalação TEFDedicado:**

1. No módulo Cadastro, acesseo menu Manutenção, tela [Configurações](#page-79-0).

- 2. Selecione a aba [TEF.](#page-87-0)
- 3. Na área "Tipo de TEF Utilizado no Sistema", selecione o checkbox "TEF Dedicado".
- 4. Na área "Geral" marque o che ckbox "**Permite transação com mais de um Cartão em uma mesma venda".**
- 5. Na área TEF Dedicado, realize as seguintes configurações:

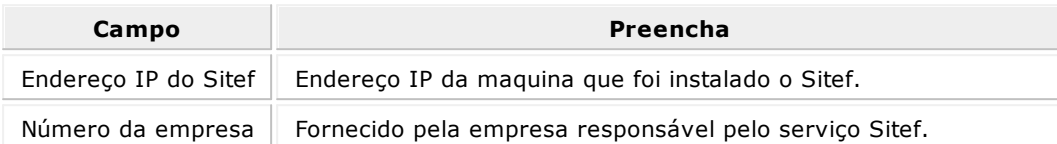

6. Marque o che ckbox **"Permite Configurar o Pin-Pad"**, caso utilize Pin-Pad.

Configurações Pin-Pad:

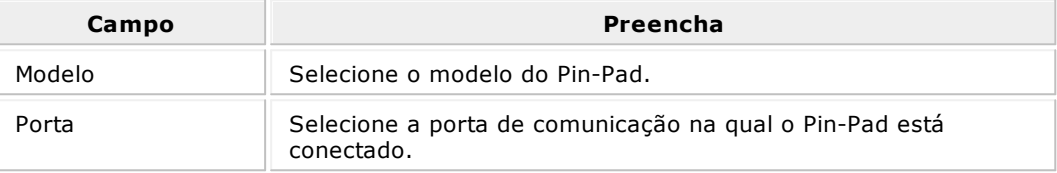

- 7. No Diretório da DLL do Pin-Pad, copie as DLL do programa gerenciador e cole na pasta de instalação do Colibri (C:\Colibri\_Millennium).
- 8. Selecione o caminho e clique no botão **OK**.
- 9. Clique no botão **Gravar**.
- 10.Na forma cadastrada como cartão, selecione o che ckbox "**Transferência Eletrônica em Propriedades**".
- 11.Selecione o tipo de Convênio.
- 12.Clique no botão **Gravar**.

### **Importante:**

A instalação do TEF, deverá ser realizado pela empresa que forneceu a solução.

# **Menu Fiscal**

 $C_{\text{collBRI}}^{\text{ES Y S}}$ SOLUÇÕES EM TECNOLOGIA PARA O VAREJO

### Menu Fiscal

Colibri Food

O Menu Fiscal é usado para a impressão de documentos nas opções existentes do ECF, de cupom fiscal e de todas as operações não fiscais que possam ser registradas.

Nesta opção são realizadas as operações de caráter fiscal como a Leitura X e a Redução Z, dentre outras.

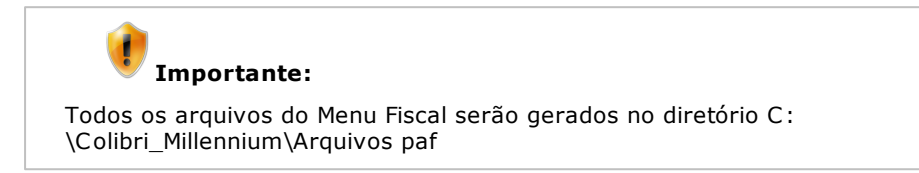

#### **Operações**

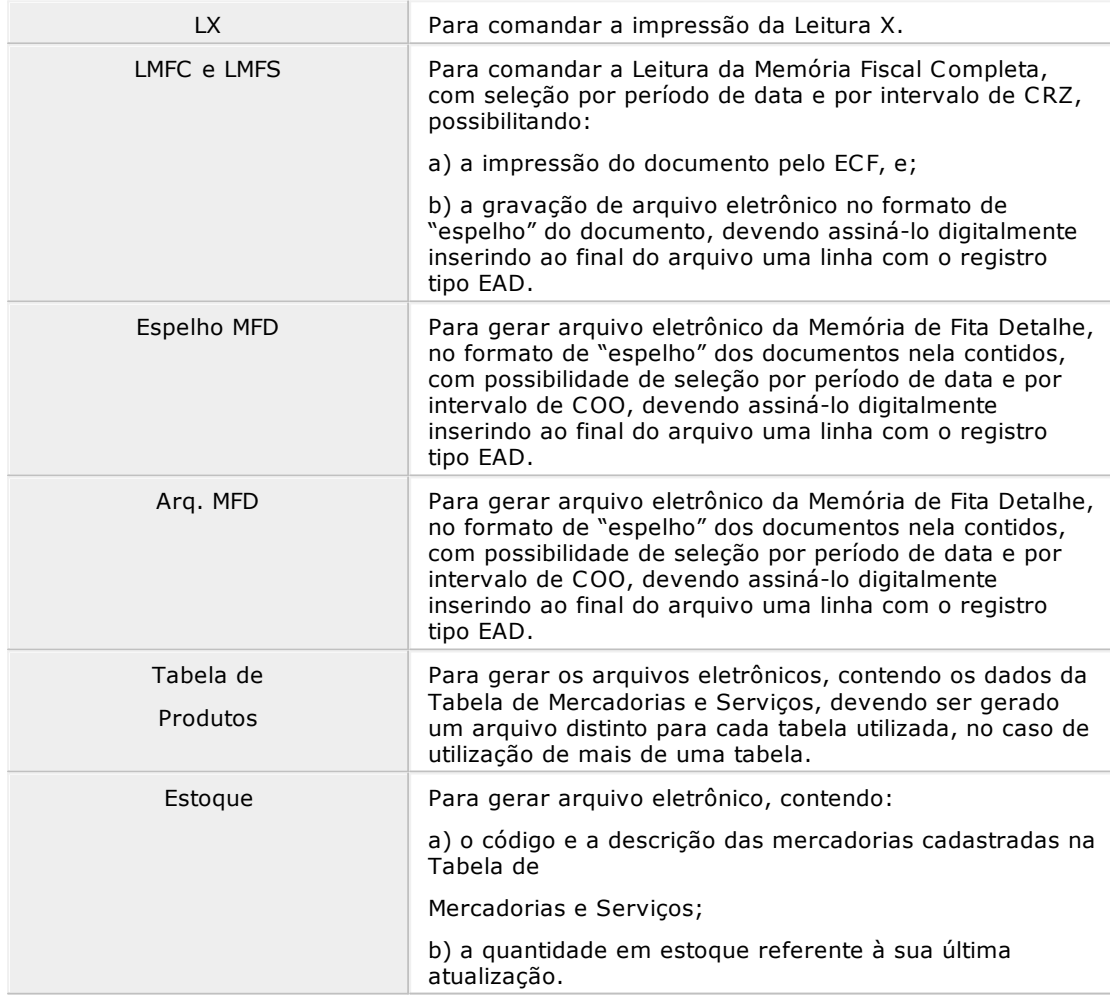

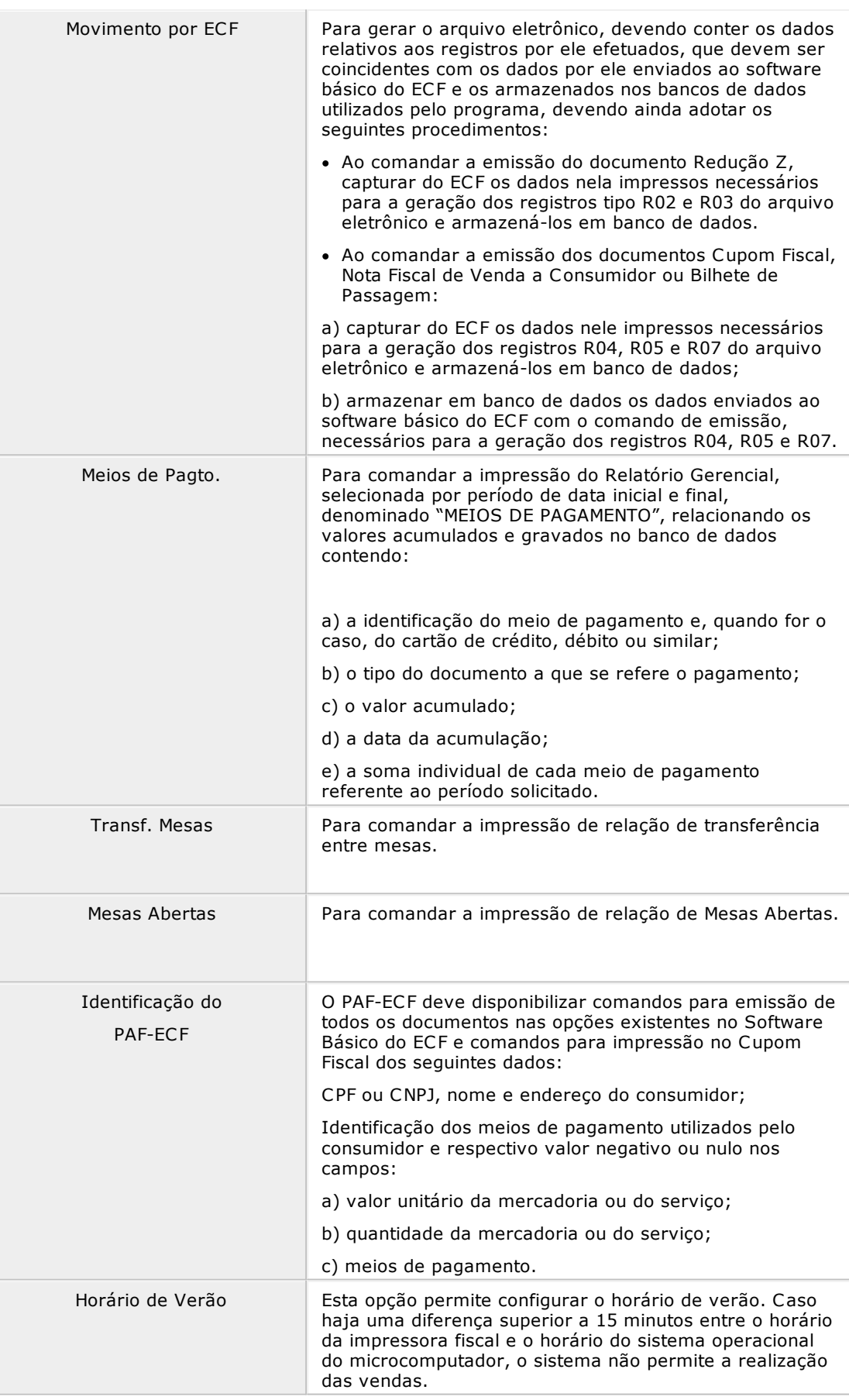

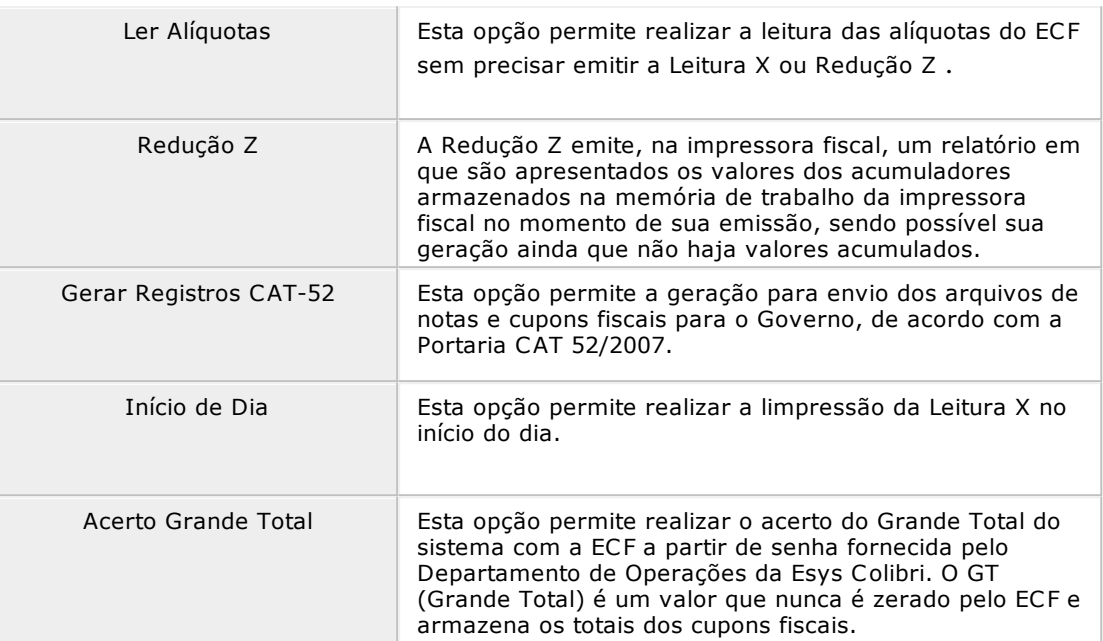

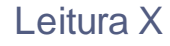

A Leitura X emite, na impressora fiscal, um relatório em que são apresentados os valores de acumuladores armazenados na memória de trabalho da impressora fiscal.

Desta forma, a Leitura X é a abertura fiscal do caixa, sendo emitida automaticamente após a abertura do período.

### **Procedimentos**

Para emitir a Leitura X:

- 1. No menu principal, clique sobre a opção **Menu Fiscal**.
- 2. Selecione a opção **LX**.

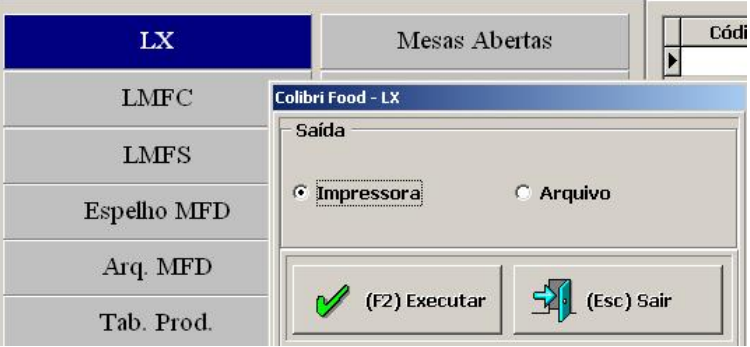

- 3. Selecione a opção de saída do relatório (Impressora ou Arquivo)
- 4. Clique no botão **Executar - F2**.

São impressos os dados do movimento diário, com informações de imposto e suas classificações, as formas de pagamento recebidas, o tempo de uso do ECF e outros dados. É conhecido também como Mapa de Caixa.

5. Pressione **ESC** para finalizar.

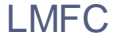

Esta opção gera, em arquivo, os dados da memória fiscal do ECF, em que são apresentados os valores dos acumuladores.

A LMFC (Leitura da Memória Fiscal Completa) é um relatório que deve ser emitido ao final de cada período de apuração fiscal de todos os ECFs autorizados para uso do estabelecimento e que apresenta os dados na memória fiscal referente a todas as Reduções Z gravadas.

#### **Procedimentos**

Para efetuar a leitura da memória fiscal:

- 1. No menu principal, clique sobre a opção **Menu Fiscal**.
- 2. Selecione a opção **LMFC**.

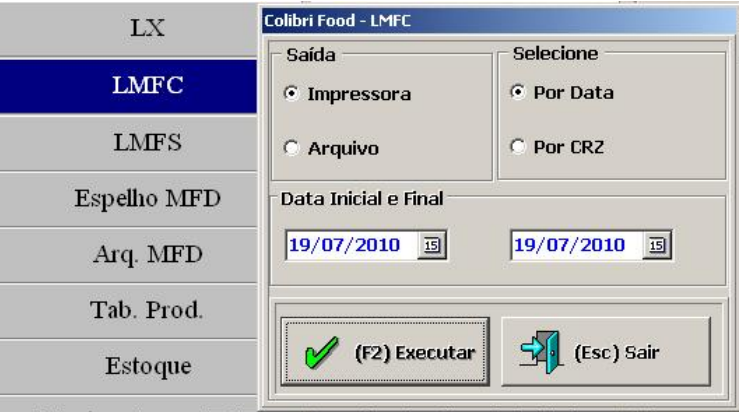

- 3. Selecione a opção de saída do relatório (Impressora ou Arquivo).
- 4. Selecione as opções desejadas:
	- Entre datas

Faz a leitura no período selecionado. Informe o período de/até.

Entre reduções

Informe o número do Contador de Redução Z (CRZ) inicial/final.

- 5. Informe o período inicial e final.
- 6. Clique no botão **Executar - F2**.

A leitura será realizada.

7. Pressione **ESC** para finalizar.

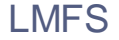

Esta opção gera, em arquivo, os dados da memória fiscal do ECF, em que são apresentados os valores dos acumuladores.

A LMFS (Leitura da Memória Fiscal Simplificada) compreende a Leitura da Memória Fiscal sem a impressão de todos os dados.

### **Procedimentos**

Para efetuar a leitura da memória fiscal:

- 1. No menu principal, clique sobre a opção **Menu Fiscal**.
- 2. Selecione a opção **LMFS**.

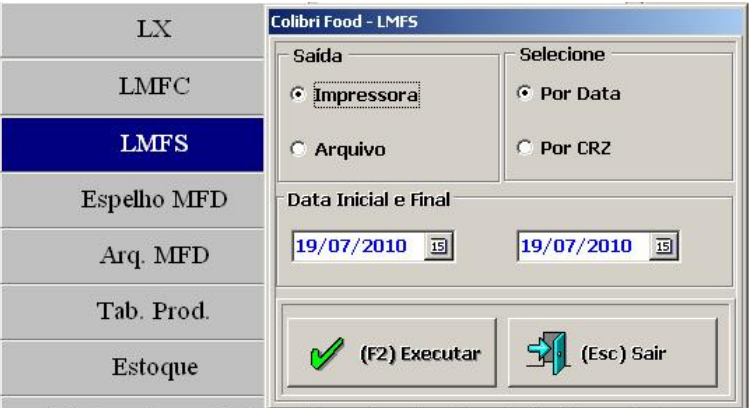

- 3. Selecione a opção de saída do relatório (Impressora ou Arquivo).
- 4. Selecione as opções desejadas:
	- Entre datas

Faz a leitura no período selecionado. Informe o período de/até.

Entre reduções

Informe o número do Contador de Redução Z (CRZ) inicial/final.

- 5. Informe o período inicial e final.
- 6. Clique no botão **Executar - F2**.

A leitura será realizada.

7. Pressione **ESC** para finalizar.

### Espelho MFD

Colibri Food

A opção Espelho MFD permite gerar o arquivo eletrônico da Memória de Fita Detalhe, no formato de "espelho" dos documentos nela contidos, com possibilidade de seleção por período de data e por intervalo de COO.

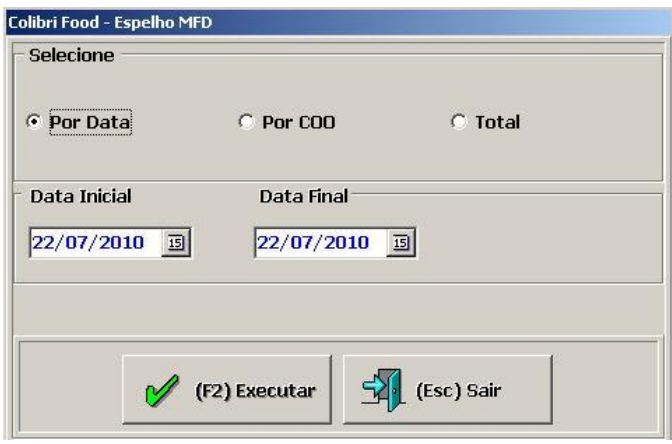

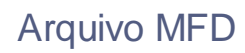

A opção Arq. MFD permite gerar arquivo eletrônico da Memória de Fita Detalhe com possibilidade de seleção por período de data e por intervalo de COO.

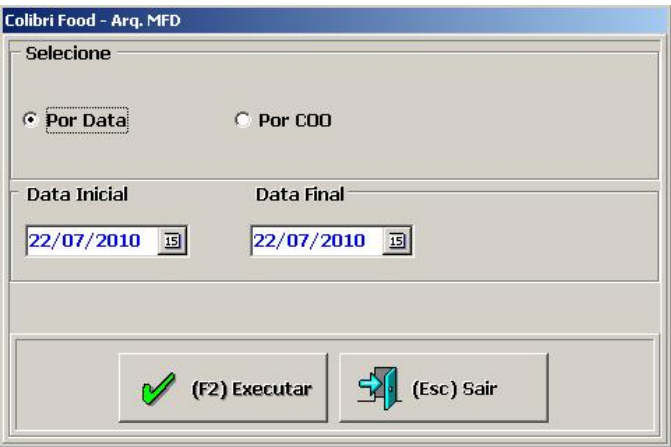

### Tabela de Produtos

Colibri Food

A opção Tab. Prod permite gerar arquivo eletrônico da Tabela de Mercadorias e Serviços.

Para gerar os arquivos eletrônicos, contendo os dados da Tabela de Mercadorias e Serviços, devendo ser gerado um arquivo distinto para cada tabela utilizada, no caso de utilização de mais de uma tabela.

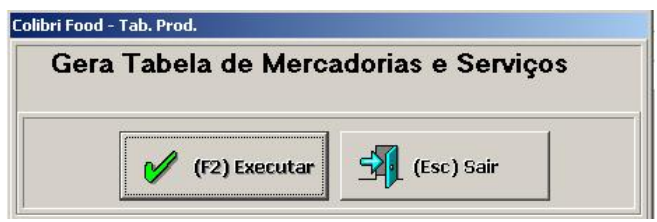

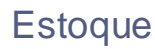

A opção Estoque permite gerar arquivo eletrônico de estoque contendo:

- O código e a descrição das mercadorias cadastradas na Tabela de Mercadorias e Serviços;
- A quantidade em estoque referente à sua última atualização.

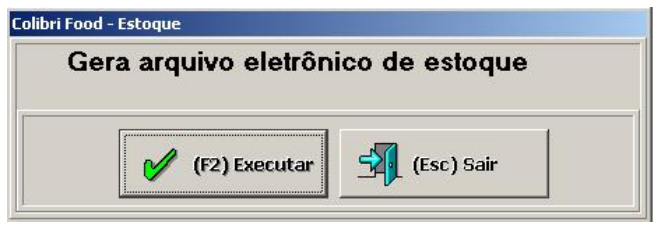

### Movimento do ECF

Colibri Food

A opção Movimento do ECF permite gerar arquivo de Movimento por ECF.

Para gerar o arquivo eletrônico, devendo conter os dados relativos aos registros por ele efetuados, que devem ser coincidentes com os dados por ele enviados ao software básico do ECF e os armazenados nos bancos de dados utilizados pelo programa, devendo ainda adotar os seguintes procedimentos:

- Ao comandar a emissão do documento Redução Z, capturar do ECF os dados nela impressos necessários para a geração dos registros tipo R02 e R03 do arquivo eletrônico e armazená-los em banco de dados.
- Ao comandar a emissão dos documentos Cupom Fiscal, Nota Fiscal de Venda a Consumidor ou Bilhete de Passagem:

a) Capturar do ECF os dados nele impressos necessários para a geração dos registros R04, R05 e R07 do arquivo eletrônico e armazená-los em banco de dados;

b) Armazenar em banco de dados os dados enviados ao software básico do ECF com o comando de emissão, necessários para a geração dos registros R04, R05 e R07.

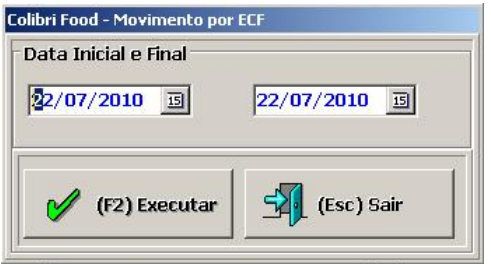

### Meios de Pagamento

Colibri Food

Para comandar a impressão do Relatório Gerencial, selecionada por período de data inicial e final, denominado "MEIOS DE PAGAMENTO", relacionando os valores acumulados e gravados no banco de dados contendo:

- A identificação do meio de pagamento e, quando for o caso, do cartão de crédito, débito ou similar;
- O tipo do documento a que se refere o pagamento;
- O valor acumulado;
- A data da acumulação;
- A soma individual de cada meio de pagamento referente ao período solicitado.

#### **Procedimentos**

Para efetuar meios de pagamento:

- 1. No menu principal, clique sobre a opção **Menu Fiscal**.
- 2. Selecione a opção Meios de Pagto.

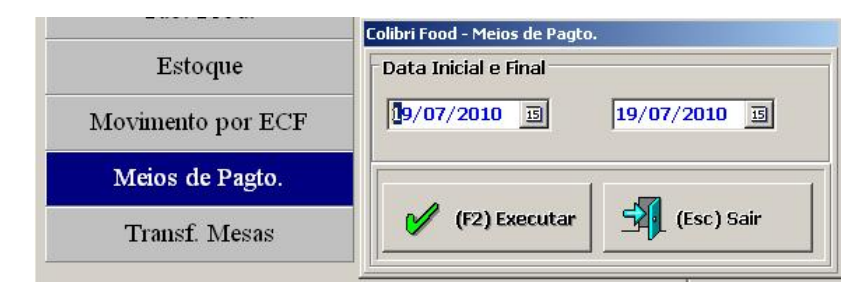

- 3. Informe a data inicial e final do período.
- 4. Clique no botão **Executar - F2**.
- 5. Pressione **ESC** para finalizar.
<span id="page-144-0"></span>Colibri Food

A Redução Z emite, na impressora fiscal, um relatório em que são apresentados os valores dos acumuladores armazenados na memória de trabalho da impressora fiscal no momento de sua emissão, sendo possível sua geração ainda que não haja valores acumulados.

Deve ser emitida de acordo com as situações previstas em legislação e conforme Instruções Normativas da área fiscal de cada empresa.

**Ex <sup>e</sup> <sup>m</sup> plo:**

Diariamente, após o fechamento de caixa.

Ao emitir a Redução Z, a memória fiscal é atualizada e os totalizadores diários são zerados, não sendo permitido realizar venda no dia corrente. Caso não tenha sido emitida a Redução Z no final do dia, o ECF dá uma tolerância de 2 horas, após as 24 horas do corrente dia, para possibilitar o fechamento do dia. Após o período de duas horas de tolerância, não será permitida venda.

#### **Procedimentos**

Para emitir a Redução Z:

- 1. No menu principal, clique sobre a opção **Menu Fiscal**.
- 2. Selecione a opção **Redução Z**.

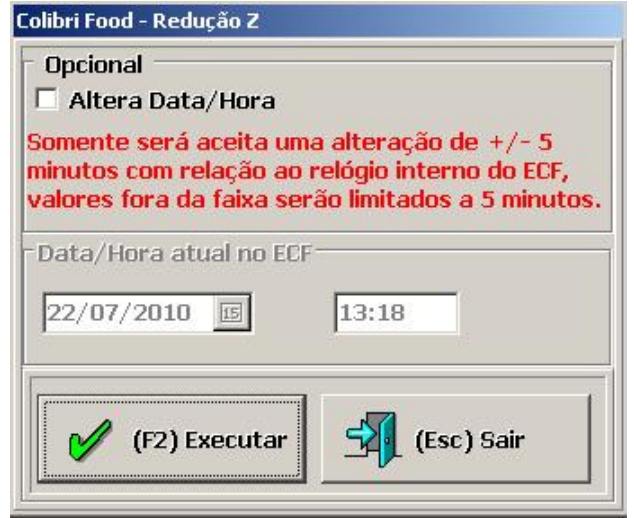

3. Clique no botão **Executar - F2**.

Será emitida a Redução Z.

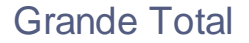

Colibri Food

O Grande Total (GT) é o acerto de valores entre o sistema e a ECF, este valor nunca é zerado pelo ECF e armazena os totais dos cupons fiscais. A cada venda realizada, o sistema verifica se o GT do ECF contém o mesmo valor que o GT armazenado pelo sistema. Por esta razão o Fisco visa coibir ações para evitar a sonegação fiscal.

O Grande Total do ECF será verificado a cada cupom fiscal emitido, esta comparação será realizada por meio de um arquivo criptografado, controlado pelo sistema. A sincronização entre o ECF e o arquivo criptografado pelo sistema é obrigatório, pois caso os valores sejam diferentes, o sistema não permitirá a impressão de cupons fiscais.

O usuário não precisa realizar nenhum procedimento para que os valores sejam gravados corretamente, os valores serão inicializados automaticamente e serão gravados a medida que o ECF for utilizado.

Apesar dos procedimentos citados, ainda existe a possibilidade de ocorrer a quebra de sincronização entre o que está gravado no ECF e o que está gravado no arquivo criptografado.

**Ex <sup>e</sup> <sup>m</sup> plo:** Se o arquivo criptografado for corrompido, existir algum problema no HD ou se houver queda de conexão no exato momento em que o arquivo seria atualizado logo após o ECF já ter sido atualizado.

Caso haja divergência de valores, o ECF não emitirá cupons.

#### **Fundamentação Legal**

Estas alterações foram exigidas no requisito XXII - item 5 devido exigência no requisito XXII do PAF- ECF conforme Ato Cotepe 06/08, Anexo I.

**Item 5**: Ao ser inicializado, ao viabilizar o acesso à tela de registro de venda e ao enviar ao ECF comando para abertura de documento fiscal, comparar o valor acumulado no Totalizador Geral (GT) do ECF conectado neste momento com o valor correspondente armazenado em arquivo auxiliar criptografado, que somente poderá ser acessível ao estabelecimento usuário no caso de PAF-ECF exclusivo-próprio, observando-se que:

- a) O registro inicial do valor correspondente ao Totalizador Geral no arquivo auxiliar criptografado deve ser realizado exclusivamente pela empresa desenvolvedora do PAF-ECF;
- b) Em cada emissão de documento fiscal o PAF-ECF deve atualizar o valor armazenado no arquivo auxiliar, correspondente ao Totalizador Geral do ECF respectivo.

Ainda atendendo as exigências do PAF- ECF, no requisito XXII - Item 4 que informa sobre a geração do arquivo auxiliar criptografado para registro do ECF, o sistema Colibri exige uma contrassenha para liberação do uso de ECF nas operações de venda.

**Item 4**:Ao ser inicializado, ao viabilizar o acesso à tela de registro de venda e ao enviar ao ECF comando para abertura de documento fiscal, comparar o número de fabricação do ECF conectado neste momento com os números de fabricação dos ECFs autorizados para uso fiscal no estabelecimento, cadastrados em arquivo auxiliar criptografado, que somente poderá ser acessível ao estabelecimento usuário no caso de PAF-ECF exclusivopróprio, observando-se que o cadastro de ECFs autorizados no arquivo auxiliar deve ser realizado exclusivamente pela empresa desenvolvedora do PAF.

A contrassenha para liberação do uso de ECF deverá ser obtida diretamente por uma Revenda Autorizada ou pelo Departamento de Operações Comercial da Esys Coliri.

## Nota Fiscal Estadual

Colibri Food

Esta opção permite a geração para envio dos arquivos de notas e cupons fiscais para o Governo, de acordo com a Portaria CAT 52/2007.

## **Procedimentos**

1. Em Menu Fiscal, área Registros Fiscais, clique na opção **Gera Registros da CAT-52** .

Será apresentada a tela para seleção dos arquivos fiscais a serem gerados para o Governo.

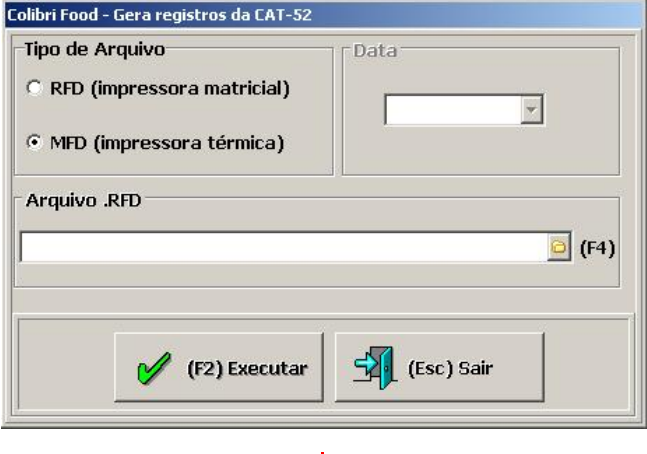

- 2. Selecione o tipo de arquivo [MFD](#page-147-0) (Impressora Térmica).
- 3. Selecione o arquivo, a data e clique no botão **Executar - F2**.

O sistema gera os arquivos para entrega ao fisco. Esses arquivos são gerados na pasta de instalação do sistema Colibri:

C:\Colibri\_Millennium\Arquivos paf

## <span id="page-147-0"></span>MFD - Memória de Fita-Detalhe

Colibri Food

O MFD (Memória de Fita Detalhe), é uma tecnologia que atende ao convênio ICMS 85/01, armazenando eletronicamente copia de todas as transações fiscais emitidas, ou seja, tudo o que é impresso pela impressora fiscal automaticamente será gravado em uma memória interna da impressora fiscal.

Diferentemente das impressoras tradicionais (matriciais) que geram segunda via dos cupons fiscais em papel as quais, por exigência do Fisco, devem ser armazenadas por um período longo de 5 anos, o que muitas vezes podem requerer espaços consideráveis.

## RFD - Registro de Fita-Detalhe

Colibri Food

O RFD (Registro de Fita-Detalhe) é um arquivo pertinente à automação que entrou em vigor a partir de 01 de julho de 2007 no estado de São Paulo.

Surgiu por meio da Portaria CAT-52 de 06 de junho de 2007 e corresponde a um arquivo digital, armazenado no disco rígido do computador que contém dados de todos os documentos emitidos pelo ECF, a identificação do equipamento e de seu usuário.

O arquivo RFD é gerado automaticamente no momento que a [Redução](#page-144-0) [Z](#page-144-0) é emitida.

## **Procedimentos Eventuais**

 $\geq$  ESYS SOLUÇÕES EM TECNOLOGIA PARA O VAREJO

## Colibri Nota Fiscal

Colibri Food

O Colibri Nota Fiscal, deverá ser usado em casos de ocorrer anormalidade no funcionamento de ECF que impossibilite o seu uso para a emissão de nota ou cupom fiscal, devendo o usuário adotar os seguintes procedimentos:

- Providenciar os reparos necessários para o restabelecimento do uso do equipamento.
- Emitir manualmente a Nota Fiscal de Venda ao Consumidor, modelo 2, para comprovação de saída de mercadoria, durante o período em que o equipamento esteja impossibilitado ao uso, caso não haja outro ECF em condições de uso.

#### **Procedimentos para o registro de Nota**

- 1. Selecione a pasta em que o sistema foi instalado (C:\Colibri\_Millennium).
- 2. Selecione o ícone **ColibriNotaFiscal**.

Será apresentada a utilização do módulo conforme Ato Cotepe/ICMS n° 06, de 14 de abril de 2008.

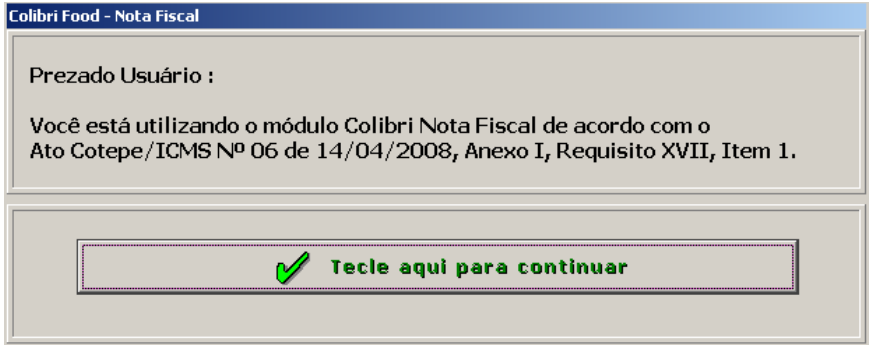

3. Clique no botão **Tecle aqui para continuar**.

Será apresentada a tela do Módulo Vendas.

- 4. Selecione qualquer ambiente de venda (Balcão, Entrega, Mesa ou Ficha), para que seja realizado o preenchimento da nota fiscal.
- 5. Informe o login do sistema.

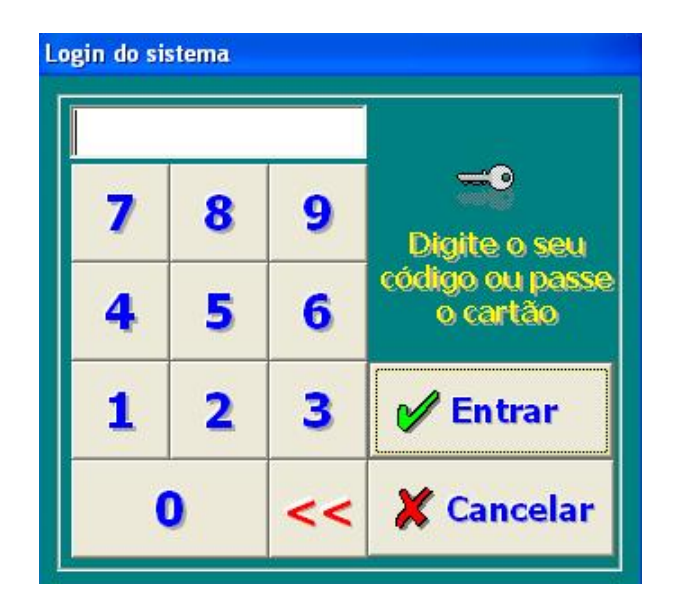

- 6. Clique no botão **Entrar** para confirmar.
- 7. Registre a venda dos produtos, conforme foi emitido manualmente na Nota Fiscal de Venda ao Consumidor.
- 8. Clique no botão **Recebe Conta - F6**.

Será apresentada a tela da Nota Fiscal.

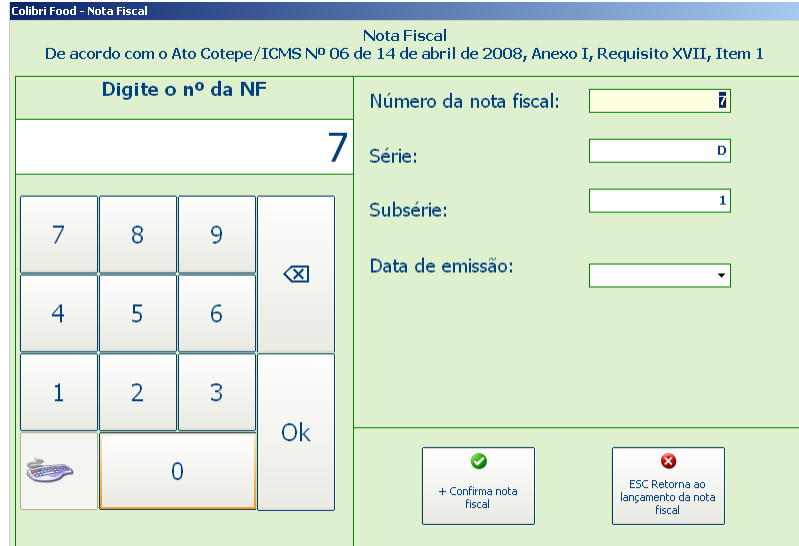

9. Preencha os dados da nota:

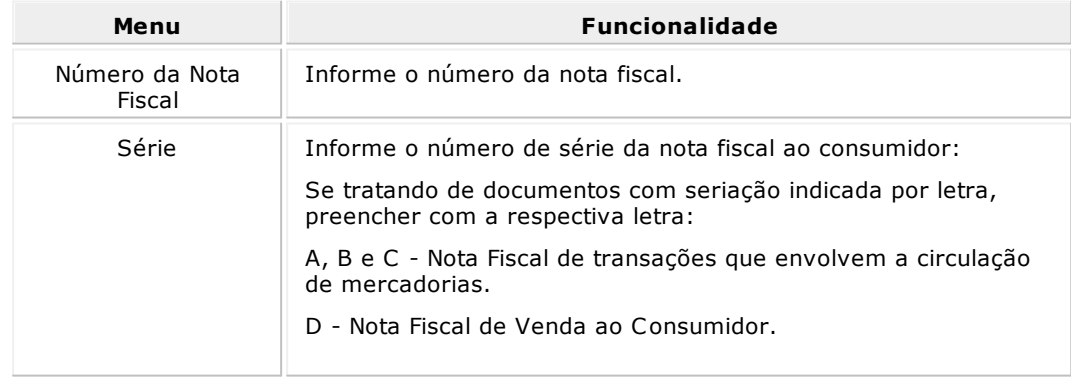

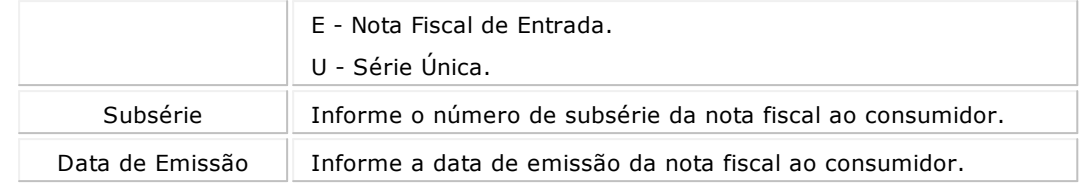

10.Clique no botão **Confirma Nota Fiscal**.

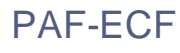

Colibri Food

Conforme o Ato Cotepe/ICMS n° 06, de 14 de abril de 2008, o Conselho Nacional de Política Fazendária - CONFAZ, aprovou a especificação dos requisitos que devem ser observados pelo Programa Aplicativo Fiscal - Emissor de Cupom Fiscal (PAF-ECF) e pelos sistemas de gestão utilizados por estabelecimento usuário de equipamento Emissor de Cupom Fiscal (ECF).

O PAF - Programa Aplicativo Fiscal - foi desenvolvido para possibilitar o envio de comandos ao software básico do ECF - Emissor de Cupom Fiscal, sem capacidade de alterá-lo ou ignorá-lo, ou seja, é o programa que realiza a interface entre o programa de vendas e o ECF. Ele deve ser o único instalado no terminal ponto de venda para realização do registro das operações de circulação de mercadorias e prestação de serviços.

Agregando diversos controles, como a verificação a cada documento emitido, do valor de Venda Bruta do ECF, o PAF também deve assegurar que o relógio do terminal ponto de venda não esteja divergente em relação ao do ECF em até 15 minutos.

De acordo com a legislação da unidade federada, antes de receber a autorização de uso nos estabelecimentos comerciais, o PAF deve ser homologado ou registrado na Secretaria da Fazenda.

Uma das suas obrigatoriedades é a geração de arquivos em formato texto para envio ao fisco (Sintegra, Ato Cotepe 17/04). Estas exigências estão descritas na legislação do ECF, através do Convênio ICMS 85/01.

O atendimento ao PAF-ECF foi implementado com as seguintes funcionalidades:

#### **Auto-serviço**

Forma de atendimento em que o consumidor escolhe e conduz a mercadoria ao caixa para registro da venda, emissão do documento fiscal e realização do pagamento.

#### **Pré-venda**

Operação na qual o consumidor, após escolher a mercadoria, recebe um código ou senha de identificação e se dirige ao caixa, onde é efetuado o pagamento, emitido o documento fiscal correspondente e retirada a mercadoria adquirida.

#### **Documento Auxiliar de Venda (DAV)**

Documento emitido e impresso antes de concretizada a operação ou prestação, para atender as necessidades operacionais do estabelecimento usuário de ECF na emissão e impressão de orçamento, pedido, ordem de serviço ou outro documento de controle interno do estabelecimento.

O Documento Auxiliar de Vendas não substitui o documento fiscal e deverá ser utilizado exclusivamente para atender às necessidades operacionais do estabelecimento na emissão de orçamento, pedido, ordem de serviço ou outro documento de controle interno do estabelecimento, antes de concretizada a operação ou prestação.

## Registro de ECF

Colibri Food

Conforme o Ato Cotepe/ICMS nº 23 (de 25 de Junho de 2009, requisito XXII, item 4) que informa sobre a geração do arquivo auxiliar criptografado para registro do ECF, o sistema Colibri exige uma contrassenha para liberação do uso de ECF nas operações de venda.

A contrassenha deve ser obtida diretamente por uma Revenda Autorizada ou pelo Departamento de Operações Comercial da Esys Coliri.

#### **Procedimentos para registro do ECF**

- 1. Selecione a pasta em que o sistema foi instalado (C:\Colibri\_Millennium).
- 2. Selecione o ícone **ColibriCadECF**.

Será apresentada a tela para regitro da ECF.

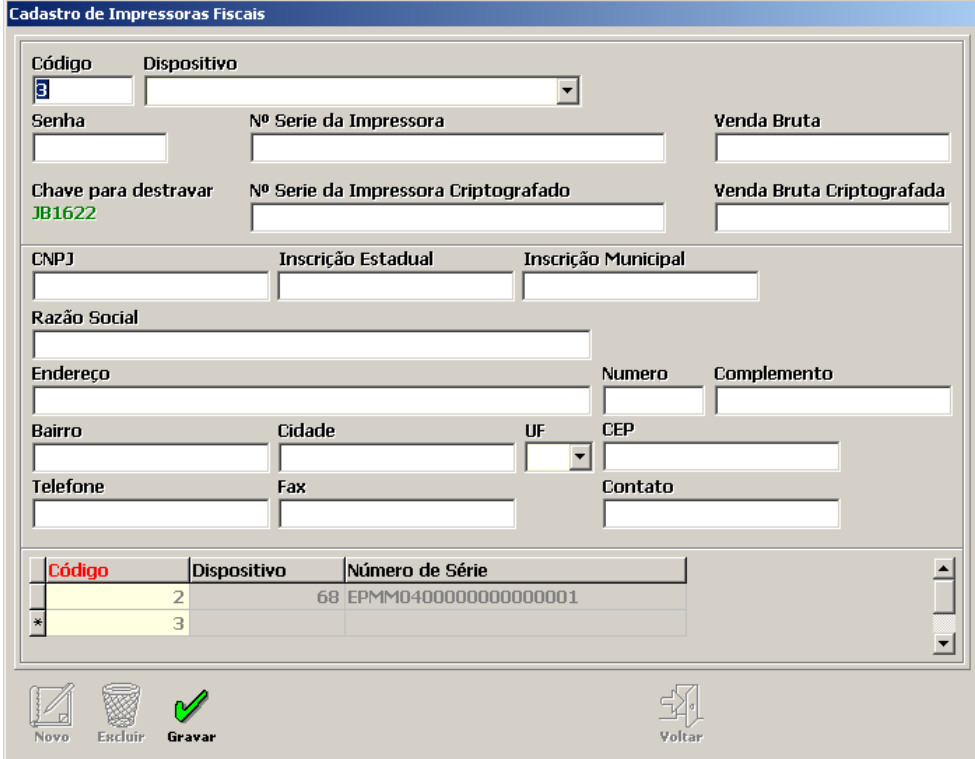

- 3. Clique no botão **Novo**.
- 4. Contate a Revenda ou a equipe de Operações da Esys Colibri, e informe os dados apresentados no campo "Chave para Destravar".
- 5. Será fornecida uma contrassenha, para o número de série da impressora Criptografado.
- 6. Preencha os dados da impressora.

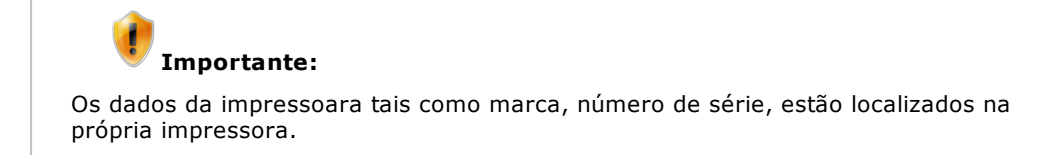

7. Clique no botão **Gravar**.

## Queda de energia durante uma operação de venda

Colibri Food

Para evitar esse tipo de situação, recomendamos o NoBreak para: Caixa, ECF, Servidor, roteador e modem de banda larga, dessa forma o sistema funcionará normalmente.

Em muitos casos, quando o nobreak possui autonomia para poucos minutos, imprime-se as contas de todos os clientes e a partir de então inicia-se modo manual de controle.

Caso a interrupção ocorra durante uma operação de TEF, por exemplo, a transação em execução será cancelada, mas o sistema permitirá que uma nova transação seja efetuada para a referida venda.

# **Configurações de Periféricos**

ESYS<br>COLIBRI SOLUÇÕES EM TECNOLOGIA PARA O VAREJO

## Configuração de Periféricos

Colibri Food

Para o funcionamento do estabelecimento, é necessário realizar as configurações básicas dos principais periféricos a serem utilizados no sistema.

**Grupos de configuração**

- [Configuaração](#page-163-0) [de](#page-163-0) [Comanda](#page-163-0) [Eletrônica](#page-163-0) [-](#page-163-0) [PDA](#page-163-0)
- [Configuaração](#page-175-0) [de](#page-175-0) [Microterminal](#page-175-0)

## <span id="page-163-0"></span>Configuaração de Comanda Eletrônica - PDA

Colibri Food

A integração de comandas eletrônicas com o Sistema Colibri, requer a instalação e a configuração do aplicativo ComandaDB que proporciona uma interface comum para operações de venda na base de dados do Sistema Colibri.

O aplicativo ComandaDB é responsável por pesquisar e buscar dados de venda de uma base de dados (COMANDAPOCKET), inserindo no sistema Colibri.

#### **Requisito**

Instalação do IIS

Microsoft Internet Information Services (IIS) é um conjunto integrado de serviços de rede para a plataforma Windows que permite publicar conteúdo e disponibilizar arquivos e aplicações em um ambiente Internet/Intranet. O IIS é utilizado para comunicação entre os aplicativos ComandaDB e o PksFalcao utilizado nos PDA´s.

#### **Procedimentos**

Instalação do IIS

- 1. Clique no menu Iniciar do Windows e selecione a opção "**Painel de Controle**".
- 2. Dê um duplo clique na opção "**Adicionar ou Remover Programas**".
- 3. No lado esquerdo da tela, selecione o ícone "**Adicionar\remover componentes do Windows**".

Será apresentada a tela de assistente.

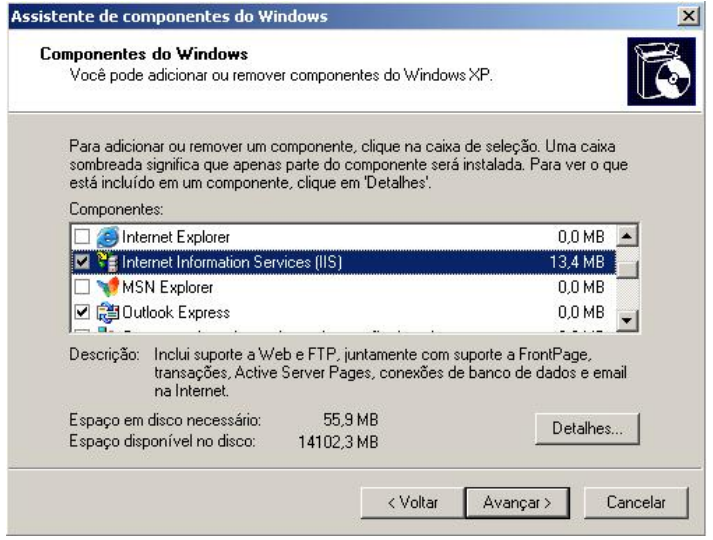

- 4. Marque o che ckbox "**Internet Information Services (IIS)**".
- 5. Aguarde o processo de instalação em seguida, clique no botão **Concluir** para finalizar.

#### **Instalação do ComandaDB e do ActiveSync**

Após instalar o IIS (Internet Information Services), será necessário instalar o ComandaDB e ActiveSync.

O ComandaDB é o software responsável por enviar/receber informações do Colibri para o PksFalcao (software utilizado no PDA) por meio do ActiveSync.

O ActiveSync é o software responsável por sincronizar informações do computador com o PDA.

### **Procedimentos**

- 1. Faça o download do aplicativo ComandaDB, disponibilizado área da extranet.
	- <http://extranet.colibri.com.br/login.asp?pagina=/Default.asp?>.

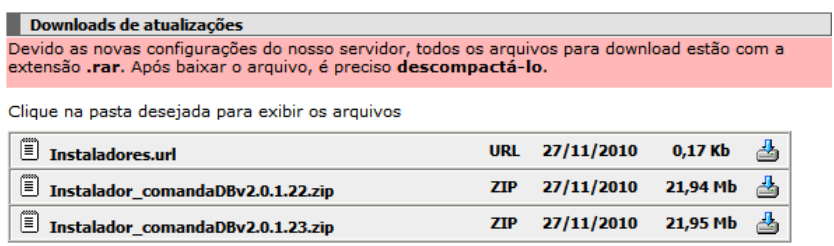

- 2. Execute o arquivo **Setup.exe**.
- 3. Iniciada a instalação, será apresentada a tela de assistente.

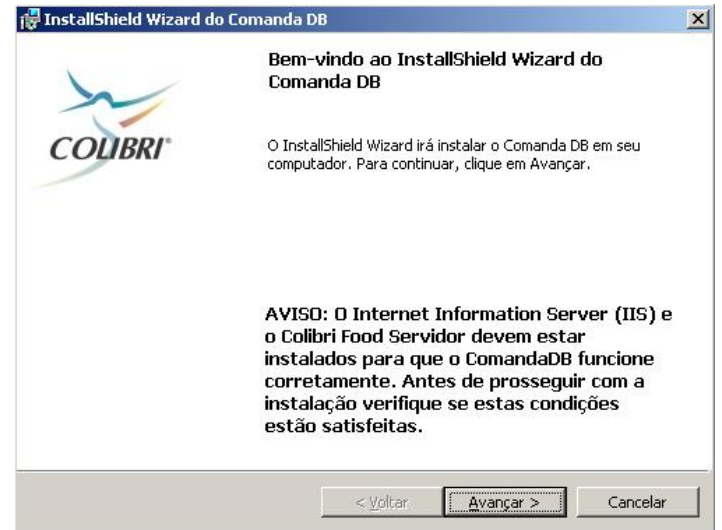

- 4. Clique no botão **Avançar**.
- 5. Selecione a opção "**Completa**" e em seguida clique no botão **Avançar**.

Será apresentada nova tela de assistente.

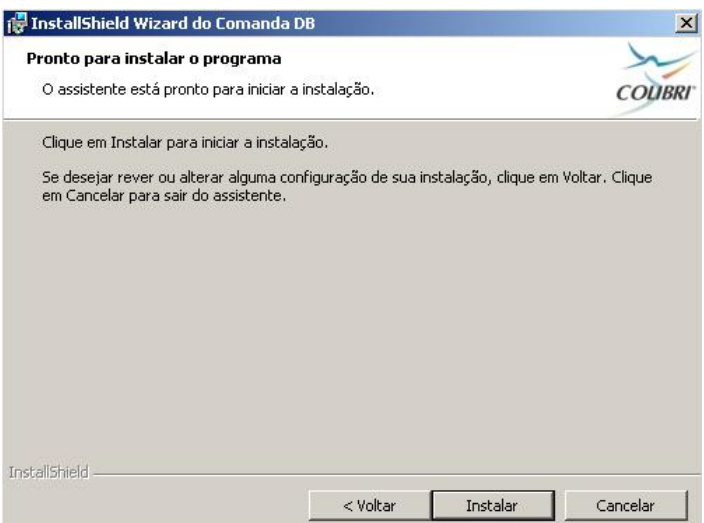

6. Clique no botão **Instalar**.

Será apresentada a tela "Configuração Final de Instalação", onde será solicitado a senha do usuário "SA" (por padrão 1234).

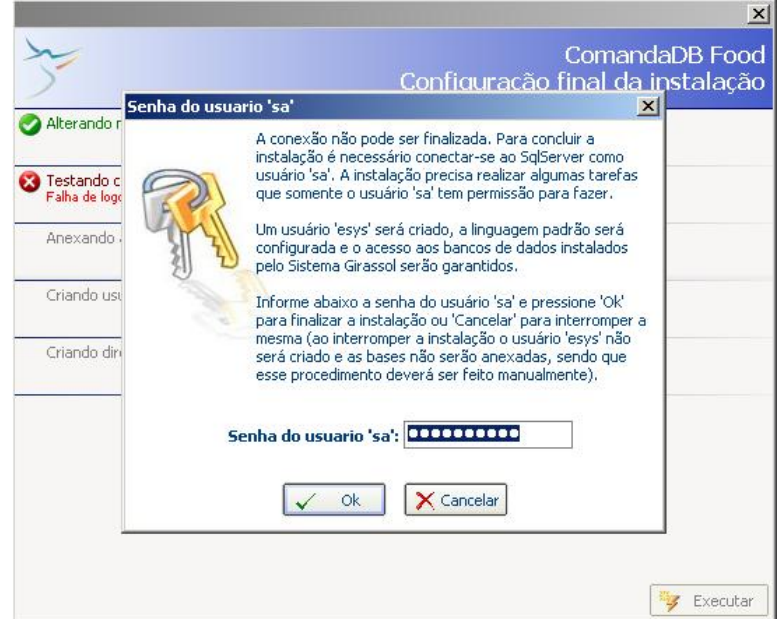

- 7. Clique no botão **OK**.
- 8. Aguarde a finalização da configuração e feche a tela.

Será iniciada a instalação do ActiveSync.

9. Na tela de assistente, clique no botão **Avançar**.

Será apresentada a tela de exibição dos termos de licenciamento.

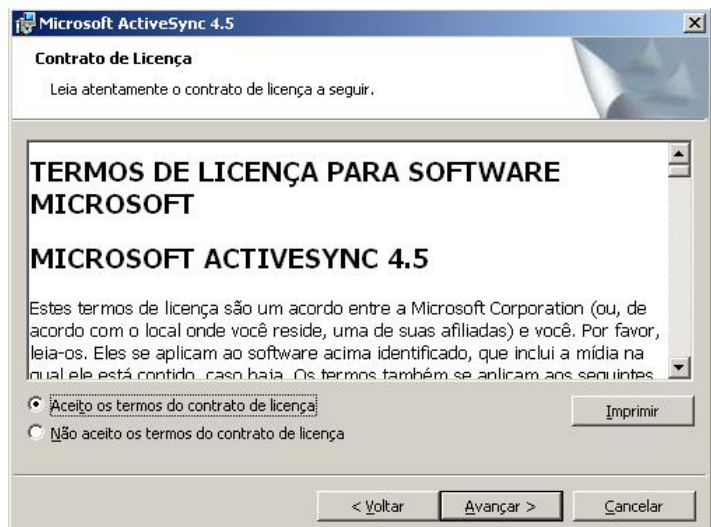

- 10.Leia atentamente a licença de uso, caso esteja de acordo selecione o che ckbox "**Aceito os termos do Contrato de Licença**".
- 11.Clique no botão **Avançar**.
- 12.Informe os dados do usuário.

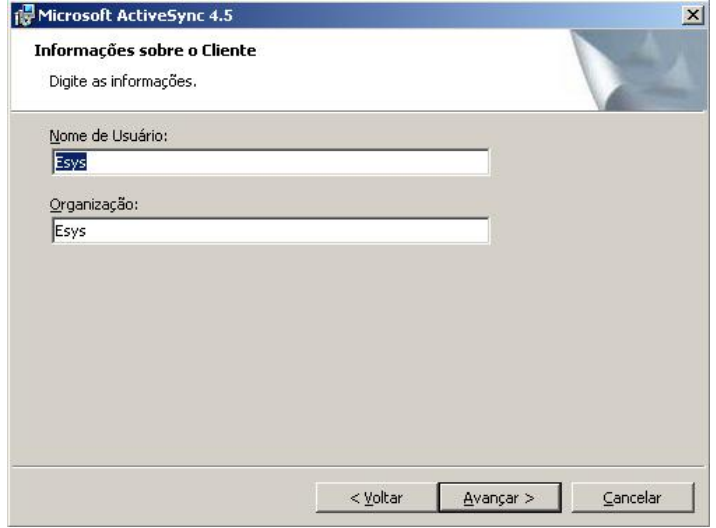

- 13.Clique no botão **Avançar**.
- 14.Confirme a pasta e destino e clique no botão **Avançar**.
- 15.Clique no botão **Instalar**, para iniciar a instalação do ActiveSync.
- 16.Clique no botão **Concluir** para finalizar a instalação do ComandaDB.
- 17.Reinicie a máquina após instalação.
- 18.Após instalação do ComandaDB e do ActveSync é necessário sincronizar o computador com o PDA.
- 19.Ligue o PDA ao computador, via cabo USB.
	- O ActiveSync será iniciado.
- 20.Na tela de assistente, clique no botão **Cancelar** para sincronizar o computador com o PDA como Convidado.

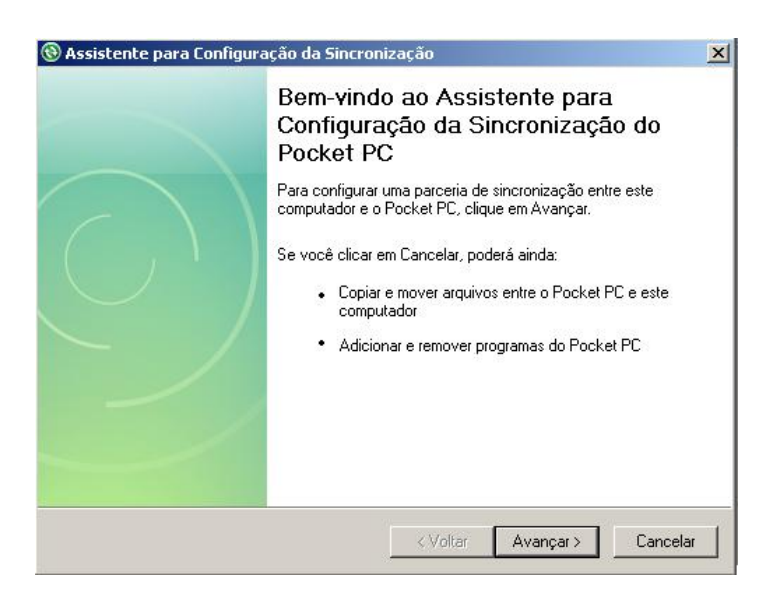

A sincronização será informada.

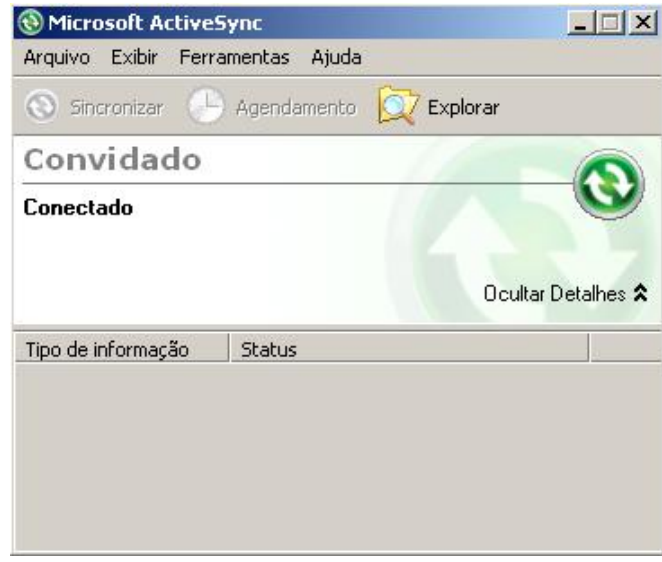

- 21.Aguarde a finalização da sincronização e feche a tela.
- 22.Para realizar a atualização da ComandaDB, faça o download do arquivo de atualização da ComandaDB, disponibilizado área da extranet.
	- <http://extranet.colibri.com.br/login.asp?pagina=/Default.asp?>.

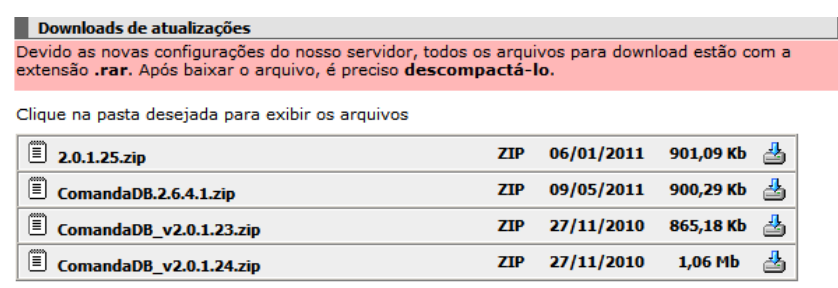

23.Execute o aplicativo de atualização.

#### **Instalação do PksFalcao**

O PksFalcao é o software responsável por efetuar vendas no PDA e enviá-las para o ComandaDB que irá processar as vendas e solicitações.

#### **Procedimentos**

1. Execute o arquivo InstaladorCE.exe, disponibilizado na pasta de instalação do sistema Colibri.

C:\Colibri\_Millennium\Install\_pksfalcao.

2. Iniciada a instalação, será apresentada a tela de assistente.

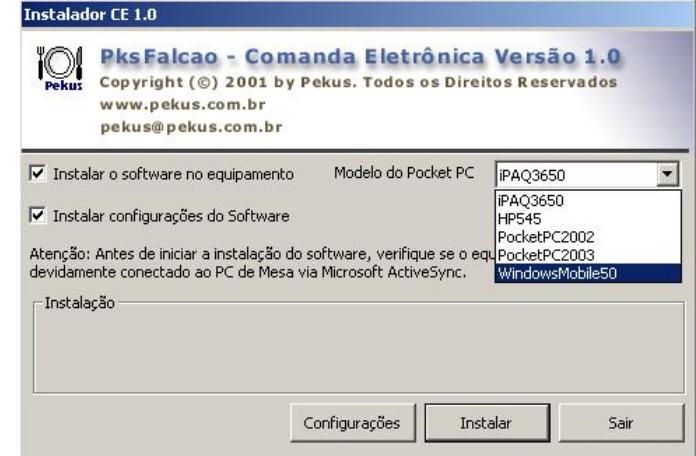

- 3. Marque os che ckbox <sup>s</sup> "**Instalar o software no equipamento**" e "**Instalar configurações do Software**".
- 4. Em Modelo do Pocket PC, selecione a opção "**WindowsMobile50**".
- 5. Clique no botão **Configurações** para configurar o PksFalcao.
- 6. No bloco de notas aberto, preencha corretamenta as informações:

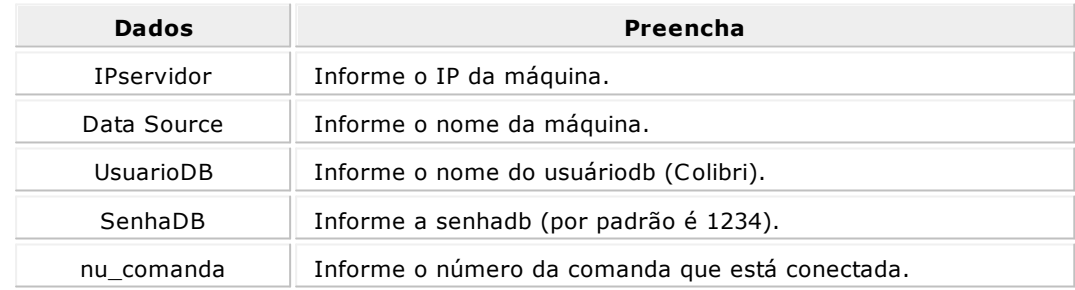

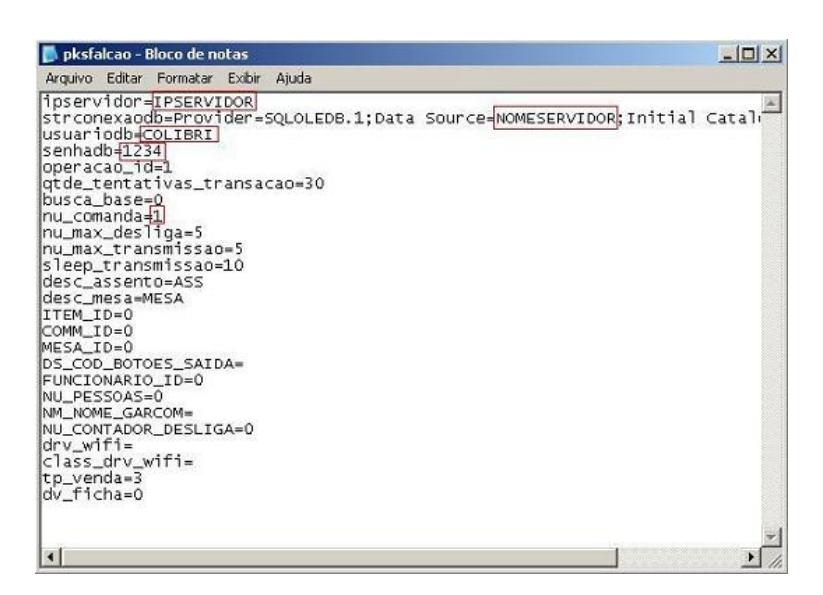

- 7. Salve o arquivo e feche o bloco de notas.
- 8. Voltando a tela inicial, clique no botão **Instalar** para prosseguir com a instalação.

O sistema exbirá a seguinte mensagem:

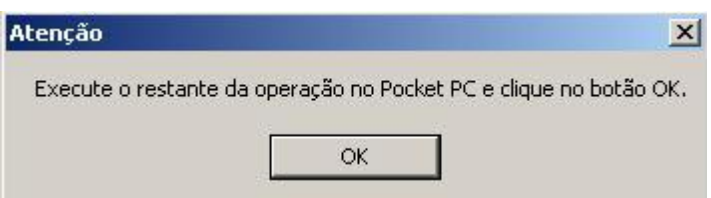

- 9. Clique no botão **Ok**, pois o restante da instalação deverá ser executada no próprio PDA.
- 10.Clique no botão **Sair** para finalizar .
- 11. No dispositivo PDA escolha a opção desejada e pressione **Instalar**.

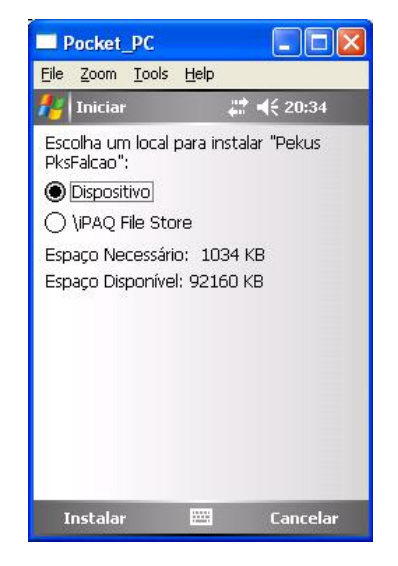

12.Aguarde o término da instalação.

## Configuração do Sistema Colibri

Colibri Food

Para que haja comunicação entre o PDA e o Sistema Colibri, algumas configurações devem ser feitas no módulo cadastro do sistema.

## **Procedimentos**

1. No módulo Cadastro, acesse a tela Dispositivos, aba [Comanda](#page-74-0) [Elet](#page-74-0).

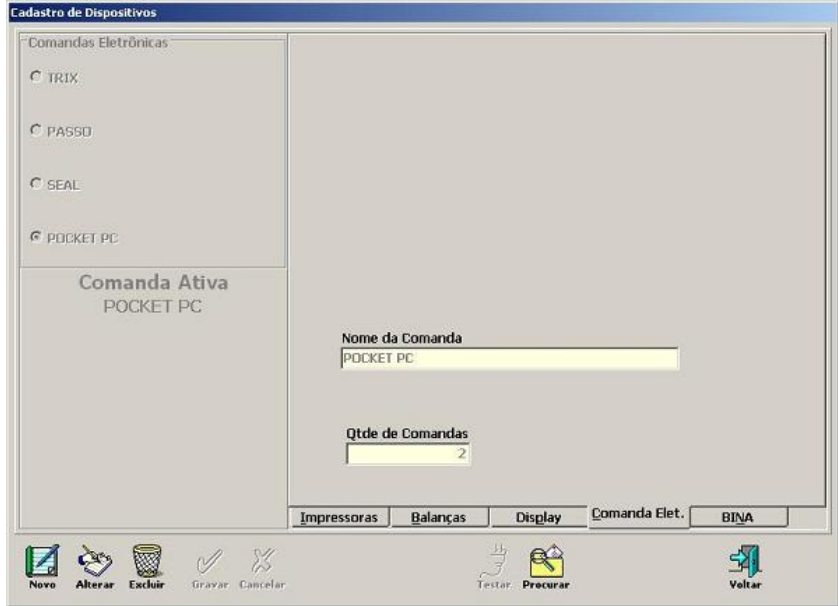

- 2. Clique no botão **Alterar**.
- 3. No campo "Nome da Comanda", selecione a opção **Pocket PC** e informe a Quantidade de Comandas que serão utilizadas no sistema.
- 4. Clique no botão **Gravar**.
- 5. Ainda no módulo Cadastro, acesse menu Manutenção, tela Configurações, Aba [Geral.](#page-80-0)

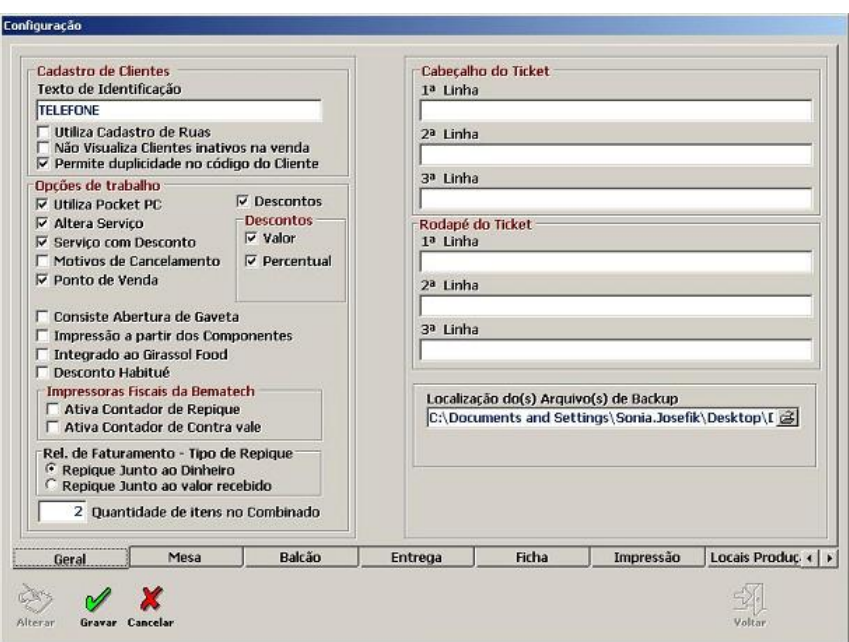

- 6. Clique no botão **Alterar**.
- 7. Marque o checkbox "**Utiliza Pocket PC**".
- 8. Clique no botão **Gravar**.
- 9. Ainda no menu Manutenção, acesse a tela [Classes](#page-93-0) [x](#page-93-0) [Comandas](#page-93-0).
- 10.Cadastre o ambiente mesa ou ficha e as classes na comanda configurada.

## ComandaDB e Transferência de Dados

Colibri Food

Para que o PDA tenha acesso aos dados do sistema, será necessário transferir estes dados para a base de dados do ComandaDB (COMANDAPOCKET), via ComandaDB.

**Procedimentos**

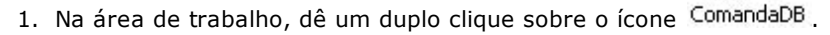

2. Clique com o botão direito do mouse sobre o ícone **ComandaDB** criado na barra de tarefas do Windows, junto ao relógio.

Será apresentada <sup>a</sup> tela ComandaDB.

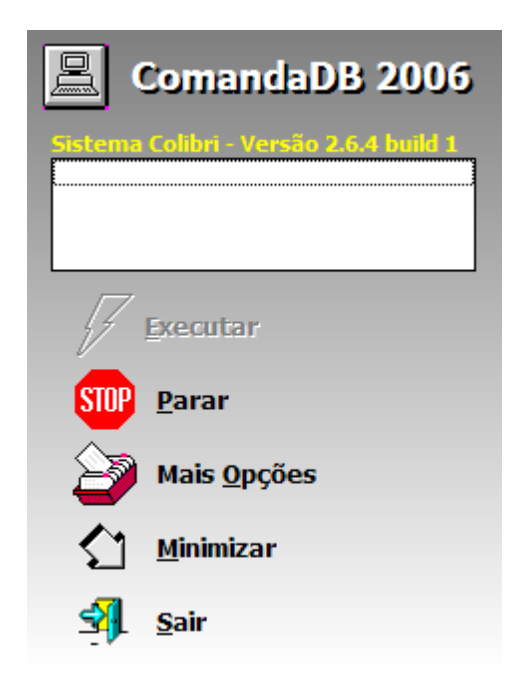

- 3. Clique sobre a opção "**Mais Opções**".
- 4. Clique sobre a opção "**Transf. do Banco Colibri**".
- 5. Informe a senha do usuário para acesso ao Banco de Dados.
- 6. Clique no botão **Entrar** para confirmar.
- 7. Informe o número da comanda para exportação dos dados.
- 8. Clique no botão **Entrar** para confirmar.
- 9. Aguarde a transferência, em seguida clique no botão **OK**.

## PksFalcao e Importação de Dados

Colibri Food

Após transferir os dados do sistema para o ComandaDB é preciso entrar no PDA e importar os dados.

## **Procedimentos**

1. No dispositivo PDA, pressione **Iniciar**.

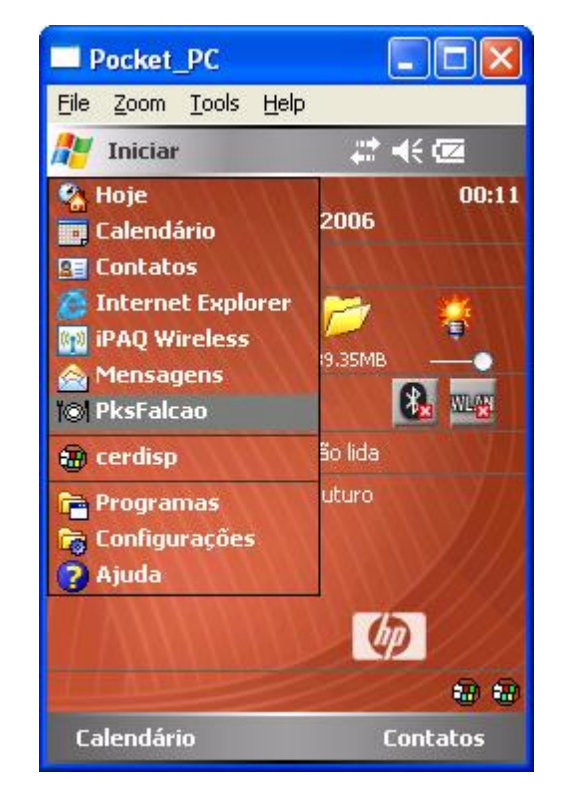

- 2. Presione a opção **PksFalcao**.
- 3. Mantenha o campo "Garçom" em branco.
- 4. Digite a senha 99999.
- 5. Pressione **Confirmar**.
- 6. Aguarde o final do processamento.

Será apresentada a tela de entrada do ambiente mesa ou ficha.

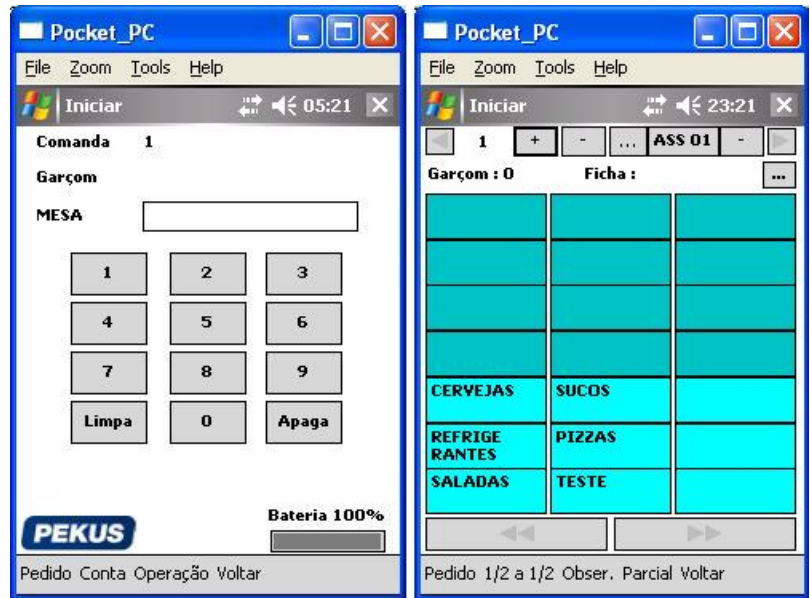

7. Pressione **Voltar**.

## <span id="page-175-0"></span>Configuaração de Microterminal

Colibri Food

A instalação de microterminais no Sistema Colibri, requer a instalação de aplicativos e DLLs.

## **Procedimentos**

Instalação do Micro Terminal

- 1. Faça o download do instalador Micro Terminal, disponibilizado área da extranet.
	- <http://extranet.colibri.com.br/login.asp?pagina=/Default.asp?>.

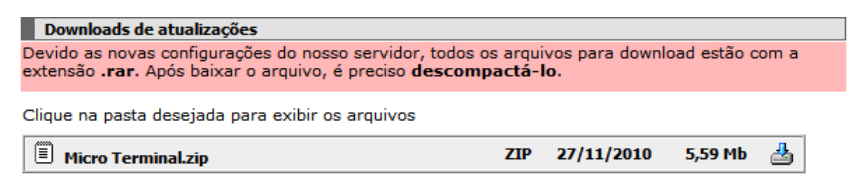

- 2. Execute o arquivo **Setup.exe**.
- 3. Iniciada a instalação, será apresentada a tela de assistente.

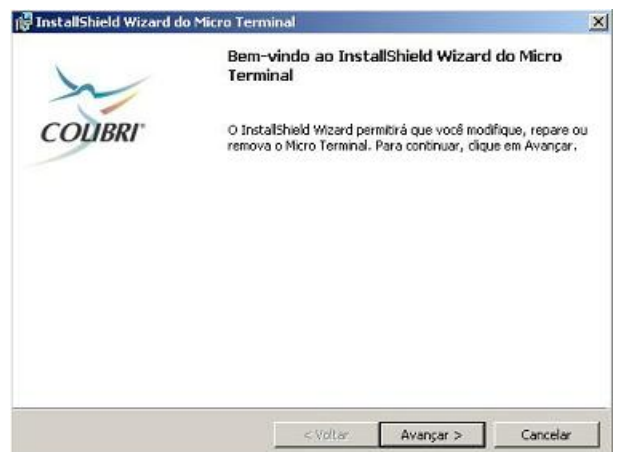

- 4. Clique no botão **Avançar**.
- 5. Selecione a opção "**Completa**" e em seguida clique no botão **Avançar**.

Será apresentada a tela de assistente.

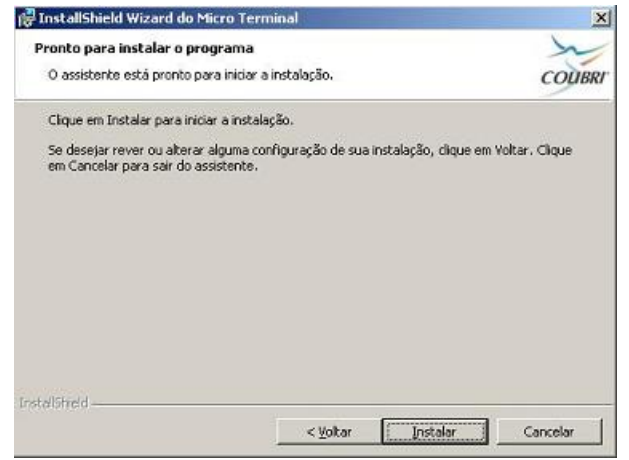

6. Clique no botão **Instalar**.

Será apresentada nova tela de assistente.

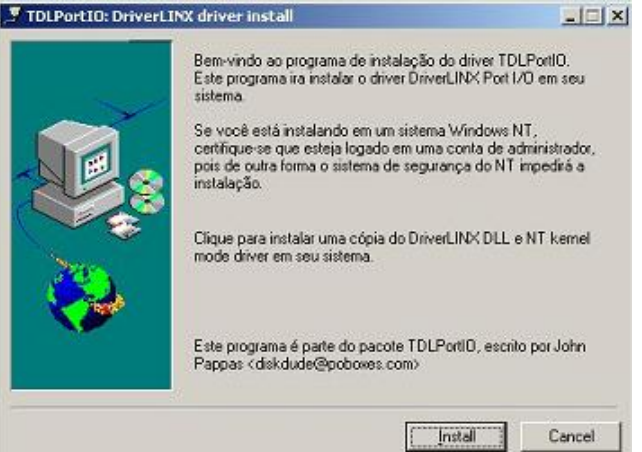

- 7. Clique no botão **Install**.
- 8. Clique no botão **Exit** para finalizar a instalação do driver.
- 9. Clique no botão **Concluir** para finalizar a instalação do Micro Terminal.
- 10.Será necessário reiniciar o computador.

## **Atualização e configuração do MicroManeger**

- 1. Faça o download da atualização do MicroManeger, disponibilizado área da extranet.
	- <http://extranet.colibri.com.br/login.asp?pagina=/Default.asp?>.

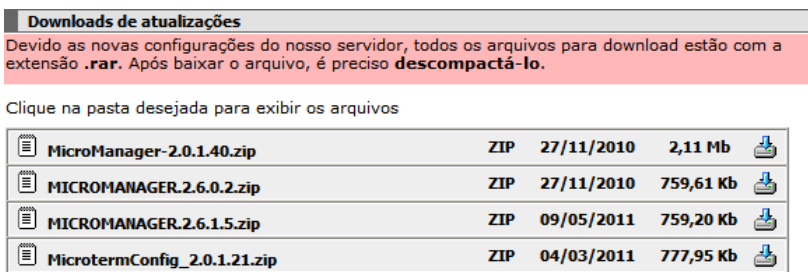

٦

- 2. Copie os arquivos MicroManager e MicrotermConfig para a pasta de instalação do Sistema Colibri.
	- C:\Colibri\_millenium.
- 3. Abra o aplicativo MicrotermConfig.
- 4. No menu **Microterminais**, selecione **Equipamento > Wilbor**.

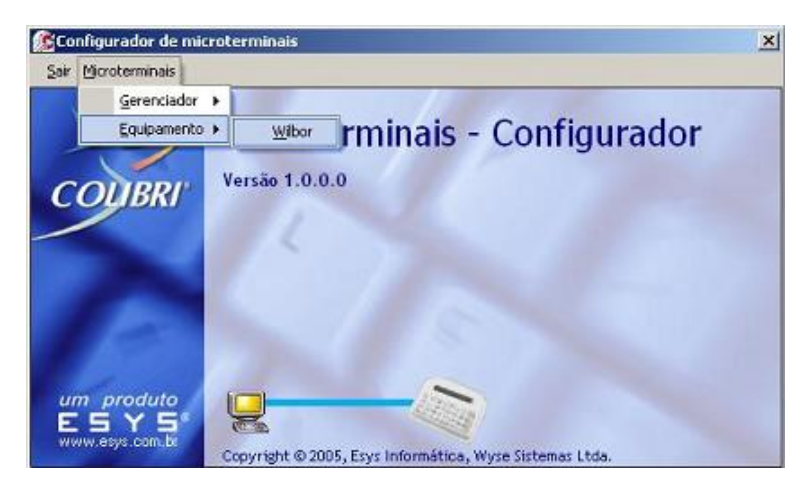

- 5. Realize as seguintes configurações:
	- Habilite opção 44 teclas Display 2 x 40 Comutação Paralela.
	- Ajuste o tempo de pooling para 30 ms.
	- Ajuste o processamento para 351.

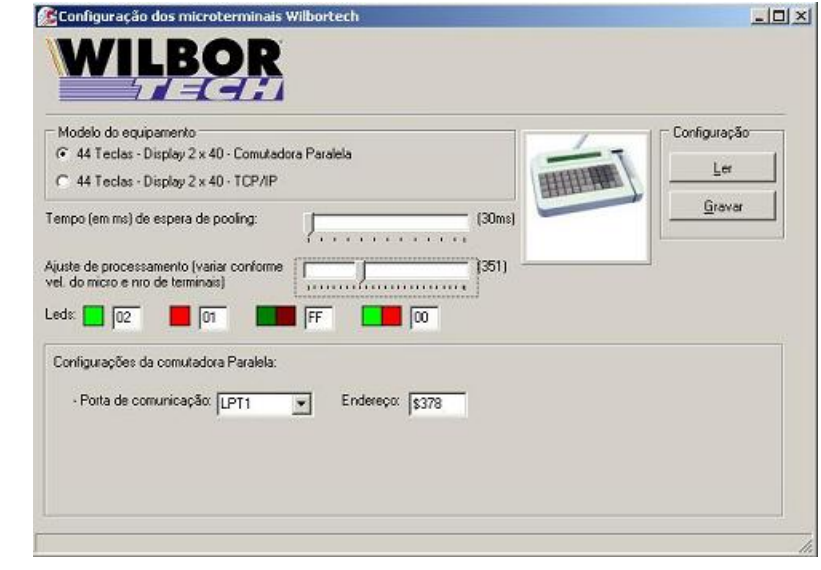

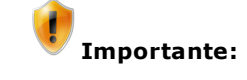

Estes ajustes podem variar de acordo com a velocidade da máquina e com o número de microterminais.

- 6. Clique no botão **Gravar**, em seguida feche a janela.
- 7. Na tela principal do MicrotermConfig, clique no menu **Microterminais**, selecione **Equipamento > Gerenciador > Aplicações e Teclado**.
- 8. Realize as seguintes configurações:
	- Clique, com o botão direito do mouse, sobre o microterminal 01.
	- No menu de opções, clique no botão **Configurar Terminal**.
	- Na janela "Parâmetros do Terminal", selecione o modelo **WILBOR485**, configure o ID para o aparelho, selecione o módulo de trabalho (mesa ou ficha) e selecione o Ponto de Venda com 0-NENHUM
	- Clique no botão **OK**.
	- Repita os passos anteriores para cada microterminal a ser instalado.
	- Marque o che ckbox **Lock Server**.
	- Grave as configurações.

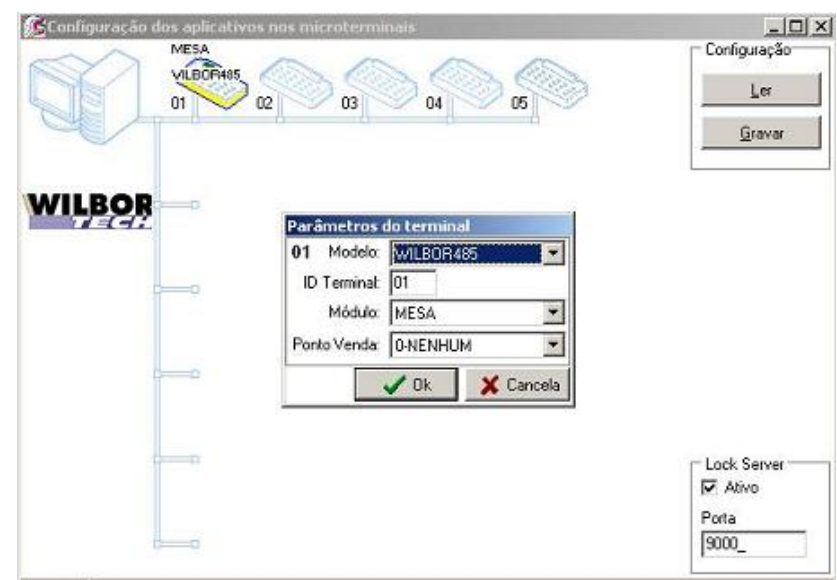

9. Feche a tela.

**Instalação e configuração de DLLs**

- 1. Faça o download da DLL Wtechlpt.dll Versão 4, disponibilizado no site:
	- [http://www.gradual.com.br/programas/Wtechlpt\\_v4.htm](http://www.gradual.com.br/programas/Wtechlpt_v4.htm)
- 2. Copie a dll Wtechlpt.dll para a pata de instalação do sistema Colibri.
	- C:\Colibri\_Millenium
- 3. Abra o Aplicativo Bloco de Notas e crie o arquivo Wtechlpt.dir, salvando no diretório C: \Colibri\_Millenium, contendo as seguintes informações:

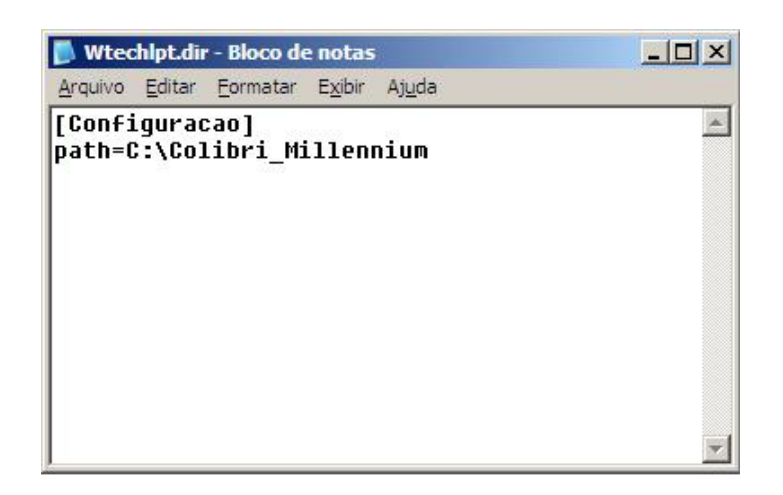

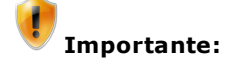

Com a utilização da WTECHLPT.DLL de versão 4.0 é possível utilizar periféricos diferentes na mesma rede, mas, para isso temos que configurar o INI de cada periférico utilizado, com as DLL's dos mesmos.
### Configurações de DLLs

Colibri Food

A DLL ou Dynamic-link library, armazena dados de fabricação como: Procedures, Funções entre outros. A DLL evita que outros usuários copie as aplicações sem permissão.

Veja a seguir as configurações das DLLs correspondentes a cada tipo de periférico.

- [Shellby](#page-180-0)
- [Microterminal](#page-182-0) [Paralelo](#page-182-0)
- [Microterminal](#page-183-0) [TCP/IP](#page-183-0) [-](#page-183-0) [Scubaterm](#page-183-0)

#### <span id="page-180-0"></span>**Configurações para Shellby**

O Terminal Shellby funciona como um terminal burro. Os dados digitados em seu teclado e/ou lidos através do leitor de código de barras serão enviados para o computador através da Base RF, onde um programa (sistema gerenciador) deverá processar estes dados decidindo se deverão ser apresentados ou não no display do Terminal.

#### **Procedimentos**

- 1. Faça o download da DLL Shellby 915 (shelby.dll), disponibilizado no site.
	- [http://www.gradual.com.br/programas/Wtechlpt\\_v4.htm](http://www.gradual.com.br/programas/Wtechlpt_v4.htm)
- 2. Copie os arquivos Shellby.dll e Shellby\_Base1.ini na pata de instalação do sistema Colobri.
	- C:\Colibri\_Millenium
- 3. Abra o arquivo Shellby\_Base1.ini.

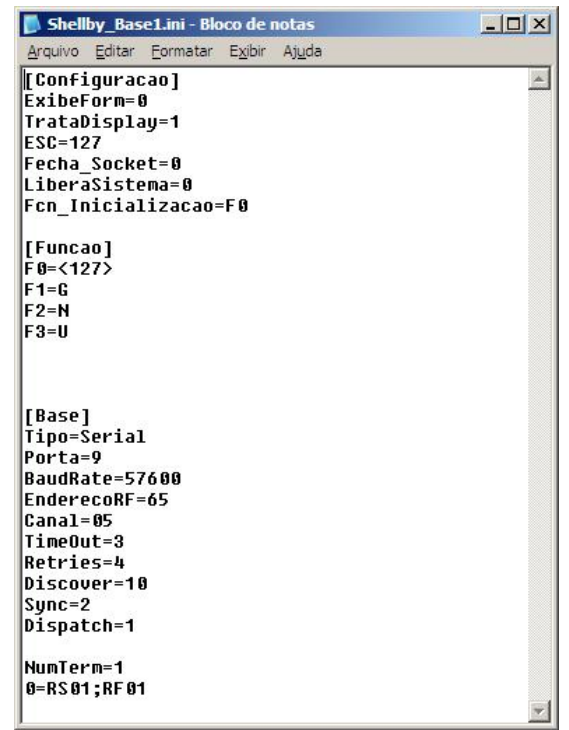

4. Edite as seguintes informações:

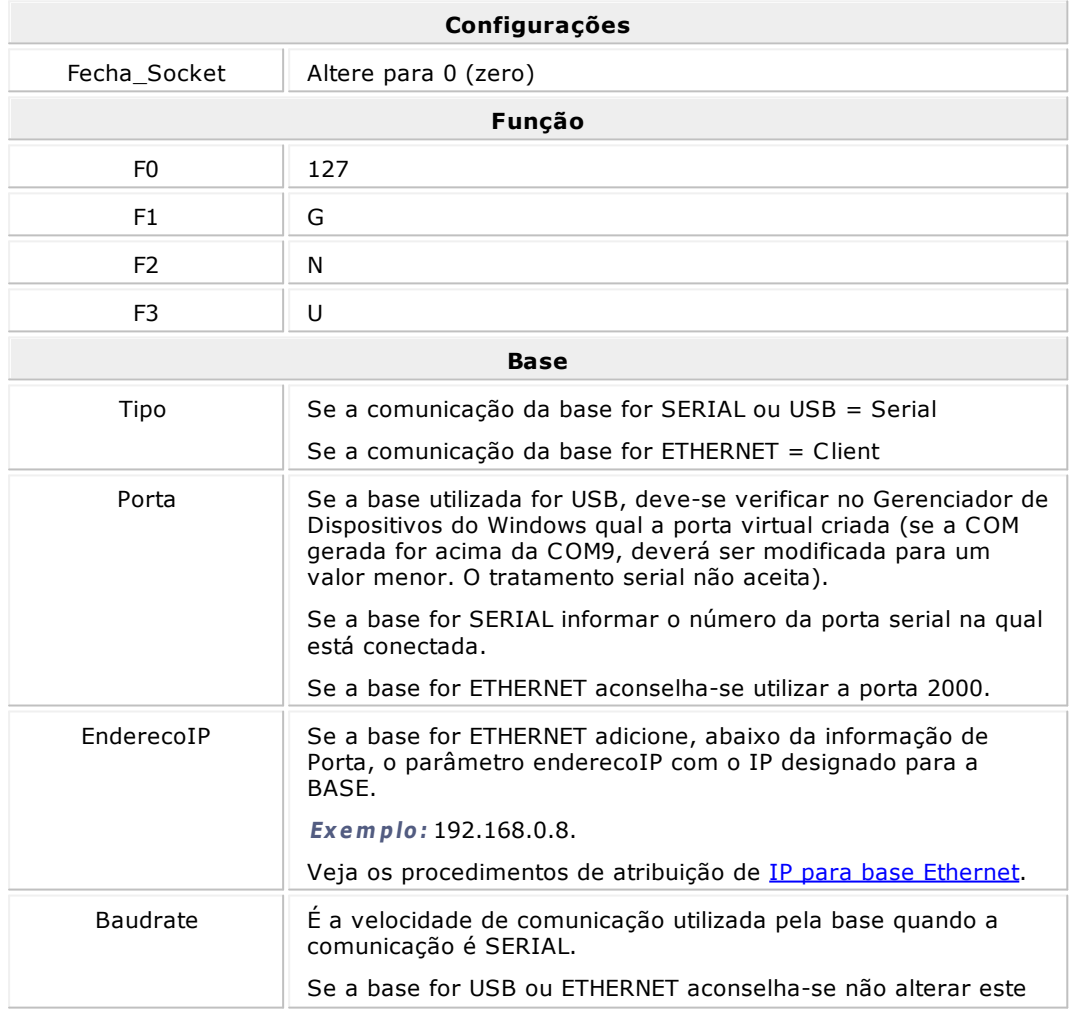

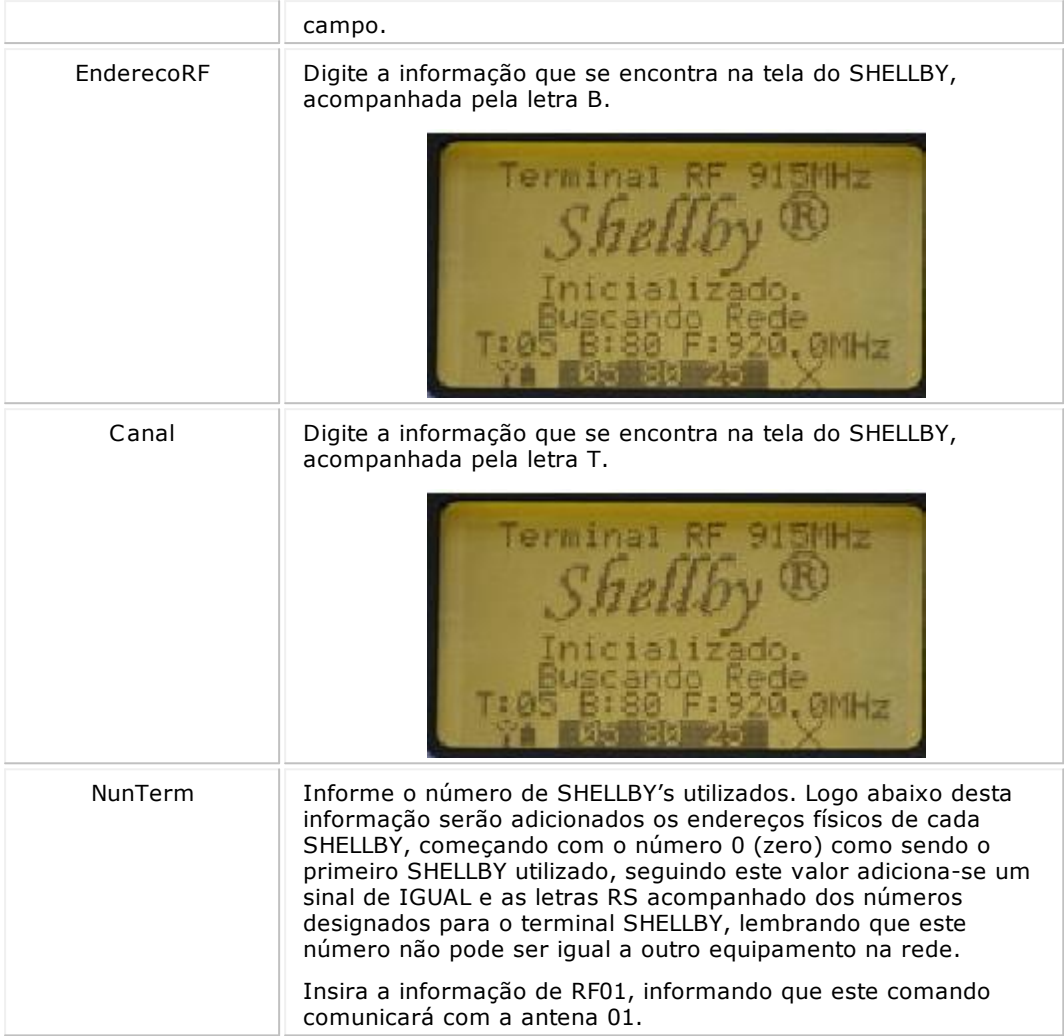

# **Importante:**

Caso sejam utilizadas duas bases de comunicação para o mesmo SHELLBY, no campo "NUM BASES" do SHELLBY, informe o número de bases e crie um arquivo Shellby\_Base2. ini, com as configurações.

No campo "CANAL", verifique o valor configurado na base 1 e adicione 3 a este valor para a configuração da base 2.

**Ex <sup>e</sup> <sup>m</sup> plo:** Se o canal na base 1 for 5, o canal da base 2 será 8.

#### <span id="page-182-0"></span>**Configurações para Microterminal Paralelo**

A Interface comutadora paralela, permite o tratamento de um barramento RS-485 com protocolo Gradual.

Ela se comporta como um periférico escravo, que responderá aos comandos do programa que trata a rede de terminais no microcomputador.

#### **Procedimentos**

- 1. Faça o download da DLL Comutadora Paralela (cparalela.dll), disponibilizado no site.
	- [http://www.gradual.com.br/programas/Wtechlpt\\_v4.htm](http://www.gradual.com.br/programas/Wtechlpt_v4.htm)
- 2. Copie os arquivos CParalela.dll e CParalela.ini na pata de instalação do sistema Colobri.
	- C:\Colibri\_Millenium
- 3. Abra o arquivo CParalela.ini.

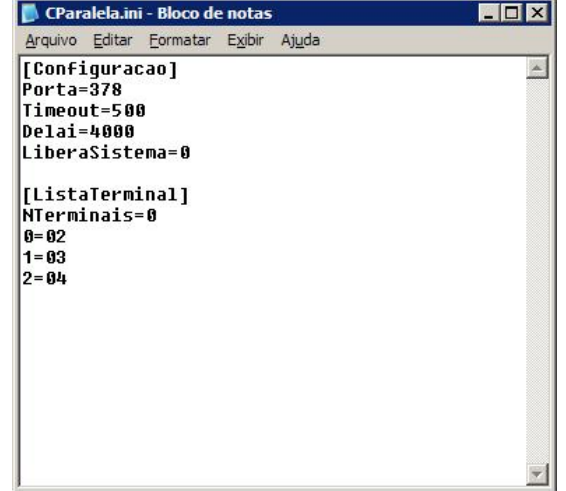

4. Edite as seguintes informações:

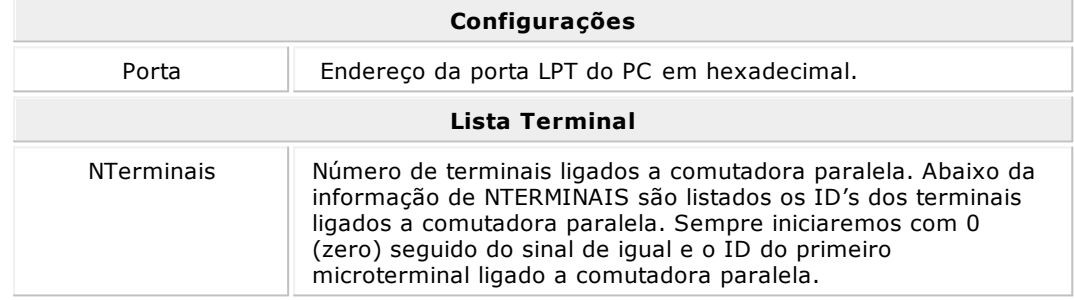

#### <span id="page-183-0"></span>**Configurações para Microterminal TCP/IP - Scubaterm**

O Microterminal Ethernet permite selecionar o protocolo de comunicação desta forma o desenvolvedor pode programar o mesmo equipamento para funcionar com protocolo VT 100, Gradual e Telnet.

A Interface Ethernet permite estabelecer para o Terminal um endereço IP, podendo assim conectar-se diretamente a qualquer computador que esteja na rede local, e também acessar IP's remotos (através da Internet), facilitando o fluxo de informações em tempo real com outras unidades de uma empresa.

O Terminal Wilbor Ethernet permite que, via Software, o administrador configure todos os parâmetros de funcionamento do equipamento. Desta forma não é necessário que o administrador se desloque até o equipamento para configurá-lo.

#### **Procedimentos**

- 1. Faça o download da DLL Terminal Protocolo VT100 (TVT100.dll), disponibilizado no site.
	- [http://www.gradual.com.br/programas/Wtechlpt\\_v4.htm](http://www.gradual.com.br/programas/Wtechlpt_v4.htm)
- 2. Copie os arquivos TVT100.dll e TVT100.ini na pata de instalação do sistema Colobri.
	- C:\Colibri\_Millenium
- 3. Abra o arquivo TVT100.ini.

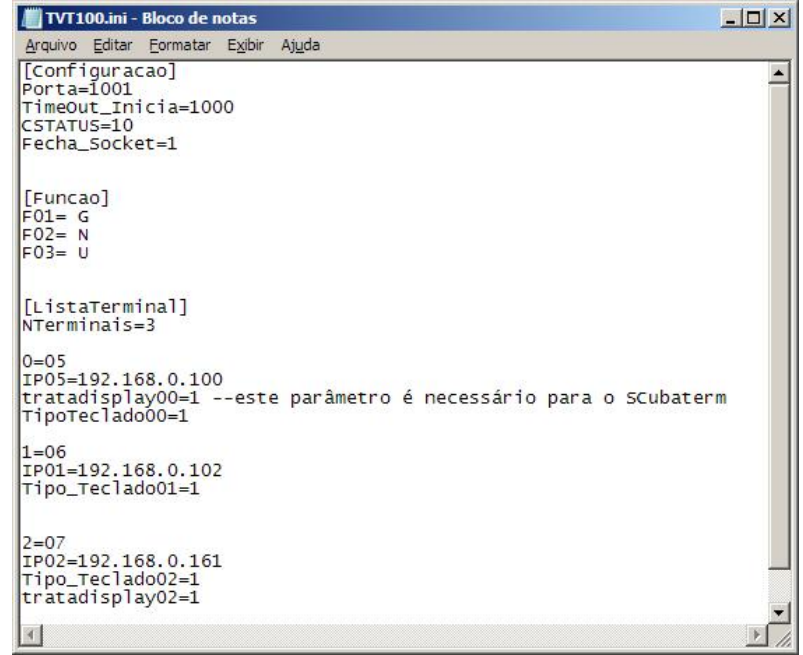

4. Edite as seguintes informações:

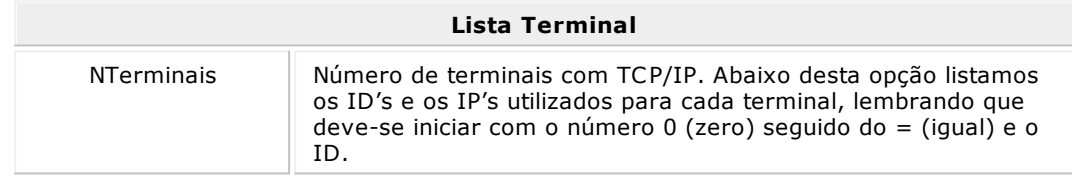

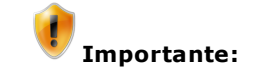

Para a configuração de microterminal SCUBATERM, é necessáro adicionar a linha "tratadisplay00=1" onde 00 é o número do terminal.

O número 1 configura-se o MT para tratar a configuração das linhas corretamente.

### <span id="page-185-0"></span>Atribuindo IP para Base Ethernet

Colibri Food

Para configurar uma base ethernet existem 2 formas:

- Conectando na porta COM (serial)
- Via rede pelo IP padrão, utilizando e editando as configurações via Hyper Terminal do Windows.

#### **Procedimentos**

- 1. Utilize uma das formas para configurar a base ethernet.
- 2. No menu iniciar do Windows, acesse **Todos os Programa > Acessórios > Comunicações > Hyper Terminal**.
- 3. Selecione a porta COM1.
- 4. Pressione o botão **Enter**.
- 5. Ao solicitar a senha, digite 123456.
- 6. Ao apresentar a linha de comando, altere somente os seguintes campos:

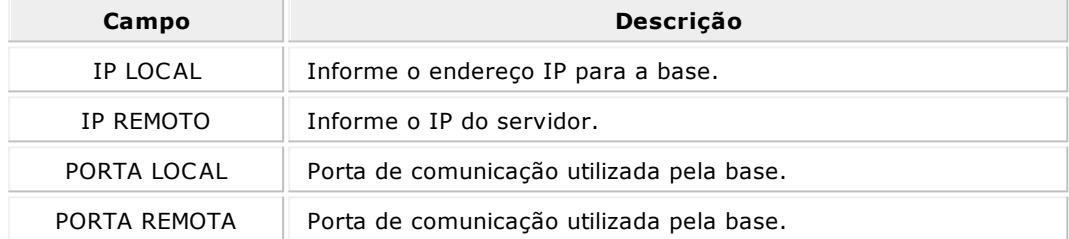

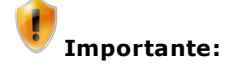

As informações de IP Local e Porta Local devem ser as mesmas informadas no arquivo Shellby\_Base1.ini

# **Módulo Relatórios**

 $\geq$  ESYS SOLUÇÕES EM TECNOLOGIA PARA O VAREJO

### Módulo Relatórios

Colibri Food

Nesta opção é possível consultar todos os resultados financeiros e administrativos do estabelecimento a partir da emissão de listagens e relatórios parciais ou totais do sistema, propiciando facilidade no gerenciamento e na tomada de decisões.

Estão disponíveis as seguintes consultas:

- **[Faturamento](#page-192-0)**
- **[Material](#page-193-0)**
- **[Serviços](#page-194-0)**
- [Auditoria](#page-195-0)
- **[Listagens](#page-196-0)**

#### **Procedimentos**

Para acessar as opções de consulta:

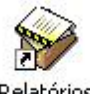

- instalação do Sistema Colibri.
- 1. Dê um duplo clique sobre o ícone , criado na área de trabalho, no momento da
- 2. Informe o login do sistema, que está configurado com a senha "1234" para um Super-Usuário que terá acesso a todos os cadastros e configurações.

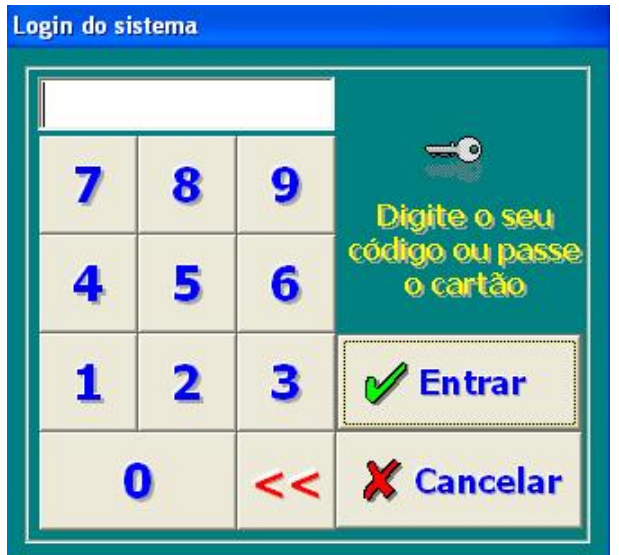

3. Clique no botão **Entrar**.

Será apresentada a tela do Módulo Relatórios.

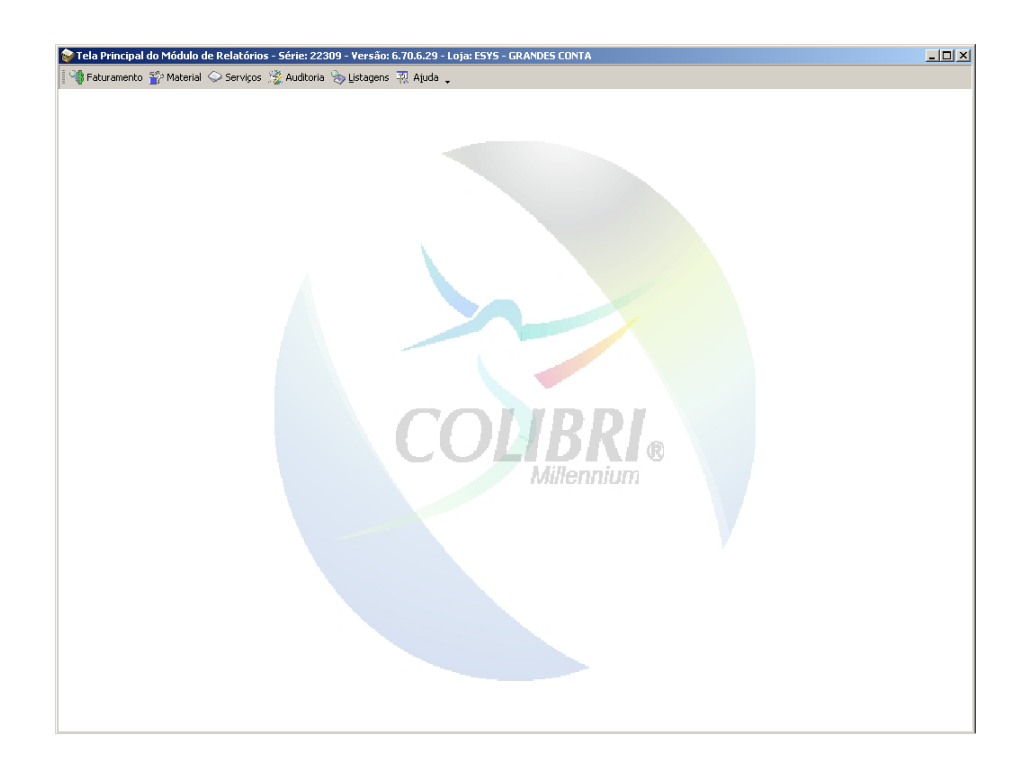

### Conhecendo a Barra de Ferramentas

Colibri Food

Para iniciar os procedimentos de emissão de listagens e relatórios no sistema, o módulo Relatórios disponibiliza um menu de acesso, com as seguintes opções:

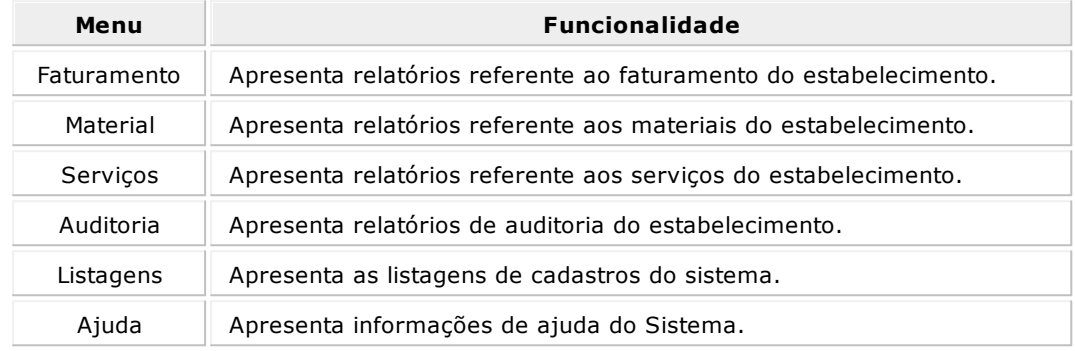

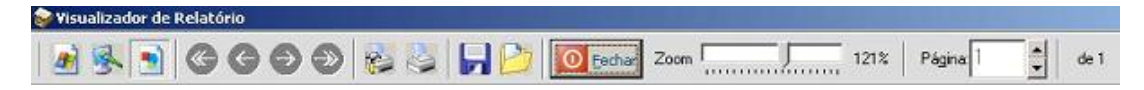

Além dos menus o sistema Colibri disponibiliza, a barra de ferramentas que é única e utilizada por todas as telas, facilitando o trabalho do usuário na utilização deste Módulo. Para facilitar o entendimento, segue uma breve explicação sobre os botões e suas funções.

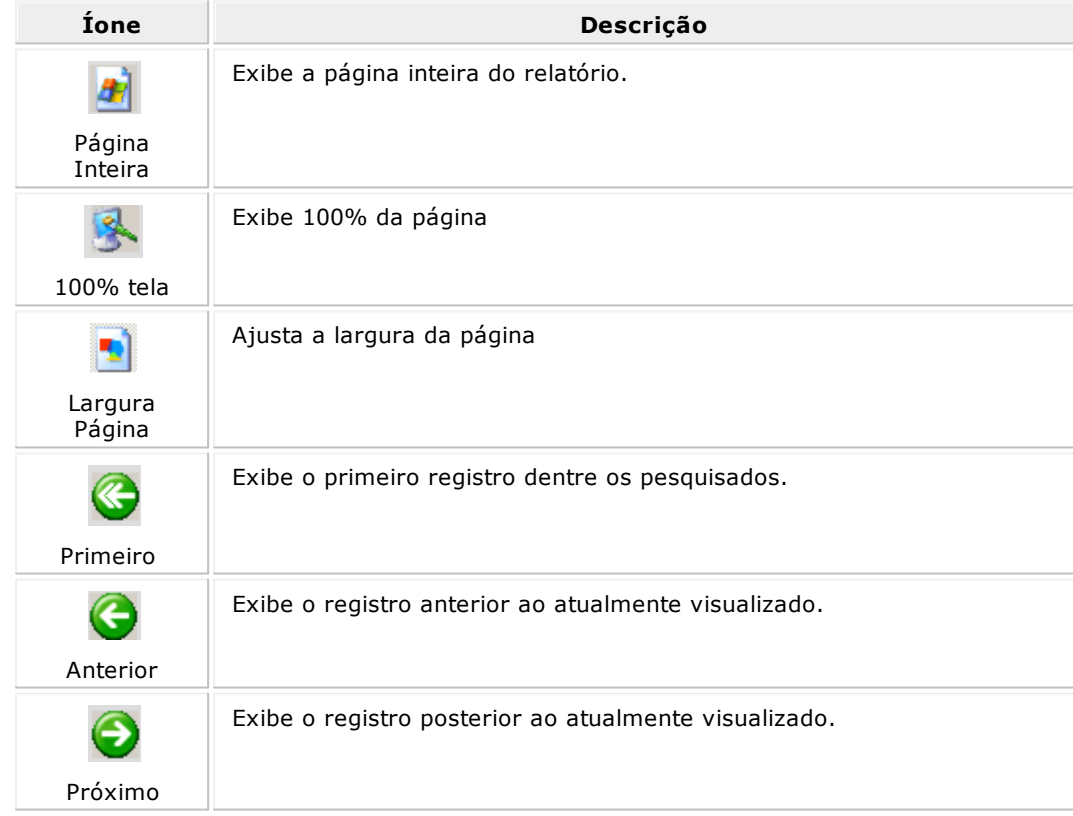

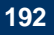

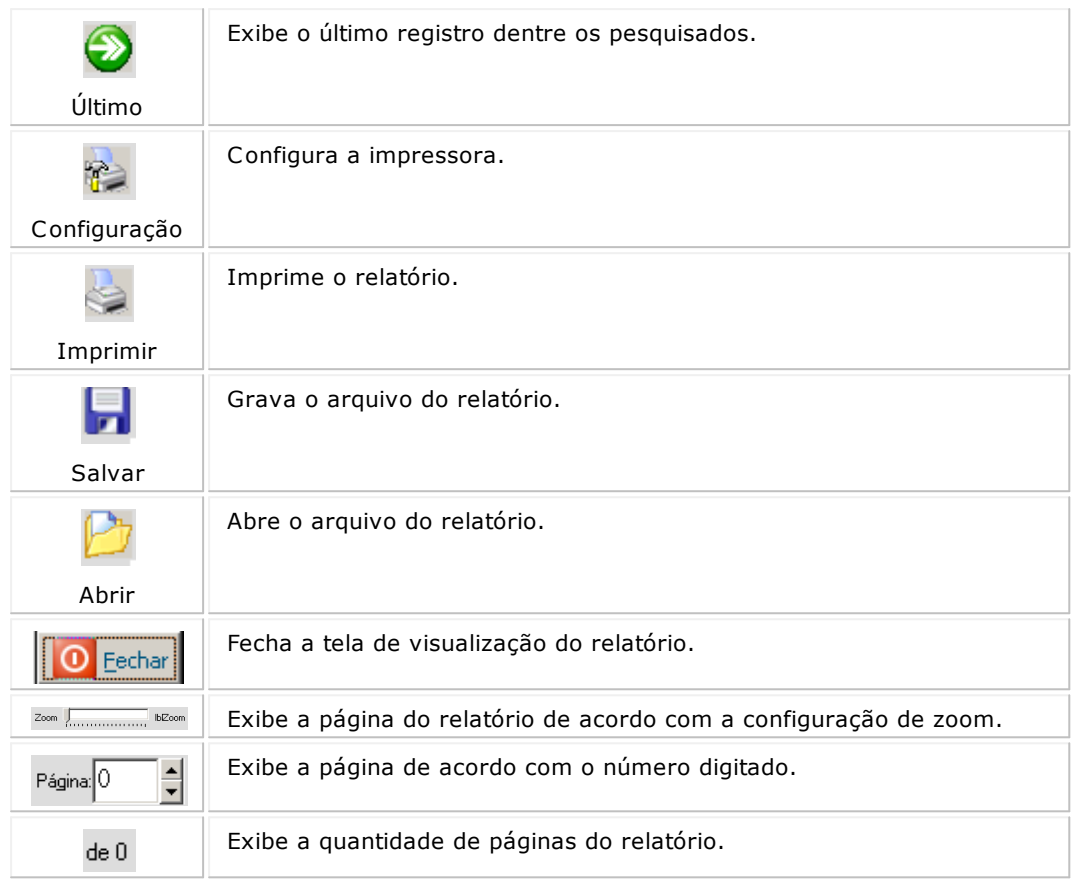

### <span id="page-192-0"></span>**Faturamento**

Colibri Food

Através dos Relatórios Gerenciais referente ao Faturamento do estabelecimento, é possivel obter uma relação de:

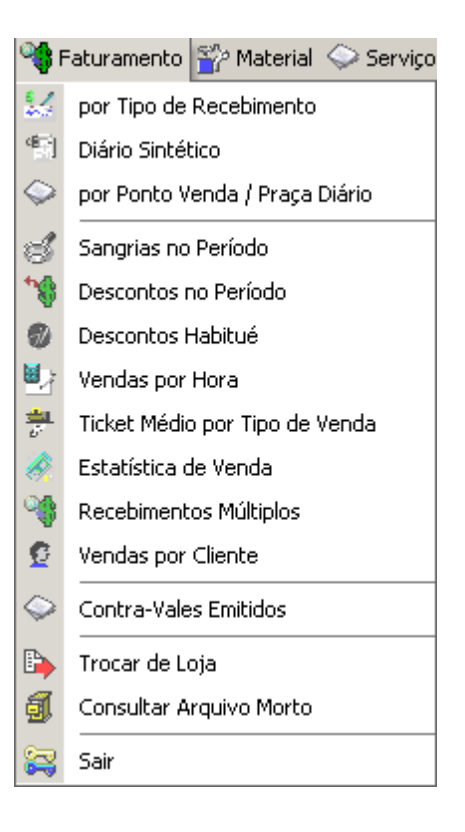

<span id="page-193-0"></span>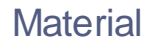

Colibri Food

Através dos Relatórios Gerenciais referente aos Materiais do estabelecimento, é possivel obter uma relação de:

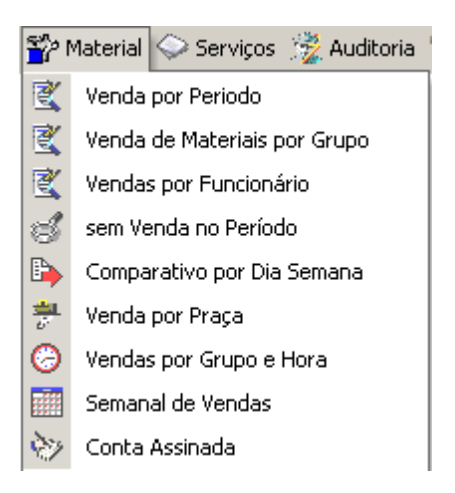

# <span id="page-194-0"></span>Serviços

Colibri Food

Através dos Relatórios Gerenciais referente aos Serviços do estabelecimento, é possivel obter uma relação de:

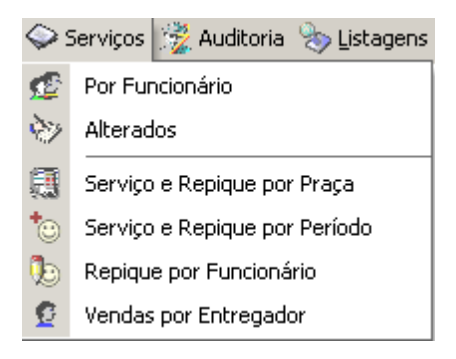

<span id="page-195-0"></span>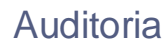

Colibri Food

Através dos Relatórios Gerenciais referente a Auditoria do estabelecimento, é possivel obter uma relação de:

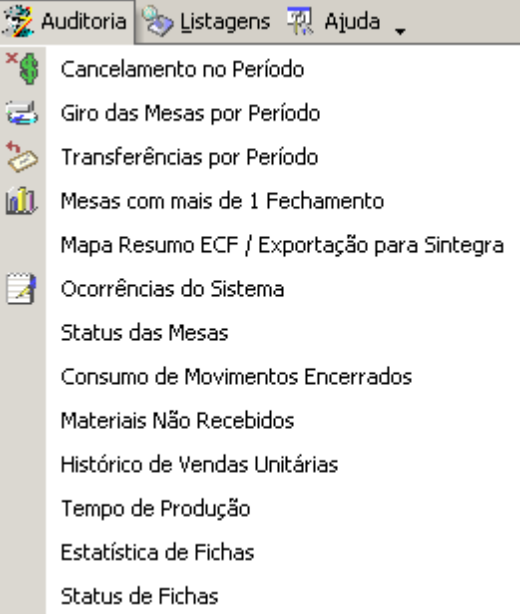

## <span id="page-196-0"></span>**Listagens**

Colibri Food

Através dos Relatórios Gerenciais referente as Listagens de cadastro do sistema, é possivel obter uma relação de:

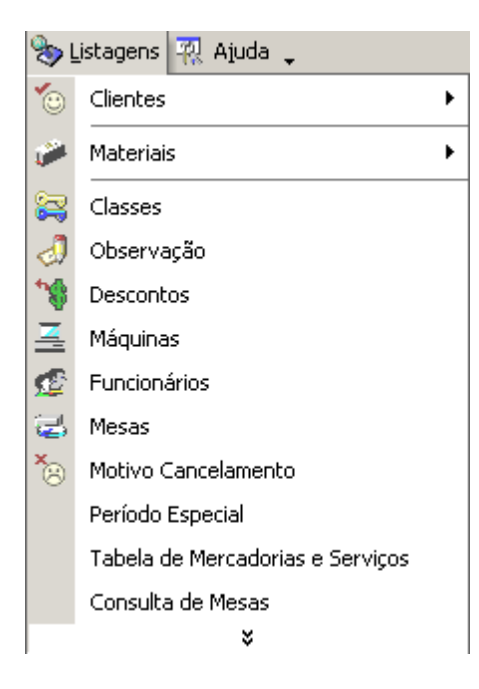